# 3. ЭКСПЛУАТАЦИЯ

3.1 ОБЩИЕ СВЕДЕНИЯ

## **3.1.1 Ручное управление**

#### **Ручной переход в точку ссылки**

Станок с ЧПУ имеет позицию называемую точкой ссылки станка. В этой точке производится смена инструмента или устанавливается система координат. Обычно после включения питания инструмента перемещается в точку ссылки.

Ручной переход в точку ссылки осуществляется нажатием клавиши на панели оператора.

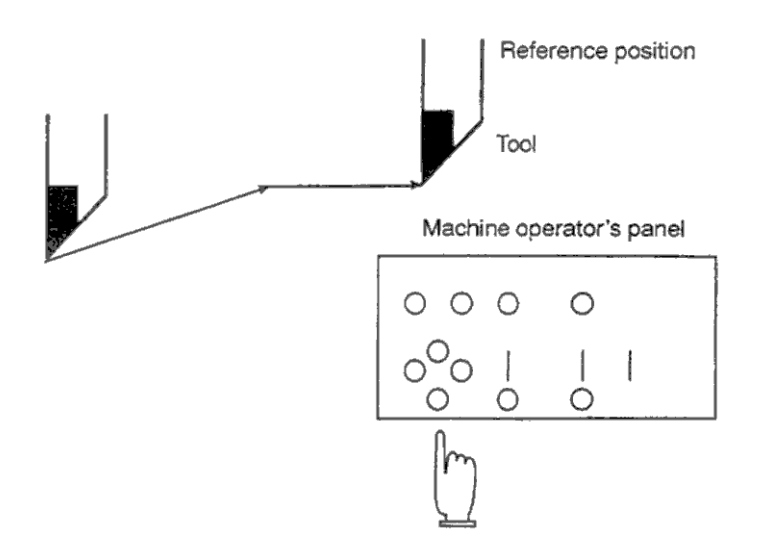

Рис.1.1(а) Ручной переход в точку ссылки

Инструмент может перемещаться в точку ссылки также по команде из программы. Эта операция называется автоматический переход в точку ссылки (см. 2.6).

#### **Ручное перемещение инструмента**

С помощью переключателей и клавиш на панели управления и переносном маховике, инструмент перемещаться по любым осям.

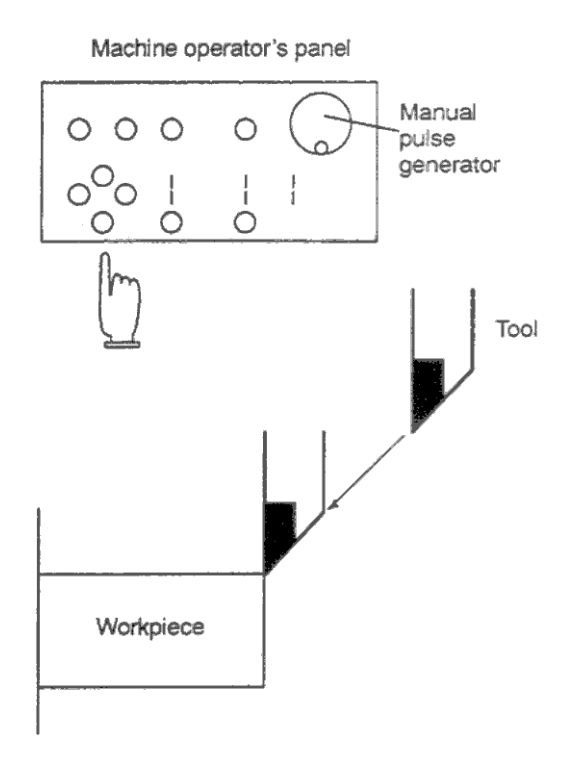

Рис.1.1(b) Ручное перемещение инструмента

Инструмент может перемещаться следующими способами:

а) Ручная подача (см. 3.3.2)

Инструмент перемещается пока удерживается нажатой кнопка.

b) Шаговая подача (см. 3.3.3) Инструмент перемещается на определенное расстояние при каждом нажатии кнопки. c) Подача от маховика (см. 3.3.4)

Вращением ручки инструмент перемещается на соответствующее расстояние.

## **3.1.2 Запрограммированное перемещение в автоматическом режиме**

Автоматическое управление используется для обработки детали в соответствии с запрограммированными перемещениями. Это включает работу в памяти, MDI (Manual Data Input, Ручной ввод данных) и DNC (Direct Numerical Control, Прямое управление ЧПУ). См. 3.4

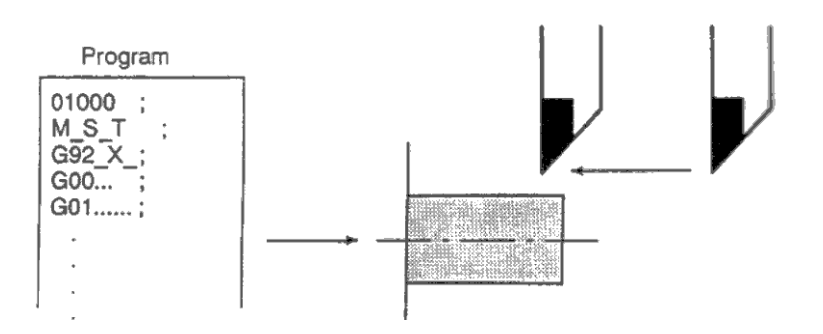

Рис.1.2(а) Запрограммированное перемещение инструмента

#### **Работа в памяти**

После регистрации программы в памяти ЧПУ, станок может работать в соответствии с заданными командами программы. Этот режим называется работой в памяти.

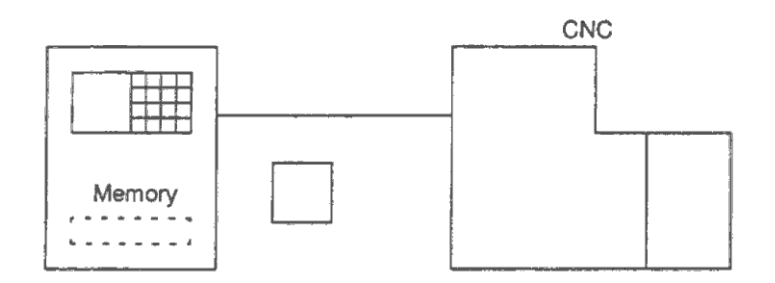

Рис.1.2(b) Работа в памяти

#### **Управление MDI**

После ввода программы, группы команд с клавиатуры MDI, эти команды могут быть выполнены. Этот режим называется управлением MDI.

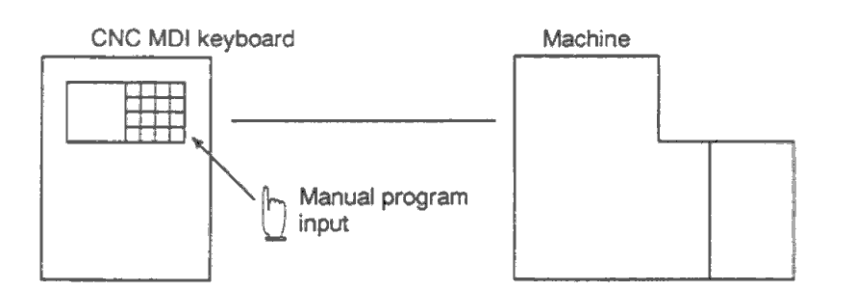

Рис.1.2(с) Управление MDI

#### **Управление DNC**

Станок может работать в режиме считывания программы напрямую через устройство внешнего ввода/вывода без регистрации программы в ЧПУ. Это называется управлением DNC.

## **3.1.3 Автоматический режим**

### **Выбор программы**

Выберите программу для соответствующей обработки заготовки. Обычно, для обработки одной детали используется одна программа. Если в памяти находится несколько программ, нужно найти нужную по номеру программы (см.. 3.9.3).

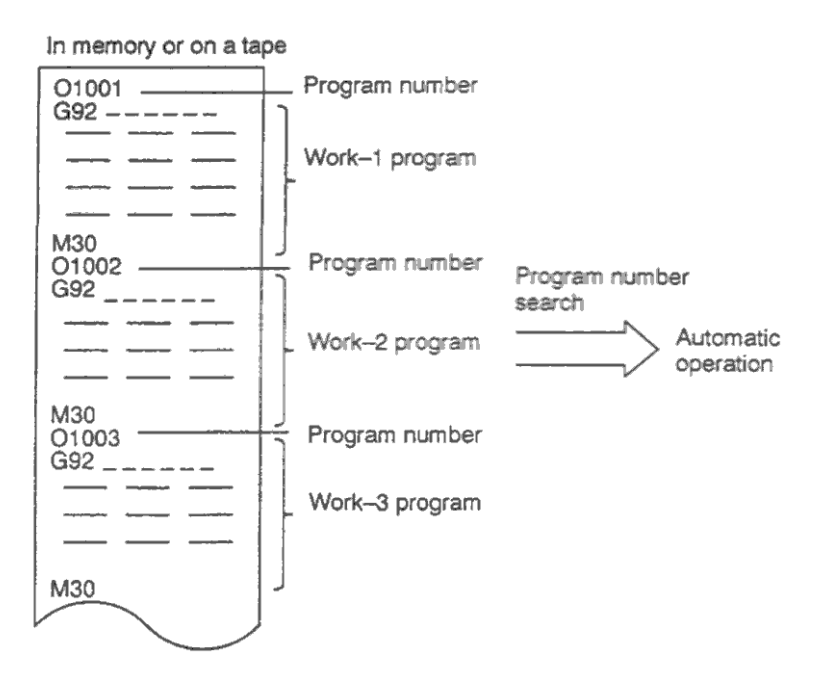

Рис.1.3(а) Выбор программы для автоматической обработки

#### **Запуск и остановка (см 3.4)**

Нажатие клавиши запуска цикла приведет к запуску автоматического режима управления. Нажатие клавиши остановки подачи или сброс, приостанавливает или отменяет автоматический режим. После выполнения программы, производится автоматическая остановка.

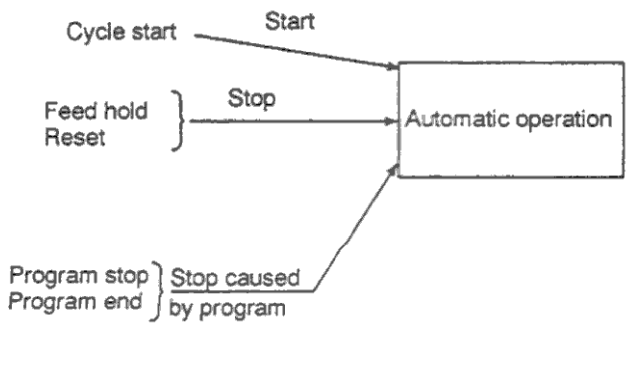

Feed hold – Остановка подачи Reset – сброс Program end – Конец программы Рис.1.3(b) Запуск и остановка автоматического режима

#### **Ручное прерывание (см. 3.4.6)**

Во время выполнения операции в автоматическом режиме перемещение инструмента может быть изменено вращением ручки маховика.

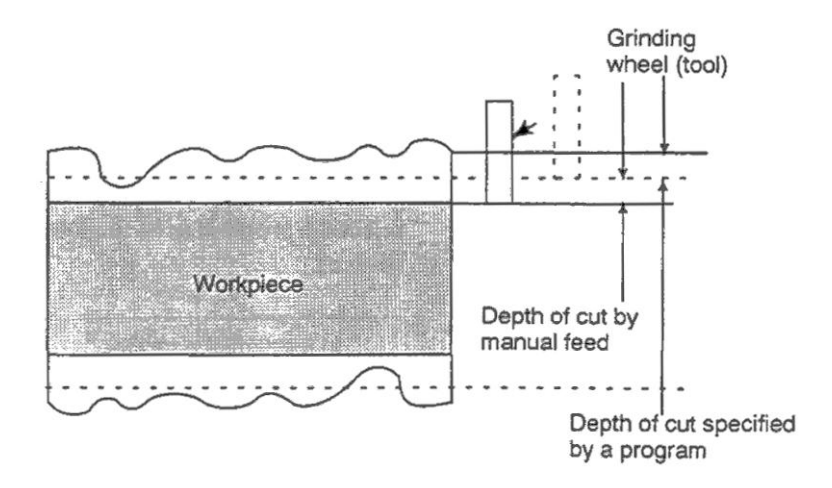

Depth of cut specified by a program – Глубина прохода заданная программой Depth of cut specified by manual feed – Глубина прохода заданная ручным изменением операции Рис.1.3(с) Ручное изменение автоматической операции

## **3.1.4 Тестирование программы**

Перед запуском программы необходимо проверить работу программы в автоматическом режиме. Для этого используется проверка работы программы с отображением координат на дисплее позиции или действительным выполнением перемещений. См. 3.5

## **3.1.4.1 Проверка с работой станка**

#### **Тестовый запуск**

Удалите заготовку, производится только проверка перемещений инструмента. Выберите скорость перемещения инструмента с помощью потенциометра на панели оператора.

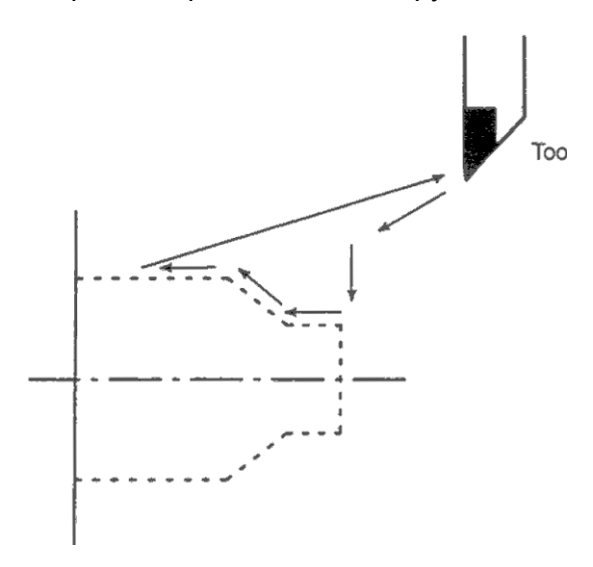

Рис.1.4.1(а) Тестовый запуск

#### **Потенциометр подачи**

Для проверки перемещений программы используйте потенциометр подачи.

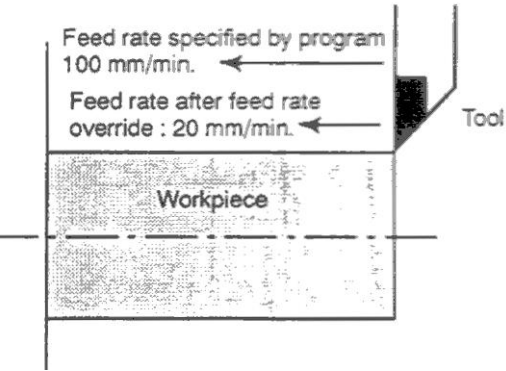

Запрограммированная подача 100мм/мин С учетом потенциометра 20мм/мин Рис.1.4.1(b) Потенциометр подачи

#### B-63084EN/01 Fanuc

#### **Поблочный режим**

После нажатия клавиши запуска цикла, инструмент выполняет только один блок и останавливается. Для выполнения следующего блока нажмите клавишу запуска цикла еще раз.

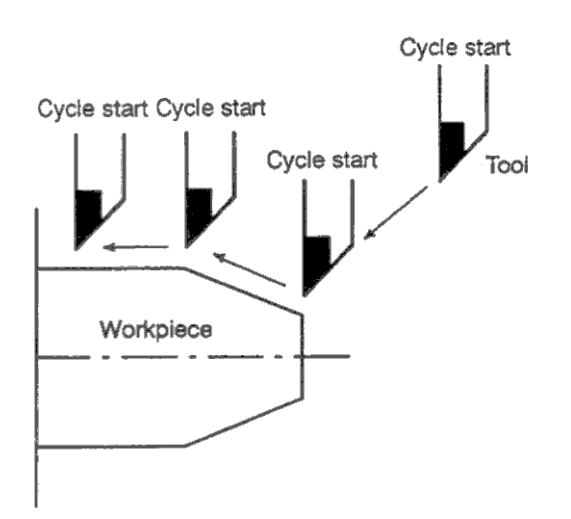

Рис.1.4.1(с) Поблочный режим

### **3.1.4.2 Просмотр изменения координат без перемещений станка**

#### **Блокировка станка**

Инструмент остается в неподвижном положении, позиции осей изменяются только на экране.

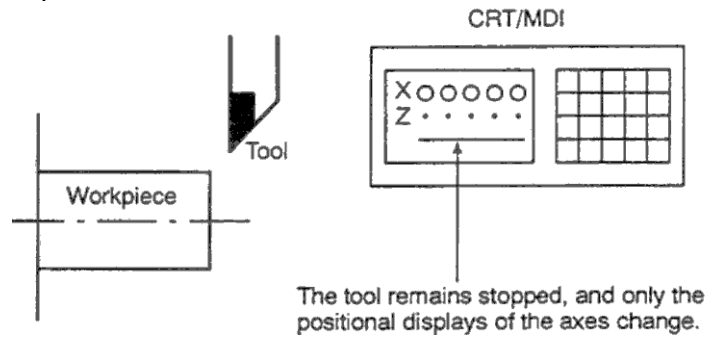

Рис.1.4.2 Блокировка станка

#### **Блокировка функции вспомогательных функций**

Если автоматический режиме запущен в режиме блокировки вспомогательных функций, эти функции будут отключены (вращение шпинделя, смена инструмента, включение / выключение СОЖ и т.д.).

## **3.1.5 Редактирование программы**

После создания и регистрации программы в памяти она может быть откорректирована или исправлена с панели MDI. (см. 3.9)

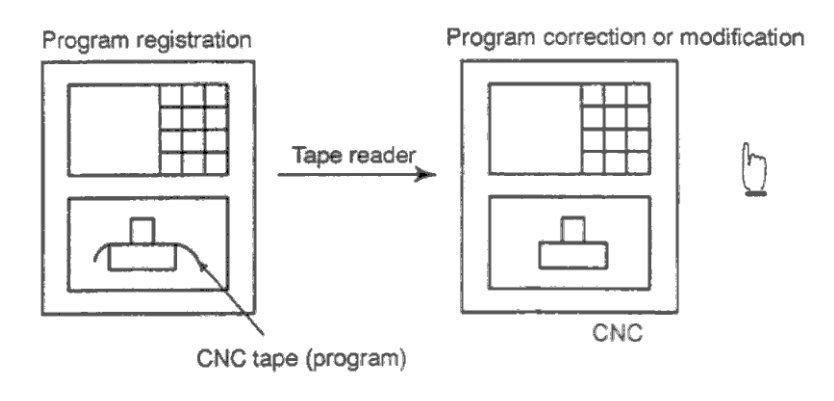

Рис.1.5 Редактирование программы

## **3.1.6 Отображение и установка данных**

Оператор может посмотреть или изменить данные хранимые во внутренней памяти ЧПУ с помощью клавиш экрана MDI (см. 3.11).

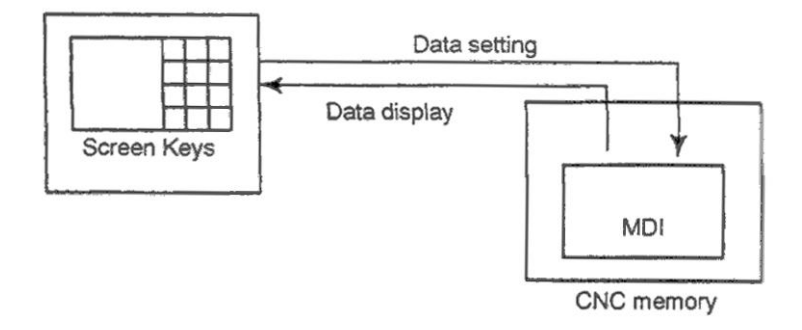

Рис.1.6(а) Отображение и установка данных

### **Значение офсета**

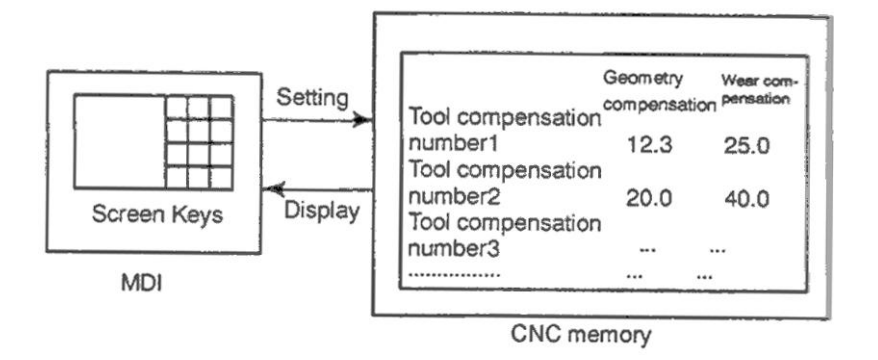

Рис.1.6(b) Отображение и установка данных офсета

Инструмент имеет размеры длины и диаметра. При обработке детали, движения инструмента зависят от размеров инструмента. Предварительно установленные размеры инструмента автоматически генерируют перемещения инструмента в соответствии с запрограммированными размерами детали. Данные размеров инструмента называются величинами офсета (см. 3.11.4.1).

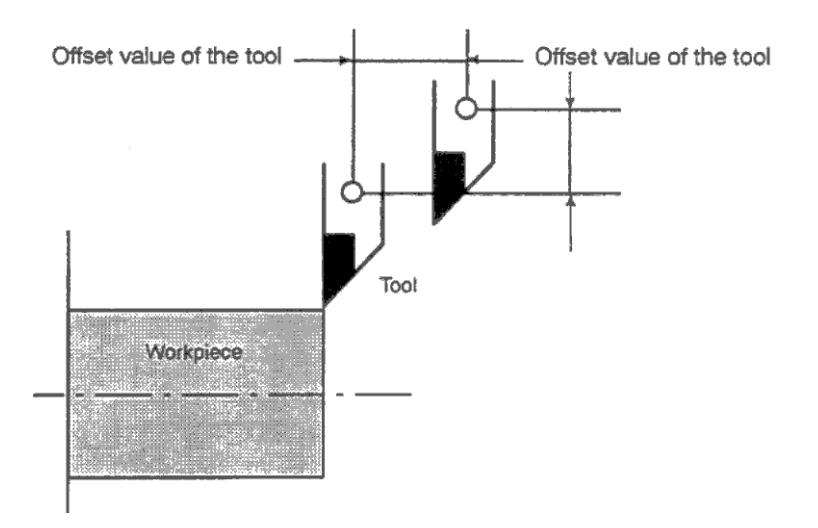

Рис.1.6(с) Величина офсета

Помимо параметров, существуют данные устанавливаемые оператором для обработки. Эти данные изменяют характеристики работы станка.

Например, могут быть установлены следующие данные:

- Дюймовая / метрическая система
- Выбор устройства ввода вывода
- Зеркальное отображение

Эти данные называются данными настройки (см. 3.11.4.3).

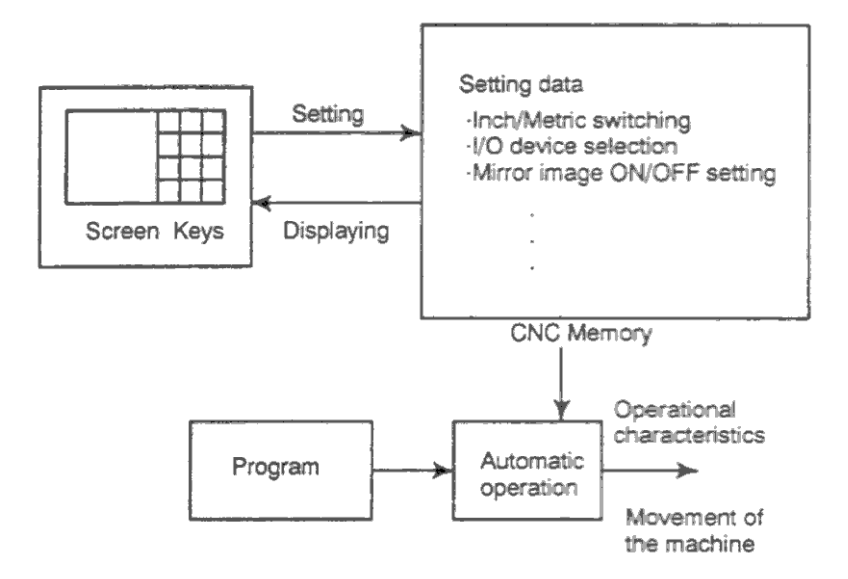

Рис.1.6(d) Отображение и установка данных настройки

#### **Отображение и установка параметров**

ЧПУ имеет функции которые могут иметь произвольный порядок для работы с различными станками. Например, ЧПУ может иметь настройки следующих функций:

- Быстрая подача для каждой оси
- Относительное измерение в метрической или дюймовой системе

Данные определяющие такие операции называются параметрами (см. 3.11.5.1). Параметры отличаются в зависимости от производителя станка.

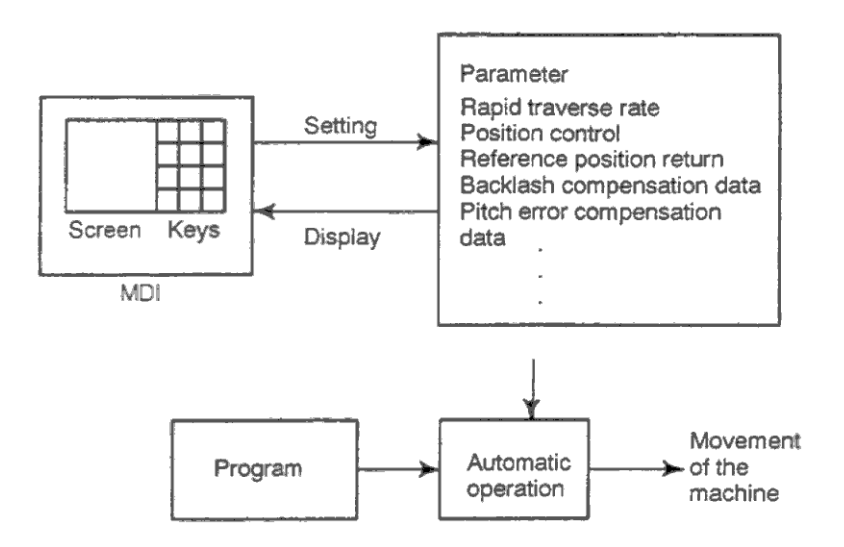

Рис.1.6(е) Отображение и установка параметров

#### **Ключ защиты данных**

Ключ может использоваться для защиты программ, значений офсета, параметров и данных настройки от случайной регистрации, изменения и удаления. (см. 3.11).

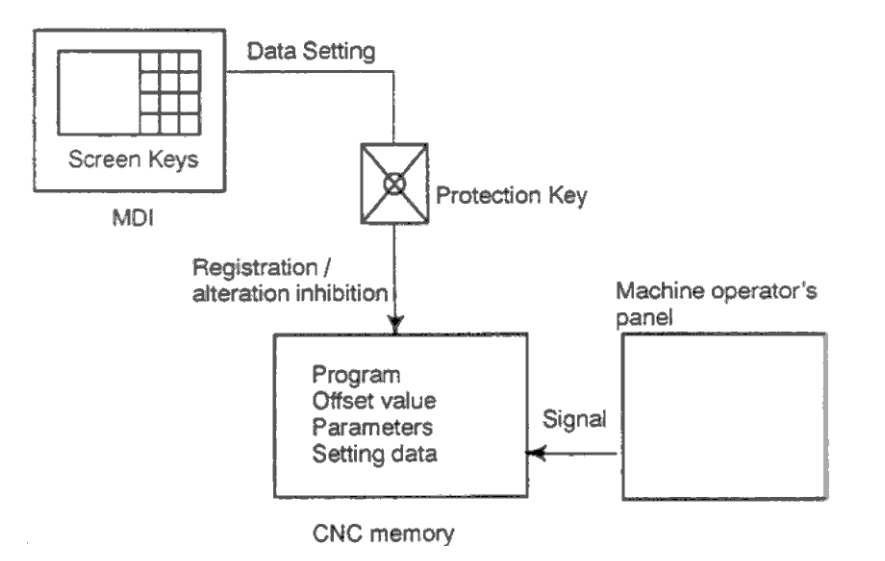

Рис.1.6(f) Ключ защиты данных

## **3.1.7 Дисплей**

## **3.1.7.1 Дисплей программ**

В этом дисплее отображается содержание текущей программы. В дополнение к этому, отображаются программы, которые будут исполняться в последствии, и список программ (см. 3.11.2.1.)

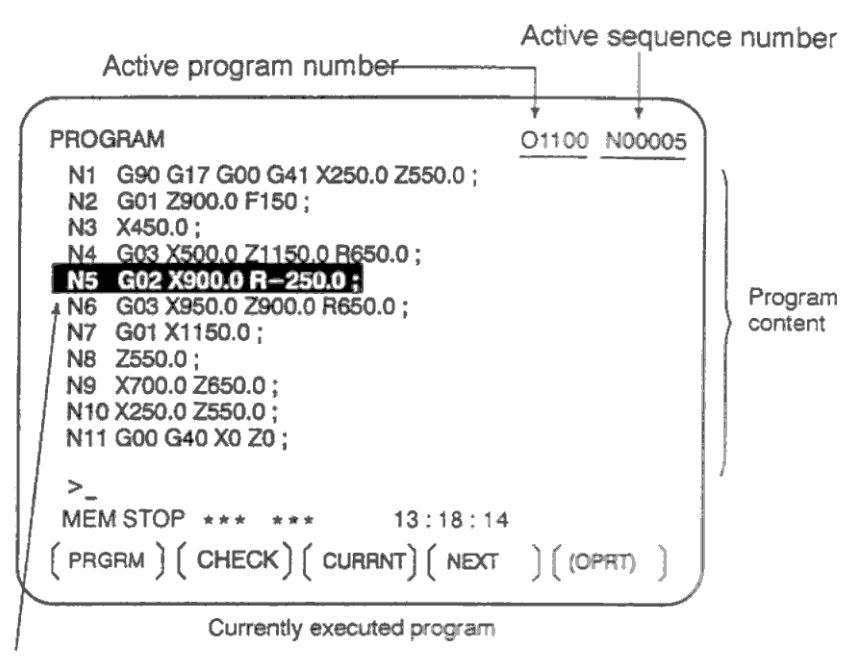

The cursor indicates the currently executed location

Курсор отображает текущее исполняемое место Active program number – Номер текущей программы Active sequence number – Номер текущего блока

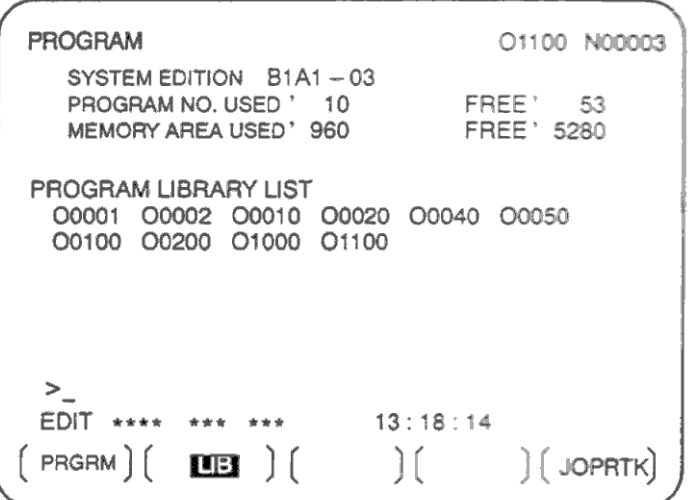

### **3.1.7.2 Дисплей текущей позиции**

На этом дисплее отображаются координаты инструмента. Также могут быть отображены значения оставшегося перехода для данной операции (см. 3.11.1 – 3.11.3).

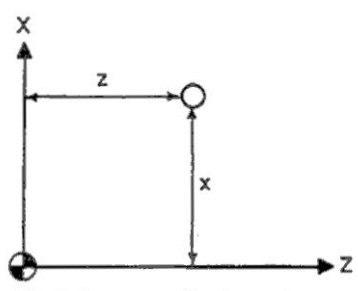

Workpiece coordinate system

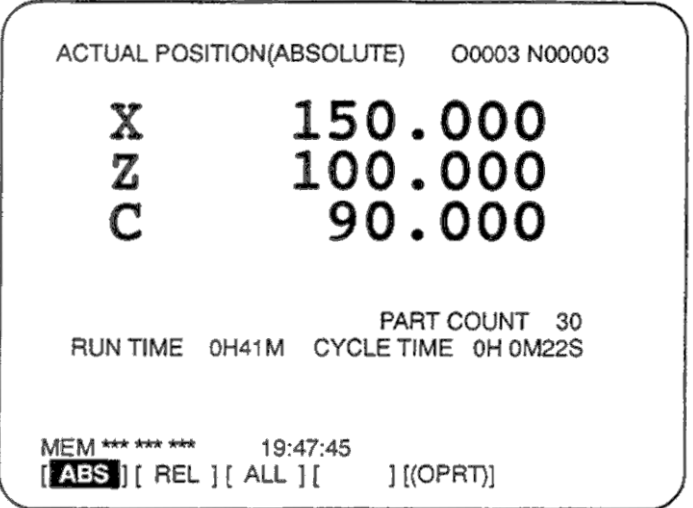

#### **3.1.7.3 Дисплей сигнала тревоги**

При возникновении проблемы во время работы станка, появляется код ошибки и сообщение сигнала тревоги на экране монитора. См. Приложение G со списком кодов ошибок и их значений (см. 3.7.1).

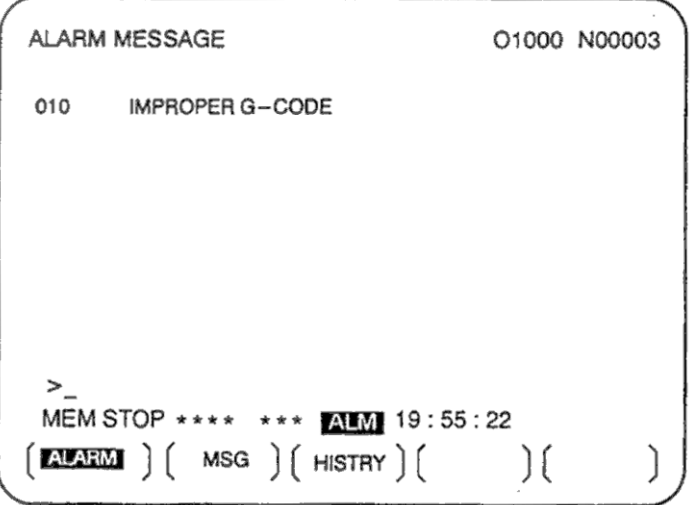

## **3.1.7.4 Дисплей обработанных деталей и времени работы**

При выборе этого дисплея, будет показано число обработанных деталей время работы (см. 3.11.4.9).

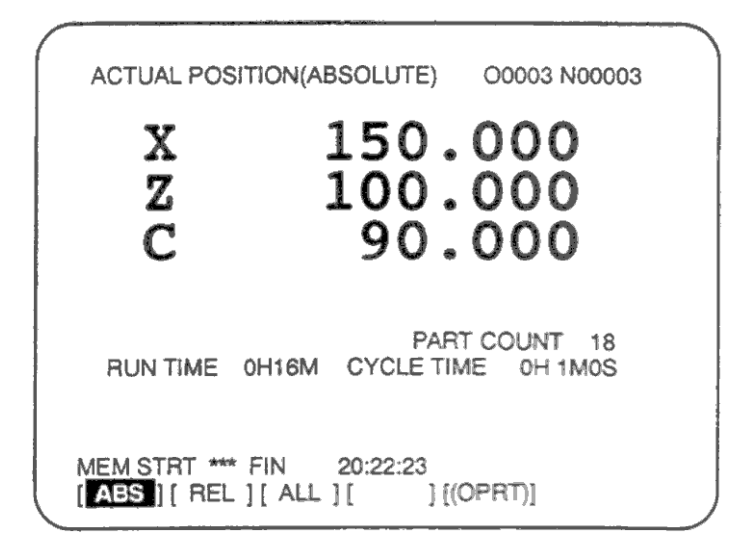

## **3.1.7.5 Графический дисплей (см. 3.12)**

Графический дисплей может использоваться для отображения траектории перемещения инструмент в автоматическом и ручном режиме, показывая при этом процесс обработки детали (см. 3.12).

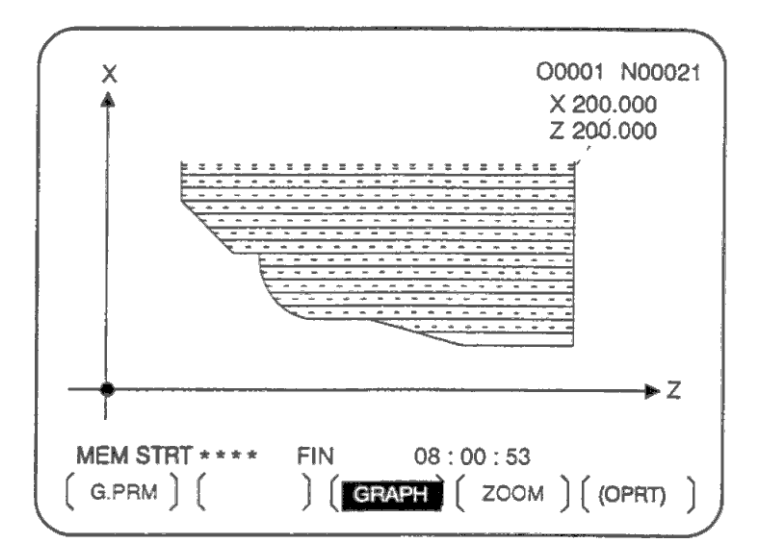

## **3.1.8 Вывод данных**

Программы, офсеты, параметры и т.д. могут быть переданы из памяти ЧПУ на ленту, кассету или гибкий диск для сохранения. После этого эти данные могут быть загружены в память ЧПУ.

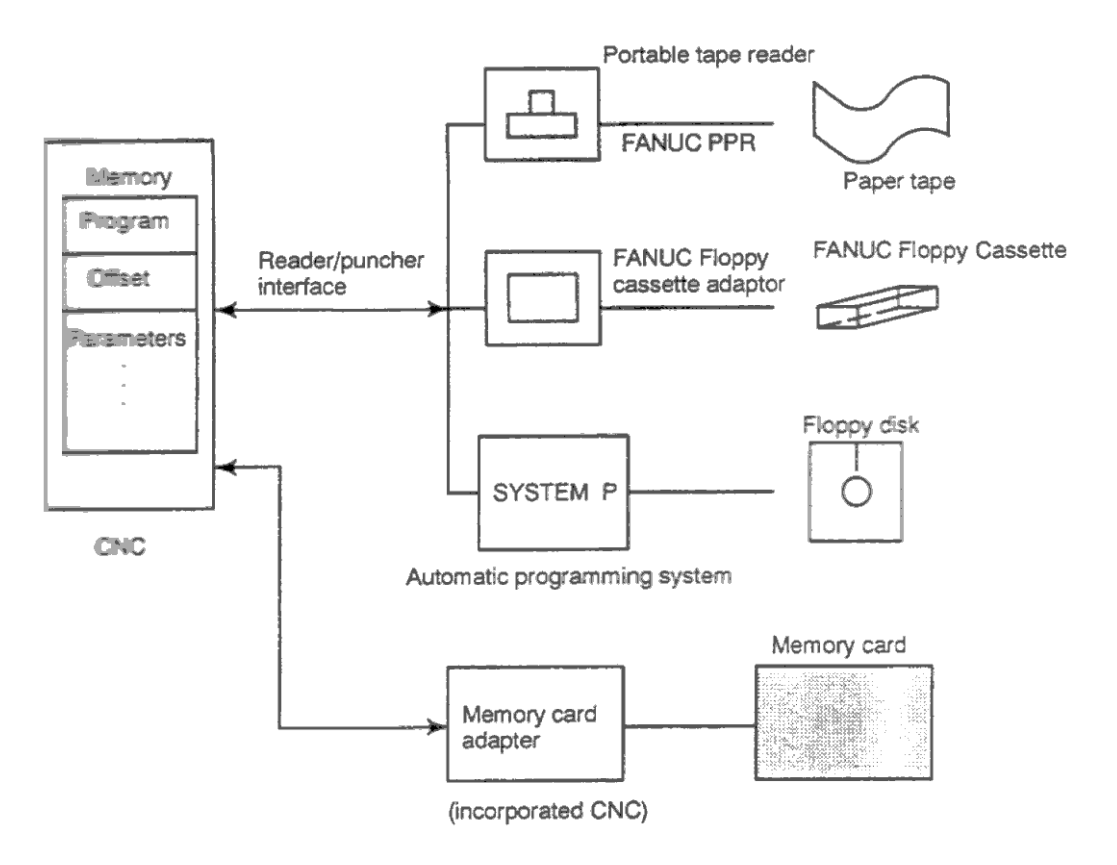

Рис. 1.8 Вывод данных

## **3.2 Устройства управления**

Устройствами управления являются блок параметров и дисплей, которые подключаются к ЧПУ, панели управления оператора и устройству ввода / вывода информации.

## **3.2.1 Установка и отображение данных**

Установка и отображение данных показано в 3.2.1.1 – 3.2.1.6.

- 3.2.1.1 LCD монитор размером 7.2"/8.4"
- 3.2.1.2 LCD монитор размером 9.5"/10.4"
- 3.2.1.3 Отдельная маленькая панель MDI
- 3.2.1.4 Отдельная стандартная панель MDI (горизонтальная)
- 3.2.1.5 Отдельная стандартная панель MDI (вертикальная)
- 3.2.1.6 Отдельная стандартная панель MDI (вертикальная для 210i)

## **3.2.1.1 LCD монитор размером 7.2"/8.4"**

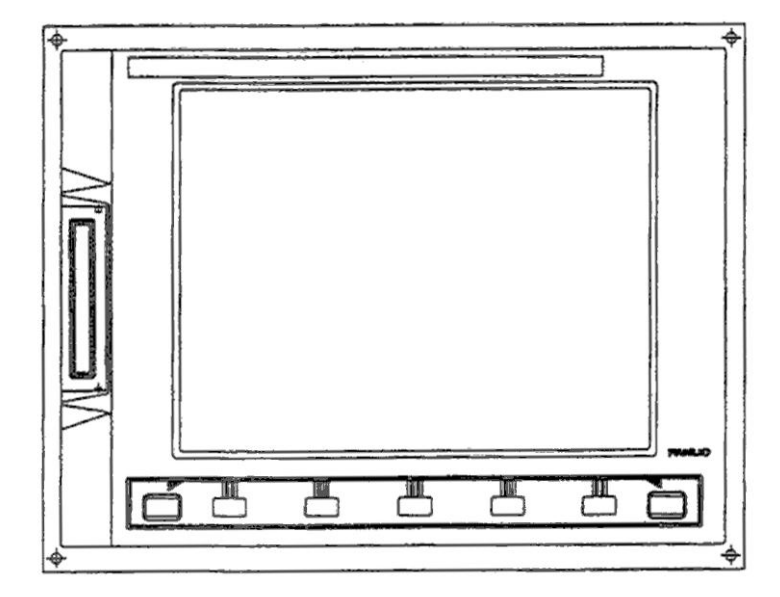

**3.2.1.2 LCD монитор размером 9.5"/10.4"**

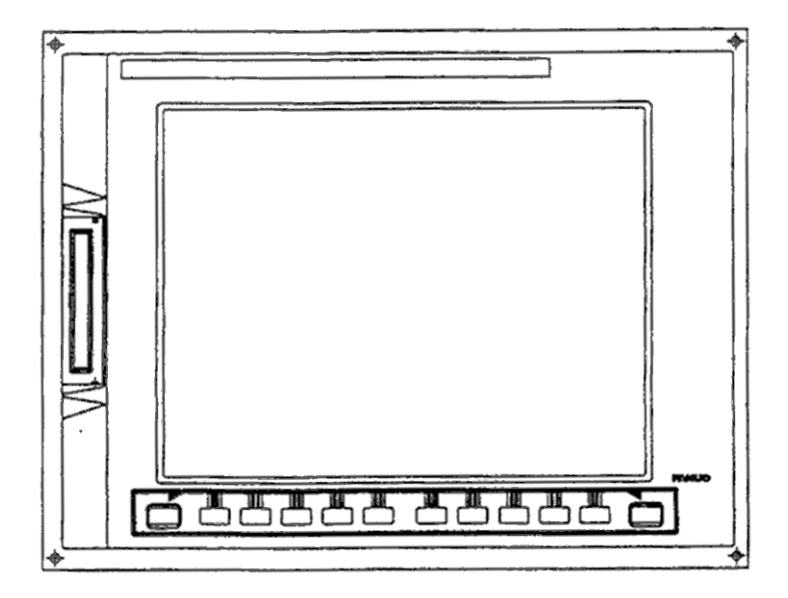

## 3.2.1.3 Отдельная маленькая панель MDI

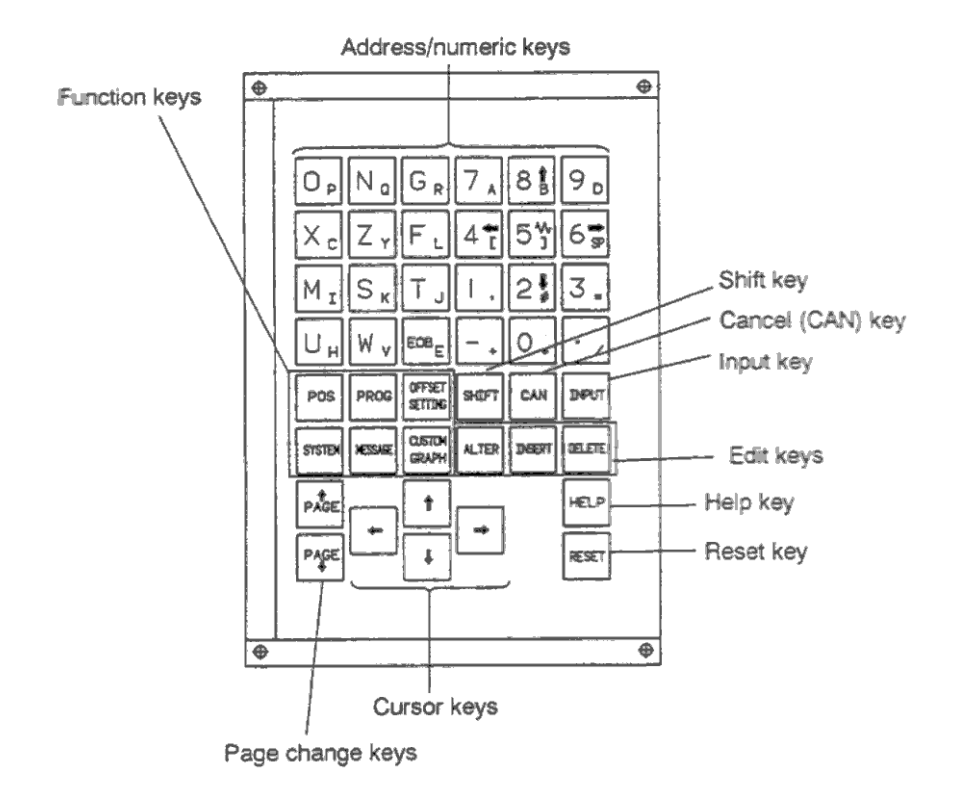

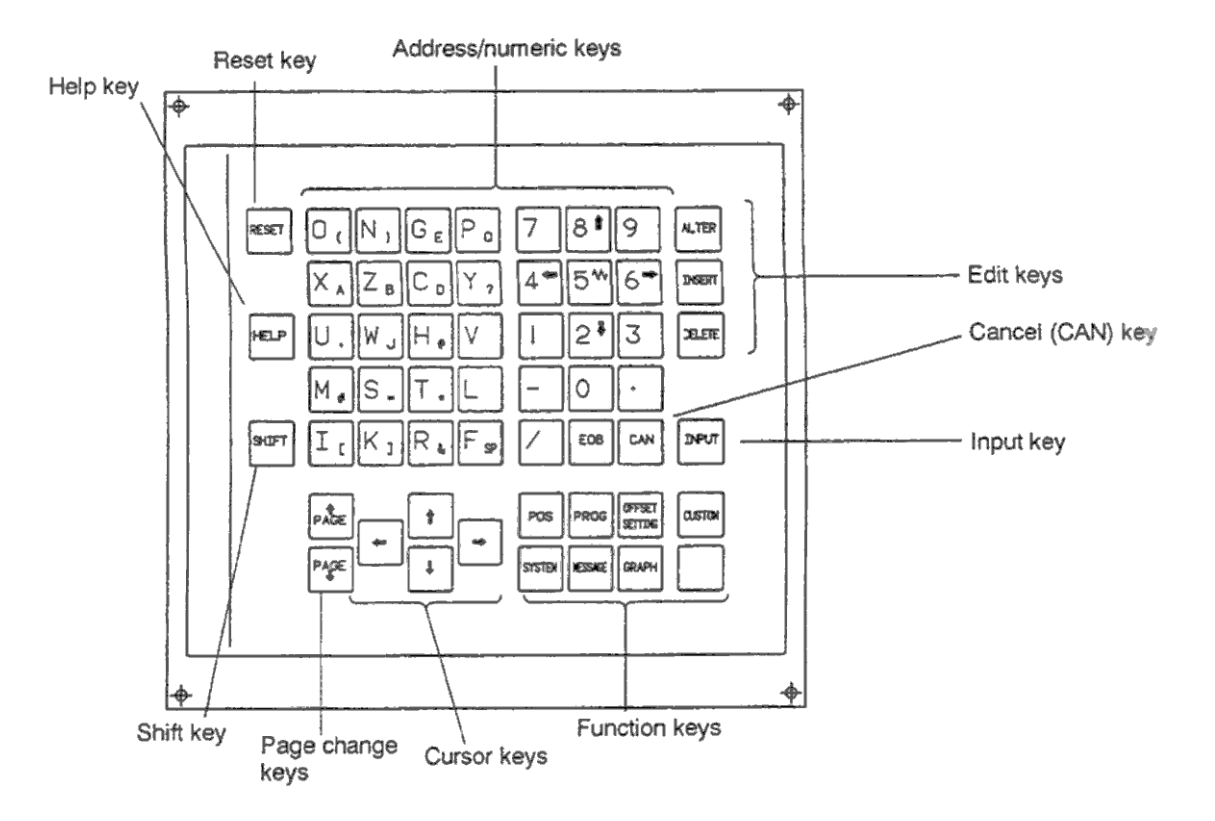

## **3.2.1.5 Отдельная стандартная панель MDI (вертикальная)**

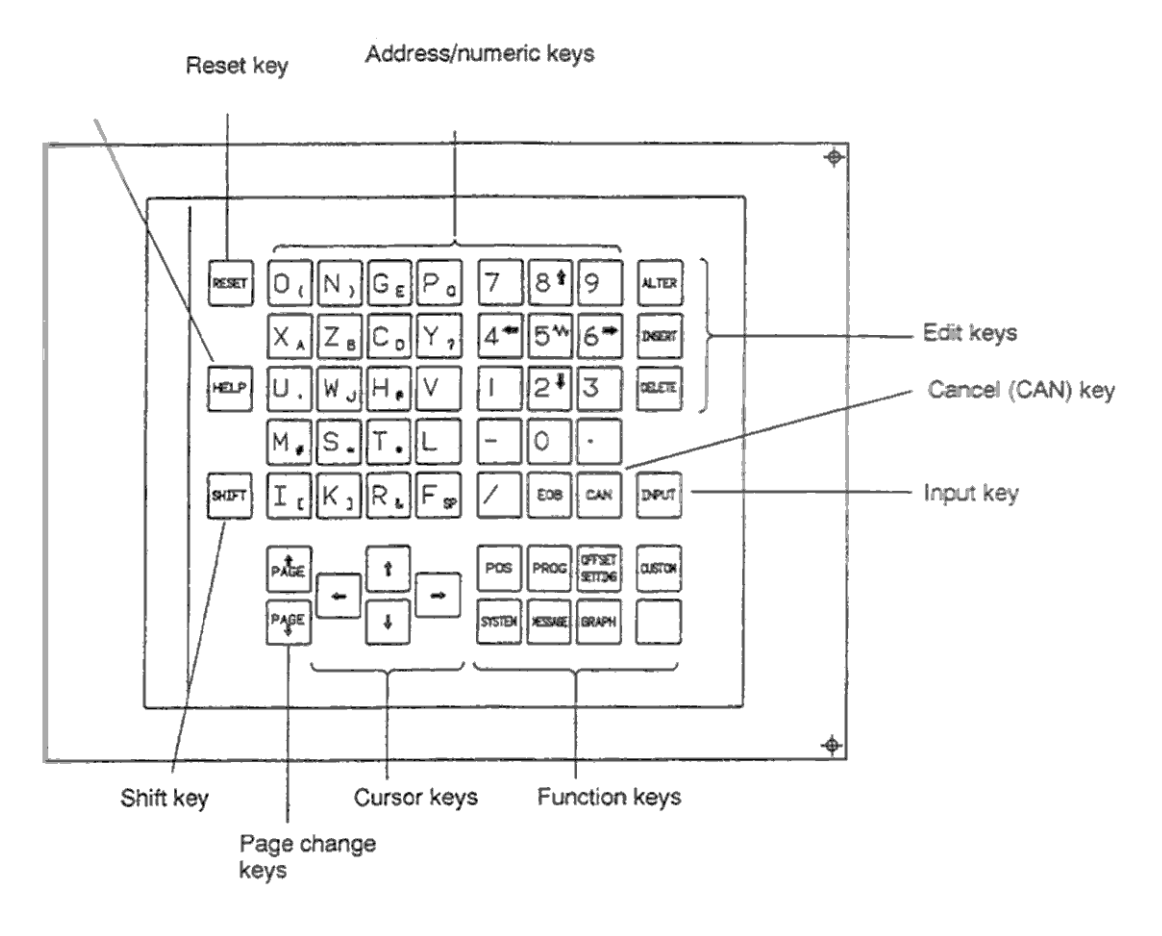

## 3.2.1.6 Отдельная стандартная панель MDI (вертикальная для 210i)

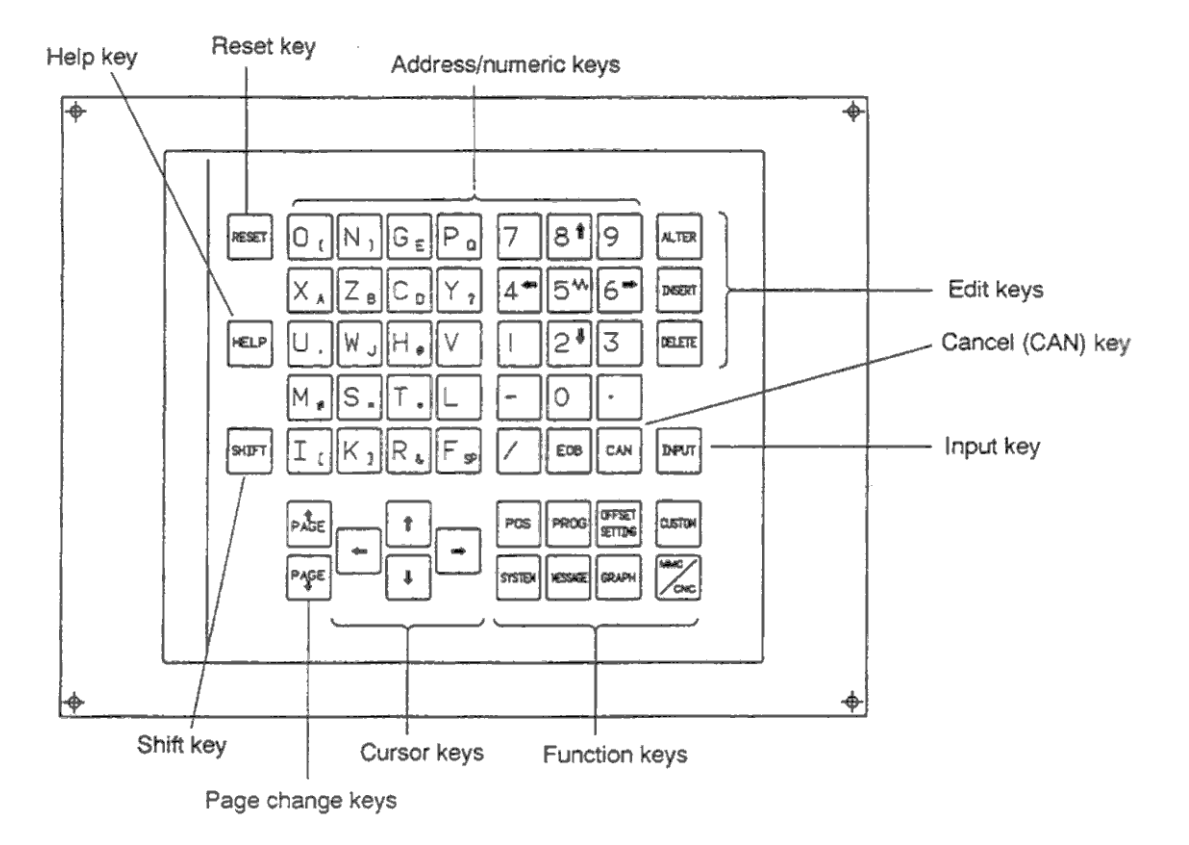

## **3.2.2 Клавиатура**

| Клавиша                                         | Значение                                                                                                    |
|-------------------------------------------------|----------------------------------------------------------------------------------------------------|
| <b>RESET</b>                                    | Сброс ЧПУ, отмена сигналов тревоги и т.д.                                                                                                    |
| <b>HELP</b>                                     | Клавиша помощи. Подсказка по управлению станком, использованию<br>клавиатуры MDI, описание сигналов тревоги и т.д.                                                                                                    |
| Программные клавиши                             | Программные клавиши имеют разные функции в зависимости от места<br>применения. Программные клавиши отображаются внизу экрана.                                                                                                    |
| Адреса и цифровые<br>клавиши                    | Эти клавиши используются для ввода букв, цифр и других символов.                                                                                                    |
|                                                 |                                                                                                    |
| <b>SHIFT</b>                                    | Некоторые клавиши имеют два символа. При нажатии клавиши SHIFT<br>переключается значение клавиши. Это необходимо для ввода специальных<br>символов внизу справа на клавише.                                                                                                    |
| <b>INPUT</b>                                    | Если адрес или число нажато, данные введены в буфер и отображаются на<br>экране. Для принятия этих данных необходимо нажать клавишу INPUT.<br>Вместо клавиши INPUT могут быть нажаты программные клавиши, это<br>приведет к тому же результату.                                                                                                    |
| CANCEL (CAN)                                    | Нажмите эту клавишу для удаления последнего введенного с клавиатуры<br>символа.                                                                                                    |
| Клавиши редактирования<br>ALTER, INSERT, DELETE | Эти клавиши используются для редактирования программ<br>ALTER: Изменение<br><b>INSERT: Вставка</b><br>DELETE: Удаление                                                                                                    |
| Функциональные клавиши<br>POS, PROG,            | Нажмите эти клавиши для переключения экрана к каждой функции.<br>См. 3.2.3 для подробного описания функций                                                                                                    |
| Клавиши курсора                                 | Каждая клавиша курсора имеет собственное значение.<br>Клавиши влево и вправо перемещают курсор вперед и назад. Курсор<br>перемещается в маленьких единицах в положительном и отрицательном<br>направлении.<br>Клавиши вверх и вниз перемещают курсор вверх и вниз.<br>Kypcop<br>перемещается в больших единицах в положительном и отрицательном<br>направлении. |
| Клавиши смены страницы<br>wac                   | Постраничное перемещение вверх и вниз.                                                                                                    |

Таблица 2.2 Значение клавиш MDI

## **3.2.3 Функциональные и программные клавиши**

Функциональные клавиши используются для выбора типа отображаемого дисплея. Если сразу после функциональной клавиши нажата программная клавиша, на экране будет отображена соответствующая функция.

### **3.2.3.1 Операции с основным экраном**

POS PROG OFFSET CUSTOM SETTING

SYSTEM MESSAGE GRAPH Функциональный клавиши

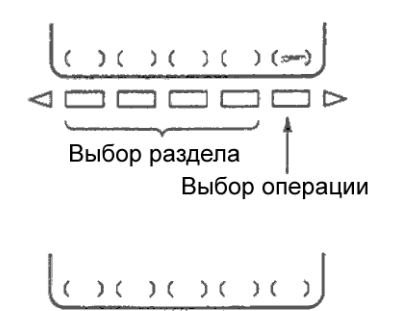

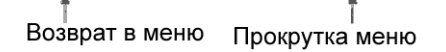

T.

ח ד

 $\leq$  1

 $\neg$   $\vdash$ 

ם ר

- 1. Нажмите функциональную клавишу на панели MDI. Появятся клавиши выбора раздела.
- 2. Нажмите клавишу нужного раздела. Появится окно выбранного раздела. Если на экране не появился символ нужного раздела, нажмите клавишу прокрутки меню (следующее меню).

Иногда дополнительные разделы находятся внутри раздела.

- 3. После появления на экране раздела, можно выбрать нужную клавишу операции для манипуляции с отображаемыми данными.
- 4. Для перехода к предыдущему разделу, нажмите клавишу возврата в меню.

Это общая схема работы с различными функциями. В некоторых случаях процедура может незначительно изменяться. Подробнее см. описание отдельных операций.

#### **3.2.3.2 Функциональные клавиши**

Функциональные клавиши используются для выбора дисплея. На панели управления доступны следующие клавиши:

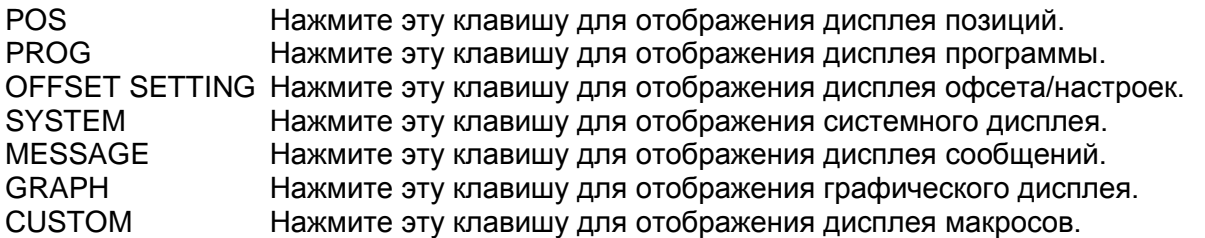

### **3.2.3.3 Программные клавиши**

Для более детального отображения, нажмите программно клавишу после функциональной. Программные клавиши также используются для выполнения операций. Далее приведены примеры того как изменяется экран нажатием функциональных клавиш.

Символы на следующих схемах обозначают следующее:

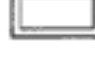

Обозначает дисплей

- Обозначает дисплей, который может быть отображен нажатие функциональной клавиши (\*1)
- [ ] Обозначает программную клавишу (\*2)
- ( ) Обозначает ввод с панели MDI
- [\_\_ ] Обозначает программную клавишу выделенную зеленым цветом (или подсвеченную)

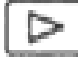

Обозначает клавишу прокрутки меню (самая правая клавиша) (\*3)

- \*1 Нажмите функциональную клавишу для переключения между используемыми экранами
- \*2 Некоторые программные клавиши не отображаются в зависимости от конфигурации.
- \*3 В некоторых случаях клавиша прокрутки не появляется при использовании отображение 12 программных клавиш.

#### **Дисплей позиции**

Вызов производится с помощью функциональной клавиши POS.

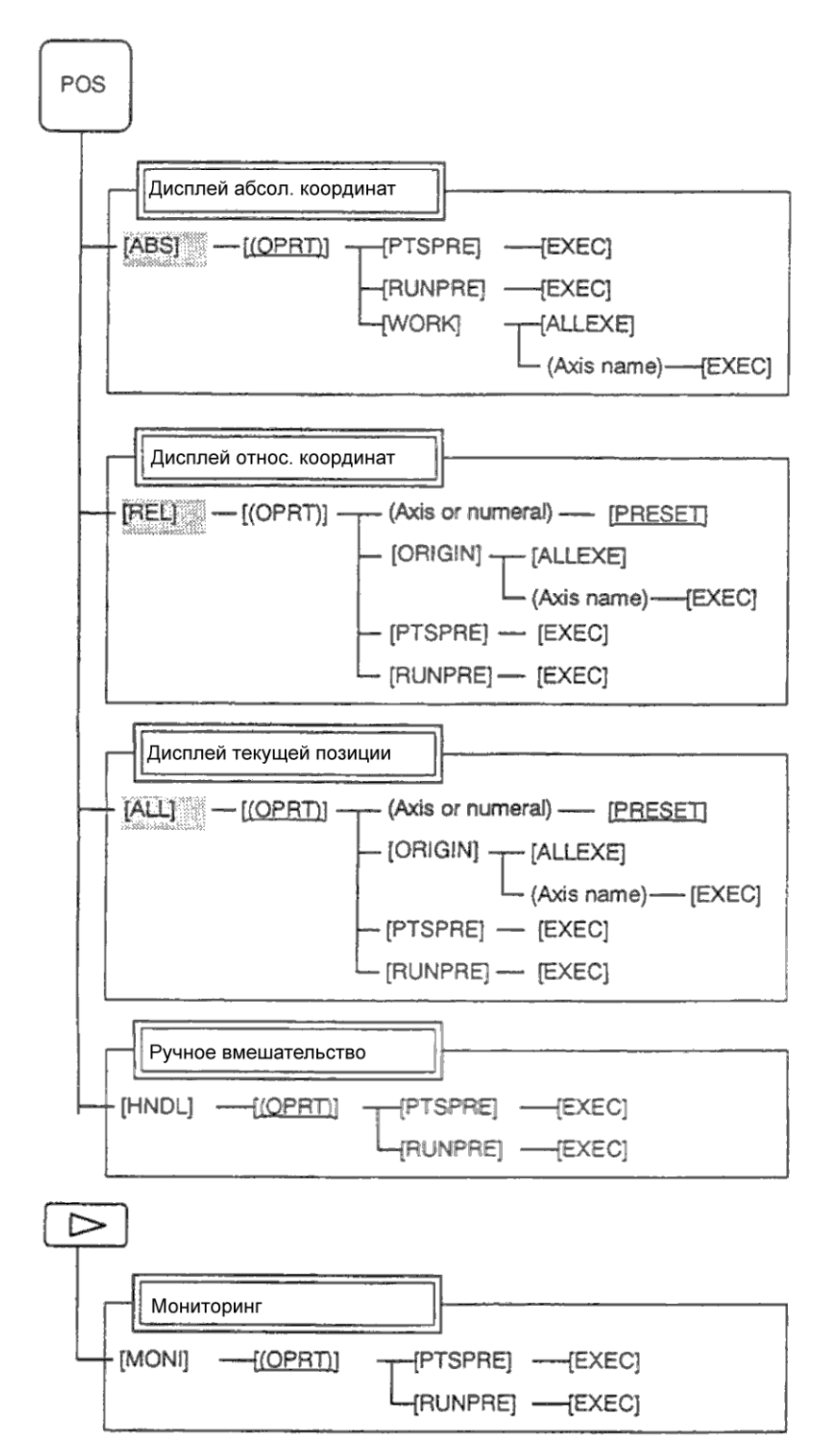

Вызов производится с помощью функциональной клавиши PROG в режиме MEM.

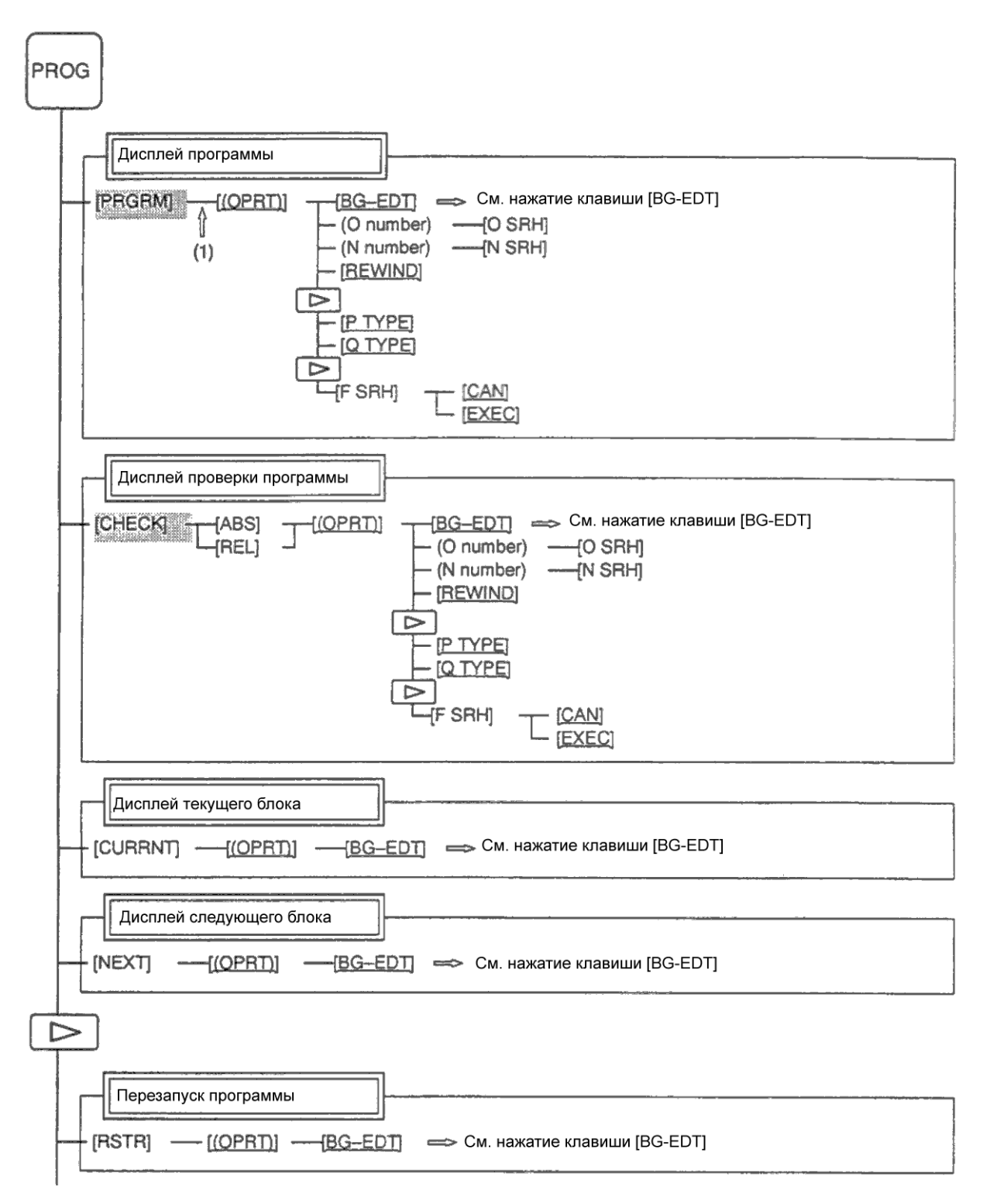

Продолжение на следующей странице

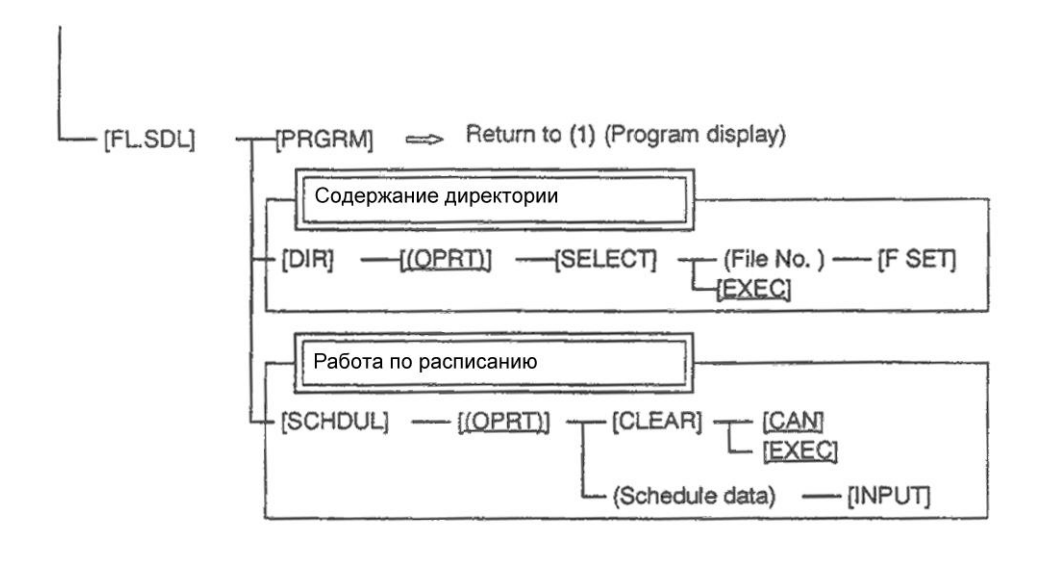

Вызов производится с помощью функциональной клавиши PROG в режиме EDIT.

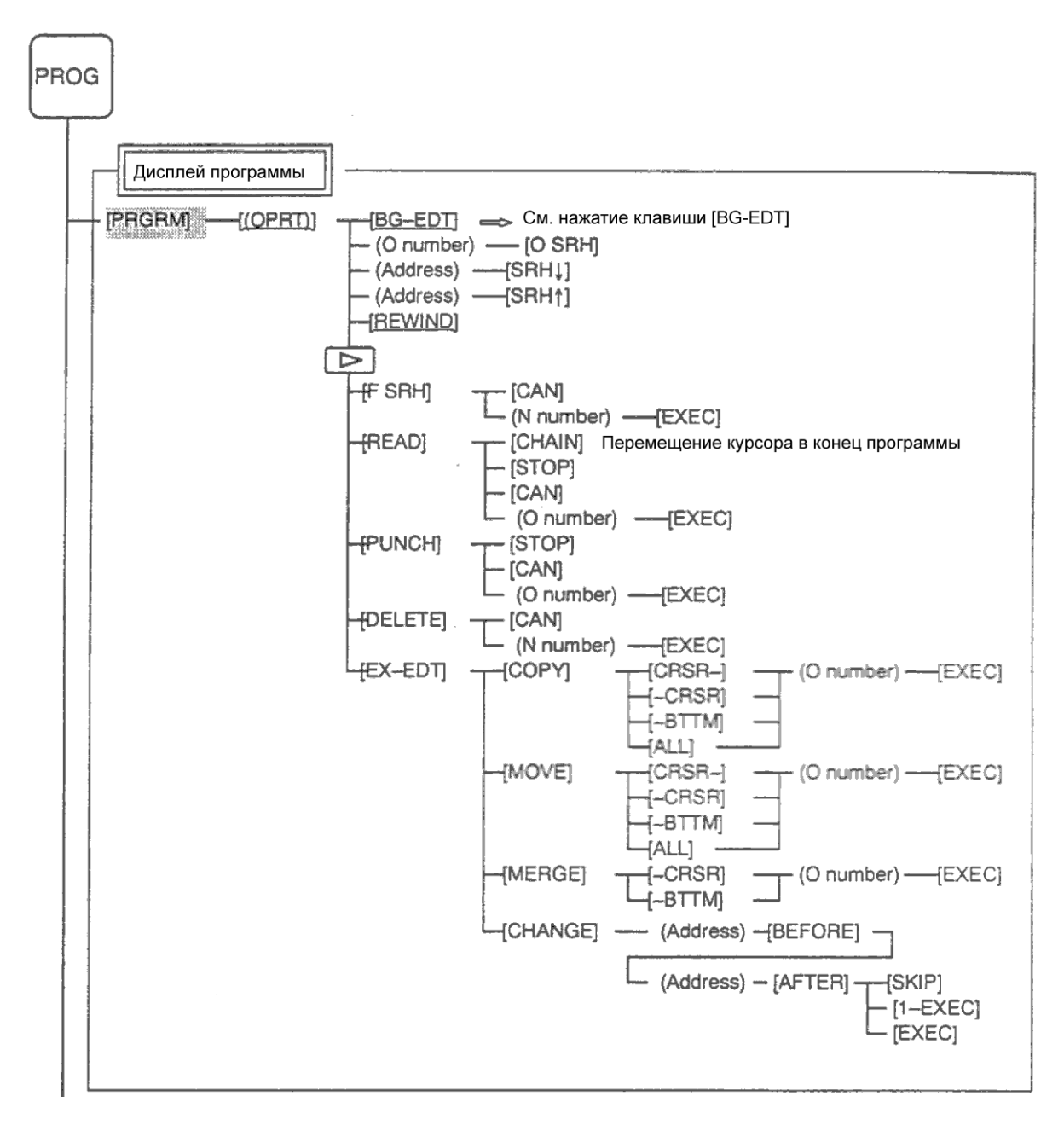

Продолжение на следующей странице

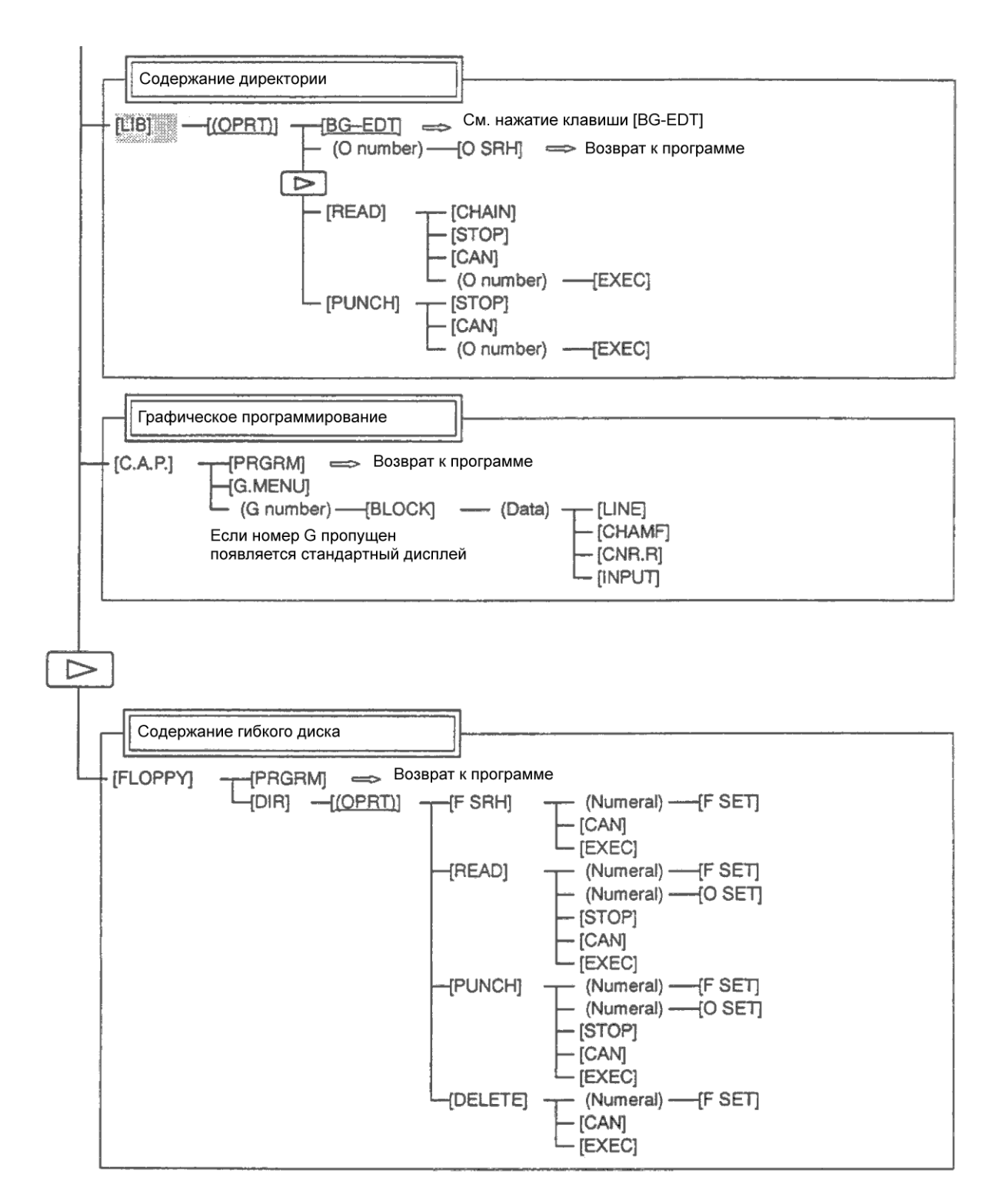

Вызов производится с помощью функциональной клавиши PROG в режиме MDI.

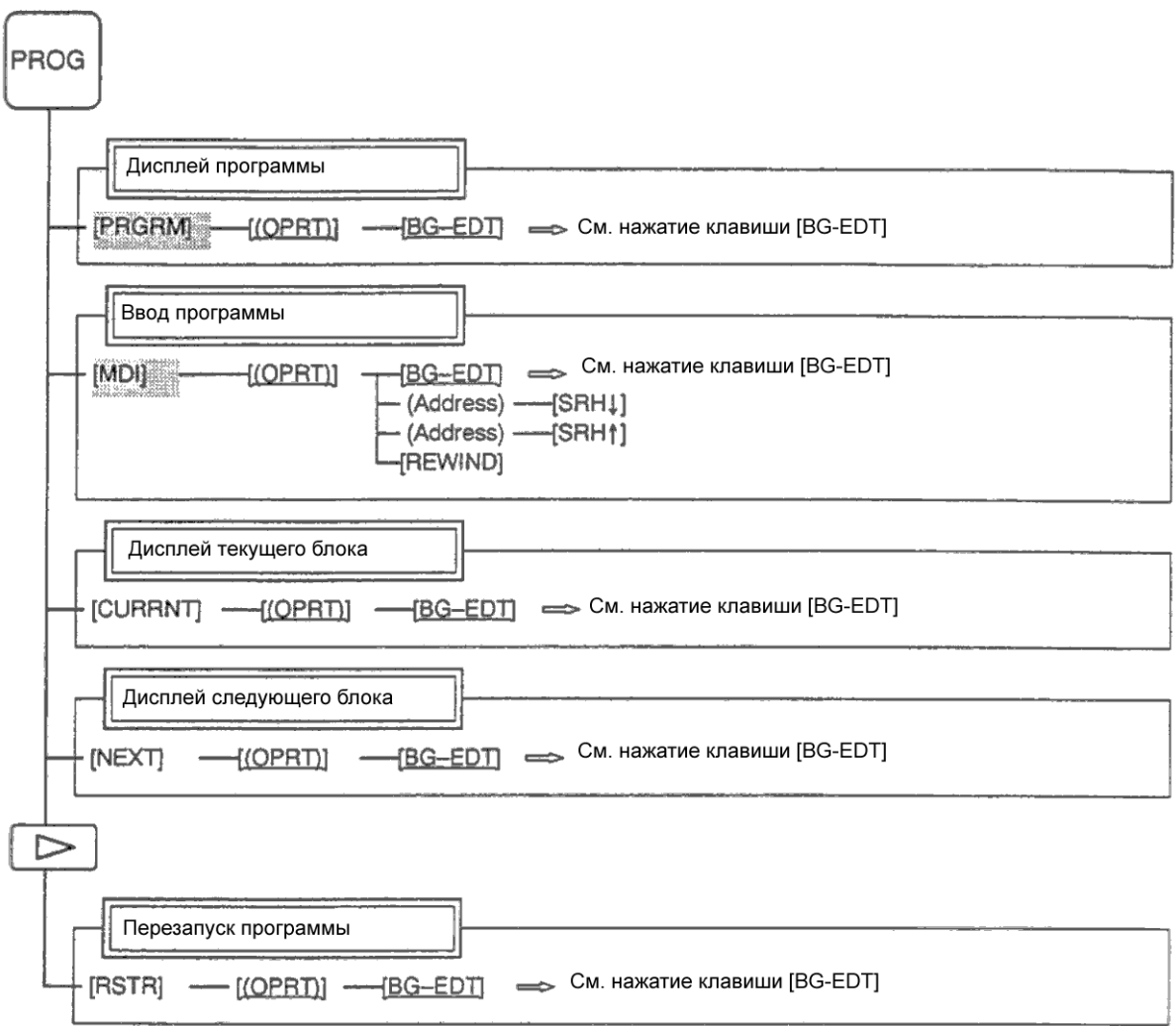

Вызов производится с помощью функциональной клавиши PROG в режиме HNDL, JOG, или REF.

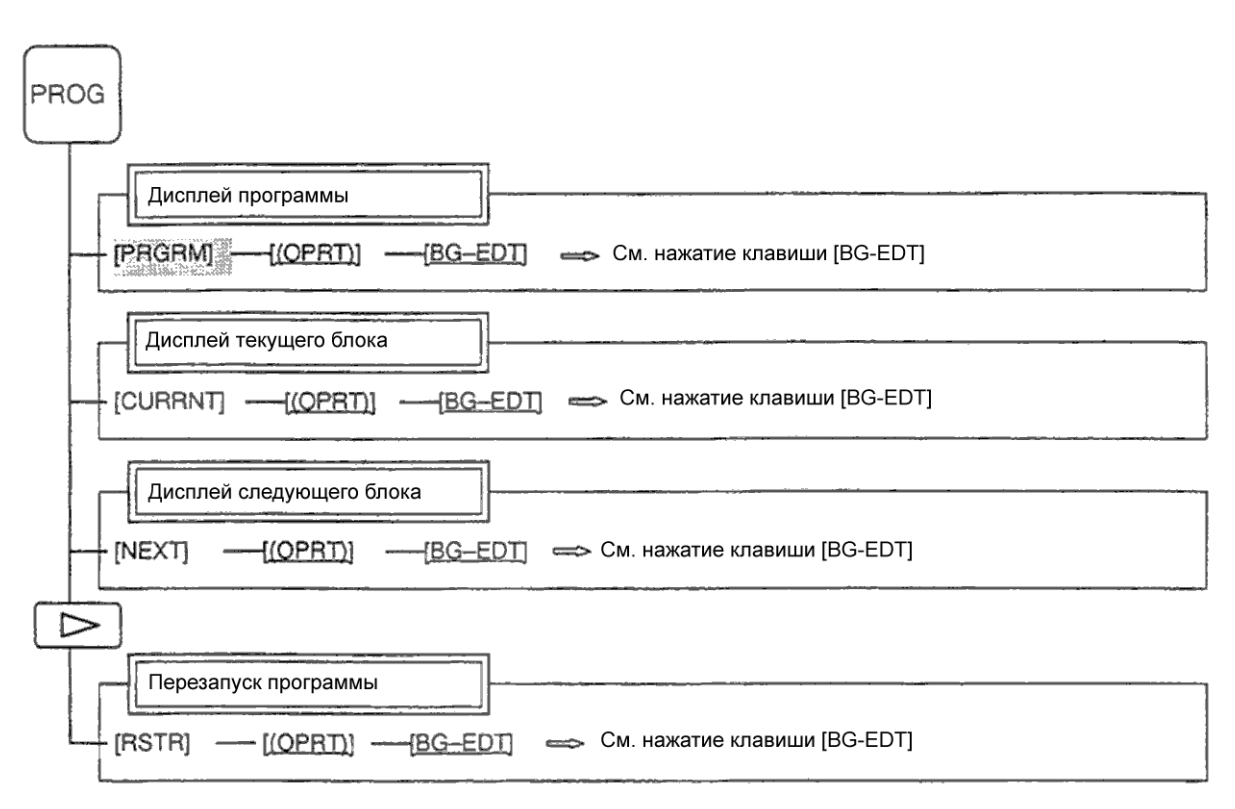

#### **Дисплей программы**

Вызов производится с помощью функциональной клавиши PROG в режиме TJOG или THDL.

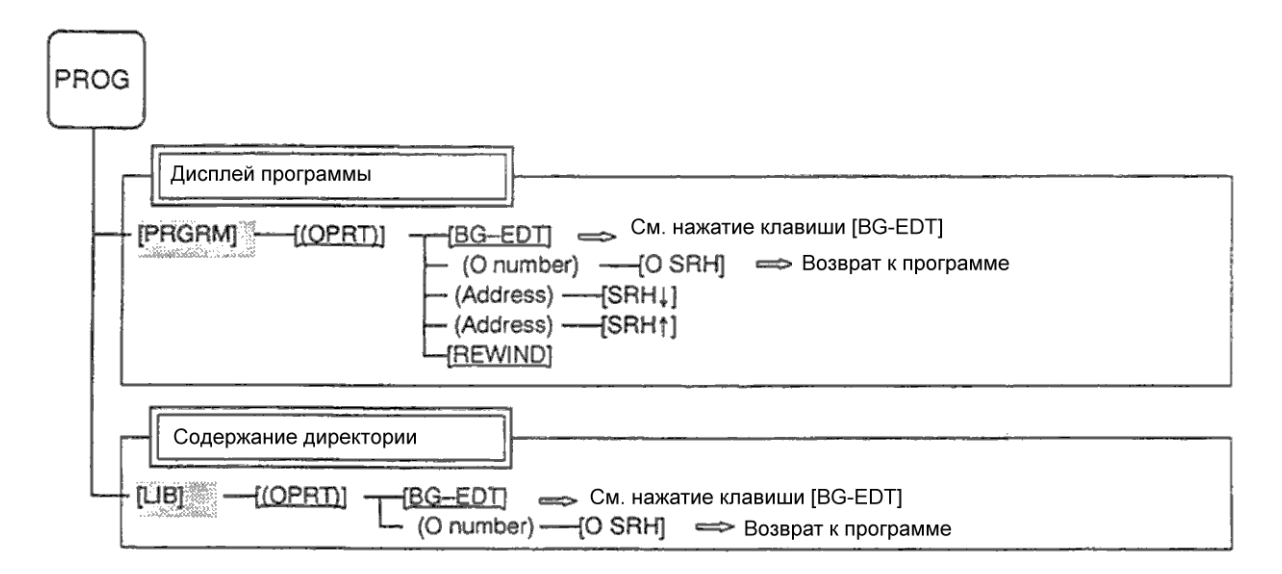

Вызов производится с помощью функциональной клавиши PROG во всех режимах при нажатии [BG-EDT].

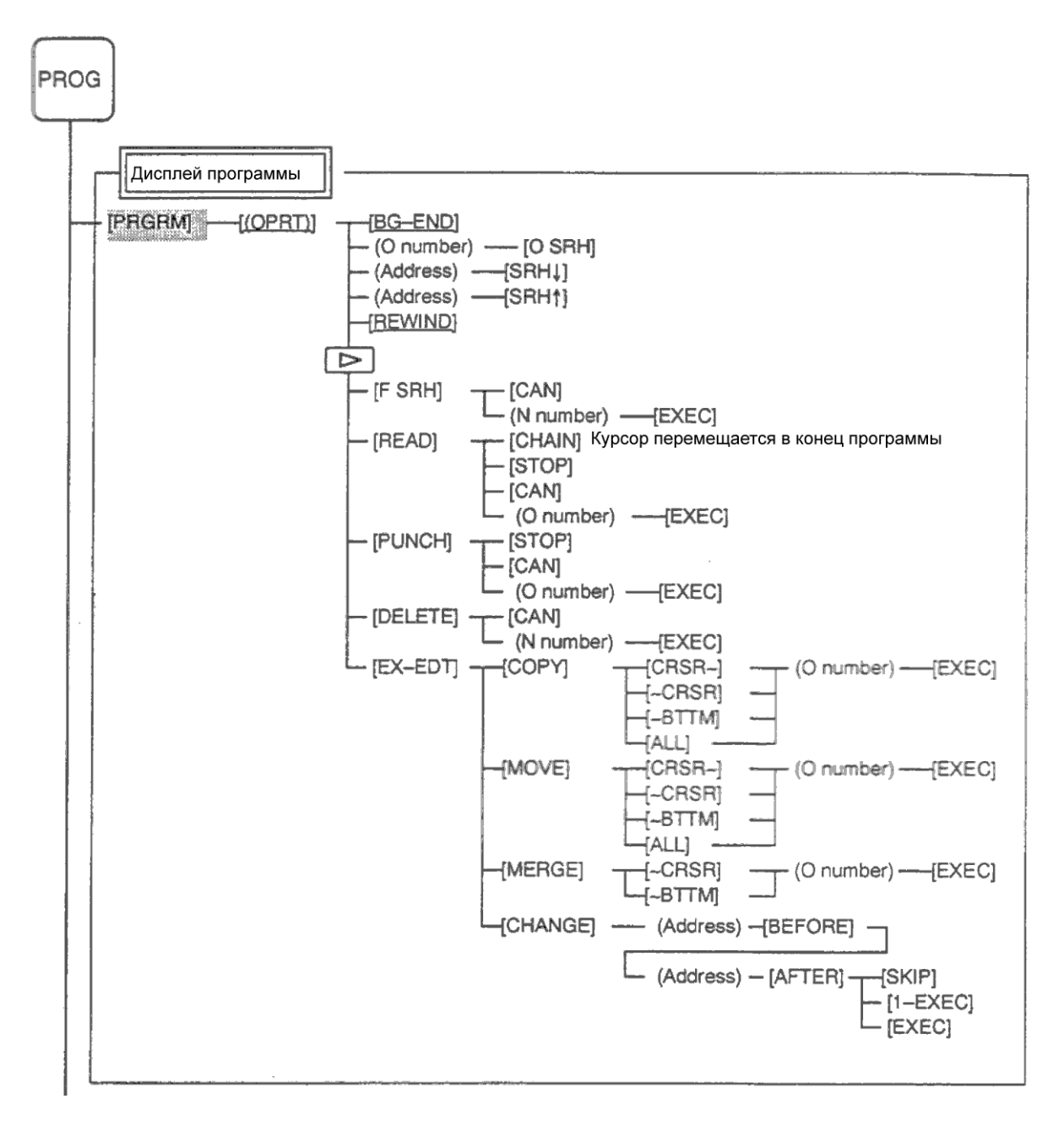

Продолжение на следующей странице
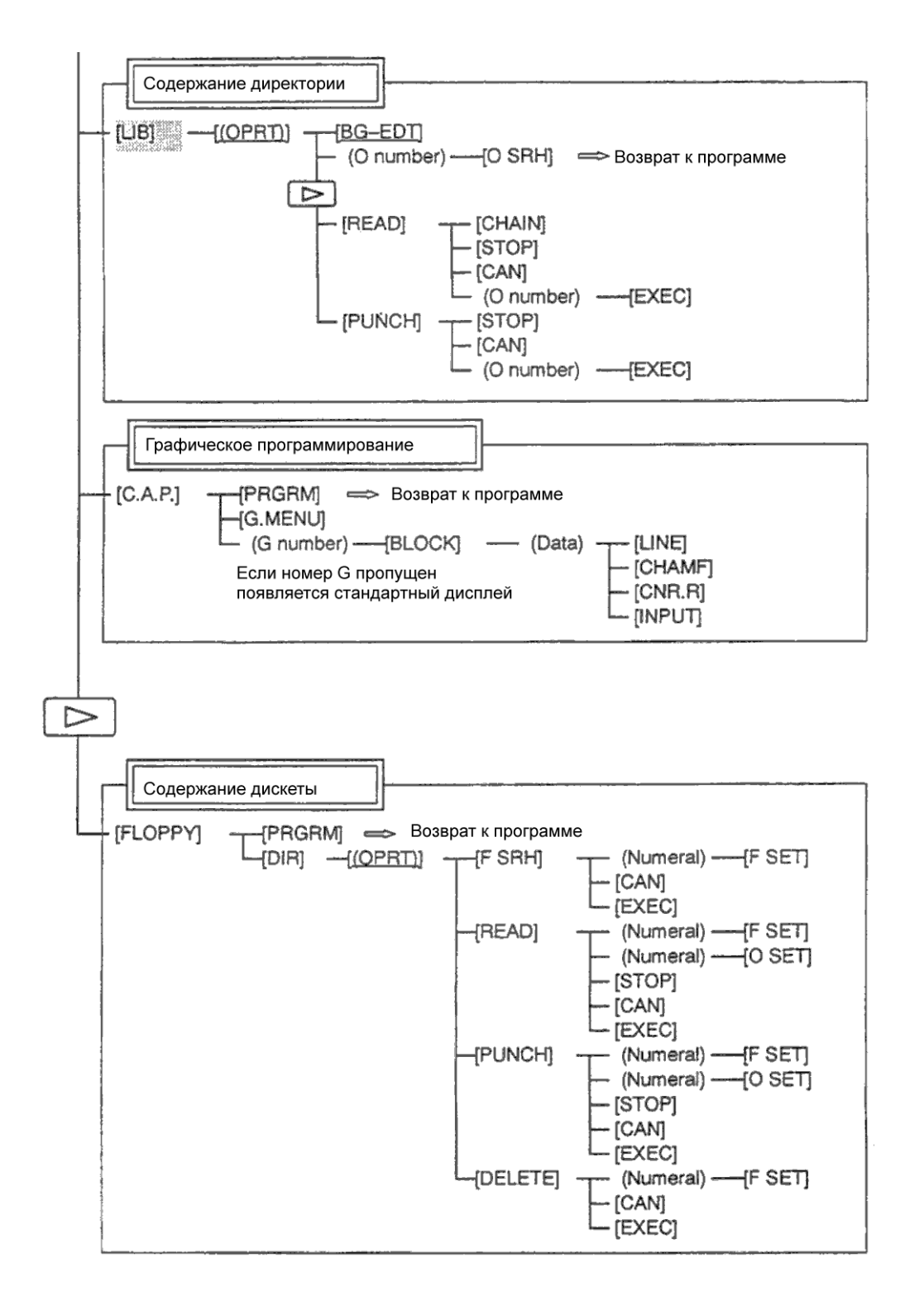

## **Дисплей офсета/настроек**

Вызов производится с помощью функциональной клавиши OFFSET SETTING.

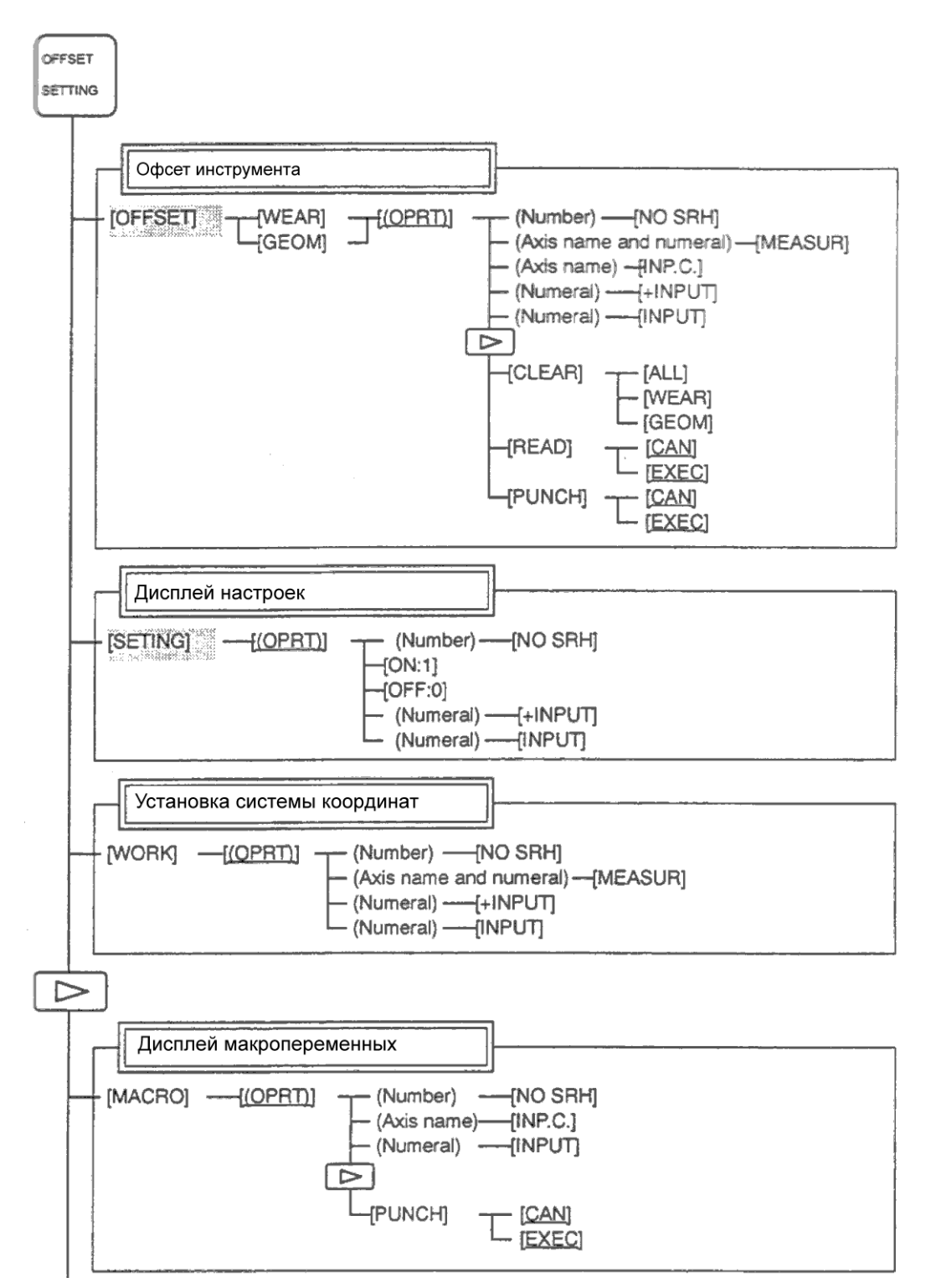

Продолжение на следующей странице

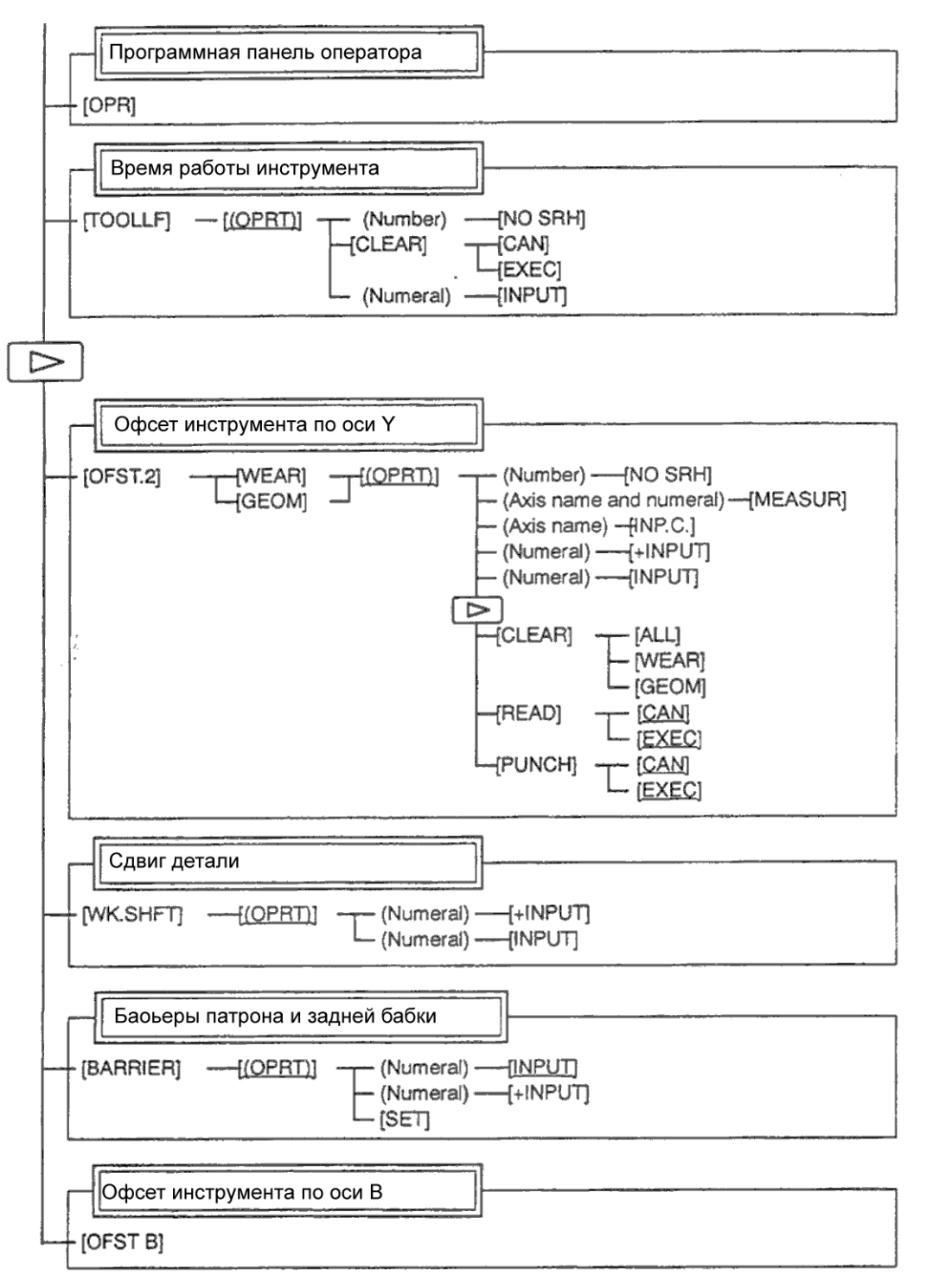

## **Системный дисплей**

Вызов производится с помощью функциональной клавиши SYSTEM.

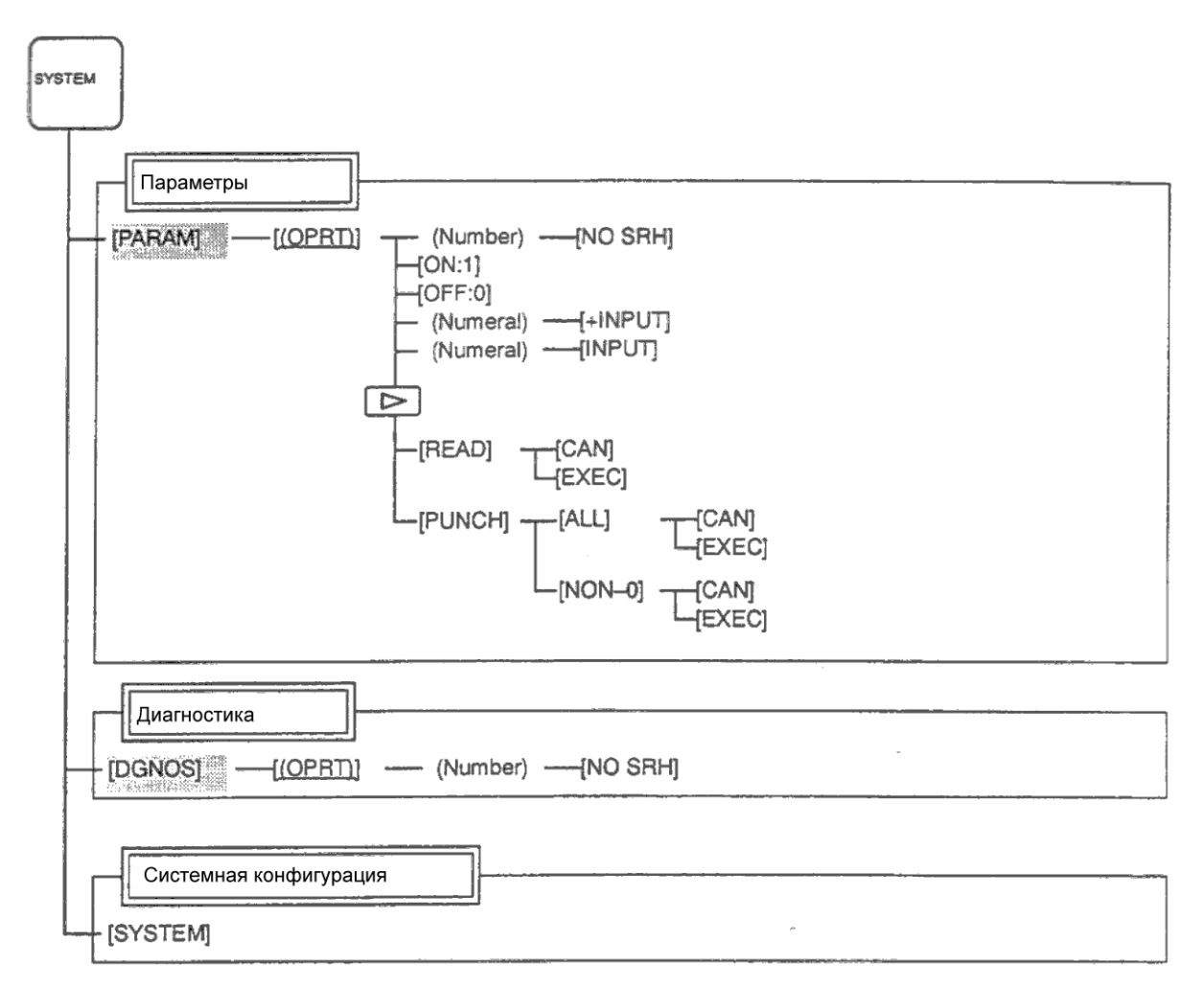

Продолжение на следующей странице

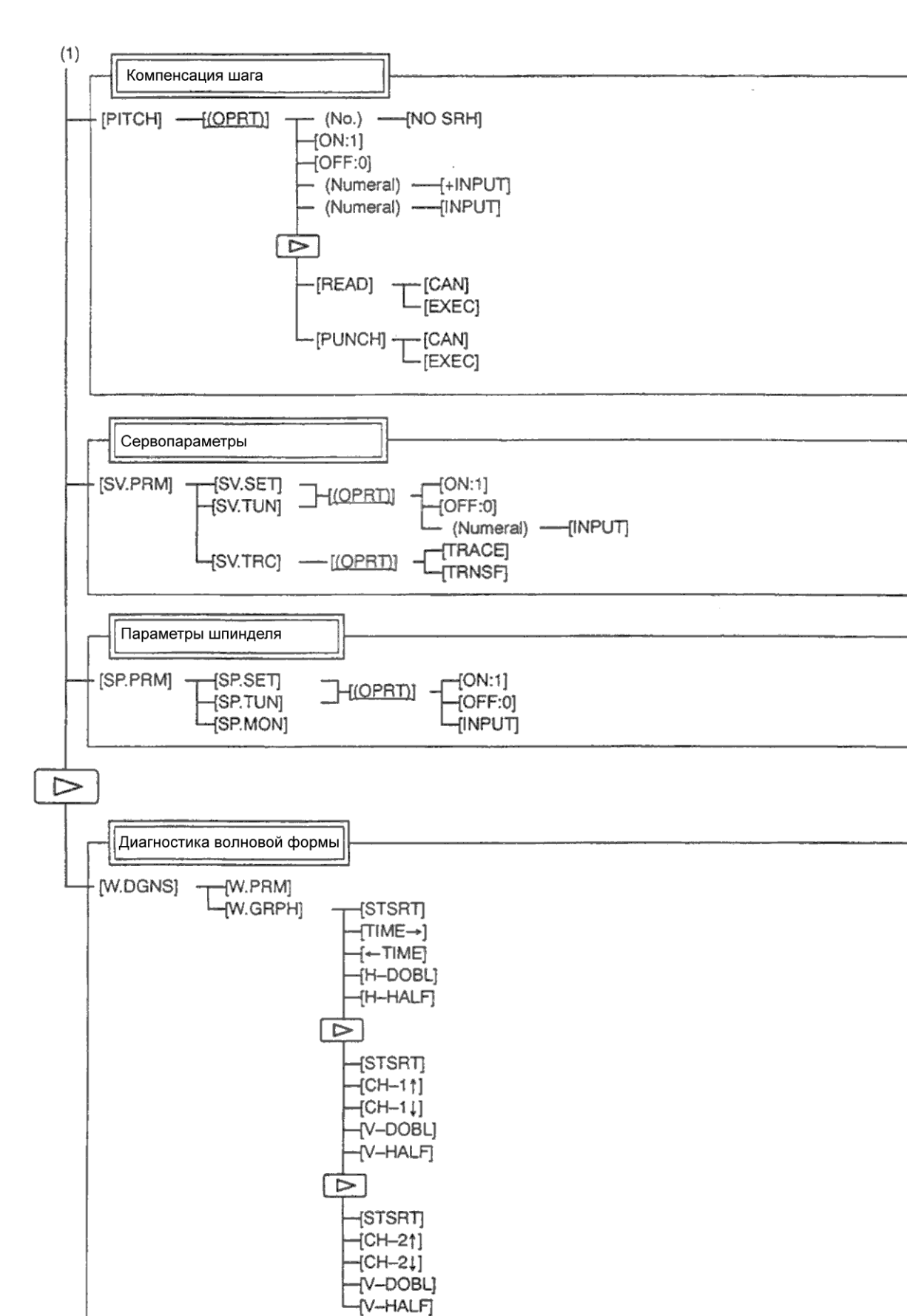

## **Дисплей сообщений**

Вызов производится с помощью функциональной клавиши MESSAGE.

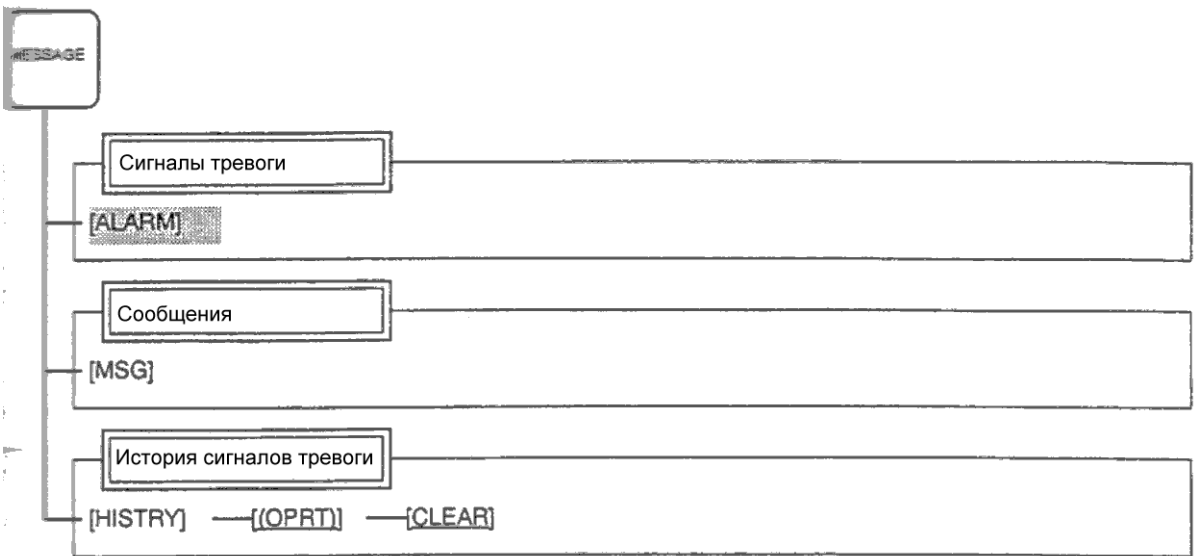

## **Дисплей помощи**

Вызов производится с помощью функциональной клавиши HELP.

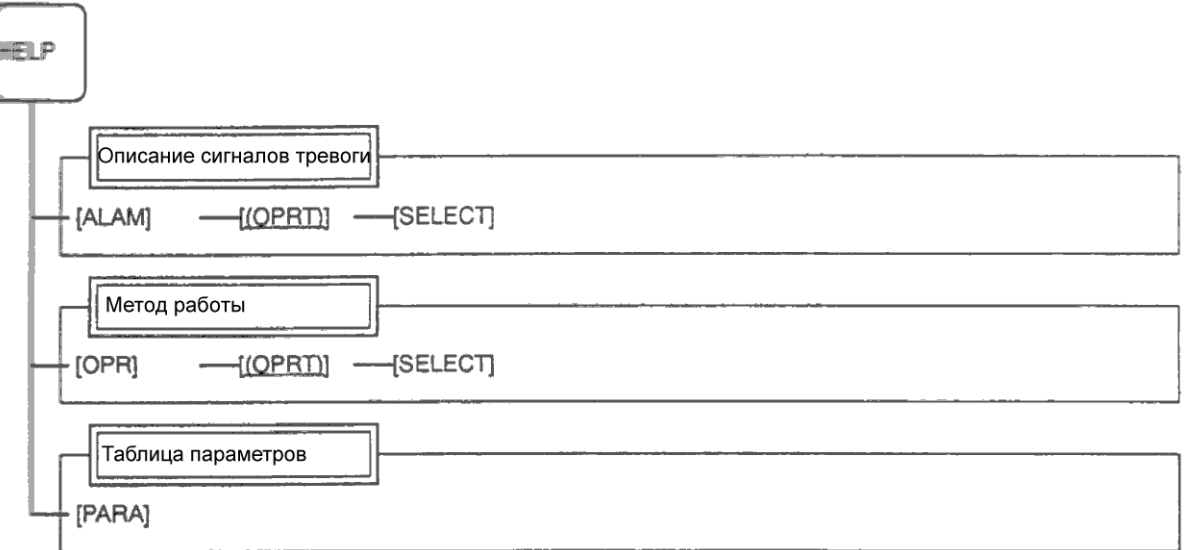

## **Графический дисплей**

Вызов производится с помощью функциональной клавиши GRAPH.

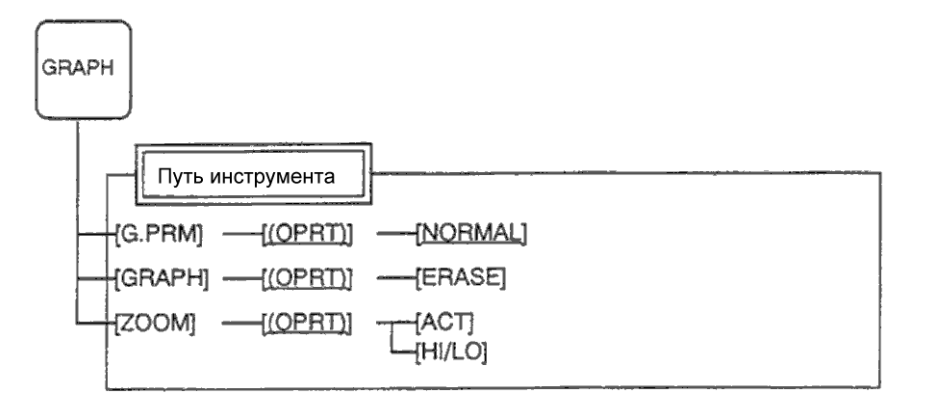

После нажатия клавиши адреса и числового значения, соответствующие символы заносятся в буфер. Содержание буфера отображается на экране внизу. Для индикации что это символы введенные с клавиатуры перед данными отображается символ ">". В конце данных отображается символ " ".

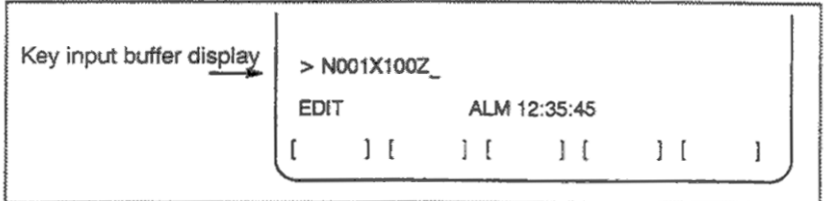

Для ввода символов указанных внизу клавиши, нажмите SHIFT и затем соответствующую клавишу. После нажатия SHIFT, символ "\_" обозначающий следующее поле ввода измениться на символ "^". Теперь можно ввести нижний символ.

После ввода символа в режиме SHIFT, состояние SHIFT отменяется. Состояние также отменяется повторным нажатием клавиши SHIFT.

Можно ввести до 32 символов за один раз в буфер.

Нажмите клавишу CAN для отмены символа или ввода с клавиатуры в буфер.

Пример:

Если буфер клавиатуры содержит:

>N001X100Z\_

и нажата клавиша CAN, отменяется ввод символа Z и на экране отображается >N001X100\_.

## **3.2.3.5 Сообщения предупреждения**

После ввода символа или номера с MDI панели, при нажатии клавиши INPUT или программной клавиши выполняется проверка. В случае неправильного ввода данных. появляется сообщение предупреждения.

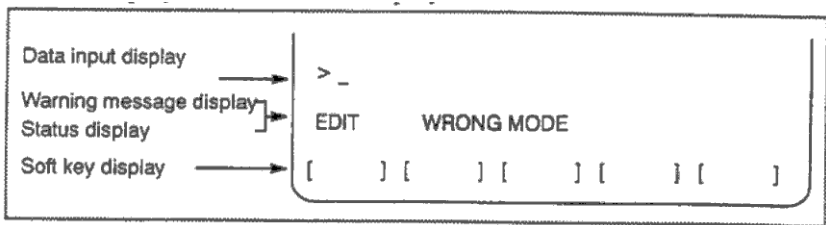

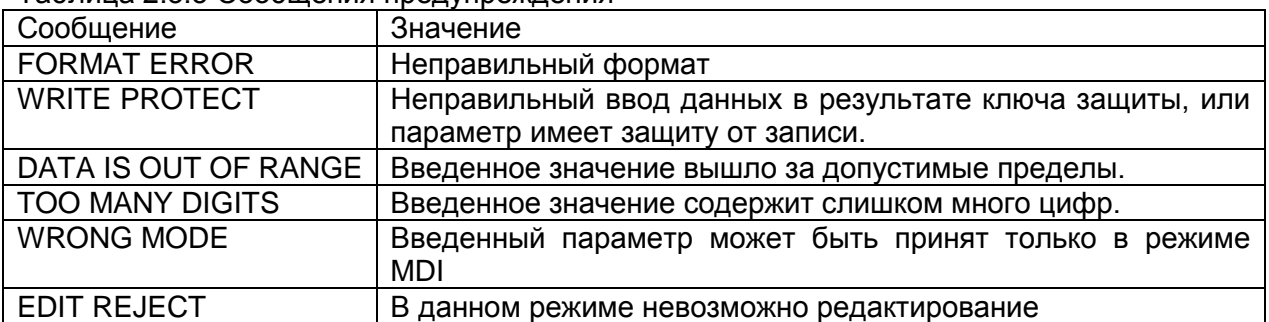

# Таблица 2.3.5 Сообщения предупреждения

На дисплее размером 10.4" или 9.5" существует 12 программных клавиш. На следующем рисунке показаны 5 программных клавиш справа и они работают также как и левые и правые клавиши на дисплее размером 7.2"/8.4", тогда как 5 клавиш слева на дисплее 10.4" или 9.5" являются клавишами расширения.

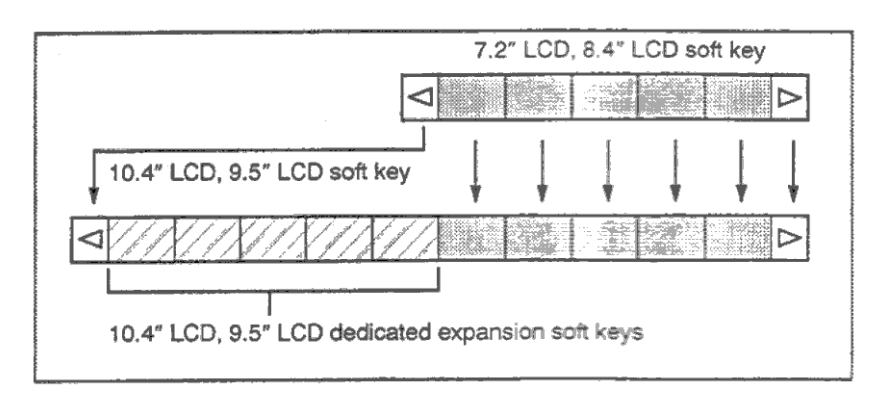

### Рис.2.3.5 Конфигурация программных клавиш

После появления дисплея позиции слева на экране в результате нажатия клавиши отличной от POS, программные клавиши в левой половине экрана будут содержать следующее:

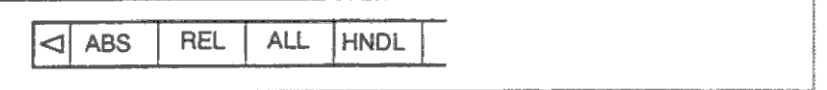

Программные клавиши соответствуют отображаемому на дисплее позиции в инверсном отображении.

# **3.2.4 Внешние устройства ввода/вывода**

Доступны 5 типов устройства ввода / вывода. Каждое из них имеет отдельное описание.

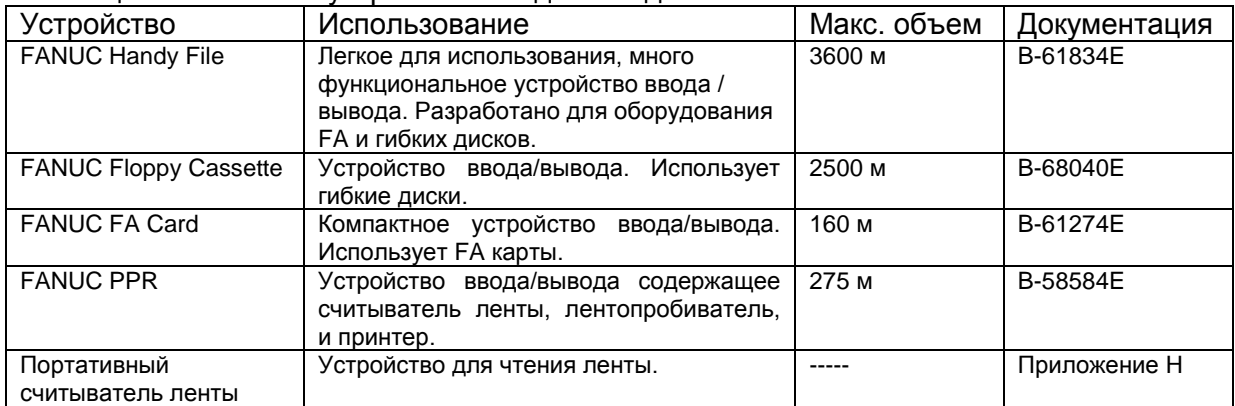

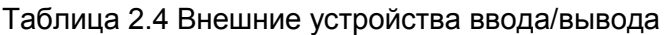

Следующие данные могут быть переданы/приняты внешним устройством ввода/вывода:

- 1. Программы
- 2. Данные офсета
- 3. Параметры
- 4. Общие макропеременные
- 5. Данные компенсации шага

Описание передачи данных см. в 3.8.

### **Параметры**

Перед использованием устройства ввода/вывода необходимо установить следующие параметры.

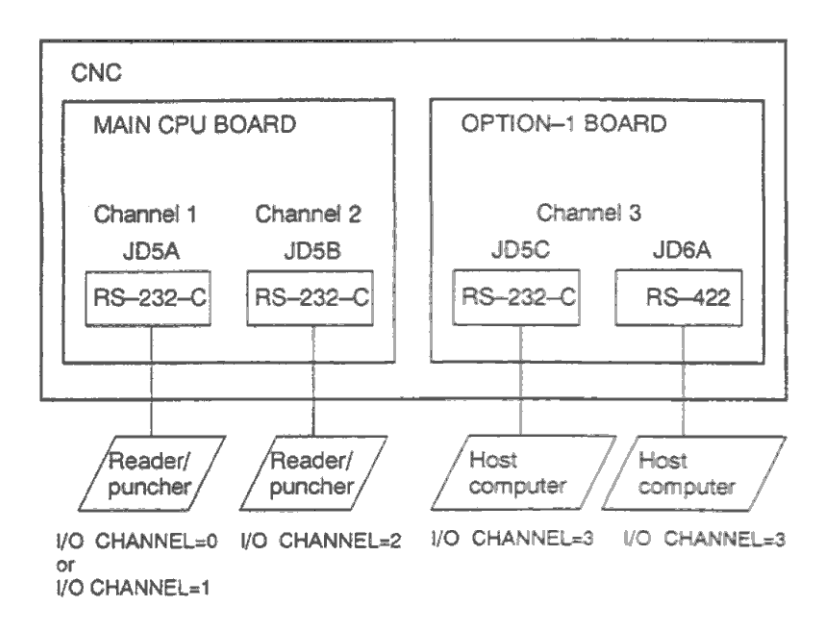

Данное ЧПУ имеет три канала интерфейса ввода/вывода. Устройство ввода/вывода может использоваться после указания используемого канала в настройках параметра I/O CHANNEL.

Такие данные как скорость передачи и число стоповых битов должны быть указаны в настройках этого канала.

Для канала 1 возможны две комбинации параметров описывающих формат передачи данных для внешнего устройства ввода/вывода.

На следующем рисунке показана связь между параметрами для интерфейса ввода / вывода.

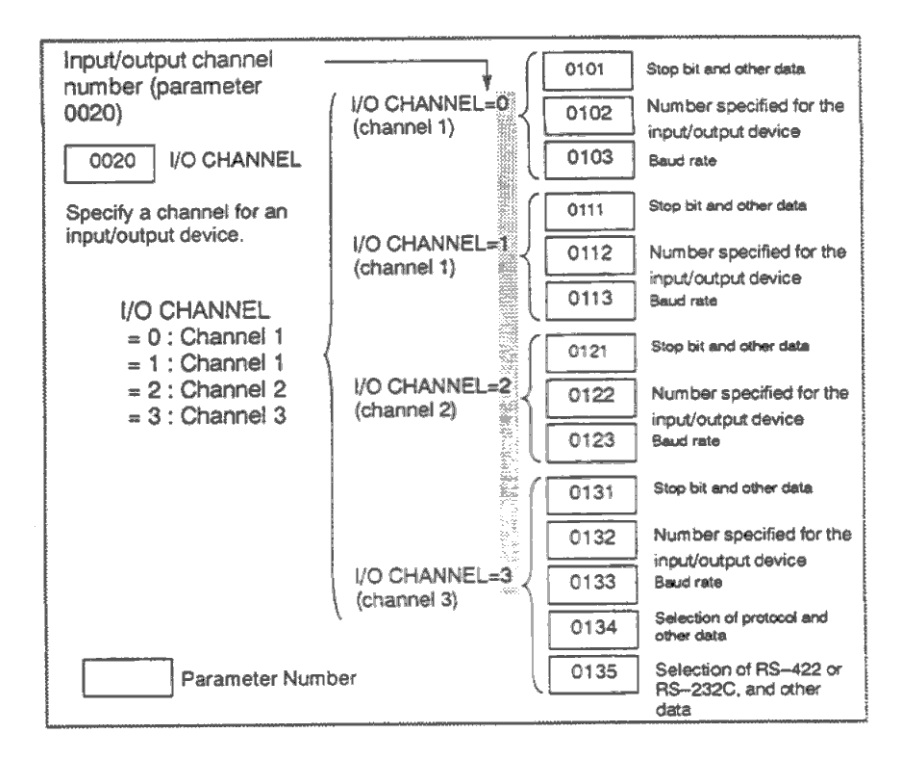

## **3.2.4.1 FANUC Handy file**

Handy File легок в использовании, и является многофункциональным устройством ввода / вывода с гибкого диска для оборудования FA. С помощью него можно напрямую копировать и редактировать программы.

Handy File использует 2.5 дюймовые дискеты. Может быть сохранена одна и более программ (до 1.44 Мбайт, что эквивалентно 3600 м ленты).

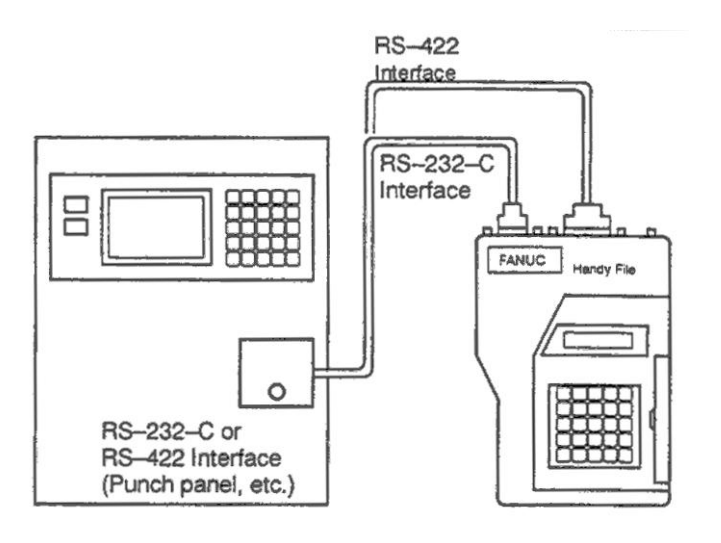

## **3.2.4.2 FANUC Floppy Cassette**

Если Floppy Cassette подключена к ЧПУ, программа обработки может храниться на дискете и передаваться на ЧПУ.

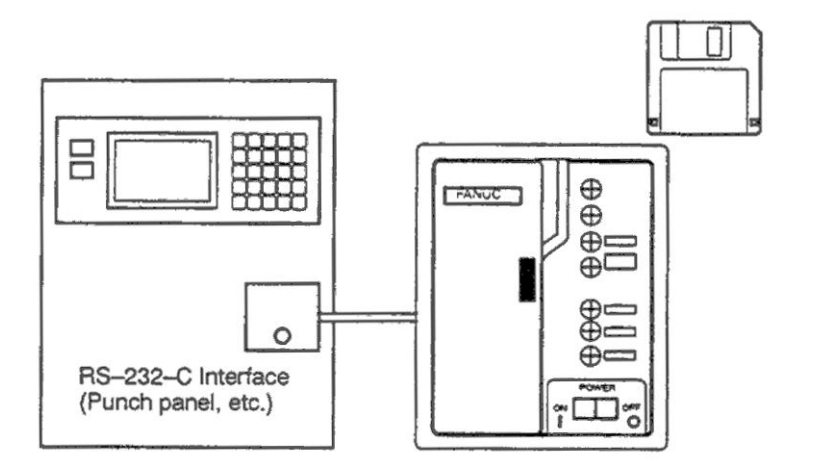

## **3.2.4.3 FANUC FA Card**

FA Card использует память на специальных картах. Они компактны, но имеют большой объем и не требуют особого ухода.

После подключения FA Card к ЧПУ, программы обработки могут быть переданы и сохранены на карте. Также программы могут быть переданы в ЧПУ.

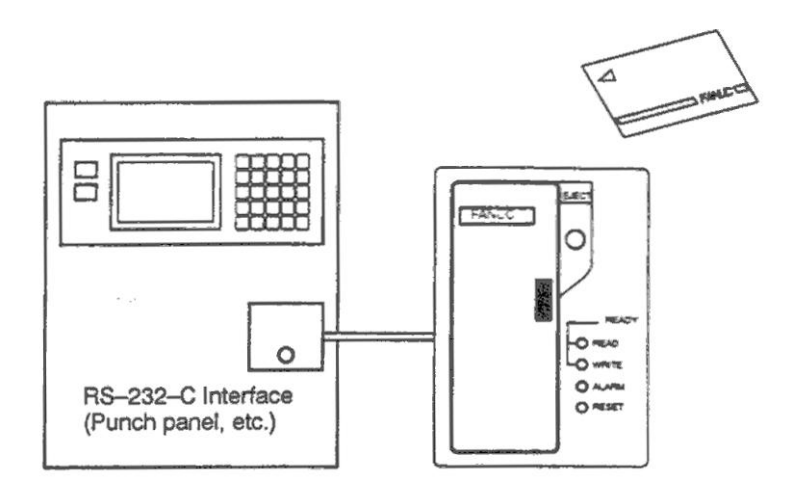

## **3.2.4.4 FANUC PPR**

FANUC PPR состоит из трех модулей: принтер, лентопробиватель и считыватель ленты. Если PPR используется отдельно, данные могут считываться с ленты и печататься или пробиваться на ленте. Возможна TH и TV проверка при чтении.

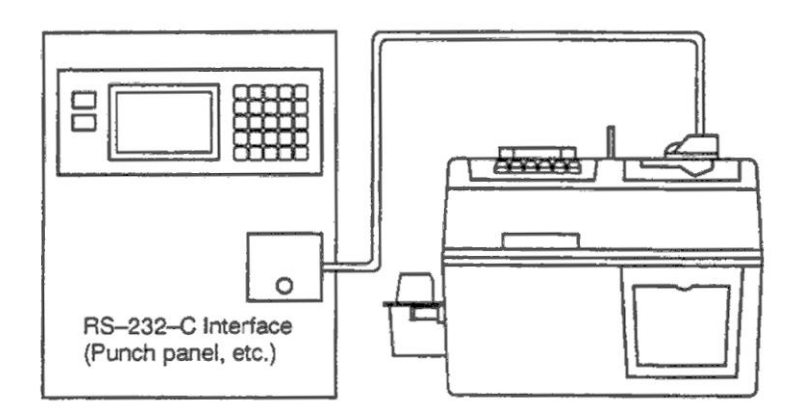

## **3.2.4.5 Портативный считыватель ленты**

Портативный считыватель ленты используется для ввода данных с ленты.

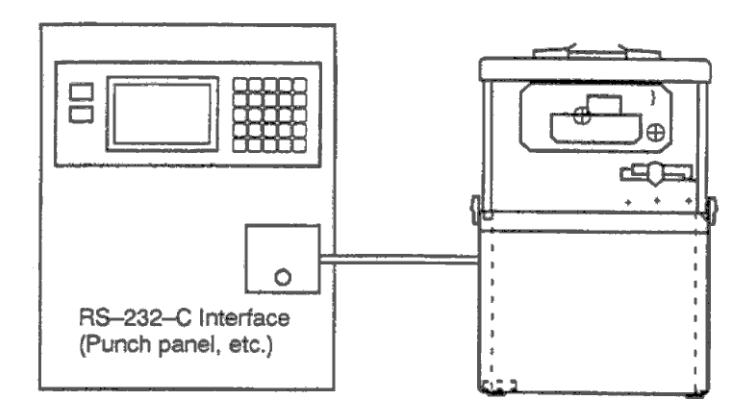

# **3.2.5 Включение/выключение питания**

## **3.2.5.1 Включение питания**

Процедура включения питания:

- 1. Проверьте, что ЧПУ станка находится в нормальном состоянии (например, передняя и задняя двери закрыты).
- 2. Включите питание в соответствии с правилами производителя станка.
- 3. После того как питание включено, проверьте дисплей позиции. Если во время включения произошел сигнал тревоги, на экране будет отображен дисплей сигналов тревоги. Если на экране показана картинка как в главе 3.2.5.2, возможна неисправность системы.

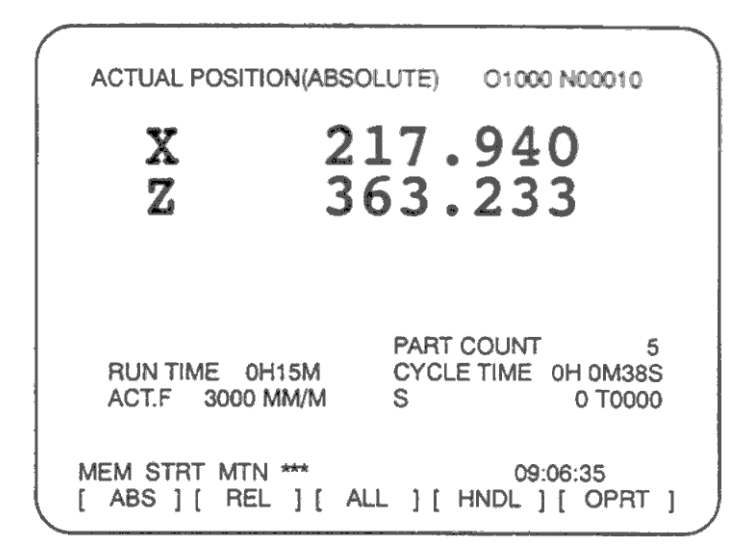

4. Проверьте, что мотор вентилятора вращается.

## **ВНИМАНИЕ**

При отображении на экране дисплея позиций или сигналов тревоги после включения питания, не трогайте клавиши. Некоторые клавиши используются для обслуживания или специальных операций, при нажатии которых возможно непредсказуемое поведение.

## **3.2.5.2 Дисплей отображаемый после включения питания**

Если во время включения произошла ошибка или ошибка при установке, на экране будет отображен один из трех следующих дисплеев.

Отображается информация на установленные платы в каждый слот. Эта информация полезна для решения проблем.

#### **Дисплей состояния слотов**

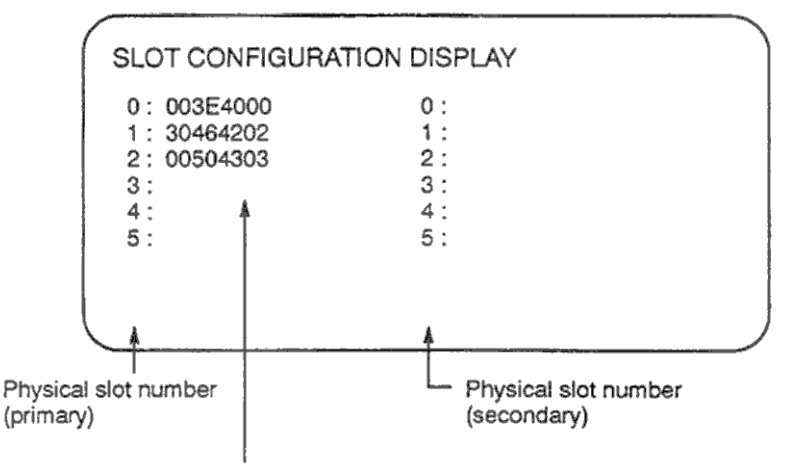

Information such as the module ID of an installed printed circuit board

Physical slot number (primary) – Физической номер слота (основной) Physical slot number (secondary) – Физической номер слота (вторичный) Information such as module ID – Информация идентификатора модуля установленной платы

## Идентификатор платы имеет следующий формат:

AABBCCDD

где

- BB Тип печатной платы
- CC Функция модуля
- DD Внутренний номер модуля

Более подробная информация по типам плат и их функциям приведена в руководстве обслуживания (B-63085EN).

#### **Дисплей состояния настроек модуля**

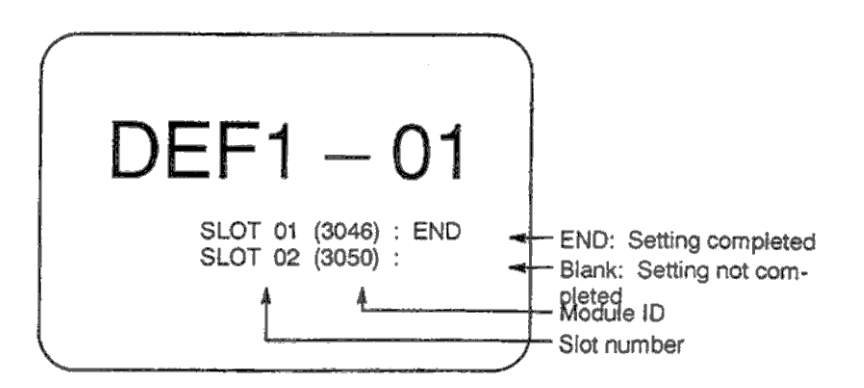

END: Setting completed – END: настройка выполнена Blank: Setting not completed – Пусто: настройка не выполнена Module ID – Идентификатор модуля Slot number – Номер слота

## Дисплей конфигурации программного обеспечения

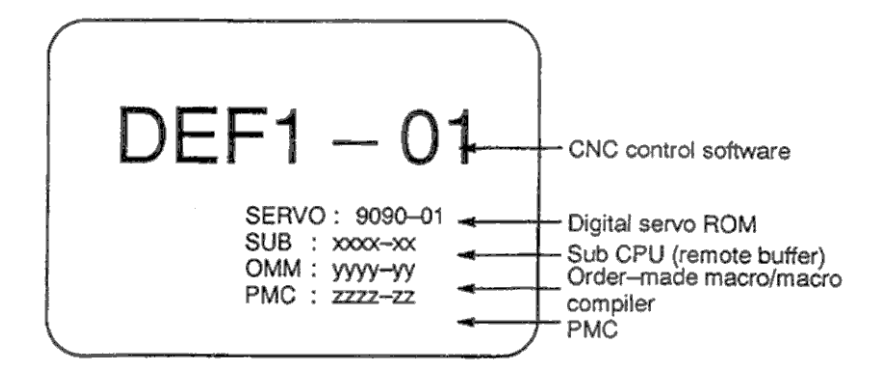

CNC control software - Программное обеспечение ЧПУ Digital servo ROM - ПЗУ системы серво подачи Sub CPU (remote buffer) - Под процессор (буфер управления) Order-made macro/macro compiler - Макро компилятор РМС - Программируемый контроллер станка

## 3.2.5.3 Отключение питания

Процедура отключения питания

- 1. Проверьте чтобы состояние запуска цикла было выключено.
- 2. Убедитесь что все движущиеся части станка стоят.
- 3. Если подключено внешнее устройство ввода/вывода, выключите устройство.
- 4. Нажмите и держите клавишу POWER OFF в течении 5 секунд.
- 5. См. документацию производителя станка по выключению питания станка.

# **3.3 Ручное управление**

Данная глава содержит следующие темы:

- **3.3.1 Ручной переход в точку ссылки**
- **3.3.2 Ручная подача клавишей**
- **3.3.3 Шаговое перемещение**
- **3.3.4 Подача с управлением от маховика**
- **3.3.5 Абсолютные координаты при ручной подаче**

Инструмент возвращается в точку ссылки следующим образом:

При нажатии клавиши перехода в точку нуля на панели оператора инструмент перемещается в направлении указанном в параметре ZMI (бит 5 параметра 1006) для каждой оси. Инструмент перемещается с быстрой подачей до точки торможения, и затем со скоростью подачи FL. Скорость быстрой подачи и FL определяется в параметрах 1420, 1421 и 1425.

После перемещения инструмента в точку ссылки, загорается лампа завершения перехода. Инструмент в основном перемещается только по одной оси, но возможно одновременное движение трех осей если это указано в параметре JAX (бит 0 параметра 1002).

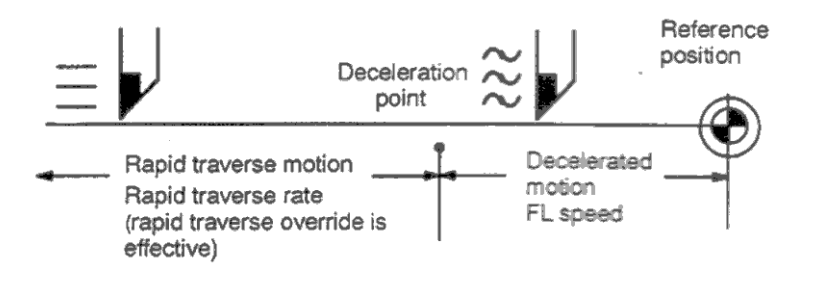

Deceleration point – Точка торможения

Reference position – Точка ссылки

Rapid traverse motion – Область быстрой подачи (возможно использование потенциометра)

### **Процедура ручного перехода в точку ссылки**

- 1. Установите переключатель перемещения в точку ссылки, один из переключателей режима.
- 2. Для уменьшения скорости подачи, нажмите клавишу быстрой подачи.
- 3. Нажмите клавишу подачи оси и клавишу выбора направления для указания направления перехода оси. Удерживайте клавишу перемещения инструмент пока инструмент не перейдет в точку ссылки. Инструмент может перемещаться по трем осям одновременно если это указано в параметрах. В точке торможения инструмента замедляет скорость до значения скорости подачи FL.

При достижении точки ссылки, загорается соответствующая лампа.

4. Если необходимо, выполните те же действия для других осей. Здесь приведен пример выполнения операции, однако необходимо учитывать правила изложенные производителем станка.

## **Пояснения**

#### **Автоматическая установка системы координат**

Бит 0 параметра 1201 используется для автоматической установки системы координат. Если бит установлен, система координат автоматически устанавливается при переходе в точку ссылки.

Если  $\alpha$  и  $\gamma$  установлены в параметре 1250, система координат детали определяется так, что точка ссылки держателя инструмента или кромки инструмента в  $X=\alpha$ , Z= $\gamma$ устанавливается в начало координат. Это имеет тот же эффект, что и команда:  $G50X\alpha Z\gamma$ :

#### **ВНИМАНИЕ**

Если установлена опциональная система координат детали, она не может быть использована. После выполнения ручного перехода в точку ссылки, система координат детали устанавливается на основании офсетов начала координат в G54 – G59 (см. 2.7.2.3).

## **Ограничения**

### **Повторное перемещение инструмента**

После загорания лампы выполнения перехода в точку ссылки, инструмент не перемещается пока переключатель перехода в точку ссылки не будет выключен.

### **Лампа выполнения перехода в точку ссылки**

Лампа выполнения перехода в точку ссылки (REFERENCE POSITION RETURN COMPLETION LED) загорается в следующих случаях:

- Перемещение из точки ссылки
- Вход в состояние аварийной остановки.

#### **Расстояние перехода в точку ссылки**

Расстояние перемещения в точку ссылки приведено в документации производителя станка.

В режиме ручной непрерывной подачи (JOG) ось перемещается в указанном направлении с заданной подачи пока клавиша оси удерживается нажатой.

Скорость подачи определяется параметром 1423.

Скорость подачи можно изменить с помощью потенциометра подачи.

Нажатие клавиши быстрой подачи при перемещении оси приведет к быстрой подачи, скорость которой определяется параметром 1424, независимо от положения потенциометра подачи. Эта функция называется ручная быстрая подача.

Ручная подача возможна только для одной оси одновременно. 3 оси одновременно могут быть выбраны параметром 1002#0.

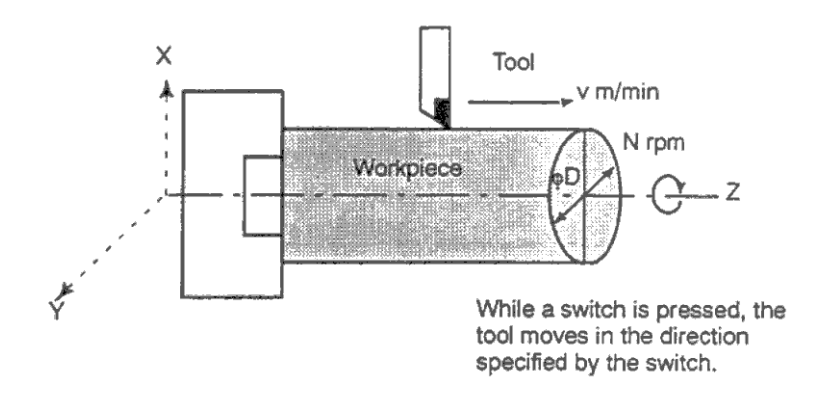

Инструмент перемещается в указанном направлении.

## **Процедура ручной подачи:**

- 1. Нажмите клавишу режима ручной подачи оси JOG.
- 2. Нажмите клавишу оси соответствующую оси и направлению перемещения. Пока клавиша удерживается нажатой, инструмент перемещается со скоростью подачи определенной в параметре 1423. Инструмент останавливается при отпускании клавиши.
- 3. Скорость подачи может быть изменена с помощью потенциометра подачи.
- 4. Нажатие клавиши быстрой подачи приведет к быстрому перемещению оси вне зависимости от положения потенциометра подачи. Здесь приведен пример выполнения операции, следуйте правилам изложенным

производителем станка.

## **Пояснения**

## **Подача на оборот**

Для включения ручной подачи на оборот, установите бит 4 параметра 1402 в 1.

При подаче на оборот, инструмент перемещается в зависимости от скорости шпинделя. Скорость подачи на оборот шпинделя (мм/об) определяется параметром 1423 х потенциометр подачи.

### **Ограничения**

### **Ускорение / торможение при быстрой подаче**

Параметры ускорения и торможения такие же как для команды G00.

#### **Изменение режимов**

Переключение в режим ручной подачи невозможен при нажатой клавиши перемещения оси. Сначала отпустите клавишу оси, затем нажмите клавишу переключения режима.

#### **Быстрое перемещение до перехода в точку ссылки**

Если переход в точку ссылки не выполнен после включения станка, нажатие клавиши RAPID TRAVERSE (быстрое перемещение) не приведет к быстрой подаче. Эта функция может быть отключена установкой параметра 1401#01.

# **3.3.3 Шаговое перемещение**

В режиме ручной шаговой подачи ось перемещается на один шаг по указанной оси в указанном направлении. Минимальное расстояние перемещения инструмента указывается в минимальных единицах приращения, и может составлять 10, 100 или 1000 единиц приращения.

Этот режим эффективен при отключенном маховике.

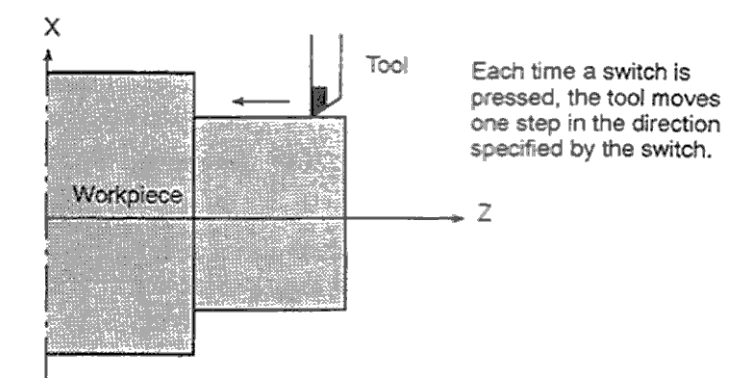

Каждое нажатие приводит к перемещению на один шаг.

## **Процедура ручной шаговой подачи:**

- 1. Нажмите клавишу режима ручной шаговой подачи INC.
- 2. Выберите расстояние перемещения одного шага с помощью ручки.

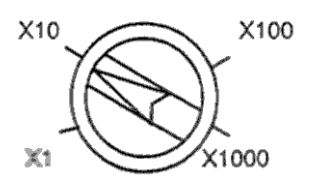

- 3. Нажмите клавишу оси соответствующую оси и направлению перемещения. Каждое нажатие приводит к перемещению на один шаг. Скорость подачи такая же как и при последовательной ручной подаче.
- 4. Скорость подачи может быть изменена с помощью потенциометра подачи.
- 5. Нажатие клавиши быстрой подачи приведет к быстрому перемещению оси. Потенциометр подачи будет действовать.

Здесь приведен пример выполнения операции, следуйте правилам изложенным производителем станка.

## **Пояснения**

## **Расстояние перемещения указанное в диаметре**

Расстояние перемещения инструмент по оси Х указывается как диаметр.

## **3.3.4 Подача с управлением от маховика**

В режиме управления от маховика инструмент перемещается в зависимости от величины вращения ручки маховика на панели управления оператора. Выберите ось перемещения нажатием соответствующей клавиши.

Минимальное расстояние перемещения инструмента соответствует минимальному значению приращения. Это расстояние может быть умножено на или одно из положений указанных в параметрах 7113 и 7114.

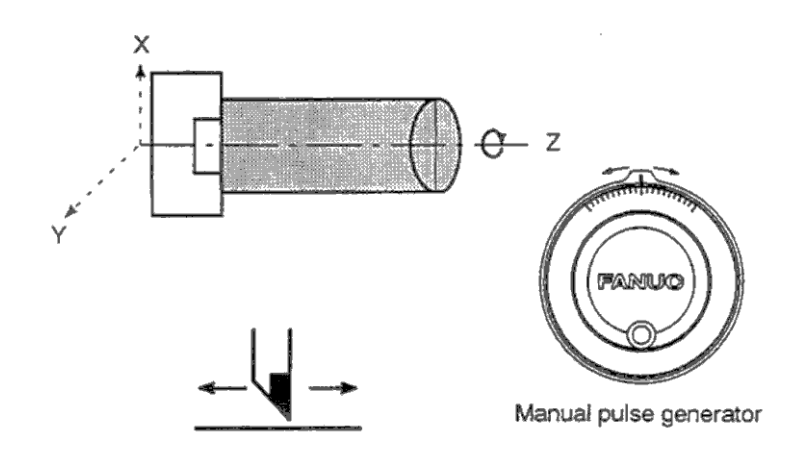

#### **Процедура подачи от маховика**

- 1. Нажмите клавишу переключения режима HANDLE.
- 2. Выберите ось по которой будет перемещаться инструмент.
- 3. Выберите расстояние перемещения одного шага.
- 4. Перемещайте инструмент вращением ручки маховик. Вращение ручки на 360 градусов равно 100 делениям.

Здесь приведен пример выполнения операции, следуйте правилам изложенным производителем станка.

## **Пояснения**

#### **Возможность перемещения от маховика в режиме JOG**

Бит 0 параметра 7100 включает или выключает возможность перемещения оси с помощью маховика в режиме JOG. Если бит установлен в 1, возможно использованием как маховика, так и шаговой подачи.

#### **Возможность перемещения от маховика в режиме TEACH IN JOG**

Бит 1 (THD) параметра 7100 включает или выключает возможность перемещения оси с помощью маховика в режиме TEACH IN JOG.

#### **Команда маховика превышающая скорость быстрой подачи**

Параметр HPF (бит 4 параметра 7100) или 7117 описывает следующее:

- Параметр HPF (бит 4 параметра 7100) Установлен в 0: Скорость подачи ограничена скоростью быстрой подачи и скорость заданная маховиком игнорируется.
	- Установлен в 1: Скорость подачи ограничена скоростью быстрой подачи, но перемещение маховика не игнорируется, а аккумулируется в ЧПУ.
- Параметр HPF (параметра 7177) (доступен если параметр HPF установлен в 0) Установлен в 0: Скорость подачи ограничена скоростью быстрой подачи и скорость

заданная маховиком игнорируется.

Отлично от 0: Скорость подачи ограничена скоростью быстрой подачи, но перемещение маховика не игнорируется, а аккумулируется в ЧПУ.

#### B-63084EN/01 Fanuc

#### **Направление перемещения в зависимости от направления вращения маховика**

Параметр HNG (бит 0 параметра 7102) переключает направление перемещения оси в зависимости от направления вращения маховика.

### **Ограничения**

#### **Число маховиков**

Может быть подключено до трех маховиков для каждой оси. Три маховика могут вращаться одновременно.

#### **ВНИМАНИЕ**

Быстрое вращение маховика при умножении на 100 приведет к слишком быстрому перемещению инструмента. Скорость подачи будет ограничена быстрой подачей.

#### **ПРИМЕЧАНИЕ**

Не вращайте маховик со скоростью выше 5 оборотов секунду, при такой скорости инструмент может не остановиться сразу после остановки маховика, или возможно несоответствие вращения маховика и перемещения инструмента.

При ручном перемещении инструмента, отображение абсолютных координат может быть отменено на панели оператора. При включенном переключателе ручное перемещение инструмента приведет к добавлению расстояния перемещения к абсолютным координатам. При выключенном переключателе, расстояние не будет добавляться к абсолютным координатами.

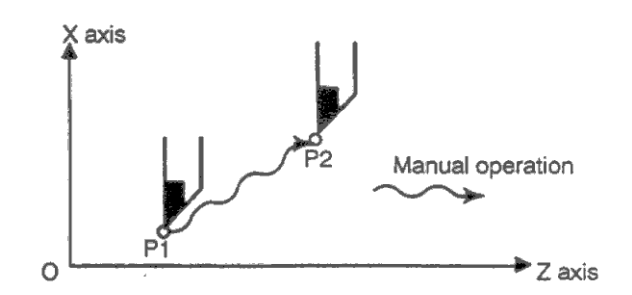

Координаты изменяются.

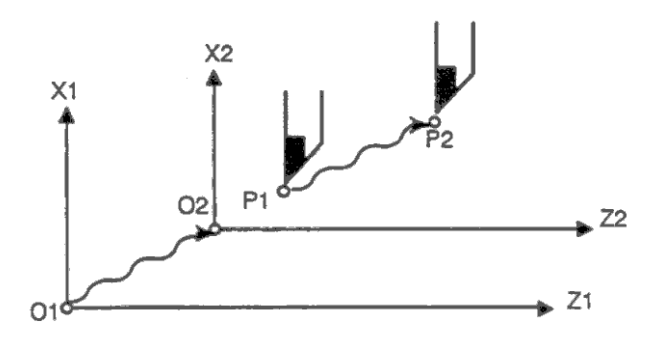

Координаты не изменяются.

## **Пояснения**

На следующих рисунках описывается разница между ручным перемещением с изменением абсолютных координат и без изменения координат со следующей программой:

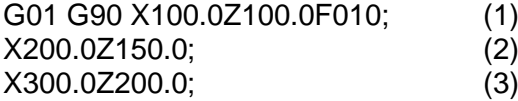

На следующих рисунках используются следующие обозначения:

Перемещение с включенным переключателем

 $\cdot \cdot \rightarrow$  Перемешение с выключенным переключателем

#### **Ручное перемещение после конца блока**

После выполнения блока 1, совершено ручное перемещение (ось X +20.0, Z +100.). Координаты блока 2:

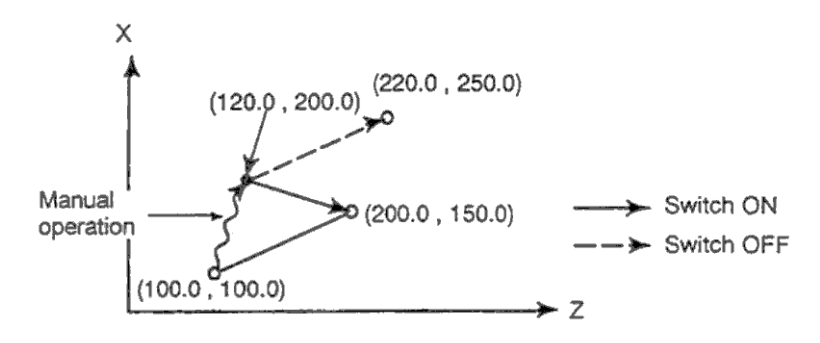

Волнистой линией обозначено ручное перемещение

#### **Ручное перемещение после остановки подачи**

Во время выполнения блока 2 была нажата клавиша остановки подачи, выполнено перемещение ось Х +75.0, нажата клавиша запуска цикла.

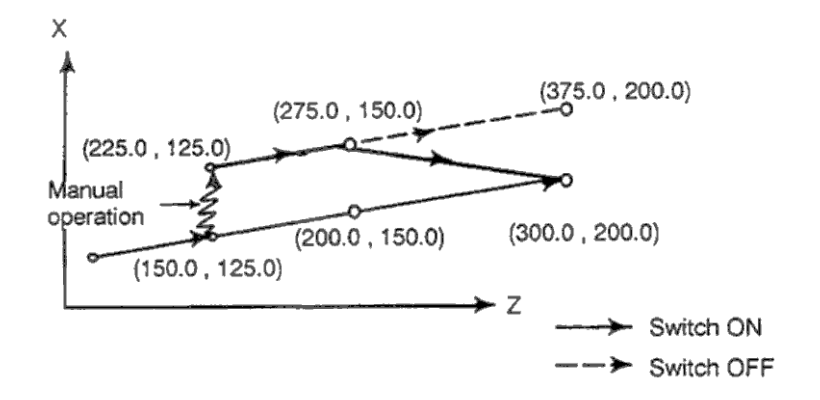

#### **Сброс после ручного перемещения**

Во время выполнения блока 2 нажата клавиша остановки подачи, совершено перемещение оси Y +75.0, управление сброшено клавишей RESET и блок 2 загружен снова.

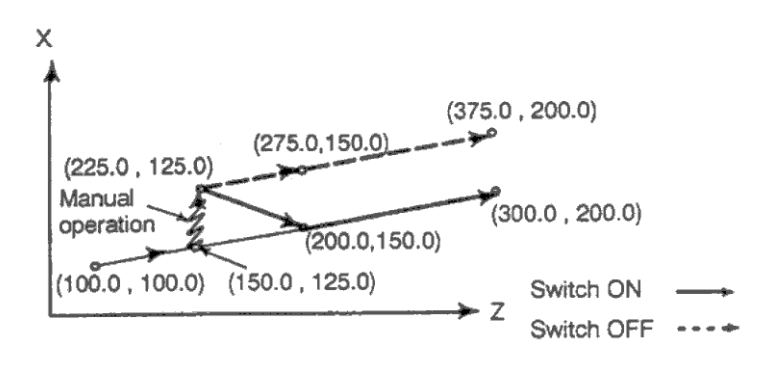

**Перемещение только одной оси в следующем блоке** Если в следующем блоке только одна ось

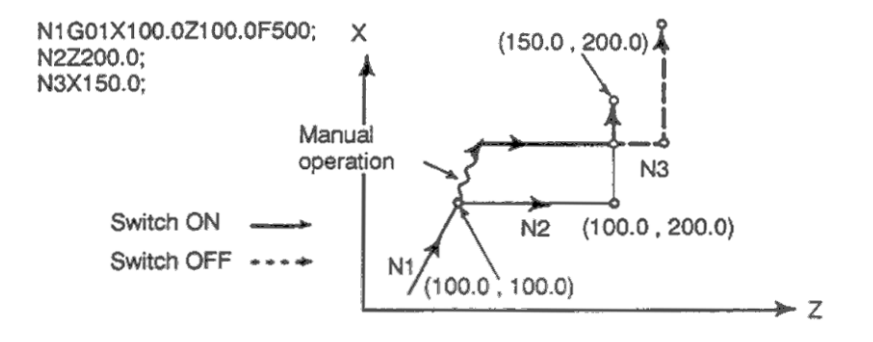

#### **Относительное перемещение в следующем блоке**

Если следующие команды производятся только в относительных координатах, операция равносильна выключенному переключателю.

#### **Ручное перемещение при компенсации радиуса кромки инструмента**

#### **Переключатель в выключенном положении.**

После выполнения ручного перемещения с выключенным переключателем при компенсации радиуса кромки инструмента, автоматическая операция будет перезапущена с движением инструмент параллельно движению выполненному в ручном режиме. Величина сдвига равна величине ручного перемещения.

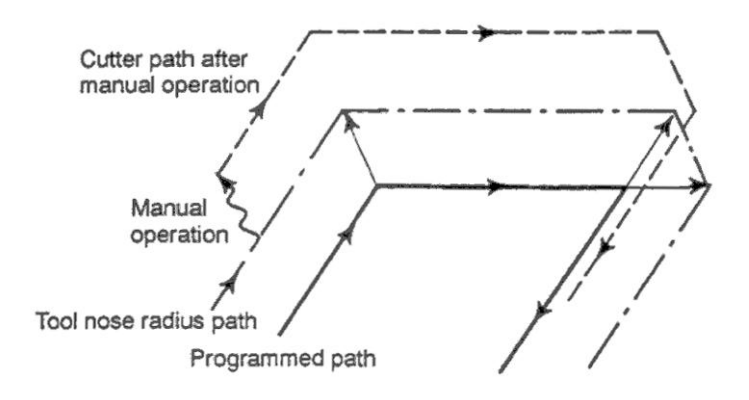

#### **Ручное перемещение при компенсации радиуса кромки инструмента Переключатель во включенном положении.**

Вектор созданный оставшейся частью текущего блока и началом следующего блока сдвигается параллельно. Новый вектор создается на основании следующего блока, следующего за ним блок и величины ручного перемещения. Эта же операция производится также при ручном перемещении при закруглении угла.

#### B-63084EN/01

#### Ручное перемещение при операции отличной от обработки угла

Допустим что остановка подачи произведена в точке Рн во время перемещения от точки  $P_A$  до  $P_B$  запрограммированного пути  $P_A$ ,  $P_B$ ,  $P_C$  и инструмент вручную перемещен в  $P_{H}$ . Конечная точка блока Р<sub>в</sub> перемещается в конечную точку Р<sub>в</sub> на расстояние ручного перемещения, и вектора V<sub>B1</sub> и V<sub>B2</sub> также перемещаются в V<sub>B1</sub>, и V<sub>B2</sub>. Векторы V<sub>C1</sub> и V<sub>C2</sub> между следующими двумя блоками  $P_B - P_C$  и  $P_C - P_D$  заменяются новыми векторами  $V_{C1'}$  и  $V_{C2}$  созданными отношением между  $\overline{P}_{B'} - P_C$  и  $P_C - P_D$ . Однако, так как  $V_{B2}$  не является новым вычисленным вектором, правильный офсет не вычисляется для блока  $P_{B'} - P_{C}$ . Офсет корректно выполняется после Р.

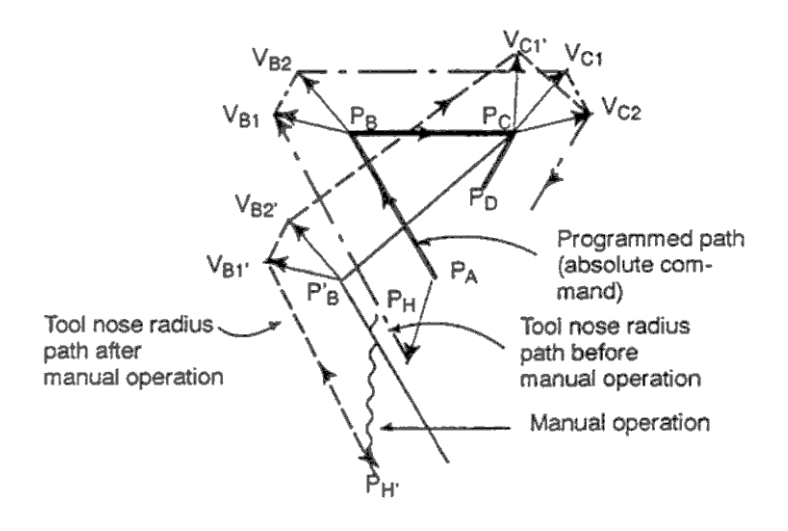

#### Ручное перемещение при операции обработки угла

Векторы  $V_{A2}$ ,  $V_{B1}$ ,  $V_{B2}$  перемещаются параллельно с  $V_{A2}$ ,  $V_{B1}$ ,  $V_{B2}$  на величину ручного перемещения. Новые вектора вычисляются от V<sub>C1</sub> и V<sub>C2</sub>.

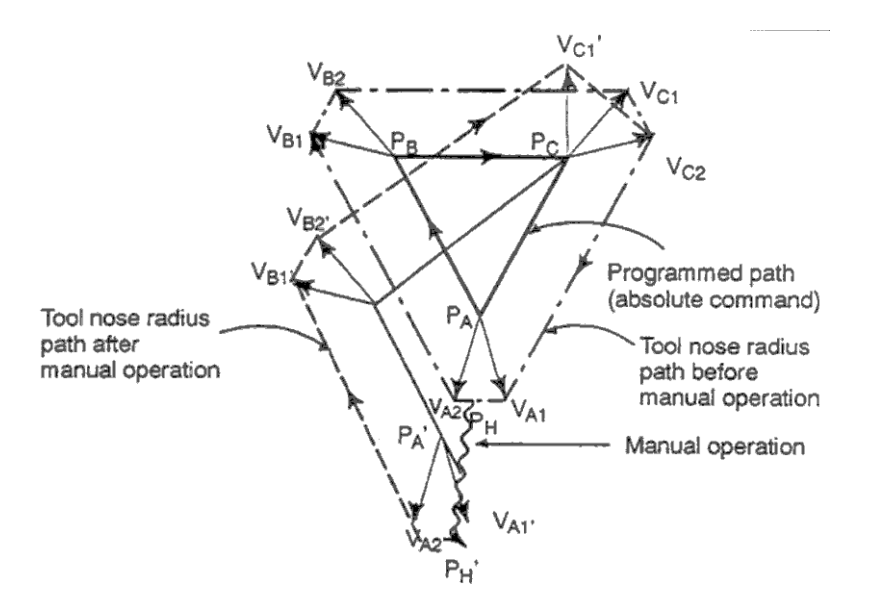

407

### Ручное перемещение остановки поблочного режима

Векторы V<sub>B1'</sub>, V<sub>B2'</sub> перемещаются на величину ручного перемещения. Последующая обработка выполняется как описано ранее. Операции MDI считаются так же, как и ручное перемещение.

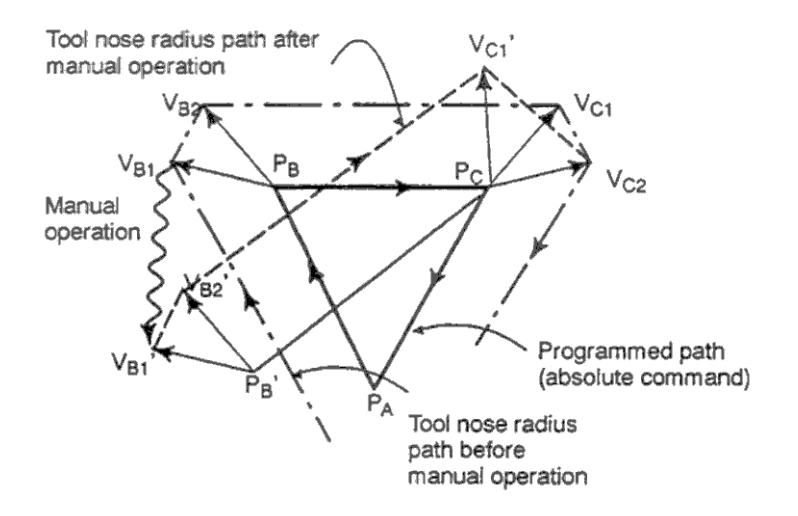

# **3.4 Автоматическое управление**

Эта глава содержит следующие темы:

- **Работа в памяти**
- **Управление MDI**
- **Управление DNC**
- **Перезапуск программы**
- **Работа по расписанию**
- **Функция вызова подпрограммы**
- **Ручное вмешательство**
- **Зеркальное отображение**
- **Ручное вмешательство и возврат**

# **3.4.1 Работа в памяти**

Программы должны быть зарегистрированы в памяти предварительно. После выбора программы и нажатия клавиши запуска цикла, программы начинает выполнение в автоматическом режиме, загорается лампа запуска цикла.

Если нажать на панели оператора клавишу остановки подачи, автоматическое управление будет временно прервано. Для продолжения операции нажмите клавишу запуска цикла.

Если нажать клавишу RESET, автоматическое управление будет прервано и произведен переход в режим сброса.

Следующие процедуры приведены для примера. При выполнении операций, руководствуйтесь правилами приведенными в документации производителя станка.

## **Процедура работы в памяти**

- 1. Нажмите клавишу переключения режима MEMORY.
- 2. Выберите зарегистрированную программу. Для этого выполните следующие шаги:
- а) Нажмите клавишу PROG для отображения дисплея программ.
	- b) Нажмите адрес О.
	- c) Введите номер программы с помощью цифровых клавиш.
	- d) Нажмите программную клавишу [O SRH].
	- Для двухстороннего управления выберите программу для управления инструментом. При работе двух креплений инструмента одновременно, выберите программу для каждого крепления инструмента.
- 3. Для двухстороннего управления выберите используемое крепление инструмента с помощью переключатель крепления инструмента на панели оператора.
- 4. Нажмите клавишу запуска цикла Cycle start на панели оператора. Автоматическое управление будет запущено, лампа запуска цикла загорится. После завершения автоматического управления лампа потухнет.
- 5. Для остановки или отмены работы в памяти, выполните следующие действия:
	- а) остановка операции в памяти

Нажмите клавишу остановки подачи на панели оператора. Лампа остановки подачи загорится и лампа выполнения цикла потухнет. Состояние станка следующее:

- Если станок перемещался, подача остановится.
- Если выполнялась задержка, задержка остановлена.
- Если выполнялись коды, M, S, или Т, операция остановится после выполнения.

Если нажать клавишу запуска цикла, выполнение программы будет продолжено.

b) Завершение процесса работы в памяти.

Нажмите клавишу RESET на панели MDI.

Автоматическое управление будет завершено и ЧПУ переключится в режим сброса.

### **Пояснения**

#### **Работа в памяти**

После запуска операции в памяти, производится следующее:

- 1) Один блок программы считывается.
- 2) Блок декодируется
- 3) Производится выполнения команды
- 4) Считывается следующий блок
- 5) Выполняется буферизация (необходимо для предварительного декодирования и последующего немедленного выполнения).
- 6) Сразу после выполнения блока, начинается выполнение следующего блока.
- 7) Повторение шагов 4 6.

#### **Остановка и завершение работы в памяти**

Работы в памяти может быть остановлена двумя способами: указание команды остановки, или нажатие клавиши на панели оператора.

- Команда остановки производится с помощью М00 (остановка), М01 (опциональная остановка), и М02, М30 (конец программы).
- Для остановки клавишей можно использовать остановку подачи и клавишу сброса.

#### **Остановка программы М00**

Работа в памяти останавливается после выполнения блока содержащего М00. Если программа остановлена, вся модальная информация остается неизменной как и в режиме поблочной остановки. Для перезапуска нажмите клавишу запуска цикла. Операция может изменяться в зависимости от производителя станка. См. документацию производителя станка.

#### **Опциональная остановка М01**

Действие похоже на М00, но остановка производится только при включенном режиме опциональной остановки на панели оператора. Операция может изменяться в зависимости от производителя станка. См. документацию производителя станка.

#### **Конец программы (М02, М30)**

Если М02 или М30 выполнены, работа в памяти завершается, ЧПУ переходит в режим сброса. На некоторых станка М30 возвращает управление в начало программы. Подробнее см. документацию производителя станка.

#### **Остановка подачи**

Если на панели оператора нажата клавиша остановки подачи, инструмент останавливается.

#### **Сброс**

Автоматическое управление может быть сброшено и система переведена в состояние сброса с помощью клавиши RESET на панели MDI или внешним сигналом. Если в это время инструмент перемещается, он будет замедлен и остановлен.

#### **Пропуск опциональных блоков**

В режиме пропуска опциональных блоков, блоки содержащие символ (/) будут игнорированы.

### **Вызов подпрограммы с внешнего устройства ввода/вывода**

Файлы (подпрограммы) находящиеся на внешнем устройстве ввода/вывода могут быть загружен для работы в памяти. Подробнее см 3.4.5.

# 3.4.2 Управление MDI

В режиме MDI (Manual Data Input, Ручной ввод данных) может быть создана программа содержащая до 10 строк в формате обычной программы. Операции MDI используются для тестирования простых команд.

Следующие процедуры приведены для примера. При выполнении операций, руководствуйтесь правилами приведенными в документации производителя станка.

## **Процедура работы в MDI**

- 1. Нажмите клавишу переключения режима MDI.
- Для двухстороннего управления, выберите крепление инструмента, для которого будет создаваться программа. Для каждого крепления инструмента создается отдельная программа.
- 2. Нажмите клавишу PROG для отображения дисплея программ. На экране появится следующее:

PROGRAM (MDI) 0010 00002 O0000: G00 G90 G94 G40 G80 G50 G54 G69 G17 G22 G21 G49 G98 G67 G64 G15 B HM  $\overline{T}$ D  $\overline{F}$ Ś  $\geq$  $20:40:05$ MD!  $[$  PRGRM  $]$  $[$  **MET**  $]$  $[$  CURRNT $]$  $[$  NEXT  $]$  $[$  (OPRT)

Номер программы 0000 выбирается автоматически

- 3. Подготовьте программу как при обычном редактировании программы М99 обозначает последний блок и возвращает управление в начало программы. Вставка, изменение, удаление, поиск слов, адресов и программ возможен в режиме MDI. Редактирование программы описано в главе 3.9.
- 4. Для полного удаления программы созданной в режиме MDI, используйте следующие способы:
	- а) Нажмите адрес О, и затем клавишу DELETE на панели MDI.
	- b) Нажмите клавишу RESET. Предварительно установите бит 7 параметра 3203 в 1.

5. Для выполнения программы, установите курсор в начало программы (возможен запуск с середины программы). Нажмите клавишу запуска цикла Cycle Start на панели оператора. Программа будет запущена. (При использовании двухстороннего управления предварительно выберите крепление инструмента на панели оператора). После выполнения М02, М30 или ER(%), программа будет автоматически удалена и операция завершена.

Командой М99 управление перемещается в начало созданной программы.

O0001 N00003 PROGRAM (MDI) CODOO G00 X100.0 Z200.; M03 G01 Z120.0 F500; M93 P9010 : G00 Z0.0 ; ٥X G00 G90 G94 G40 G80 G50 G54 G69 G17 G22 G21 G49 G98 G67 G64 G15 B HM  $\tau$ Ð S F  $\geq$ MDI  $12.42.39$ \*\*\*\*  $[$  PRGRM  $]$   $[$   $\blacksquare$   $\blacksquare$   $]$   $[$   $\blacksquare$   $\blacksquare$   $]$   $[$   $\blacksquare$   $\blacksquare$   $\blacksquare$   $]$   $[$   $\blacksquare$   $\blacksquare$   $]$   $[$   $\lozenge$   $\blacksquare$   $\blacksquare$   $]$   $[$   $\lozenge$   $\lozenge$   $\blacksquare$   $]$   $[$   $\lozenge$   $\lozenge$   $\blacksquare$   $]$   $[$   $\lozenge$   $\lozenge$   $\lozenge$ 

6. Для остановки или завершения операции MDI, выполните следующее:

а) остановка

Нажмите клавишу остановки подачи на панели оператора. Лампа остановки подачи загорится и лампа выполнения цикла потухнет. Состояние станка следующее:

- Если станок перемещался, подача остановится.

- Если выполнялась задержка, задержка остановлена.

- Если выполнялись коды, M, S, или Т, операция остановится после выполнения.

Если нажать клавишу запуска цикла, выполнение программы будет продолжено.

b) Завершение

Нажмите клавишу RESET на панели MDI.

Автоматическое управление будет завершено и ЧПУ переключится в режим сброса.

## **Пояснения**

Применяются все пояснения как и для режима работы в памяти, за исключением того, что М30 не возвращается управление в начало программы (для этого используется М99).

#### **Удаление программы**

Программы созданные в режиме MDI будут удалены в следующих случаях:

- В режиме MDI при выполнении М02, М30 или ER(%).
- (если бит 6 параметра 3202 установлен в 1, программа будет удалена после выполнения последнего блока в поблочном режиме).
- При переключении в режим памяти и выполнении операции.
- При редактировании в режиме EDIT.
- При выполнении фонового редактирования.
- При сбросе если бит 7 параметра 3202 установлен в 1.

### **Перезапуск программы**

После редактирования программы во время остановки в режиме MDI, операция продолжается с позиции курсора.

## **Редактирования программы в режиме MDI**

В режиме MDI возможно редактирование программы. Однако, редактирование отменяется до сброса ЧПУ с помощью бита 5 параметра 3203.

## **Ограничения**

#### **Регистрация программ**

Программы созданные в режиме MDI, не могут быть зарегистрированы.

### **Число строк в программе**

Программа может иметь любое число строк в рамках одного экрана. Программа может содержать до 6 строк. Если параметр MDL (3107#7) установлен в 0, программа может содержать до 10 строк.

Если созданная программа превышает максимально допустимое число строк, удаляется %(ER).

### **Вложенность подпрограмм**

В программах MDI возможен вызов подпрограмм (М98). Это означается, что зарегистрированные в памяти программы могут быть выполнены в режиме MDI. В дополнение к основной программе, возможно два уровня вложенности.

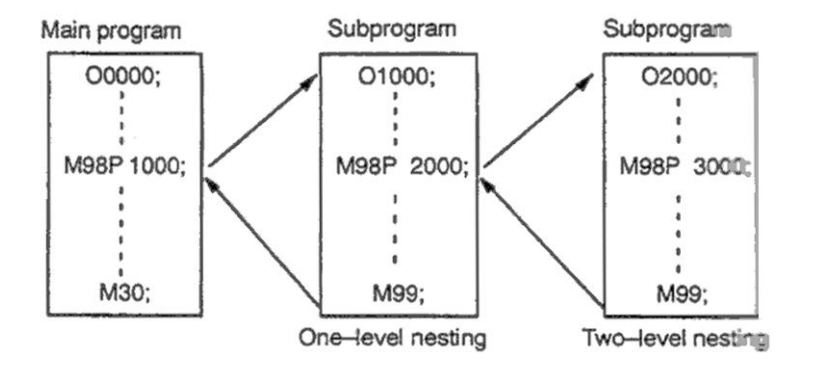

#### **Вызов макроса**

При включенной функции макроса, макро программы также могут быть созданы в режиме MDI. Однако вызов макроса не может быть выполнен если режим изменен в MDI после остановки операции в памяти во время выполнения подпрограммы.

#### **Область памяти**

Если программа создана в режиме MDI, используется свободная область памяти. Если память заполнена, программа не может быть создана в режиме MDI.
# **3.4.3 Перезапуск программы**

Эта функция позволяет указать начальный блок программы с которого будет начато выполнение. Это позволяет продолжить обработку при поломке инструмента или продолжить программу на следующий день. Это может быть также использовано при высокоскоростной обработке.

Существует два метода перезапуска: Р-тип и Q-тип.

Р-тип: Операция может быть продолжена в любом месте. Этот метод используется при поломке инструмента.

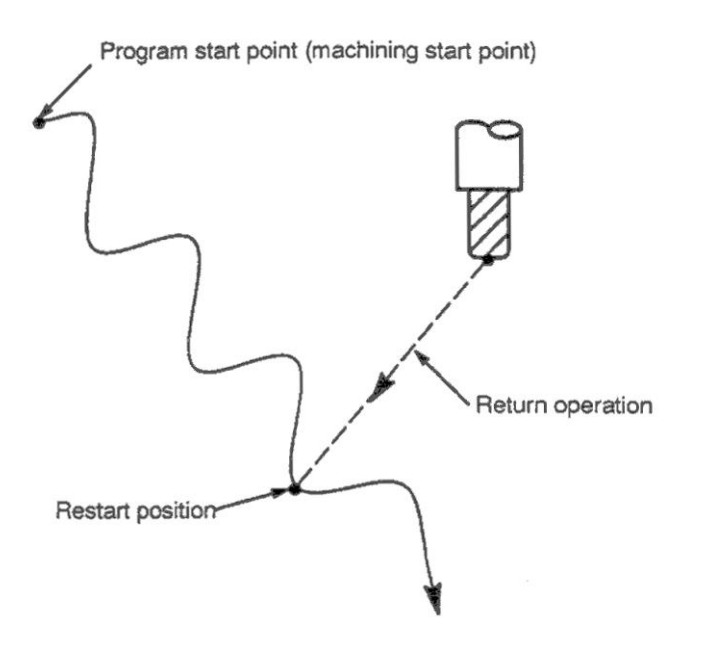

Q-тип: Перед перезапуском операции станок должен переместиться в запрограммированную начальную точку.

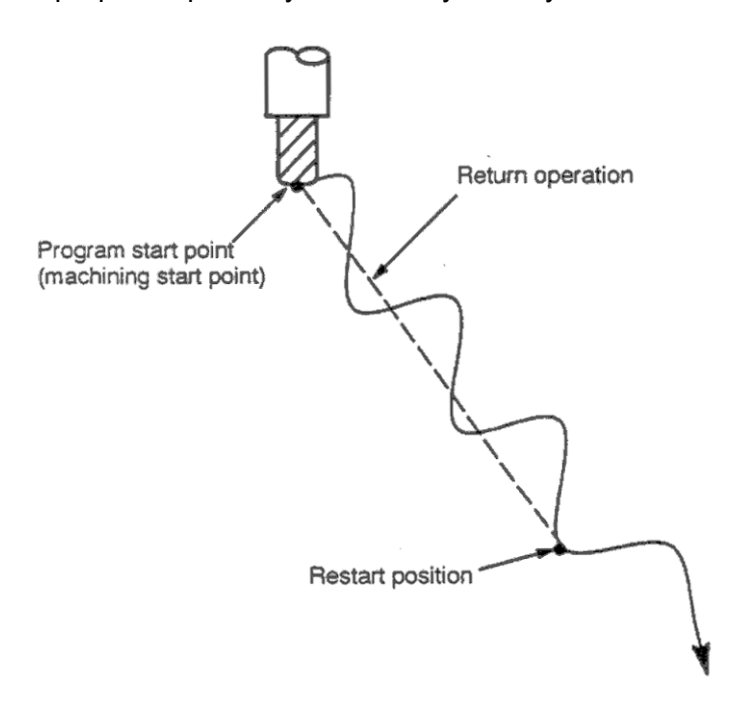

## Процедура 1

[P-TYPE]

1. Отведите инструмент и замените его на новый. При необходимости измените офсет (шаг 2).

# [Q-TYPE]

- 1. После включения питания или аварийной остановки, выполните все необходимые операции, включая возврат в точку ссылки.
- 2. Вручную переместите инструмент в начальную точку и установите модальные данные и систему координат в то же состояние что и при запуске станка.
- 3. Если необходимо, измените офсет.

# Процедура 2

Общая для P и Q типа.

- 1. Нажмите клавишу перезапуска программы на панели оператора.
- 2. Нажмите функциональную клавишу PROG.
- 3. Выберите нужную программу
- 4. Введите номер блока перезапуска, затем нажмите программную клавишу [Р-ТҮРЕ] или [Q-TYPE].

Если один номер блока находится в разных местах указанной программы, необходимо определить блок запуска. Укажите частоту и номер блока.

N XXX YYYYY ([Q TYPE] или [P-TYPE]) где  $XXX - \text{VACTOTA}$ **ҮҮҮҮҮ – Номер блока** 

5. Совершается поиск блока и программа перезапускается с отображением состояние на экране:

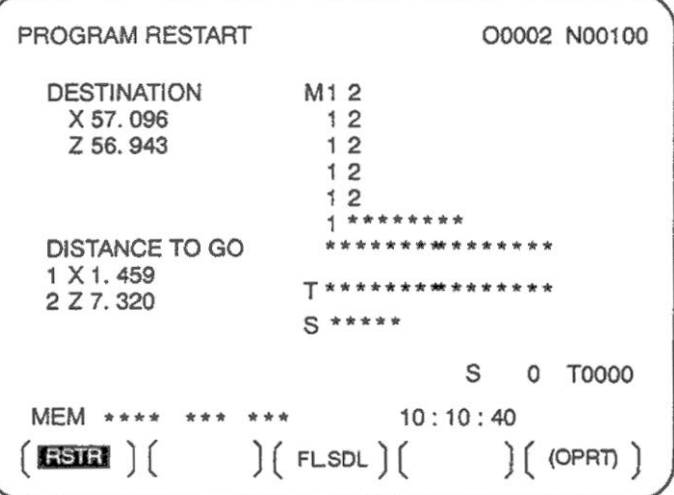

DESTINATIOM показывает позицию в которой производится перезапуск. DISTANCE ТО GO показывает расстояние от текущей позиции инструмента до позиции перезапуска программы. Номер слева от оси показывает порядок осей (определяется настройками параметра) в котором инструмент перемещается в позиции перезапуска. Координаты и величина перехода для перезапуска программы могут отображать до пяти осей. Если ваша система поддерживает до 6 и более осей, нажатие программной клавиши [RSTR] отображает данные для шестой и последующих осей. М: Четырнадцать наиболее часто используемых М кодов.

Т: Два наиболее часто используемых Т кода

Fanuc

S: Наиболее часто используемый S код

Коды отображаются в порядке в котором они запрограммированы. Все коды удаляются командой перезапуска или старта цикла в режиме сброса.

- 6. Выключите состояние сброса станка. В левой части экрана замигает DISTANCE TO GO.
- 7. Проверьте выполняемые M, S, T коды. Если они найдены, войдите в режим MDI, исполните функции М. S. T. После выполнения вернитесь в предыдущий режим. Эти коды не отображаются на экране при перезапуске.
- 8. Проверьте расстояние указанное в DISTANCE TO GO. Также проверьте не столкнется ли инструмент с деталью или другими объектами при перезапуске программы. Если такая возможность существует, перезапустите станок с учетом всех препятствий.
- 9. Нажмите клавишу запуска цикла. Инструмент перемещается в позицию перезапуска со скоростью подачи тестового режима указанной параметром 7310. После этого начнется выполнение программы.

## Процедура перезапуска программы указанием номера блока Процедура 1

 $[$ P-TYPE $]$ 

1. Отведите инструмент и замените его на новый. При необходимости измените офсет (шаг 2).

[Q-TYPE]

- 1. После включения питания или аварийной остановки, выполните все необходимые операции, включая возврат в точку ссылки.
- 2. Вручную переместите инструмент в начальную точку и установите модальные данные и систему координат в то же состояние что и при запуске станка.
- 3. Если необходимо, измените офсет.

#### Процедура 2

Общая для P и Q типа.

- 1. Нажмите клавишу перезапуска программы на панели оператора.
- 2. Нажмите функциональную клавишу PROG.
- 3. Выберите нужную программу. Нажмите клавишу RESET.
- 4. Введите номер блока перезапуска, затем нажмите программную клавишу [Р-ТҮРЕ] или IQ-TYPE1. Число цифр не может содержать больше 8 цифр.
- 5. Совершается поиск блока и программа перезапускается с отображением состояние на экране:

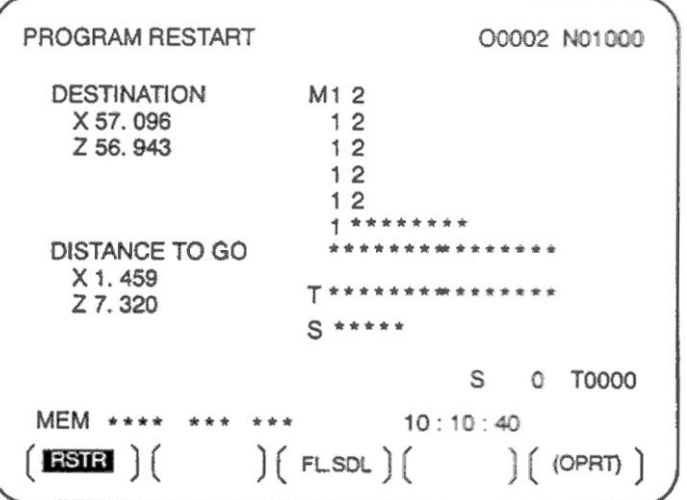

DESTINATIOM показывает позицию в которой производится перезапуск. DISTANCE ТО GO показывает расстояние от текущей позиции инструмента до позиции перезапуска программы. Номер слева от оси показывает порядок осей (определяется настройками параметра) в котором инструмент перемещается в позиции перезапуска. Координаты и величина перехода для перезапуска программы могут отображать до пяти осей. Если ваша система поддерживает до 6 и более осей, нажатие программной клавиши [RSTR] отображает данные для шестой и последующих осей. М: Четырнадцать наиболее часто используемых М кодов.

- 
- Т: Два наиболее часто используемых Т кода
- S: Наиболее часто используемый S код

В: Наиболее часто используемый В код

Коды отображаются в порядке в котором они запрограммированы. Все коды удаляются командой перезапуска или старта цикла в режиме сброса.

- 6. Выключите состояние сброса станка. В левой части экрана замигает DISTANCE TO GO.
- 7. Проверьте выполняемые М. S. T. Вколы. Если они найдены, войдите в режим MDI. исполните функции M, S, T, B. После выполнения вернитесь в предыдущий режим. Эти коды не отображаются на экране при перезапуске.
- 8. Проверьте расстояние указанное в DISTANCE TO GO. Также проверьте не столкнется ли инструмент с деталью или другими объектами при перезапуске программы. Если такая возможность существует, перезапустите станок с учетом всех препятствий.
- 9. Нажмите клавишу запуска цикла. Инструмент перемещается в позицию перезапуска со скоростью подачи тестового режима указанной параметром 7310. После этого начнется выполнение программы.

#### Пояснения

#### Номер блока

Если ЧПУ остановлено, номер выполняемого блока отображается на дисплее программы или дисплее перезапуска программы. Оператор может указать номер блока с которого программа должна быть перезапущена. Например, для перезапуска программы с блока в котором была совершена остановка, укажите номер блока плюс 1.

Число блоков вычисляемых с начала обработки считается что одна строка программы ЧПУ является одним блоком.

Пример  $1$ 

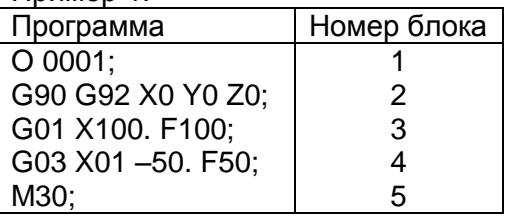

Пример 2

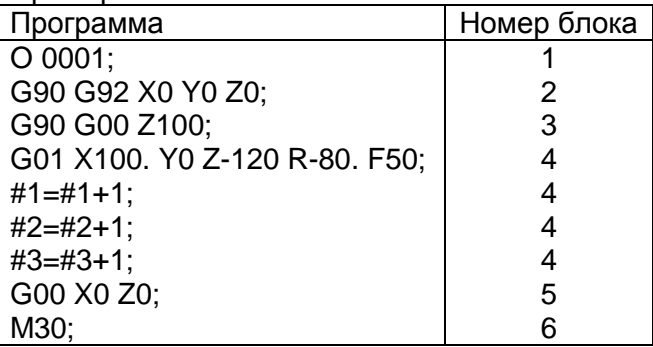

#### Сохранение / удаление номера блока

Номер блока хранится в памяти даже при отключении питания. Номер может быть удален запуском цикла или сбросом.

#### Номер блока при остановке программы

На дисплее программы обычно отображается номер текушего исполняемого блока. После завершения выполнения блока. ЧПУ сбрасывается, или в случае выполнение программы в поблочном режиме отображаются наиболее часто используемые программы.

Если программа остановлена клавишей остановки подачи, сбросом или поблочным режимом, отображается следующий блок:

Остановка подачи: Исполненный блок

Сброс: Наиболее часто исполняемый блок

Поблочный режим: Наиболее часто исполняемый блок

#### **Вмешательство в режиме MDI**

Если выполнено вмешательство в режиме MDI при выполнении программы в поблочном режиме, команда ЧПУ использованная для вмешательства не будет учтена как блок.

## Номер блока превышающий восемь цифр

Если номер блока отображаемого на экране содержит больше восьми цифр, номер блока будет сброшен в 0 и подсчет начнется заново.

#### Перезапуск Р-типа

В любом из следующих случаев перезапуск Р типа не может быть выполнен:

- Если автоматическое управление прервалось при отключении питания.  $\bullet$
- Если автоматическое управление прервалось при аварийной остановке.
- Если автоматическое управление прервалось при сдвиге системы координат (изменение внешнего офсета относительно точки ссылки детали).

#### Перезапуск блока

Перезапускаемый блок не обязательно должен быть блоком в котором произошло прерывание программы, операция может быть продолжена с любого блока. При выполнении перезапуска Р-типа, необходимо использовать ту же систему координат, что и при остановке программы.

#### Поблочный режим

Если при выполнении перезапуска активен поблочный режим, операция будет останавливаться после каждого перемещения инструмента по оси. Если операция остановлена в поблочном режиме, MDI операция не может быть выполнена.

#### Ручное вмешательство

При перемещении в позицию перезапуска ручное вмешательство может использоваться для выполнения перемещения оси. Операция возврата не может быть выполнена для оси для которой возврат уже осуществлен.

#### Copoc

Никогда не производите сброс во время поиска блока перезапуска до начала выполнения. В противном случае поиск блока перезапуска будет произведен с первого блока.

#### Абсолютные координаты при ручном перемещении

Станок должен находиться в режиме изменения абсолютных координат при ручном перемещении.

#### Возврат в точку ссылки

Если детектор абсолютной позиции не установлен, убедитесь что выполнен переход в точку ссылки после включения станка.

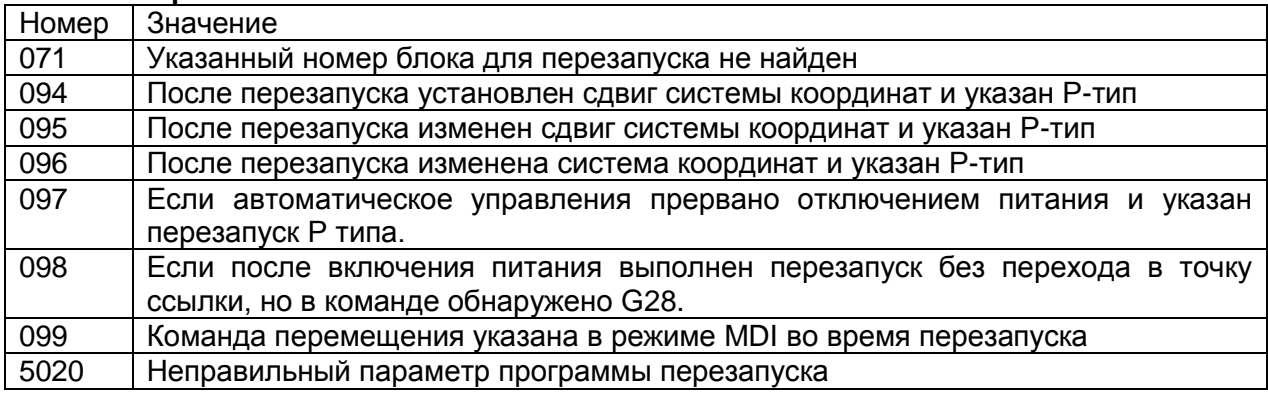

#### Сигналы тревоги

Fanuc

#### **ВНИМАНИЕ**

Как правило инструмент не может перемещаться в правильную позицию в следующих случаях.

- Ручное управление выполнено в режиме не изменения абсолютных координат
- Ручное управление выполнения в режиме блокировки станка.
- Использование зеркального отображения.
- Ручное перемещение выполнено при возврате в точку ссылки
- Перезапуск программы задан между блоками пропуска обработки и последовательными блоками с абсолютными координатами.
- Перезапуск программы задан между блоками фиксированных многопроходных циклов.

Функция работы по расписанию позволяет оператору выбрать файлы (программы) зарегистрированные на гибком диске во внешнем устройстве ввода/вывода и указать порядок выполнения и число повторов для автоматического режима.

Также возможно выбрать только один файл и выполнить его в автоматическом режиме.

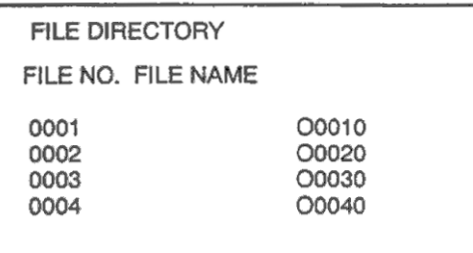

List of files in an external input/output device

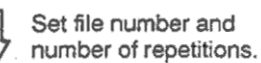

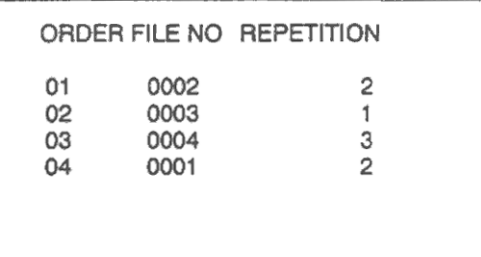

Scheduling screen

Executing automatic operation

Окно выбора файлов в директории и определения последовательности выполнения с числом повторов

# **Процедура функции работы по расписанию**

#### **Процедура выбора одного файла**

- 1. Нажмите клавишу выбора режима MEMORY, затем клавишу PROG.
- 2. Нажмите самую правую программную клавишу (прокрутка меню) и нажмите клавишу [LF. SDL]. Будет показано содержание дискеты на дисплее 1. Для отображения других файлов, нажмите клавишу смены страницы (PAGE UP, PAGE DOWN).

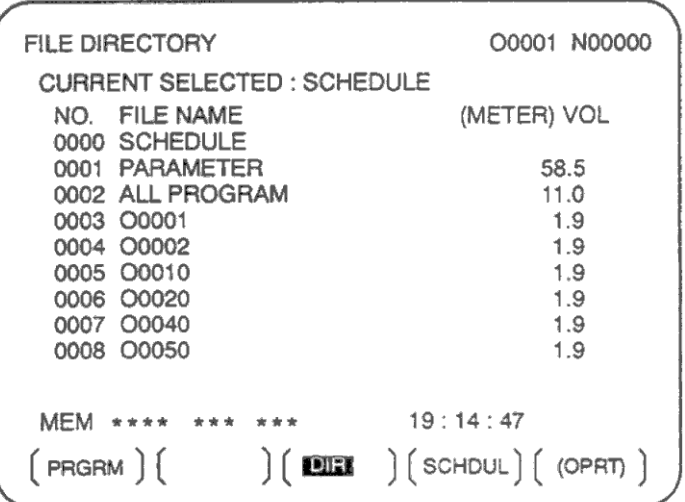

Экран номер 1

3. Нажмите клавишу [(OPRT)] и затем [SELECT]. Введите номер файла и нажмите клавиши [F SET] и [EXEC]. Файл будет выбрани и его имя появится после "CURRENT SELECTED:".

| FILE DIRECTORY                  | O0001 N00000 |
|---------------------------------|--------------|
| <b>CURRENT SELECTED: 00040</b>  |              |
| NO. FILE NAME                   | (METER) VOL  |
| 0000 SCHEDULE<br>0001 PARAMETER | 58.5         |
| 0002 ALL PROGRAM                | 11.0         |
| 0003 00001                      | 1.9          |
| 0004 00002                      | 1.9          |
| 0005 00010                      | 1.9          |
| 0006 00020                      | 1.9          |
| 0007 00040                      | 1.9          |
| 0008 00050                      | 1.9          |
| SELECT FILE NO. = $7$           |              |
| $\, >$<br><b>MEM</b>            | 19:17:10     |
| $FSET$ $\left  \right $         | $EXEC$ )     |
|                                 |              |

Экран номер 2

4. Нажмите клавишу REMOTE для переключения панели оператора в режим удаленного управления RMT, и нажмите клавишу запуска цикла. Выбранный файл будет исполнен. Подробное описание режиме REMOTE, см. в документации производителя станка. Выбранный номер файла отображается в верхнем правом углу экрана.

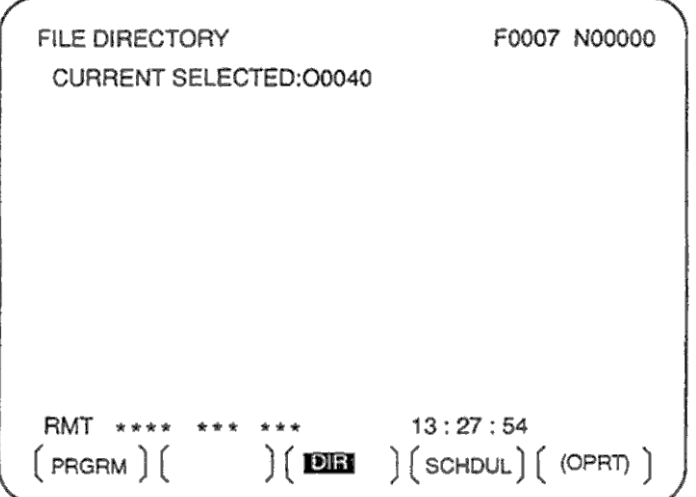

Экран номер 3

#### **Процедура выполнения файлов по расписанию**

- 1. Откройте дисплей просмотра содержания дискеты. Процедура такая же как и в шагах 1, 2 выполнения одного файла.
- 2. На экране 2 нажмите [(OPRT)] и [SELECT] для отображения выбора файла "SELECT FILE NO.".
- 3. Введите номер 0 и нажмите [F SET] и [EXEC]. Расписание "SCHEDULE" будет показано под "CURRENT SELECTED:".
- 4. Нажмите самую левую программную клавишу (возврат в меню) и клавишу [SCHDL]. Появится экран 4.

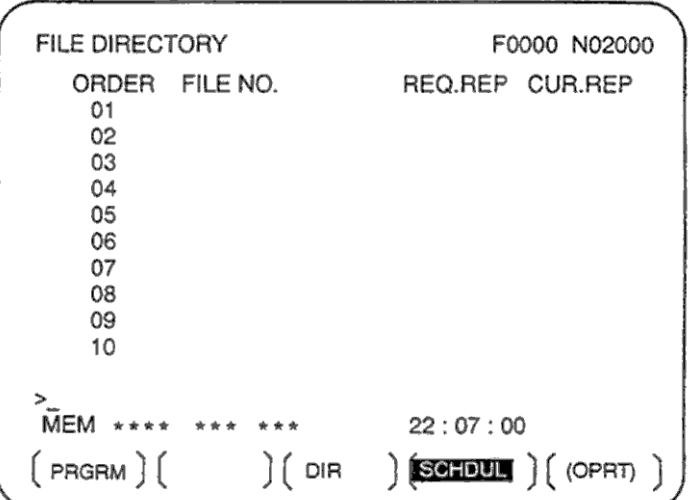

#### Экран номер 4

Переместите курсор и введите номер файла и число повторов в порядке в котором должно быть произведено выполнение. В данный момент число повторов "CUR.REP" равно нулю.

5. Нажмите клавишу REMOTE для переключения панели оператора в режим удаленного управления RMT, и нажмите клавишу запуска цикла. Выбранные файлы будут исполнены в указанной последовательности. При выполнении файла на исполняемом файле будет отображен курсор.

Число повторов увеличивается по команде М02 или М30.

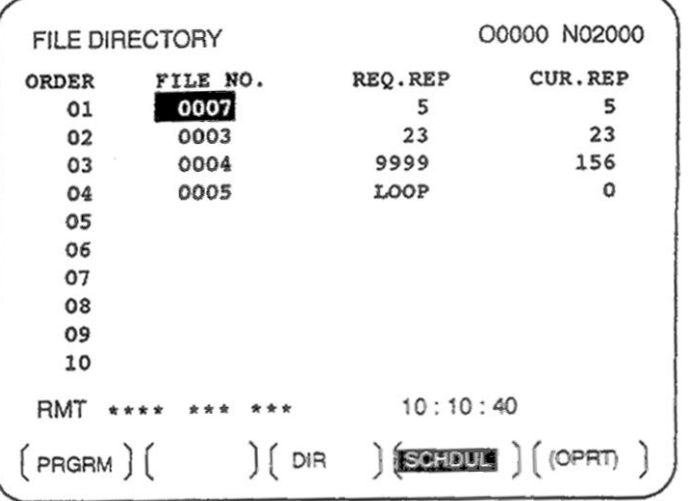

## Экран номер 5

## **Пояснения**

#### **Не указание номера файла**

Если на экране 4 не указан номер файла, выполнение программы будет остановлено в этой точке. Для этого необходимо ввести номер 0 и нажать INPUT.

#### **Бесконечное число повторов**

Если указано отрицательное число повторов, на экране будет показано <LOOP>, и файл будет выполняться бесконечное число раз.

## **Удаление**

Если на экране 4 нажать клавиши [(OPRT)], [CLEAR] и [EXEC] данные будут удалены. Однако, это не работает при выполнении программы.

#### **Возврат к дисплею программы**

Нажатием программной клавиши [PRGRM] производится переключение в дисплей программы.

#### **Ограничения**

#### **Число повторов**

Возможно указание числа повторов до 9999. Если установить 0, файл не будет выполнен.

#### **Число зарегистрированных файлов**

С помощью клавиш PAGE UP, PAGE DOWN может быть указано до 20 файлов.

#### **М код**

Если в программе выполнен М02 или М30, число выполнений программы увеличивается.

#### **Отображение директории гибкого диска**

Во время выполнения файле отображение директории диска в режиме фонового редактирования невозможно.

#### **Перезапуск автоматического управления**

Для продолжения автоматического управления после задержки, нажмите клавишу RESET.

#### **Работа по расписанию в режиме двухстороннего контроля**

Работа по расписанию может быть использована только в режиме одностороннего контроля.

#### **Сигналы тревоги**

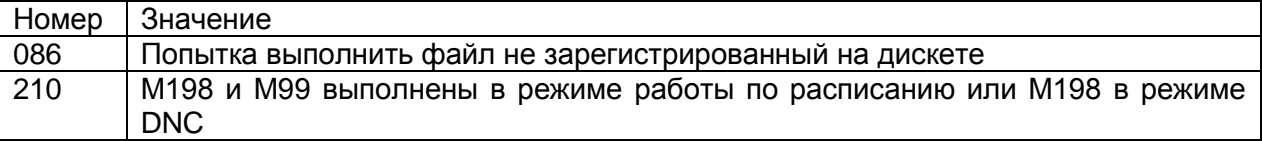

# 3.4.5 Функция вызова подпрограммы (М198)

Функция вызова подпрограммы предназначена для вызова и выполнения файлов подпрограмм сохраненных во внешнем устройстве ввода/вывода во время работы в памяти.

Если следующий блок выполнен в режиме работы в памяти ЧПУ, будет произведен вызов файла подпрограммы во внешнем устройстве ввода/вывода.

Для использования этой функции должен быть установлен дисковод.

#### Формат

1. FS15 ленточный формат M198 Pxxxx Lvvvv где М198 - Инструкция устройства ввода/вывода хххх - Номер файла уууу – Число повторов

2. Формат отличный от FS15 M198 Pxxxx yyyy где M198 - Инструкция устройства ввода/вывода хххх - Номер файла **уууу - Число повторов** 

## Пояснения

Функция вызова подпрограммы включена если параметр 0102 для устройства ввода/вывода установлен в 3. Если используется произвольный макрос, используется формат 1 или 2. Различный М код может использоваться для вызова подпрограмм в зависимости от настроек параметра 6030. В этом случае М198 исполняется вы как нормальный М код. Номер файла указывается в адресе Р. Если бит 2 параметра 3404 установлен в 1, может быть указан номер программы. Если указан номер программы по адресу Р. Ехххх используется вместо Охххх.

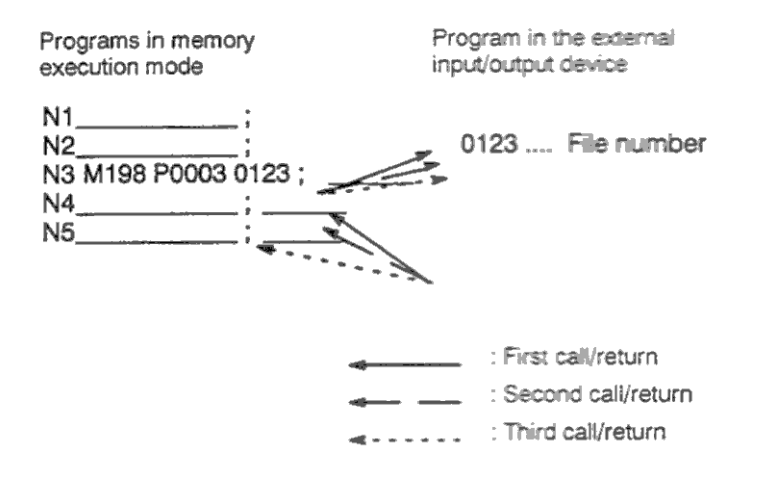

## Ограничения

Для двухстороннего управления, программы на внешних устройствах не могут вызываться сразу для двух креплений инструмент одновременно.

#### **ПРИМЕЧАНИЕ**

- 1. Если в программе сохраненной на внешнем диске выполнен код М198, появится сигнал тревоги 210. Если программы вызвана в памяти ЧПУ и М198 выполнено во время выполнения программы сохраненной на диске, М198 заменяется на обычный М код.
- 2. Если выполнено вмешательство MDI и выполнено M198 после команды M198 в режиме памяти, М198 заменяется на обычный М-код. Если операция сброса выполнена в режиме MDI после команды M198 в режиме работы в памяти, оно не влияет на режим работы в памяти и операция продолжается перезапуском режима памяти.

# **3.4.6 Ручное вмешательство**

С помощью маховика возможно перемещение инструмент во время выполнения операции в автоматическом режиме.

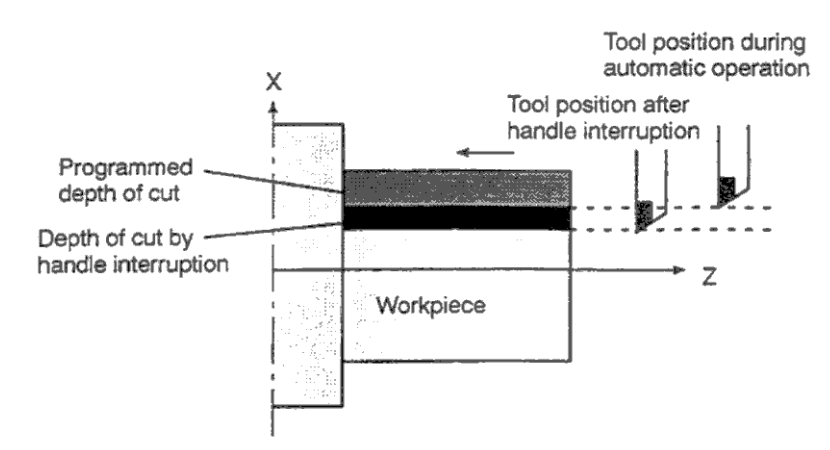

Programmed depth of cut – Запрограммированная глубина обработки Depth of cut by handle interruption – Глубина обработки в результате ручного вмешательства Рис. 4.6 Ручное вмешательство

Описание сигнала вмешательства при выборе оси см. в документации производителя.

В режиме автоматического управления возможно замещение запрограммированного движения на движения маховика для выбранной оси. Движение производится вращение маховика.

#### **ВНИМАНИЕ**

Расстояние перемещения определяется в соответствии с углом поворота ручки маховика и положением ручки умножения скорости маховика (х1, х10, хМ, xN).

Так как данное движение не имеет ускорения и торможения, очень опасно использовать большие умножения скорости маховика.

При умножении х1 величина одного шага маховика равна перемещению 0.001 мм или 0.0001 дюйм.

#### **ПРИМЕЧАНИЕ**

Ручное вмешательство отключено если станок заблокирован в автоматическом режиме.

#### **Пояснения**

#### **Отношение с другими функциями**

Следующая таблица показывает зависимость с другими функциями:

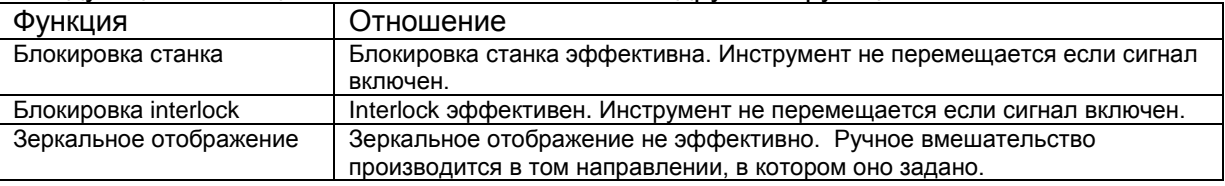

#### **Дисплей позиции**

Следующая позиция показывает зависимость между данными дисплея позиции и перемещения инструмента от маховика.

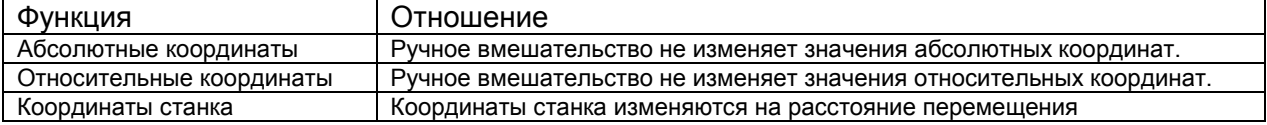

#### **Дисплей расстояния перехода**

Нажмите функциональную клавишу POS, затем нажмите клавишу [HNDL]. Будет показано расстояние перемещения от маховика.

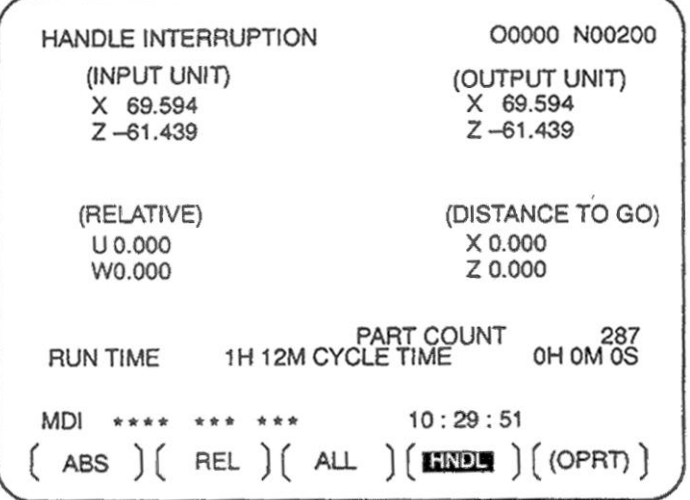

а) INPUT UNIT:

Единицы измерения в системе ввода, обозначают расстояние перемещения в единицах наименьшего приращения.

b) OUTPUT UNIT

Единицы измерения в системе вывода, обозначают расстояние перемещения в единицах наименьшего приращения команды.

c) RELATIVE

Позиция в относительных координатах. Это значение не изменяется при перемещении от маховика.

d) DISTANCE TO GO

Оставшееся расстояние перемещения текущего блока. Это значение не изменяется при перемещении от маховика.

Единицы перемещения от маховика будут удалены при завершении перемещения всех осей.

# **3.4.7 Зеркальное отображение**

Во время автоматического режима функция зеркального отображения может быть использована для зеркального отображения перемещения осей. Для использования этой функции установите переключатель зеркального отображения в положение включено (ON) на панели оператора, или установите зеркальное отображение с помощью клавиш дисплея.

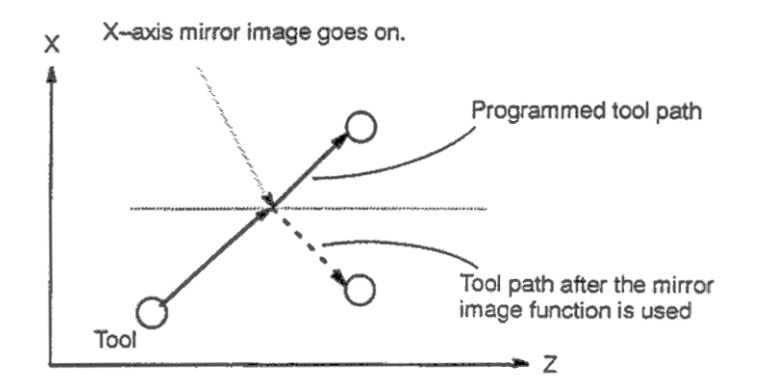

Programmed tool path – Запрограммированное перемещение инструмента Tool path after mirror image function – Путь инструмента после включения зеркального отображения Рис. 4.7 Зеркальное отображение

## **Процедура**

Следующие процедуры приведены для примера. При использовании руководствуйтесь правилами приведенными производителем станка.

- 1. Нажмите клавишу работы в поблочном режиме. При использовании функции зеркального отображения с начала программы, этот шаг может быть пропущен.
- 2. Нажмите клавишу зеркального отображения для соответствующей оси на панели оператора.

Можно использовать другой способ:

- 1. Нажмите клавишу MDI
- 2. Нажмите функциональную клавишу OFFSET SETTING.
- 3. Нажмите программную клавишу SETTING.

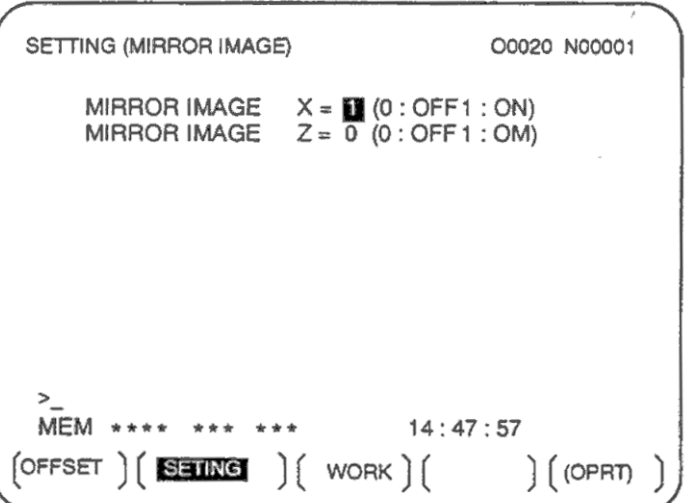

4. Переместите курсор к позиции установки и установите отображение в 1.

После этого можно переключиться в автоматический режим нажатием клавиши щапуска цикла.

## **Пояснения**

- Функция зеркального отображения может быть включена и выключена параметром 0012 бит 0.
- Переключение режимов зеркального отображения приведено в документации производителя станка.

#### **Ограничения**

Направление перемещения в ручном режиме, направление перемещения из промежуточной точки в точку ссылки не изменяется.

# **3.4.8 Ручное вмешательство с возвратом**

В таких случаях как остановка перемещения инструмента при остановке подачи возможно ручное перемещение или смена инструмента. Если автоматическое управление перезапущено, эта функция возвращает инструмент в точку остановки.

Для использования диалогового режима программирования функции перезапуска и отвода инструмента, необходимо учитывать положения переключателей на панели MDI. Эта функция не требует таких операций.

## **Пояснения**

#### **Изменение абсолютных координат в ручном режиме**

При выключенном режиме изменения абсолютных координат инструмент не возвращается в позицию остановки. При включенном режиме, возврат производится.

#### **Потенциометр**

Для операции возврата используется подача тестового выполнения, положение потенциометра используется.

#### **Операция возврата**

Операция возврата выполняется в соответствии с позицией на основании нелинейных координат.

#### **Поблочный режим**

Если во время операции возврата нажата клавиша поблочного режима, инструмент остановится в позиции остановки и продолжит движение после нажатия клавиши запуска цикла.

#### **Отмена**

Если во время ручного управления произошел сигнал тревоги или аварийная остановка, функция отменяется.

## **Режим MDI**

Эта функция также может использоваться в режиме MDI.

## **Ограничения**

#### **Включение и отключение функции ручного вмешательства с возвратом**

Функция включена только если горит лампа автоматического режима. Если отсутствует оставшееся расстояние перемещения, эта функция не имеет эффекта, также как и в режиме остановки подачи в автоматическом режиме с сигналом \*SP (бит 5 G008).

#### **Офсет**

Если инструмент меняется при ручном вмешательстве, новый офсет не может быть применен в середине прерванного блоке.

#### **Блокировка станка, зеркальное отображения и масштабирование**

При выполнении ручного вмешательства, никогда не используйте блокировку станка, зеркальное отображение или масштабирование.

# **Пример**

1. Блок N1 производит обработку.

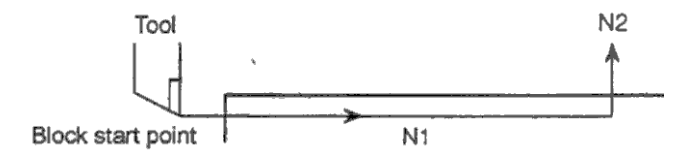

2. Инструмент останавливается нажатием остановки подачи посреди блока N1.

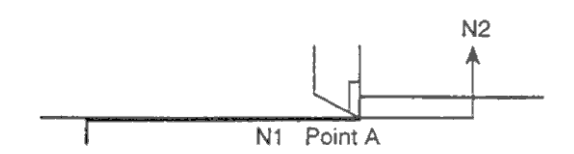

3. После ручного отвода в точку В производится перезапуск.

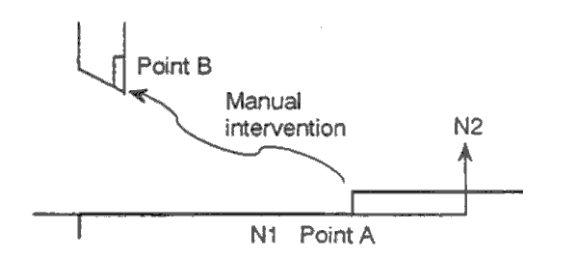

4. Автоматический возврат в точку А, продолжение выполнения блока N1.

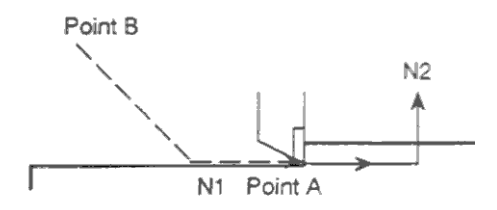

## **ВНИМАНИЕ**

При выполнении ручного вмешательства, будьте особо внимательны чтобы не повредить форму детали и инструмент.

# **3.4.9 Управление DNC**

Автоматическое управление в режиме DNC позволяет производить обработку при прямом чтении программы с внешнего устройства ввода/вывода или удаленного буфера. Для использования режима DNC необходимо заранее установить параметры интерфейса передачи данных и удаленного буфера.

#### **Управление DNC**

- 1. Выберите программу для исполнения.
- 2. Нажмите клавишу REMOTE на панели управления станка для включения режима RMT. Выбранный файл будет исполнен. Подробное описание см. в документации производителя станка.

#### **Дисплей проверки программы**

(Тип 7 программных клавиш)

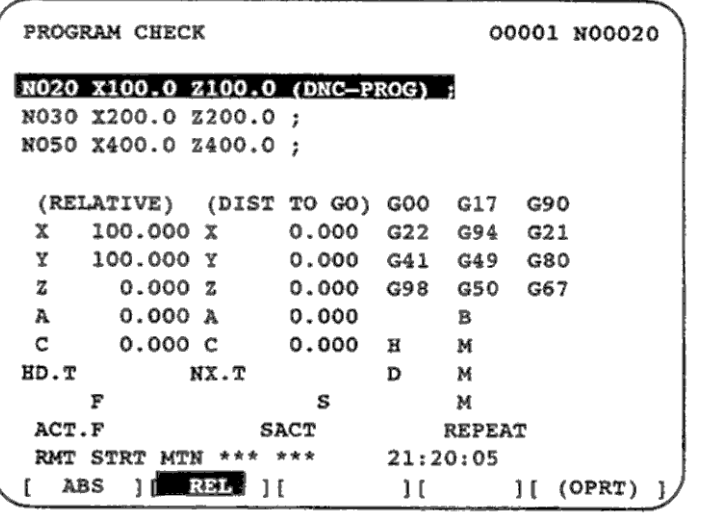

## **Дисплей программы**

(Тип 7 программных клавиш)

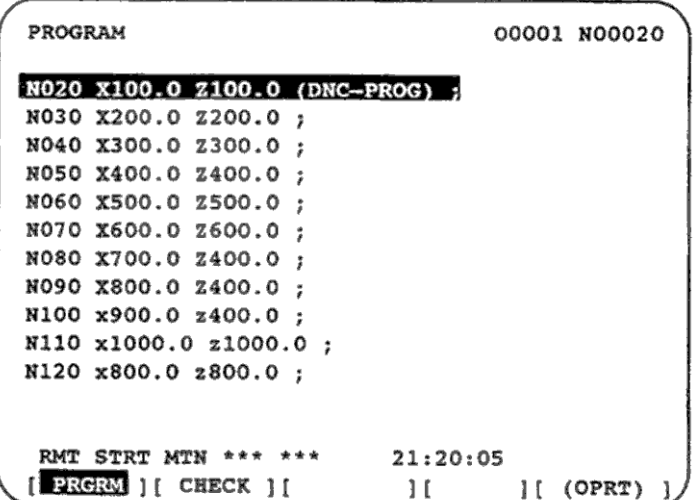

#### Дисплей программы

(Тип 12 программных клавиш)

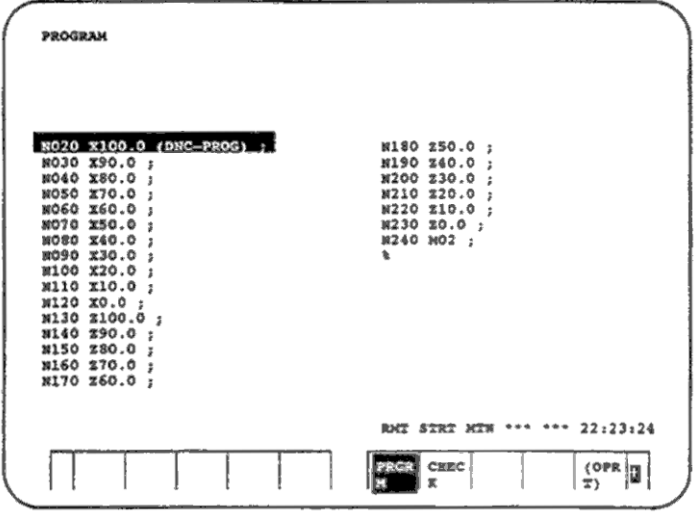

Во время работы режима DNC выполняемая программы отображается на дисплее проверки программы и дисплее программы.

Число отображаемых блоков зависит от выполняемой программы.

Любой комментарий находящийся между скобками () также отображается.

#### Пояснения

При выполнении DNC, возможен вызов программ и макросов находящихся в памяти.

#### Ограничения

#### Ограничение числа символов

В дисплее программы не может быть отображено более 256 символов. Из-за этого блок может быть урезан посредине.

#### М198 (Команда вызова программы из внешнего устройства)

В режиме DNC команда M198 не может быть исполнено. В противном случае появится сигнал тревоги 210.

#### Произвольный макрос

В режиме DNC может быть указан произвольный макрос, но невозможно указание повторов и условных переходов, в этом случае появится сигнал тревоги 123. Если в произвольном макросе используются зарезервированные слова (такие как IF, WHILE, COS, NE) в режиме DNC между символами будет вставлен пробел. Пример

#102=SIN[#100]:  $\rightarrow$  #102=SIN[#100]:

#### M99

Если управление возвращено из подпрограммы или макроса в режиме DNC, становится невозможным использование команды возврата M99P\*\* для указанного номера последовательности..

Fanuc

# B-63084EN/01

#### Сигналы тревоги

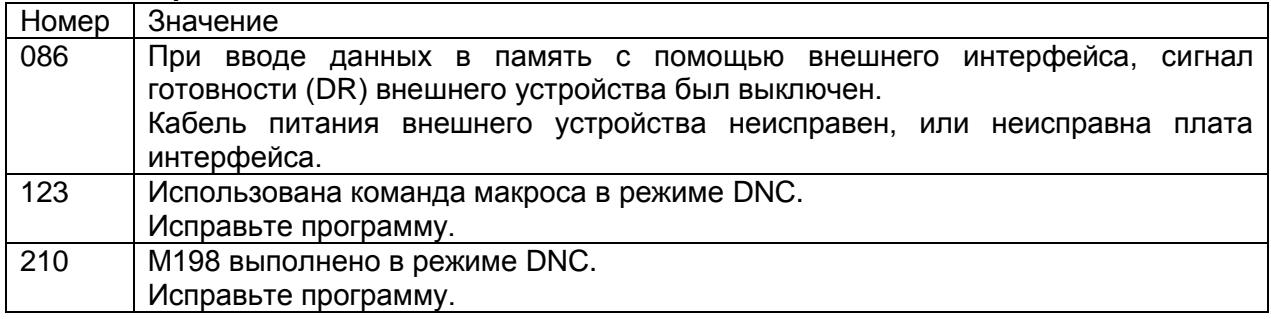

# **3.5 Операция тестирования**

Следующие функции используются для проверки программы обработки:

## **3.5.1 Блокировка станка и блокировка вспомогательных функций**

- **3.5.2 Потенциометр подачи**
- **3.5.3 Потенциометр быстрой подачи**
- **3.5.4 Тестовый запуск**
- **3.5.5 Поблочный режим**

## **3.5.1 Блокировка станка и блокировка вспомогательных функций**

Для отображения изменений позиции без перемещения инструмента используется блокировка станка.

Существует два типа блокировки станка: блокировка всех осей, что приводит к блокировка всех запрограммированных перемещений; и блокировка вспомогательных функций, которая блокирует команды M, S и Т.

#### **Процедура блокировки станка и блокировки вспомогательных функций**

#### **Блокировка станка**

Нажмите клавишу блокировки на панели оператора. Инструмент не перемещается, на экране показываются изменения позиции осей.

Некоторые станки имеют функцию блокировки каждой оси. Это позволяет указать какие оси не должны перемещаться. См. соответствующую документацию производителя станка.

#### **ВНИМАНИЕ**

Возможно различие между координатами детали и станка после выполнения автоматического управления при блокировке станка. В этом случае укажите систему координат детали, или произведите ручной переход в точку ссылки.

#### **Блокировка вспомогательных функций**

Нажмите клавишу блокировки вспомогательных функций на панели оператора. M, S, T коды не будут выполняться. См. соответствующую документацию производителя станка ля более подробного описания.

#### **Ограничения**

#### **M, S, T коды в режиме блокировки**

M, S, T коды выполняются в режиме блокировки станка

#### **Возврат в точку ссылки при блокировке станка**

Если запрограммирована команда G27, G28 или G30 в режиме блокировки станка, команда принимается, но инструмент не перемещается и лампа перехода в точку ссылки не загорается.

#### **М коды работающие в режиме блокировки вспомогательных функций**

Команды М00, М01, М02, М30, М98 и М99 выполняются в режиме блокировки вспомогательных функций.

# **3.5.2 Потенциометр подачи**

Запрограммированная скорость подачи может быть уменьшена или увеличена в процентах с помощью ручки потенциометра подачи. Эта функция используется для проверки программы. Например, запрограммирована подача в 100 мм/мин, потенциометр установлен в 50%, подача будет равняться 50 мм/мин.

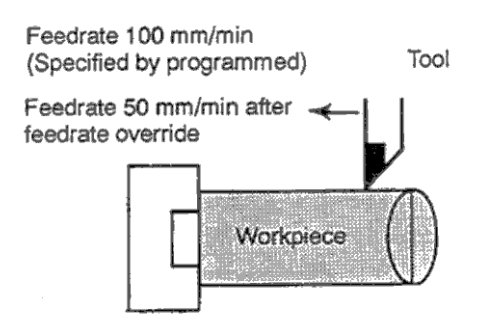

#### **Процедура изменения подачи**

Установите потенциометр в нужное положение (%) на панели оператора станка до или во время выполнения операции в автоматическом режиме.

На некоторых станка тот же потенциометр используется для изменения скорости быстрой подачи. См. соответствующую документацию производителя станка.

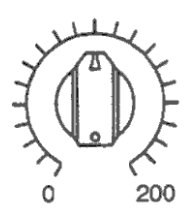

# **Ограничения**

#### **Диапазон значений**

Значения подачи могут изменяться в пределах от 0 до 254%. На некоторых станках эти пределы могут отличаться в зависимости от спецификации производителя станка.

#### **Изменение подачи при нарезании резьбы**

Во время нарезания резьбы положение потенциометра игнорируется, используется запрограммированная подача.

# **3.5.3 Потенциометр быстрой подачи**

Потенциометр имеет четыре положения (F0, 25%, 50% и 100%), в соответствии с положением которого изменяется скорость быстрой подачи. F0 устанавливается в параметре 1421.

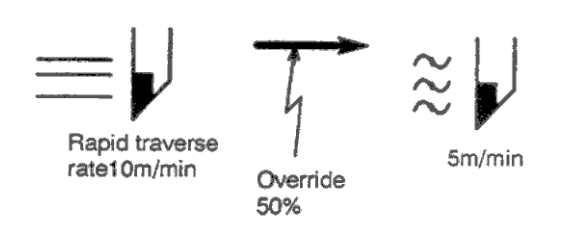

## **Процедура изменения быстрой подачи**

Выберите одно положение потенциометра быстрой подачи. См. соответствующую документацию производителя станка.

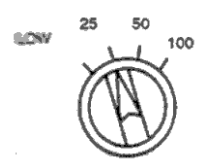

# **Пояснения**

Возможны следующие типы быстрой подачи. Потенциометр быстрой подачи может быть использован для каждой из них.

- 1) Быстрая подача по G00
- 2) Быстрая подача при фиксированном цикле
- 3) Быстрая подача в G27, G28 и G30
- 4) Ручная быстрая подача
- 5) Быстрая подача при ручном переходе в точку ссылки

Инструмент перемещается со скоростью подачи указанной в параметре вне зависимости от запрограммированной скорости подачи. Эта функция используется для проверки программы.

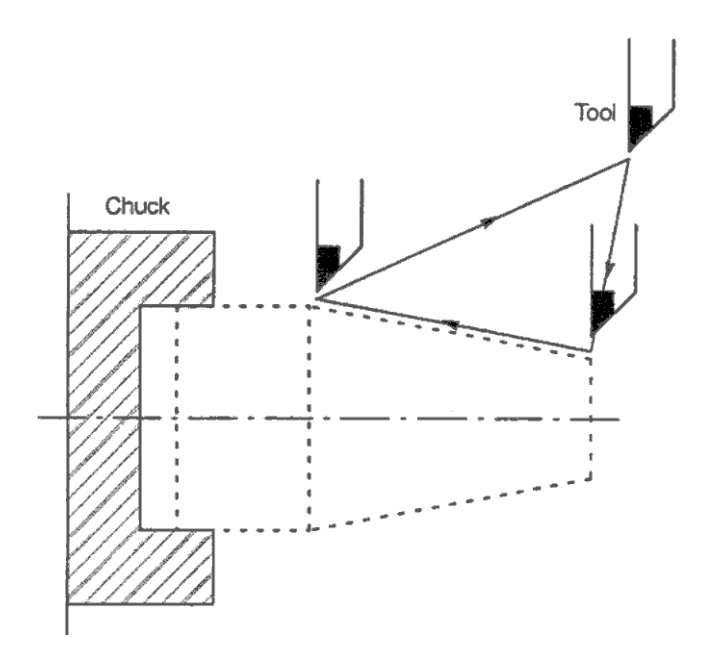

Рис. 5.4 Тестовый запуск

#### **Процедура тестового запуска**

Нажмите клавишу тестового запуска DRY RUN на панели оператора в автоматическом режиме. Инструмент будет перемещаться с подачей указанной в параметре. Переключатель быстрой подачи также может быть использован для изменения подачи. См. соответствующую документацию производителя станка.

# **Пояснения**

Скорость подачи изменяется как показано в следующей таблице:

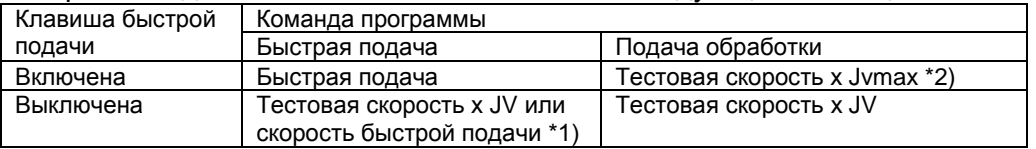

Максимальная скорость подачи устанавливается в параметре 1422. Быстрая подача устанавливается в параметре 1420. Тестовая скорость устанавливается в параметре 1410.

JV: Потенциометр подачи

- \*1) Тестовая скорость х JV если параметр RDR (бит 6 параметра 1401) установлен в 1. Быстрая подача если RDR установлен в 0.
- \*2) Ограничено максимальной скоростью подачи.

# **3.5.5 Поблочный режим**

Нажатие клавиши поблочного режима Single block включает режим выполнения отдельных блоков. При нажатии клавиши запуска цикла выполняется один блок и инструмент останавливается. Для продолжения необходимо нажимать запуск цикла. Эта функция используется для проверки программы.

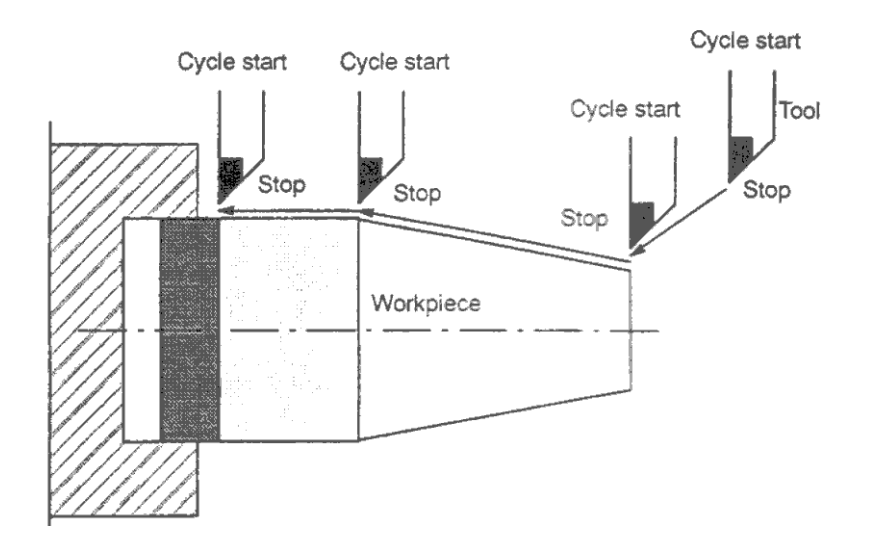

Рис. 5.5 Поблочный режим

#### **Процедура поблочного режима**

- 1. Нажмите клавишу Single block на панели управления станка. Выполнение программы будет остановлено в конце текущего блока.
- 2. Нажмите клавишу Cycle start для выполнения следующего блока. Инструмент останавливается после выполнения блока.

См. соответствующую документацию производителя станка.

#### **Пояснения**

#### **Переход в точку ссылки в поблочном режиме**

Если запрограммирована команда G28 или G30, функция поблочного выполнения остановит перемещение в промежуточной точке.

#### **Поблочный режим и фиксированный цикл**

В фиксированных циклах функция поблочного выполнения работает следующим образом:

S: поблочный режим  $\cdots$   $\rightarrow$  Быстрая подача -------- Подача обработки

#### **G90 Обработка внутреннего/внешнего диаметра**

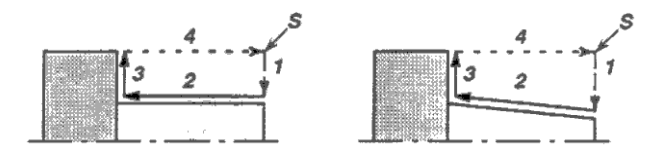

Инструмент перемещается из 1 в 4 как один цикл, после выполнения движения 4 останавливается.

## **G92 Нарезание резьбы**

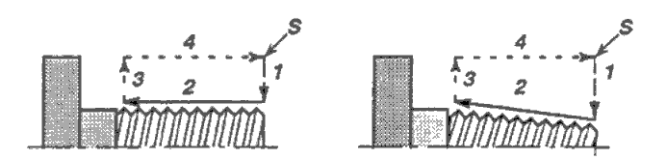

Инструмент перемещается из 1 в 4 как один цикл, после выполнения движения 4 останавливается.

## **G94 Обработка торца**

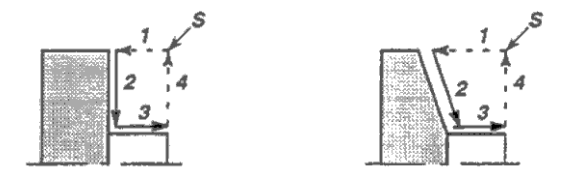

Инструмент перемещается из 1 в 4 как один цикл, после выполнения движения 4 останавливается.

#### **G70 Чистовая обработка**

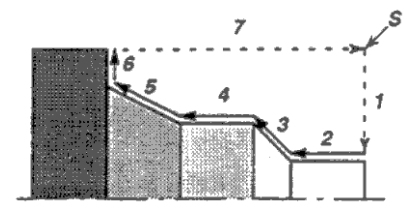

Инструмент перемещается из 1 в 7 как один цикл, после выполнения движения 7 останавливается.

## **G71 Снятие материала**

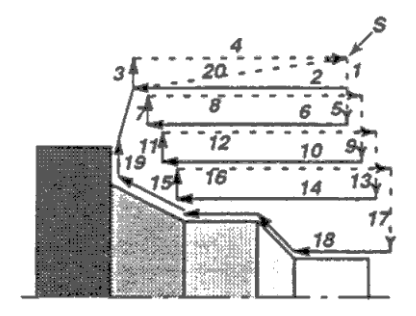

Каждое перемещения 1 – 4,5 – 8,9 – 12, 13 – 16 и 17 – 20 выполняется как один цикл. После выполнения цикла производится остановка.

## **G73 Последовательная обработка**

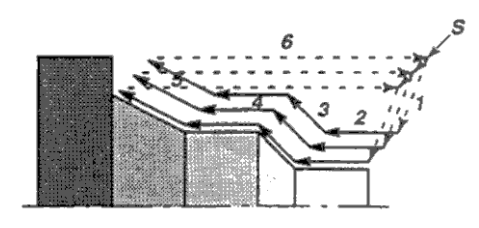

Инструмент перемещается из 1 в 6 как один цикл, после выполнения движения 10 останавливается.

#### **G74, G75**

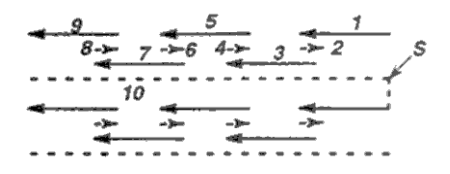

Инструмент перемещается из 1 в 10 как один цикл, после выполнения движения 10 останавливается.

#### **G76 Многопроходное нарезание резьбы**

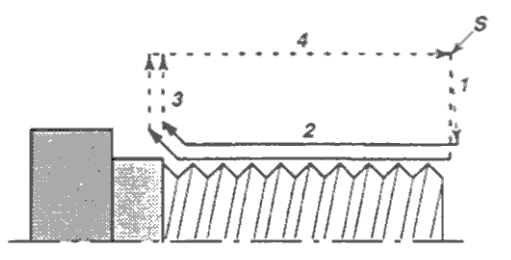

Инструмент перемещается из 1 в 4 как один цикл, после выполнения движения 4 останавливается.

#### **Вызов подпрограммы и поблочный режим**

Остановка не производится в блоках содержащих M98P\_; M99; или G65. Однако, остановка производится в блока содержащих M98P\_; M99; или G65 если они

содержат адреса O, N или P.

Для немедленной остановки станка в случае опасности, нажмите клавишу аварийной остановки. Для предотвращения перехода инструмента за ограничители области перемещения установлены ограничители и устройства проверки перемещения. Эта глава описывает аварийную остановку, ограничение перемещения и проверку перемещения.

# **3.6.1 Аварийная остановка**

Если нажать клавишу аварийной остановки на панели управления станка, перемещения станка будут мгновенно остановлены.

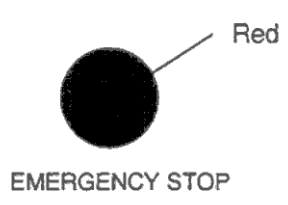

Красная клавиша аварийной остановки.

Эта кнопка блокируется при нажатии. Хотя это может отличаться на разных станках, обычно для разблокирования необходимо повторное нажатие кнопки.

#### **Пояснения**

Аварийная остановка прерывает работу мотора. При устранения причины возникновения аварийной ситуации клавиша должна быть отжата.

При попытке перемещения инструмента за пределы осей станка, инструмент будет остановлен ограничителем предела, на экране появится OVER TRAVEL.

## **Пояснения**

#### **Выход за пределы при автоматическом управлении**

Если инструмент коснется конечного ограничителя перемещения при автоматическом управлении, инструмент будет остановлен по всем осям, на дисплее появится сигнал тревоги.

#### **Выход за пределы при ручном управлении**

Если инструмент коснется конечного ограничителя перемещения при автоматическом управлении, инструмент будет остановлен только по той оси, по которой перемещался. Другие оси могут перемещаться.

#### **Отмена сигнала выхода за пределы перемещения**

После ручного отвода инструмента нажмите клавишу сброса для удаления сигнала тревоги. Подробное описание см. в документации производителя станка.

#### **Сигналы тревоги**

506: Инструмент перешел аппаратное ограничение оси n в положительном направлении. 507: Инструмент перешел аппаратное ограничение оси n в отрицательном направлении.

# **3.6.3 Проверка перемещения**

Существуют области, в которые инструмент не может перемещаться, это называется функцией проверки перемещения.

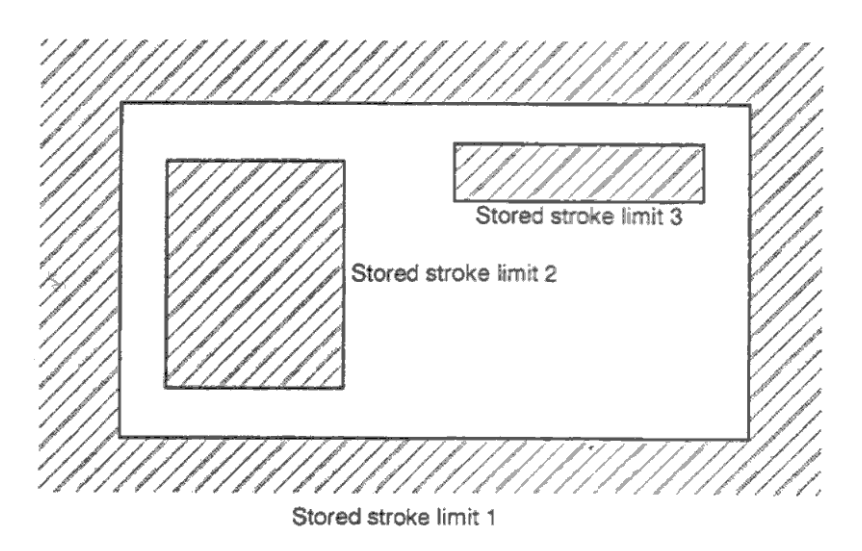

Если инструмент перешел границу области, появится сигнал тревоги и инструмент будет остановлен. Инструмент может быть отведен в обратном направлении.

# **Пояснения**

#### **Ограничение перемещения 1**

Параметры (1320, 1321, 1321 или 1326, 1327) определяют границы области. Внешние области определены как запретная зона. Производитель станка обычно устанавливает таким образом область перемещения.

#### **Ограничения перемещения 2 (G22, G23)**

Параметры 1322, 1323 или команды устанавливают границы запретных областей. Параметр OUT (1300#0) определяет внешняя или внутренняя область является запретной.

В случае команды G22 инструменту запрещено входит в запретную зону, и G23 разрешает входить в запретную зону. Эти команды должны находится в разных блоках. Следующие команды создают или изменяют запретный области:

G 22X Z | K :

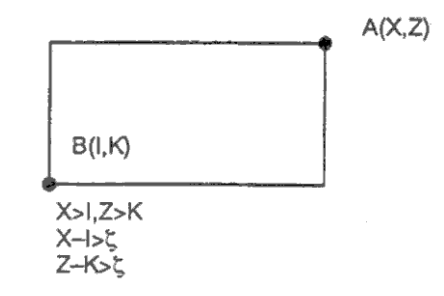

 является расстоянием перемещения инструмент в 8мс. Это равно 2000 единиц наименьшего приращения команды при подачи 15 м/мин.

При установки области параметрами, должны быть установлены точки А и В как на следующем рисунке.

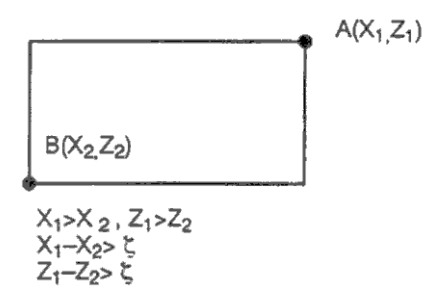

В сохраненной области 2 даже если вы допустили ошибку в порядке координат двух точек, будет определена прямоугольная область.

Если вы определили запрещенную область X1, Z1, X2, Z2 с помощью параметров 1322, 1323, данные должны быть указаны как расстояние от точки ссылки в единицах наименьшего приращения (выходные значения приращения).

Если запрещенная область XZIK установлена командой G22, данные должны быть указаны как расстояние от точки ссылки в единицах наименьшего приращения (входные значения приращения). Запрограммированные данные конвертируются в числовые значения с приращением команды, и эти значения устанавливаются в параметры.

#### **Ограничения перемещения 3**

Установите значения границ в параметрах 1324 и 1325. Эта область является запретной областью для перемещения.

#### **Точка проверки области ограничения перемещения**

Значение параметра или XZIK зависит от того проверяется инструмент или держатель инструмента входит в запретную область. Проверьте точку проверки перед программированием запретной области.

Если проверяется точка С (кромка инструмента на рис. 6.3 (d)), расстояние с должно быть установлено в данных функции ограничения перемещения инструмента. Если точка D проверяется, должно быть установлено расстояние d.

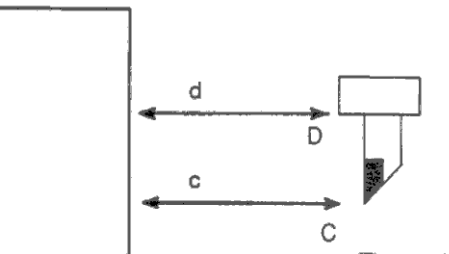

Area boundary

The position of the tool after reference position return
Наложение областей Области могут пересекаться.

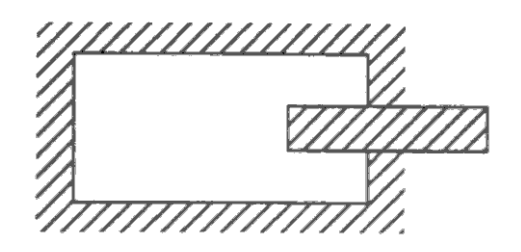

Необязательные ограничения могут быть установлены вне области перемещения.

### Время работы ограничения областей

Все ограничения становятся эффективными после включения питания и перехода в точку ссылки. Если точка ссылки находится в запрещенной области, появится сигнал тревоги. (Только ля области 2 в режиме G22).

#### Удаление сигнала тревоги

Если инструмент находится неподвижно в запретной зоне, нажмите клавишу аварийной остановки и отведите инструмент в режиме G23, затем если настройки неправильные, исправьте их и выполните переход в точку ссылки.

### Переключение между G23 и G22 в запрешенной области

Если G23 переключено в G22 в запрешенной области, произойдет следующее:

- 1) Если запрещенная область внутри, появится сигнал тревоги при перемещении
- 2) Если запрещенная область снаружи, сигнал тревоги появится немедленно.

### Установка запрещенной области для двухстороннего управления

Для двухстороннего управления запрещенная область устанавливается для каждого крепления инструмента.

## **ПРИМЕЧАНИЕ**

При установке запрещенной области, если две точки установлены одинаково, произойдет следующее:

- 1) Если устанавливается ограничение первой области, все пространство считается запрещенным для перемещения.
- 2) Если устанавливается ограничение второй или третьей области, все пространство считается разрешенным для перемещения.

#### Величина ухода за область ограничения

Если используется максимальная скорость подачи, величина выхода за пределы ограничения вычисляется по следующей формуле: L(mm) = F/7500

Инструмента выходит на расстояние L в мм. Бит 7 параметра 1300 может быть использован для остановки инструмента при достижении границы заранее. В этом случае переход границы перемещения не будет осуществлен.

#### Время появления сигнала тревоги

Бит 7 параметра 1300 определяет появления сигнала тревоги сразу при вхождении в запрещенную область или до входа.

#### Сигналы тревоги

- 500: Инструмент перешел ограничение области 1 оси п в положительном направлении.
- 501: Инструмент перешел ограничение области 1 оси п в отрицательном направлении.
- 502: Инструмент перешел ограничение области 2 оси п в положительном направлении.
- 503: Инструмент перешел ограничение области 2 оси п в отрицательном направлении.
- 504: Инструмент перешел ограничение области 3 оси п в положительном направлении.
- 505: Инструмент перешел ограничение области 4 оси п в отрицательном направлении.

# **3.6.4 Ограничения патрона и задней бабки**

Функция ограничения патрона и задней бабки предотвращает повреждение станка благодаря проверке нахождения кромки инструмента.

В указанную область инструмент не может входить. Настройки производится в специальном дисплее настроек, в котором определяется форма патрона и задней бабки. Если инструмент во время обработки совершит попытку войти в эту зону, появится сигнал тревоги.

Инструмент необходимо отвести в обратном направлении.

## **Установка ограничений**

- 1. Нажмите функциональную клавишу OFFSET SETTING
- 2. Нажмите самую правую программную клавишу прокрутки меню. Выберите раздел [BARIER].
- 3. Клавишей PAGE DOWN, PAGE UP переключайте настройки до появления дисплея настроек ограничения патрона и задней бабки.

## **Настройки ограничений патрона**

Chuck barrier setting screen

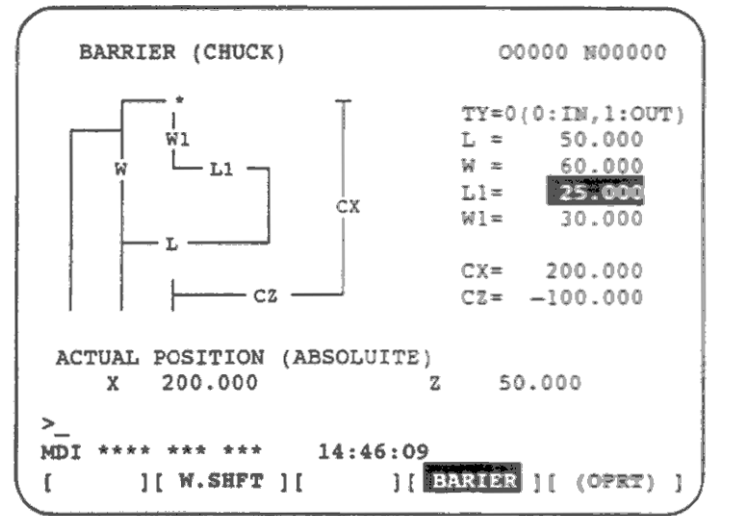

#### **Настройки ограничений задней бабки**

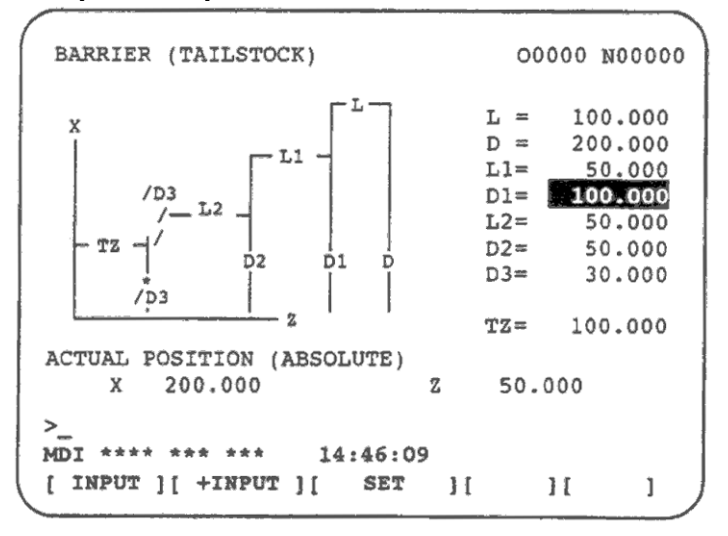

4. С помощью курсора определите форму и размеры патрона и задней бабки. После ввода значения необходимо нажать программную клавишу INPUT. С помощью [+INPUT] можно добавить введенное значение к текущему значению.

Элементы CX и CZ на дисплее настроек патрона и TZ на дисплее настроек задней бабки определяются по-другому. Вручную переместите инструмент в нужную позицию и программную клавишу [SET] для установки координаты инструмента. Если инструмент имеет офсет отличный от 0, ручное перемещение необходимо произвести с отключенной компенсацией.

Элементы отличные от CX, CZ, TZ не могут быть установлены с помощью клавиши [SET].

Пример:

Инструмент при попытке входа в запрещенную область был остановлен, появился сигнал тревоги. Так как для остановки необходимо время, инструмент перешел область ограничения. Поэтому, для безопасности необходимо устанавливать ограничение немного больше действительных границ.

Скорость торможения такая же, как и в 3.6.3.

Форма патрона и задней бабки устанавливается с использованием параметров 1330 – 1345.

#### **ВНИМАНИЕ**

Перед установкой значения ограничения патрона и задней бабки, установите режим G23.

#### **Переход в точку ссылки**

Отведите инструмент в точку ссылки по осям Х и Z. Функция ограничения патрона и задней бабки становится эффективной только после выполнения этого перехода.

Если установлен детектор абсолютной позиции, переход в точку ссылки необязательно выполнять. Однако, необходимо определить отношение между позицией станка и позицией детектора.

## **G22, G23**

После перехода в точку ссылки, с помощью команды G22 запретная область становится эффективной. Команда G23 отменяет ограничения.

Даже если G22 указано, запрет вхождения в область задней бабки может быть отменена сигналом барьера задней бабки.

Если задняя бабка придвинута к детали или находится отдельно от детали, сигналы РМС включают и выключают области ограничения.

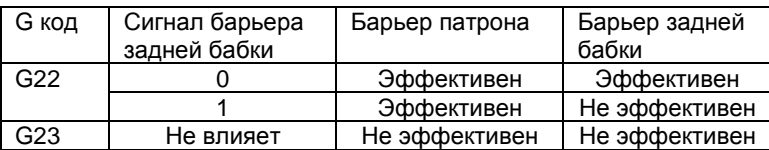

# **Пояснения**

### **Установка формы ограничения патрона**

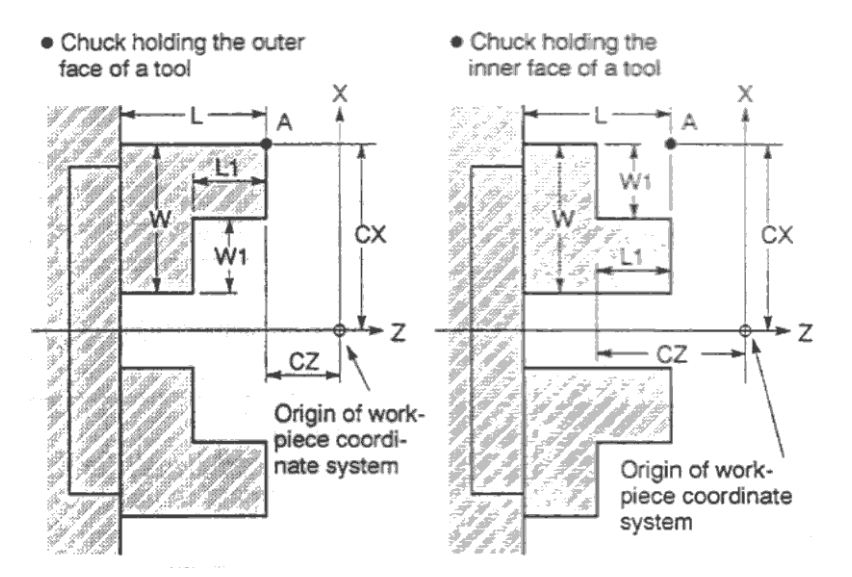

Origin of workpiece coordinate system – Начало системы координат детали Слева патрон с захватом инструмента снаружи, слева захват изнутри. Запрещенная область отмечена серым цветом.

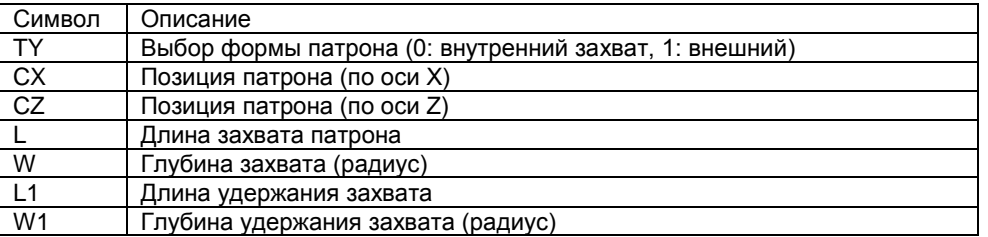

## **TY:**

Выберите тип патрона в зависимости от его формы. Тип 0 определяет патрон с захватом инструмента изнутри. Предполагается что патрон параллелен оси Z.

## **CX, CZ:**

Укажите координаты патрона в точке А в системе координат детали. Эти координаты не равны координатам станка. В таблице 1 приведен список единиц в которых указываются данные.

Программирование радиуса или диаметра определяется системой координат оси.

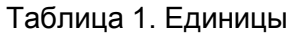

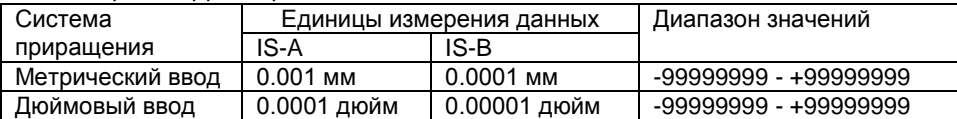

## **L, L1, W, W1:**

Определяют форму патрона. В таблице 1 приведен список единиц в которых указываются данные.

### **ВНИМАНИЕ**

W и W1 всегда определяют радиус. Если ось Z программируется в единицах радиуса, для L1, L укажите радиус.

#### Таблица 2. Единицы

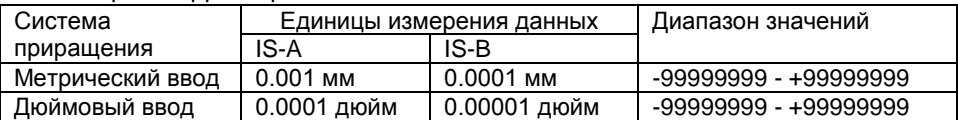

#### **Установка формы ограничения патрона**

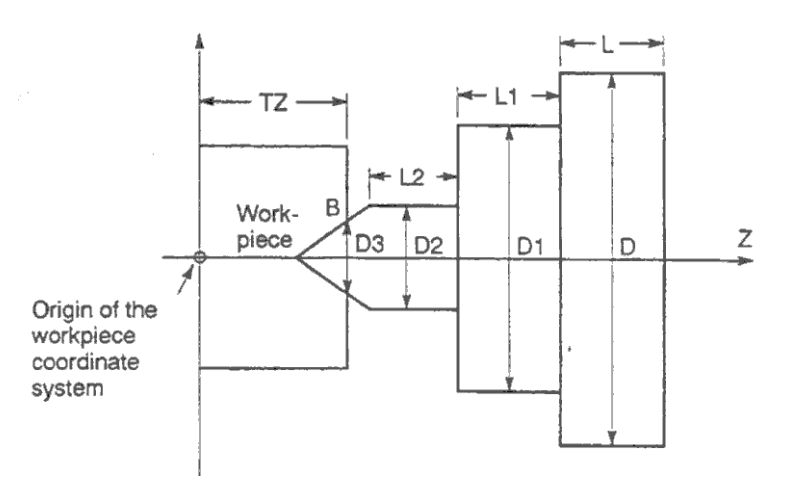

Origin of workpiece coordinate system – Начало системы координат детали

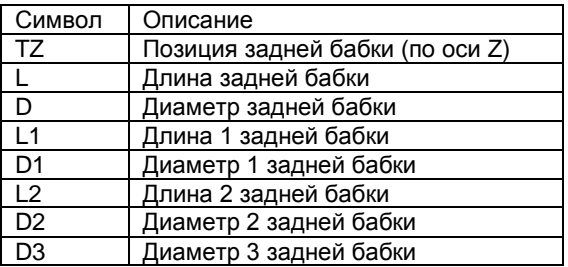

## **TZ:**

Определяется позицию задней бабки по оси Z в точке В в системе координат детали. Эти координаты не равны координатам станка. В таблице 1 приведен список единиц в которых указываются данные.

### **ВНИМАНИЕ**

Программирование радиуса или диаметра определяется системой координат оси.

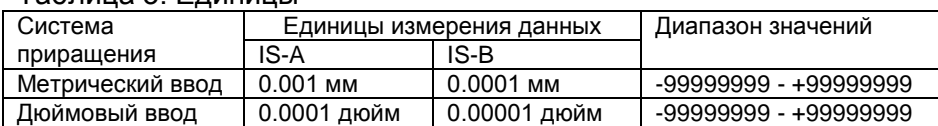

## Таблица 3. Единицы

#### **L, L1, L2, D, D1, D2, D3:**

Определяют форму задней бабки. В таблице 4 приведен список единиц в которых указываются данные.

### **ВНИМАНИЕ**

D, D1, D2 и D3 всегда определяют радиус. Если ось Z программируется в единицах радиуса, для L, L1, L2 укажите радиус.

#### Таблица 4. Единицы

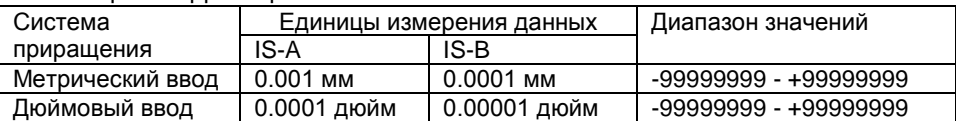

#### **Установка запретной зоны кромки задней бабки**

Угол кончика задней бабки равен 60 градусам. Область запрещенная для инструмента равна 90 градусам, как показано на рисунке.

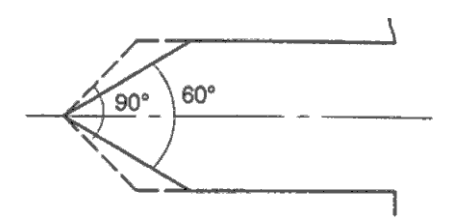

## **Ограничения**

#### **Правильная установка запретной области**

Если запретная область установлена неправильно, возможно что она не будет действовать. Избегайте следующих настроек:

- $L < L1$  или W  $<$  W1 для патрона
- D2 < D3 для задней бабки
- Наложение областей задней бабки и патрона.

#### **Отвод из запрещенной области**

Если инструмент вошел в запрещенную область и появился сигнал тревоги, переключитесь в режим ручного управления и отведите инструмент вручную, после этого сбросьте систему для удаления сигнала тревоги. Перемещение должно производиться только в обратном направлении.

Если запретная область для патрона и задней бабки включена, и инструмент уже находится в этой области, при попытке перемещения инструмента появится сигнал тревоги. Если инструмент не может перемещаться, измените значения запретной области, удалите сигнал тревоги и отведите инструмент. В завершение установите предыдущие настройки.

#### **Система координат**

Запретная область определяется в системе координат детали. Помните следующее:

1. Если система координат сдвинута с помощью команды или операции, запретная область тоже сдвигается на ту же величину.

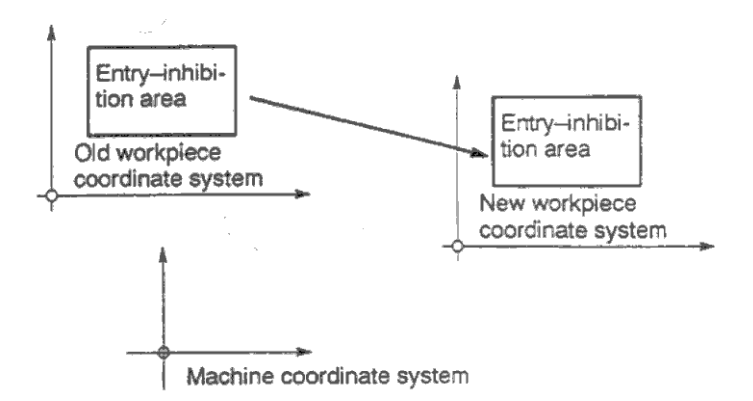

Используйте следующие команды и операции для сдвига системы координат детали: Команды: G54 – G59, G52, G50 (G92 в режиме G кода системы В или С). Операции:

Ручное вмешательство, изменение офсета относительно точки ссылки детали, изменение офсета инструмента (компенсация геометрии инструмента), операция с блокировкой станка, ручное управление без изменения абсолютных координат.

2. Если инструмент вошел в запрещенную область в автоматическом режиме, установите сигнал изменения абсолютных координат при ручном перемещении \*ABSM в 0 (вкл), затем вручную отведите инструмент. Если сигнал в 1, расстояние перемещения инструмента не учитывается в системе координат детали.

#### **Область ограничения 2**

Если указана область ограничения 2 и область патрона и задней бабки, запретная зона патрона и задней бабки имеют приоритет. Область 2 игнорируется.

#### **Сигналы тревоги**

502: Инструмент перешел ограничение в положительном направлении.

503: Инструмент перешел ограничение в отрицательном направлении.

# **3.7 Сигналы тревоги и функции самодиагностики**

При возникновении сигнала тревоги, на дисплее появляется соответствующее сообщение. Причина ошибки классифицируется кодом. Может быть сохранено и отображено на дисплее до 25 сигналов тревоги (дисплей истории сигналов тревоги). Иногда система приостанавливается без сообщения сигналов тревоги. В этом случае система возможно производит некоторые расчеты. Состояние системы можно проверить функцией самодиагностики.

# **3.7.1 Дисплей сигналов тревоги**

При появлении сигнала тревоги, появится дисплей с отображения сообщения.

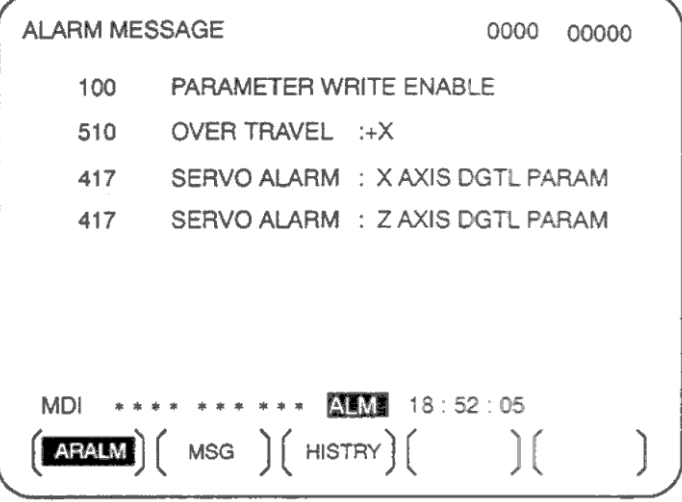

В противном случае, если дисплей сигнала тревоги не появился, но внизу отображается ALM,

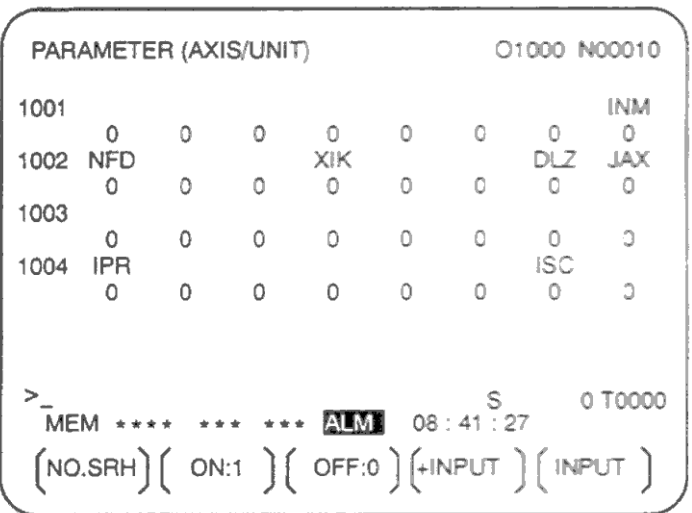

Сделайте следующее:

- 1. Нажмите функциональную клавишу MESSAGE.
- 2. Нажмите программную клавишу [ALARM].

#### **Сброс сигнала тревоги**

Коды ошибки и сообщения указывают на причину сигнала тревоги. Для исправления сигнала тревоги, устраните причину и нажмите клавишу спроса.

#### **Коды ошибки**

Коды ошибки имеют следующую классификацию:

- 000 255: Ошибки программы \*1
- 300 349: Сигналы тревоги кодировщика абсолютной позиции (АРС)
- 350 и 399: Сигналы тревоги кодировщика последовательных импульсов (SРС)
- 400 499: Сигналы тревоги сервомеханизма
- 500 599: Сигналы тревоги выхода за допустимую область перемещения
- 700 799: Сигналы тревоги шпинделя
- Системные сигналы тревоги
- 5000 …: Ошибки программы

\*1: Для сигналов тревоги 000 – 232 возникающих при фоновом выполнении операции, добавляется сообщение "xxxBP/S alarm" (где ххх номер сигнала тревоги). Подробное описание сигналов тревоги см. в приложении.

# **3.7.2 Дисплей истории сигналов тревоги**

На экране ЧПУ может быть сохранено и отображено до 25 сигналов тревоги.

## **Процедура отображения истории сигналов тревоги**

- 1. Нажмите функциональную клавишу MESSAGE.
- 2. Нажмите программную клавишу [HISTRY].
	- Появится история сигналов тревоги.
	- Будет отображена следующая информацию:
	- 1) Дата появления
	- 2) Номер сигнала тревоги
	- 3) Сообщение сигналов тревоги (некоторые не содержать сообщения)
	- 4) Номер страницы
- 3. Изменяйте страницы с помощью клавиш пролистывания страниц.
- 4. Для удаления записанной информации нажмите клавишу [(OPRT)] затем нажмите [DELETE].

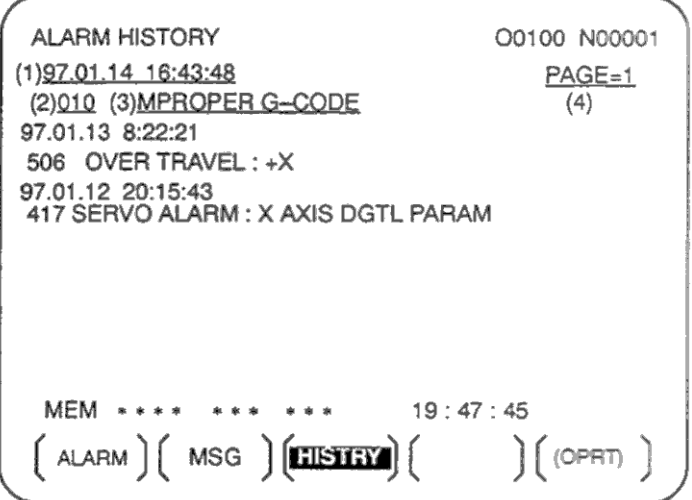

# **3.7.3 Проверка самодиагностики**

Иногда система приостанавливается без сообщения сигналов тревоги. В этом случае система возможно производит некоторые расчеты. Состояние системы можно проверить функцией самодиагностики.

## **Процедура отображения диагностики**

- 1. Нажмите функциональную клавишу SYSTEM.
- 2. Нажмите программную клавишу [DGNOS].
- 3. Окно диагностики содержит несколько страниц. Выберите нужную страницу с помощью клавиш пролистывания страниц вверх/вниз, или используйте программную клавишу. Введите номер диагностической информации и нажмите [N SRCH].

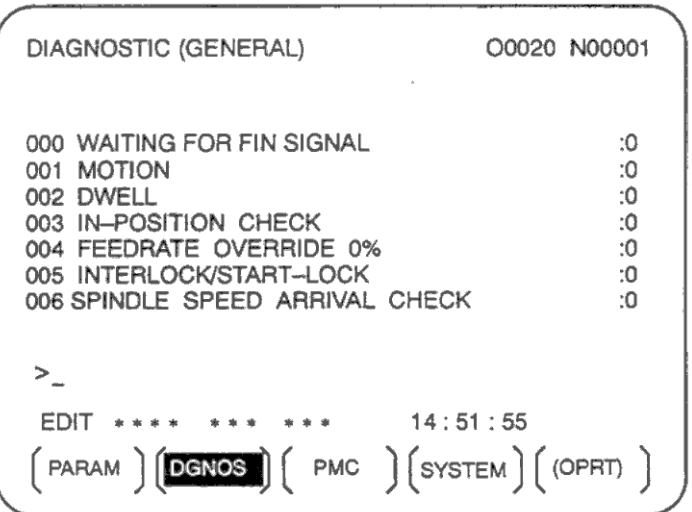

## **Пояснения**

#### **Окно самодиагностики при двухстороннем управлении**

Для двухстороннего управления окно диагностики выбирается переключателем крепления инструмента на панели управления.

#### Пояснения

Номера диагностики 000 - 015 обозначают состояние запрограммированной команды, но появляются если они не были завершены. В следующей таблице приведено описание внутреннего состояния если справа строки состояния отображается 1.

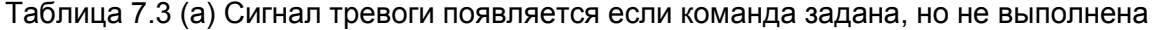

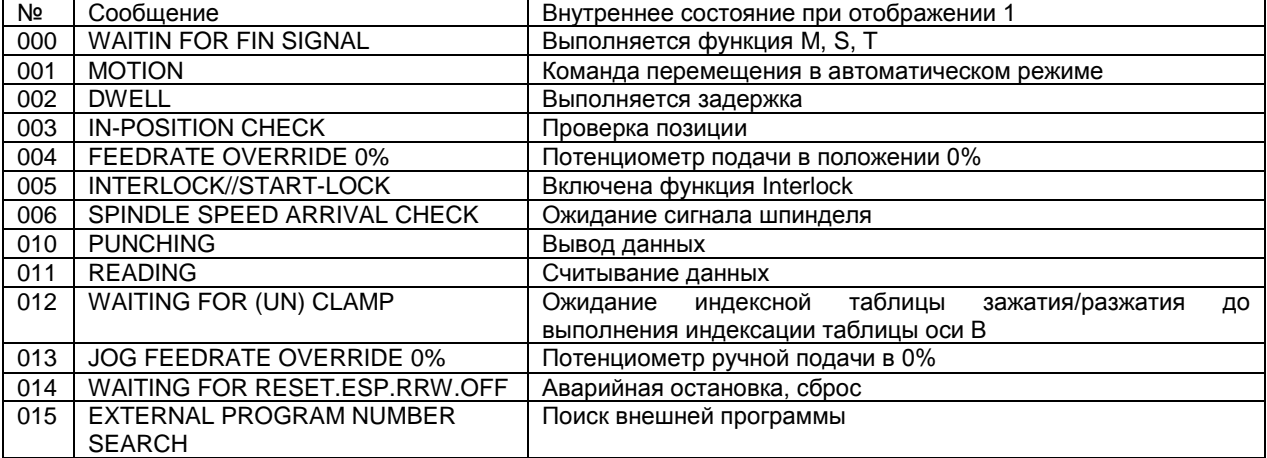

Диагностические номера 020 - 025 обозначают состояние в автоматическом режиме при остановке или паузе

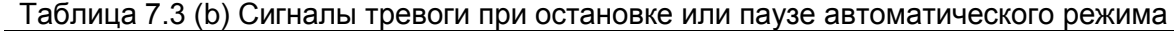

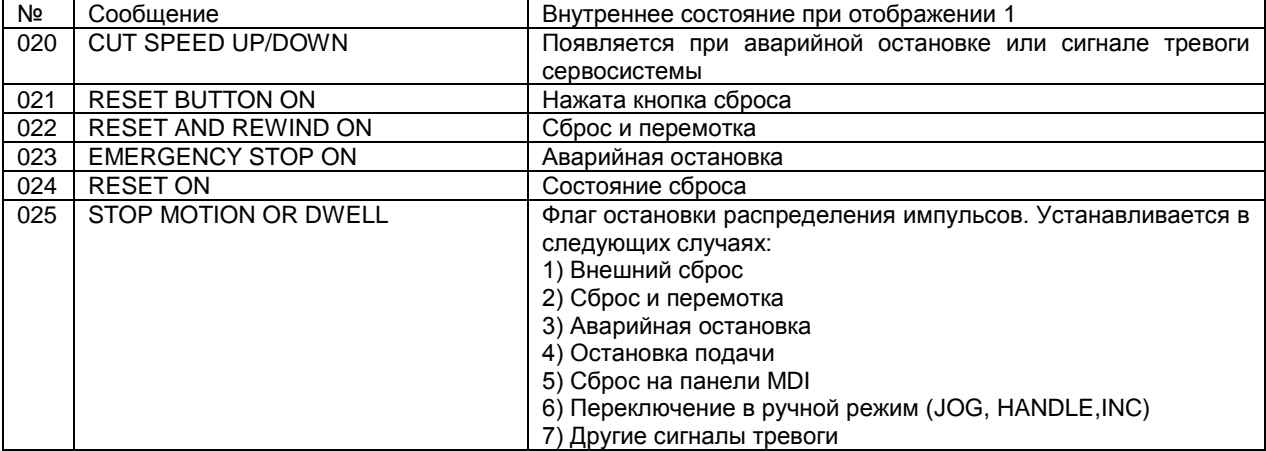

Следующая таблица показывает сигналы и состояние при котором они включаются. Каждая комбинация диагностических значения обозначает уникальное состояние:

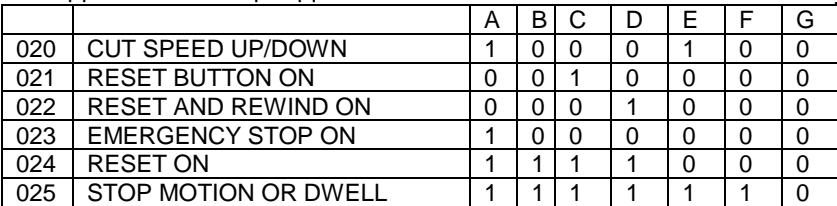

где

А: Вход сигнала аварийная остановка

В: Вход внешнего сигнала сброса

С: Клавиша сброса на панели MDI

D: Вход сброса и перемотки

Е: Сигнал тревоги сервомеханизма

F: Переключение в другой режим или остановка подачи

G: Поблочная остановка

Диагностические номера 030 и 031 обозначают сигналы тревоги ТН.

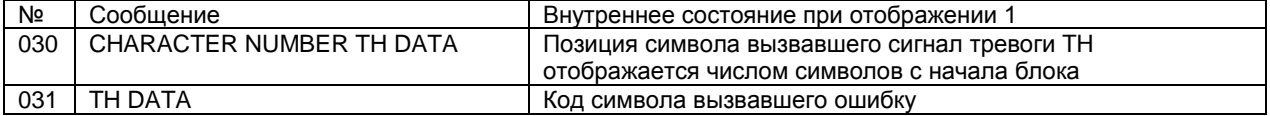

Данные ЧПУ передаются между ЧПУ и внешним устройством ввода/вывода. Могут быть переданы следующие типы данных:

- 1. Программа
- 2. Данные офсета
- 3. Параметры
- 4. Данные компенсации ошибки шага
- 5. Переменные произвольного макроса

Перед использованием устройства ввода/вывода, необходимо установить параметры передачи. Описание установки параметров приведено в 3.2.

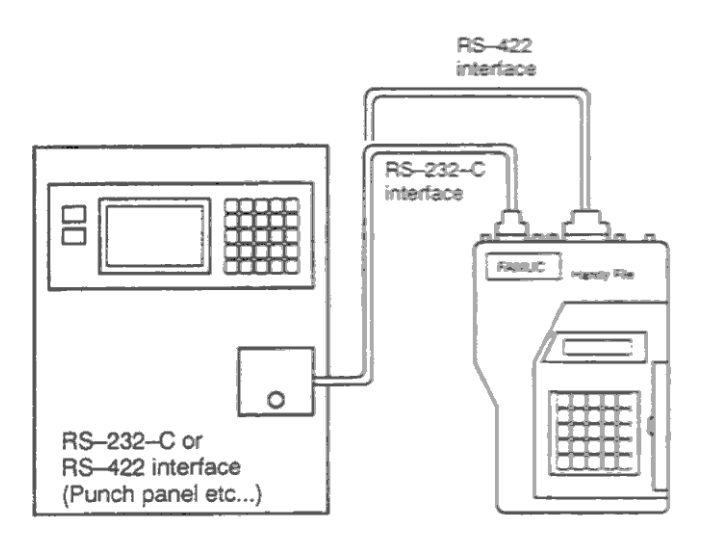

## 3.8.1 Файлы

Файлы внешнего устройства ввода/вывода являются объектом хранения информации. В данном руководстве под устройством ввода/вывода по умолчанию считается дисковод, однако приводится описание других накопителей. Далее под дискетой считается гибкий диск (floppy disk) или карта памяти FA card.

## Пояснения

Единицей данных между устройством ввода/вывода и ЧПУ является одна операция (VREADW или VPUNCHW) называемая Hfilel. При вводе программы ЧПУ из дискеты, например, одна или все программы могут быть представлены как один файл.

Файлы назначаются автоматически с номерами 1, 2, 3, 4 и т.д., с начальным файлом 1.

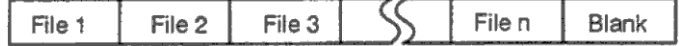

### Запрос замены диска

Если один файл разделен на несколько дисков, на адаптере загорится индикатор завершения операции ввода/вывода, необходимо поменять диск. В этом случае выньте первый диск из адаптера и вставьте второй диск. Передача данных начнется автоматически.

Будет запрошена замена второго гибкого диска если файл не был найден, или файл удален.

Floppy 1

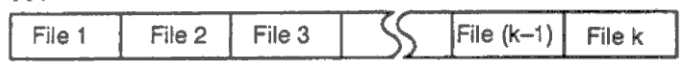

Floppy 2

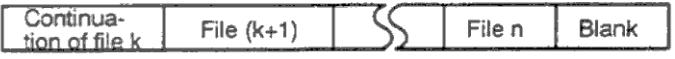

Так как замена диска производится во внешнем устройстве ввода/вывода, необходимы дополнительные операции. ЧПУ прервет операцию ввода/вывода пока не будет вставлен второй диск в адаптер.

Если произведен сброс во время запроса смены диска. ЧПУ не произведет сброс сразу. сброс произойдет после смены диска.

#### **Защита от записи**

Дискета имеет собственный переключатель защиты от записи. Установите переключатель в положение возможности записи. После этого запустите операцию вывода данных.

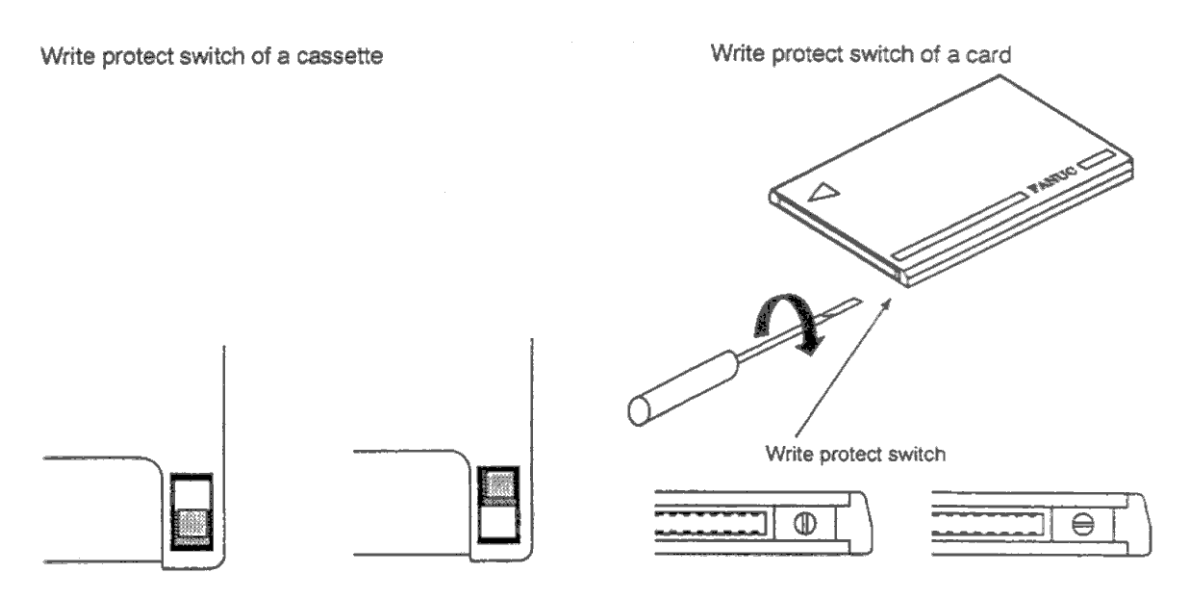

Слева положение защиты от записи, справа запись разрешена.

#### **Запись примечания**

После записи дискеты или карты, данные могут быть последовательно считаны в соответствии с номером файла. Это соответствие не может быть проверено пока на дисплее ЧПУ не будет отображен номер файла и содержание. Содержание данных может быть отображено с помощью функции просмотра содержания директории диска (см. 3.8.8).

Для отображения содержания, номера файлов и их значения в колонке на дискете.

Пример: Файл1 Параметры ЧПУ Файл2 Данные офсета Файл3 Программа ЧПУ О0100

…

# **3.8.2 Поиск файла**

Если необходимо загрузить программу с диска, необходимо найти первый файл. Для этого выполните следующие операции:

## **Процедура поиска заголовка файла**

- 1. Нажмите клавишу EDIT или MEMORY на панели оператора.
- 2. Нажмите функциональную клавишу PROG, появится дисплей проверки программ.
- 3. Нажмите программную клавишу [(OPRT)].
- 4. Нажмите самую правую программную клавишу прокрутки меню.
- 5. Введите адрес N.
- 6. Введите номер искомого файла.
	- N0

Начала дискеты или карты

- N1 N9999 (один номер)
	- Файл с номером 1 9999

N-9999

Предыдущий используемый файл до выполнения поиска

N-9998

Если указано N-9998, N-9999 автоматически вставляется каждый раз после ввода или вывода файла. Это условие сбрасывается обозначением N1, N1 – 9999 или N9999 или сбросом.

7. Нажмите программную клавишу [FSRH] и [EXEC]

Искомый файл будет найден.

## **Пояснения**

Тот же результат будет получен последовательным поиском указанием N1 – N9999, и N-9999. В этом случае поиск производится быстрее.

#### **Сигналы тревоги**

86 Сигнал готовности DR устройства ввода/вывода был выключен.

Сигнал тревоги появляется не сразу при поиске файла.

Сигнал тревоги появляется при попытке выполнения операции ввода/вывода. Сигнал тревоги также появляется при попытке записи на пустой диск (в этом случает необходимо запрограммировать N0).

# **3.8.3 Удаление файла**

Файлы находящиеся на диске при необходимости могут быть удалены.

## **Процедура удаления файла**

- 1. Вставьте диск в устройство ввода/вывода так, чтобы на диск можно было записать данные.
- 2. Нажмите клавишу EDIT на панели оператора.
- 3. Нажмите функциональную клавишу PROG.
- 4. Нажмите программную клавишу [(OPRT)].
- 5. Нажмите самую правую программную клавишу прокрутки меню.
- 6. Введите адрес N.
- 7. Введите номер удаляемого файла (от 1 до 9999).
- 8. Нажмите программную клавишу [DELETE], затем [EXEC]. Файл указанный в шаге 7 будет удален.

## **Пояснения**

## **Номер файлов после удаления**

Если номер файла удалена, номер следующих файлов после удаления будут уменьшены на единицу. Допустим удален файл k. В этом случае будет произведена следующая перенумерация:

До удаления после удаления

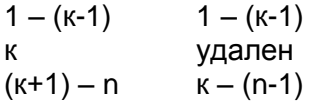

### **Защита от записи**

Для защиты от удаления файлов, установите переключатель защиты от записи в положение только для чтения.

# 3.8.4 Ввод/вывод программы

## 3.8.4.1 Ввод программы

Здесь описывается загрузка программы в ЧПУ с дискеты или ленты.

## Процедура загрузки программы

- 1. Убедитесь что устройство ввода готово к чтению. Для двухстороннего управления выберите крепление инструмента, для которого будет загружена программа с помошью переключателя крепления инструмента.
- 2. Нажмите клавишу EDIT на панели оператора.
- 3. При использовании дискеты, найдите нужный файл выполнив процедуру описанную в главе 3.8.2.
- 4. Нажмите функциональную клавишу PROG.
- 5. Нажмите программную клавишу [(OPRT)].
- 6. Нажмите самую правую программную клавишу прокрутки меню.
- 7. После ввода адреса О введите номер программы. Если программа не была определена ранее, будет использован номер программы определенный на дискете или ленте.
- 8. Нажмите программную клавишу [READ], затем [EXEC]. Файл указанный в шаге 7 будет прочитан.

### Пояснения

Если программа загружена при положении переключателя защиты данных (data protect) на панели оператора в положении включено, программа, загруженная в память, будет проверена на содержание на дискете или ленте. Если обнаружено несоответствие, появится сигнал тревоги 79.

Если переключатель выключен, проверка не будет произведена, программа будет зарегистрирована в памяти.

#### Загрузка нескольких программ с ленты

Если лента содержит не сколько программа, будет произведено чтение до символа ER (или %).

#### Номера программ на ленте

- Если программа введена без указания номера программы, будет назначен О-номер. Если программа не имеет О-номер, будет использован номер первого адреса N.
- Если программа не имеет ни О-номера, ни N, будет использован номер предыдущей  $\bullet$ программы с увеличением на единицу.
- Если программа не имеет О-номера, а адрес N в начале программы содержит 5 цифр. будут использованы последние четыре цифры. Если последние четыре цифры содержат только нули, будет использован номер предыдущей программы с увеличением на единицу.
- Если программа введена с номер программы О-номер на ленте игнорируется и указывается номер назначенный программе. Если после программы следуют дополнительные программы, первая дополнительная программа получит номер программы. Следующие программы будут иметь увеличение на единицу.

#### Регистрация программы в фоновом режиме

Метод регистрации такой же, как и метод фоновой операции. Однако эта операция регистрирует программу в области фонового редактирования. Как и при операции редактирования, операция описанная ниже требует в конце регистрации в памяти фоновой программы.

[OPRT)] [BG-END]

#### Дополнительный ввод программы

Вы можете ввести программу, которая будет добавлена к концу зарегистрированной программы.

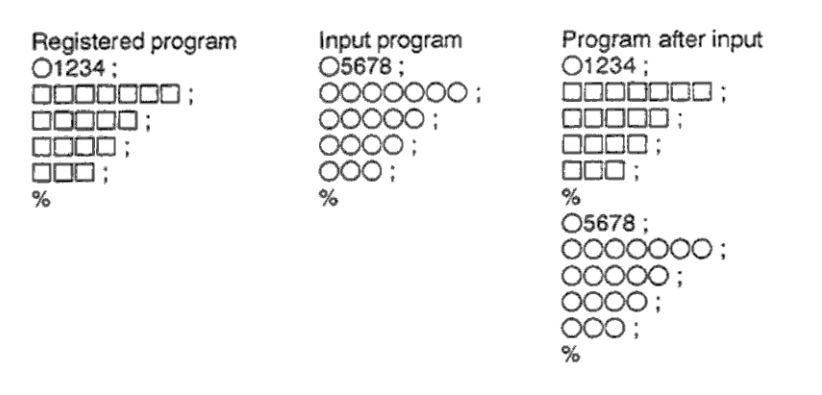

В этом примере все строки программы О5678 добавляются к концу программы О1234. В этом случае, программа О5678 не регистрируется. Для дополнения зарегистрированной программы, нажмите программную клавишу [READ] без указания номера программы в шаге 8, затем нажмите [CHAIN] и [EXEC].

- Добавляются все строки программы за исключением адреса О.  $\bullet$
- При отмене дополнительного ввода, нажмите клавишу сброса или [CAN] или [STOP].  $\bullet$
- Нажатие клавиши **ICHAINI приводит к** перемешению **KVDCODA**  $\mathbf{B}$ конец  $\bullet$ зарегистрированной программы. После ввода программы, курсор позиционируется в начало новой программы.
- Дополнительный ввод возможен только если программа уже зарегистрирована в  $\bullet$ памяти.

#### Определение повторно номера существующей программы

Если совершена попытка зарегистрировать уже зарегистрированную программу, появится сигнал тревоги 073 и программа не будет зарегистрирована.

#### Сигналы тревоги

- 70 Недостаточно памяти для загрузки программы
- 73 Попытка зарегистрировать уже существующую программу
- 79 Операция проверки определила несоответствии загруженной программы и программы находящей на диске.

# 3.8.4.2 Вывод программы

Программа находящаяся в памяти ЧПУ может быть сохранена на дискете или ленте.

## Процедура вывода программы

- 1. Убедитесь что устройство ввода готово к выводу. Для двухстороннего управления выберите крепление инструмента, для которого будет записана программа с помощью переключателя крепления инструмента.
- 2. Для ленточного накопителя, укажите систему кодирования ISO или EIA с помощью параметра.
- 3. Нажмите клавишу EDIT на панели оператора.
- 4. Нажмите функциональную клавишу PROG.
- 5. Нажмите программную клавишу [(OPRT)].
- 6. Нажмите самую правую программную клавишу прокрутки меню.
- 7. Введите адрес О.
- 8. Введите номер программы. Если ввести -9999, будут сохранены все программы находящиеся в памяти.

Для вывода нескольких программ одновременно, разделите номера запятой: OXXXX. Ovvvv

Дисплей библиотеки программ задает номера в возрастающем порядке если бит 4 параметра 3107 установлен в 1

9. Нажмите программную клавишу [PUNCH], затем [EXEC]. Указанные файлы будут сохранены.

## Пояснения

#### Место нахождения программ

Если вывод производится на дискету, программы сохраняются как новый файл после существующего. Новые файлы записываются с начала делая старые файлы непригодными.

#### Сигнал тревоги при выводе файла

Если во время вывода программы появится сигнал тревоги, будет восстановлено в предыдущее состояние.

#### Вывод программы после заголовка файла

Если вывод производится после поиска N1 - N9999, новый файл будет записан в назначенную позицию n. В этом случае, 1 - n-1 файлы эффективны, но старый файл n удаляется. Если во время вывода программы произошел сигнал тревоги, будет восстановлено предыдущее состояния.

#### Эффективное использование памяти

Для эффективного использования памяти на диске или карте, вывод программы следует осуществлять с установленным параметром NFD (0101#7, 0111#7 или 0121#7) в 1.

#### Пометка записи файла

Для быстрого поиска нужной дискеты, сразу после записи напишите номер программы на дискете.

#### Запись программы в фоновом режиме

Метод записи такой же, как и метод фоновой операции. Операция производит запись в фоновом режиме.

<O>(номер программы) [PUNCH] [EXEC]: Запись указанной программы <O>H-9999 [PUNCH] [EXEC]: Запись всех программ

#### **Пояснения**

#### **Формат**

Программа выводится на ленту в следующем формате:

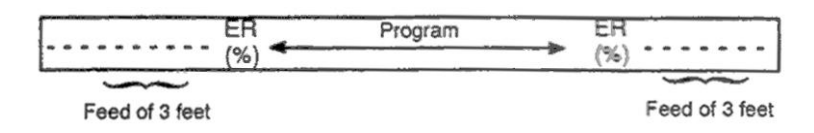

Если трехдюймовая подача слишком длинная, нажмите клавишу CAN во время подачи.

#### **Проверка TV**

Код проверки TV автоматически пробивается

### **ISO код**

Если программа записывается в ISO коде, два кода CR пробиваются после кода LF.

```
--------------LF CR CR
```
Установкой NCR (бит 3 параметра 0100) CR может быть пропущен после LF.

#### **Остановка записи**

Для остановки записи нажмите клавишу сброса RESET.

#### **Запись всех программ**

Все программы выводятся на ленту в следующем формате:

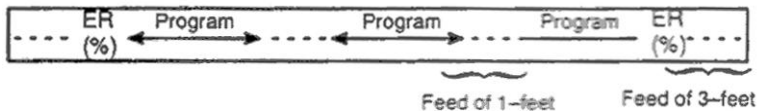

Последовательность записываемых программ не определяется.

# **3.8.5 Ввод и вывод данных офсета**

# **3.8.5.1 Ввод данных офсета**

Данные загружаются в память ЧПУ с дискеты или ленты. Формат ввода такой же как и для вывода офсета. См. 3.8.5.2. Если значение офсета загружается в память под тем же номером, который уже существует, существующие данные будут заменены.

## **Процедура загрузки офсета**

- 1. Убедитесь что устройство ввода готово к чтению. Для двухстороннего управления выберите крепление инструмента, для которого будет загружен офсет с помощью переключателя крепления инструмента.
- 2. Нажмите клавишу EDIT на панели оператора.
- 3. При использовании дискеты, найдите нужный файл выполнив процедуру описанную в главе 3.8.2.
- 4. Нажмите функциональную клавишу OFFSET SETTING.
- 5. Нажмите программную клавишу [(OPRT)].
- 6. Нажмите самую правую программную клавишу прокрутки меню.
- 7. Нажмите программную клавишу [READ], затем [EXEC].
- 8. Данные офсета будут отображены после выполнения операции ввода.

# 3.8.5.2 Вывод данных офсета

Все данные офсета находящиеся в памяти ЧПУ могут быть сохранены на дискете или ленте.

## Процедура вывода программы

- 1. Убедитесь что устройство ввода готово к выводу. Для двухстороннего управления выберите крепление инструмента, для которого будет записан офсет с помощью переключателя крепления инструмента.
- 2. Для ленточного накопителя, укажите систему кодирования ISO или EIA с помощью параметра.
- 3. Нажмите клавишу EDIT на панели оператора.
- 4. Нажмите функциональную клавишу OFFSET SETTING.
- 5. Нажмите программную клавишу [(OPRT)].
- 6. Нажмите самую правую программную клавишу прокрутки меню.
- 7. Нажмите программную клавишу [PUNCH], затем [EXEC]. Данные офсета будут сохранены в следующем формате:

## Пояснения

### Формат данных

G10P X Y Z R Q :

Р: номер офсета

Рабочая деталь: Р=0

Офсет износа: Р=величине износа

- Геометрический офсет: Р=1000 + геометрический офсет
- Х: величина офсета по оси Х
- Y: величина офсета по оси Y
- Z: величина офсета по оси Z
- О: Номер воображаемой кромки инструмента.
- R: Значение офсета радиуса кромки инструмента

#### Имя файла вывода

Имя файла всегда одно OFFSET.

# **3.8.6 Ввод и вывод параметров и данных компенсации шага**

Ввод и вывод параметров и данных компенсации шага производится на разных дисплеях. Данная глава описывает эти процедуры.

# **3.8.6.1 Ввод параметров**

Данные загружаются в память ЧПУ с дискеты или ленты. Формат ввода такой же как и для вывода. См. 3.8.6.2. Если значение параметров загружается в память под тем же номером, который уже существует, существующие данные будут заменены.

## **Процедура загрузки параметров**

- 1. Убедитесь что устройство ввода готово к чтению. Для двухстороннего управления выберите крепление инструмента, для которого будут загружены параметры с помощью переключателя крепления инструмента.
- 2. При использовании дискеты, найдите нужный файл выполнив процедуру описанную в главе 3.8.2.
- 3. Нажмите клавишу аварийной остановки на панели оператора
- 4. Нажмите функциональную клавишу OFFSET SETTING.
- 5. Нажмите программную клавишу [(SETING)].
- 6. Введите 1 на запрос "PARAMETER WRITE (PWE)". Появится сигнал тревоги 100.
- 7. Нажмите программную клавишу [(SYSTEM)].
- 8. Выберите раздел программной клавишей [PARAM].
- 9. Нажмите программную клавишу [(OPRT)].
- 10. Нажмите самую правую программную клавишу прокрутки меню.
- 11. Нажмите программную клавишу [READ], затем [EXEC]. Параметры будут загружены в память. После выполнения ввода, внизу справа индикатор "INPUT" пропадет.
- 12. Нажмите функциональную клавишу OFFSET SETTING.
- 13. Нажмите программную клавишу [(SETNG)].
- 14. Введите 0 на запрос "PARAMETER WRITE (PWE)".
- 15. Снова включите питание ЧПУ.
- 16. Разблокируйте клавишу аварийной остановки на панели оператора.

# 3.8.6.2 Вывод параметров

Все данные параметров находящиеся в памяти ЧПУ могут быть сохранены на дискете или ленте.

## Процедура вывода программы

- 1. Убедитесь что устройство ввода готово к выводу. Для двухстороннего управления выберите крепление инструмента, для которого будут записаны параметры с помощью переключателя крепления инструмента.
- 2. Для ленточного накопителя, укажите систему кодирования ISO или EIA с помощью параметра.
- 3. Нажмите клавишу EDIT на панели оператора.
- 4. Нажмите функциональную клавишу SYSTEM.
- 5. Нажмите программную клавишу выбора раздела [PARAM].
- 6. Нажмите программную клавишу [(OPRT)].
- 7. Нажмите самую правую программную клавишу прокрутки меню.
- 8. Нажмите программную клавишу [PUNCH].
- 9. Для вывода всех параметров нажмите [ЕХЕС]. Для вывода параметров установленных не в 0. нажмите программную клавишу INON-01.
- 10. Нажмите программную клавишу [ЕХЕС]. Данные офсета будут сохранены в следующем формате:

## Пояснения

### Формат данных

- $N.P...$
- N. P A1P ... A2P ... AnP ...:
- $N.P...$
- N Номер параметра
- А Номер оси (n номер оси управления)
- Р Значение параметра

#### Блокирование вывода параметров равных нулю

Для блокирования вывода следующих параметров, нажмите [PUNCH] и затем [NON-0].

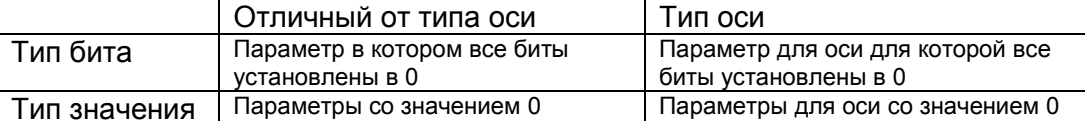

#### Имя файла вывода

Имя файла всегда одно OFFSET. Если необходимо вывести все параметры, имя файла будет ALL PARAMETER. Если выводятся только параметры не равные нулю, файл будет называться NON-0 PARAMETER.

## 3.8.6.3 Ввод данных компенсации шага

Данные загружаются в память ЧПУ с дискеты или ленты. Формат ввода такой же как и для вывода. См. 3.8.6.4. Если значение компенсации шага загружается в память под тем же номером, который уже существует, существующие данные будут заменены.

## Процедура загрузки параметров

- 1. Убедитесь что устройство ввода готово к чтению. Для двухстороннего управления выберите крепление инструмента, для которого будут загружены данные компенсации шага с помощью переключателя крепления инструмента.
- 2. При использовании дискеты, найдите нужный файл выполнив процедуру описанную в главе 3.8.2.
- 3. Нажмите клавишу аварийной остановки на панели оператора
- 4. Нажмите функциональную клавишу OFFSET SETTING.
- 5. Нажмите программную клавишу [(SETING)].
- 6. Введите 1 на запрос "PARAMETER WRITE (PWE)". Появится сигнал тревоги 100.
- 7. Нажмите программную клавишу [(SYSTEM)].
- 8. Нажмите самую правую программную клавишу прокрутки меню и выберите раздел программной клавишей ГРІТСНІ.
- 9. Нажмите программную клавишу [(OPRT)].
- 10. Нажмите самую правую программную клавишу прокрутки меню.
- 11. Нажмите программную клавишу [READ], затем [EXEC]. Данные компенсации шага будут загружены в память. После выполнения ввода, внизу справа индикатор "INPUT" пропадет.
- 12. Нажмите функциональную клавишу OFFSET SETTING.
- 13. Нажмите программную клавишу [(SETING)].
- 14. Введите 0 на запрос "PARAMETER WRITE (PWE)".
- 15. Снова включите питание ЧПУ.
- 16. Разблокируйте клавишу аварийной остановки на панели оператора.

## Пояснения

Параметры 3620 - 3624 и данный компенсации шага должны быть корректно установлены для корректного использования коррекции шага (см. 3.11.5.2).

## **3.8.6.4 Вывод данных компенсации**

Все данные компенсации находящиеся в памяти ЧПУ могут быть сохранены на дискете или ленте.

## **Процедура вывода данных компенсации**

- 1. Убедитесь что устройство ввода готово к выводу. Для двухстороннего управления выберите крепление инструмента, для которого будут записаны данные компенсации шага с помощью переключателя крепления инструмента.
- 2. Для ленточного накопителя, укажите систему кодирования ISO или EIA с помощью параметра.
- 3. Нажмите клавишу EDIT на панели оператора.
- 4. Нажмите функциональную клавишу SYSTEM.
- 5. Нажмите самую правую программную клавишу прокрутки меню.
- 6. Нажмите программную клавишу выбора раздела [PITCH].
- 7. Нажмите программную клавишу [(OPRT)].
- 8. Нажмите самую правую программную клавишу прокрутки меню.
- 9. Нажмите программную клавишу [PUNCH], затем [EXEC]. Данные компенсации шага будут сохранены в следующем формате:

## **Пояснения**

#### **Формат данных**

N 10000 P; N11023 P; N: Точка компенсации номер + 10000 P: Данные компенсации

#### **Имя файла вывода**

Имя файла всегда одно PITCH ERROR.

# 3.8.7 Ввод и вывод переменных произвольного макроса

## 3.8.7.1 Ввод переменных макроса

Общие переменные (#500 - #999) загружаются в память ЧПУ с дискеты или ленты. Формат ввода такой же как и для вывода. См. 3.8.7.2. Данные должны быть выполнены после загрузки с помощью клавиши запуска цикла. Если значения переменных загружается в память под тем же номером, который уже существует, существующие данные будут заменены.

## Процедура загрузки параметров

- 1. Для ввода данных как описано в 3.8.4.1, зарегистрируйте программу в памяти как описано в 3.8.7.2.
- 2. Нажмите переключатель MEMORY на панели оператора после завершения ввода.
- 3. Нажмите клавишу запуска цикла для выполнения загруженной программы.
- 4. Включите дисплей макропеременных для проверки того, что данные установлены правильно.

### Отображение макропеременных

- Нажмите функциональную клавишу OFFSET SETTING.
- Нажмите клавишу прокрутки меню.
- Нажмите клавишу [MACRO]
- Выберите переменную с помощью постраничного перемещения и [NO.SRH].

## Пояснения

Общие переменные (#500 - #531) могут быть введены и выведены.

Если установлена опция добавления общих переменных, значения от #500 до #999 могут быть введены и выведены.

#100 - #199 могут быть введены и выведены если бит 3 параметра 6001 установлен в 1.

## 3.8.7.2 Вывод переменных макроса

Все данные общих переменных макроса (#500 - #599) находящиеся в памяти ЧПУ могут быть сохранены на дискете или ленте.

## Процедура вывода переменных

- 1. Убедитесь что устройство ввода готово к выводу.
- 2. Для ленточного накопителя, укажите систему кодирования ISO или EIA с помощью параметра.
- 3. Нажмите клавишу EDIT на панели оператора.
- 4. Нажмите функциональную клавишу OFFSET SETTING.
- 5. Нажмите самую правую программную клавишу прокрутки меню.
- 6. Нажмите программную клавишу выбора раздела [MACRO].
- 7. Нажмите программную клавишу [(OPRT)].
- 8. Нажмите самую правую программную клавишу прокрутки меню.
- 9. Нажмите программную клавишу [PUNCH], затем [EXEC]. Переменные будут сохранены в следующем формате:

## Пояснения

#### Формат данных

 $\phi_{\rm 0}^{\prime}$ #500=[25283\*65536+65536]/134217728 ........ (1) M02:  $%$ 

#### Имя файла вывода

Имя файла всегда одно MACRO VAR.

#### Общие переменные

Общие переменные (#500 - #531) могут быть введены и выведены.

Если установлена опция добавления общих переменных, значения от #500 до #999 могут быть введены и выведены.

#100 - #199 могут быть введены и выведены если бит 3 параметра 6001 установлен в 1.

## **3.8.8 Отображение содержания директории дискеты**

На дисплее содержания директории дискеты отображается список файлов. Эти файлы могут быть загружены, записаны и удалены.

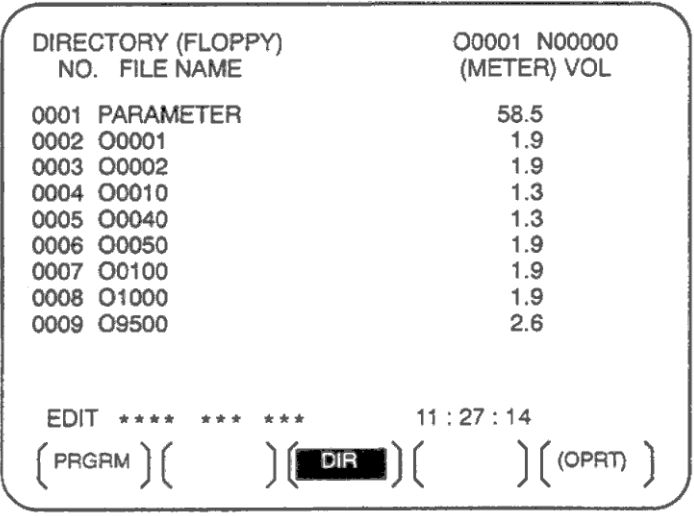

## **3.8.8.1 Отображение содержания Процедура 1**

- 1. Нажмите клавишу EDIT на панели оператора.
- 2. Нажмите функциональную клавишу PROG.
- 3. Нажмите самую правую программную клавишу прокрутки меню.
- 4. Нажмите программную клавишу выбора раздела [FLOPPY].
- 5. Используйте клавиши постраничного перемещения.
- 6. На экране будет отображаться следующее:

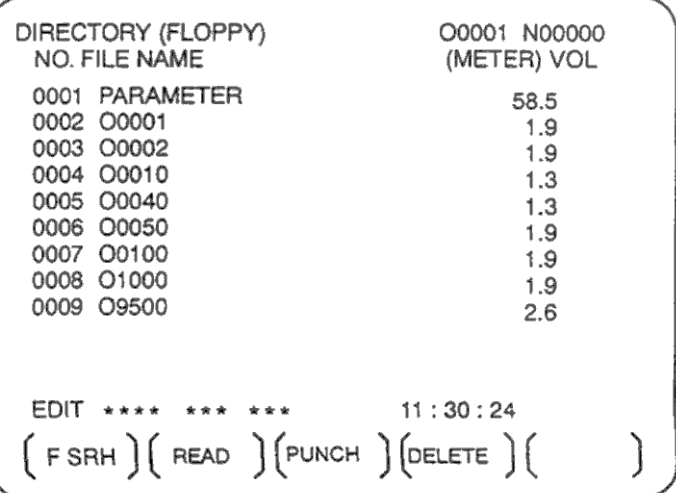

7. Нажмите клавишу постраничного перемещения для просмотра всего содержимого директории.

### **Процедура 2**

- 1. Нажмите клавишу EDIT на панели оператора.
- 2. Нажмите функциональную клавишу PROG.
- 3. Нажмите самую правую программную клавишу прокрутки меню.
- 4. Нажмите программную клавишу выбора раздела [FLOPPY].
- 5. Нажмите программную клавишу [(OPRT)].
- 6. Нажмите программную клавишу [(F SRH)].
- 7. Введите номер файла
- 8. Нажмите программную клавишу [F SET] и [EXEC]
- 9. Используйте клавиши постраничного перемещения.
- 10. Нажмите клавишу [CAN] для возврата к программным клавишам показанным на следующем рисунке

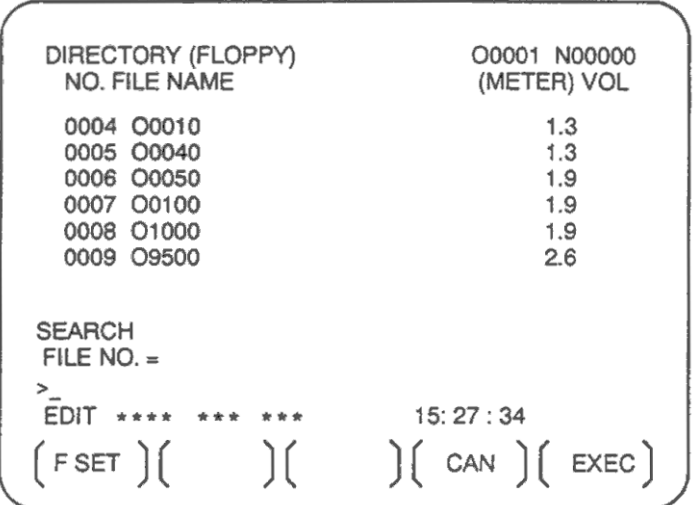

Рис. 8.8.1(b)

## **Пояснения**

#### **Поля дисплея и их значение**

NO: Отображает номер файла

FILE NAME: Отображает имя файла

(METER) Конвертирует и отображает данные длинны ленты. Вы можете также указать H(FEET)I с помощью данных настройки INPUT UNIT в INCH. VOL Отображение статуса файла в нескольких частях.

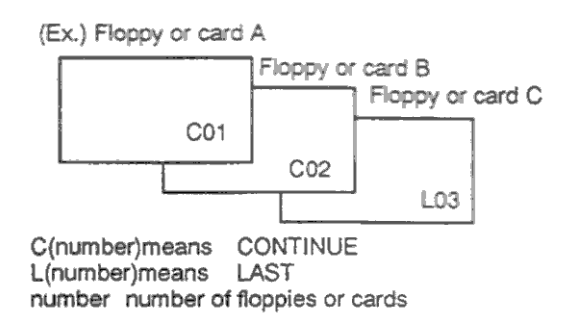

С(номер) обозначает CONTINUE (продолжение) L(номер) обозначает LAST (последний) number обозначает номер карты

## **3.8.8.2 Чтение файла**

Содержание указанного файла считывается в память ЧПУ.

### **Процедура чтения файла**

- 1. Нажмите клавишу EDIT на панели оператора. Для двухстороннего управления выберите крепление инструмента, для которого будут записаны данные компенсации шага с помощью переключателя крепления инструмента.
- 2. Нажмите функциональную клавишу PROG.
- 3. Нажмите самую правую программную клавишу прокрутки меню.
- 4. Нажмите программную клавишу выбора раздела [FLOPPY].
- 5. Нажмите программную клавишу [(OPRT)].
- 6. Нажмите программную клавишу [READ].

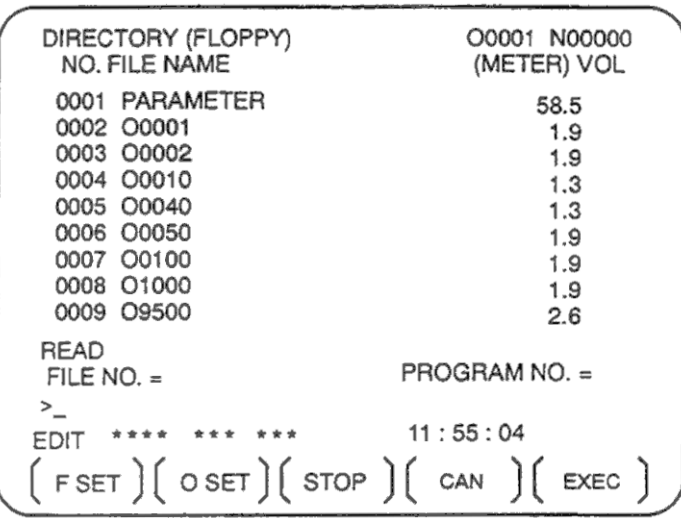

- 7. Введите номер файла.
- 8. Нажмите программную клавишу [F SET].
- 9. Для изменения номера программы, введите номер программы, затем нажмите [O SET].
- 10. Нажмите программную клавишу [EXEC]. Номер файла отображаемые в левом нижнем углу экрана будет автоматически увеличен на 1.
- 11. Нажмите клавишу [CAN] для возврата к программным клавишам показанным на рисунке 8.8.1(b)

## 3.8.8.3 Запись файла

Содержание программы памяти ЧПУ может быть сохранено в файле.

#### Процедура записи файла

- 1. Нажмите клавишу EDIT на панели оператора.
- 2. Нажмите функциональную клавишу PROG.
- 3. Нажмите самую правую программную клавишу прокрутки меню.
- 4. Нажмите программную клавишу выбора раздела [FLOPPY].
- 5. Нажмите программную клавишу [(OPRT)].
- 6. Нажмите программную клавишу [PUNCH].

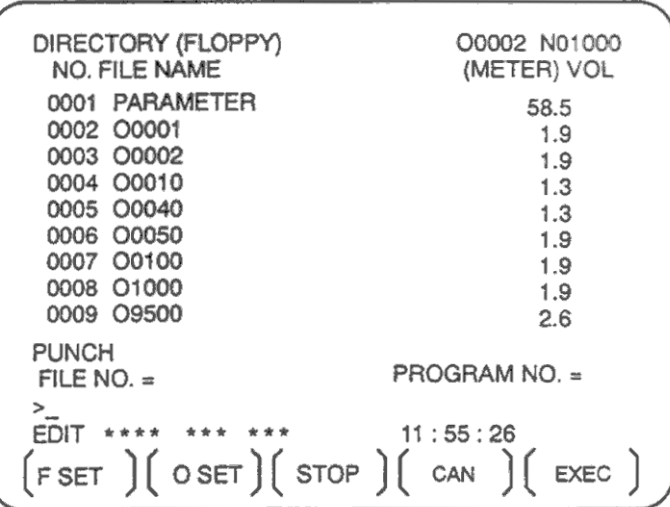

- 7. Введите номер файла. Для записи всех программ в один файл, введите -9999. В этом случае будет зарегистрирован файл с именем "ALL.PROGRAM".
- 8. Нажмите программную клавишу [O SET].
- 9. Нажмите программную клавишу [ЕХЕС]. Файлы указанные в шаге 7 будут сохранены. Для сохранения программ после удаления файлов начиная с номера существующего файла, введите номер и нажмите [F SET] и [EXEC].
- 10. Нажмите клавишу [CAN] для возврата к программным клавишам показанным на рисунке 8.8.1(b)

## **3.8.8.4 Удаление файла**

Файл с указанным номер может быть удален.

### **Процедура удаления файла**

- 1. Нажмите клавишу EDIT на панели оператора.
- 2. Нажмите функциональную клавишу PROG.
- 3. Нажмите самую правую программную клавишу прокрутки меню.
- 4. Нажмите программную клавишу выбора раздела [FLOPPY].
- 5. Нажмите программную клавишу [(OPRT)].
- 6. Нажмите программную клавишу [DELETE].

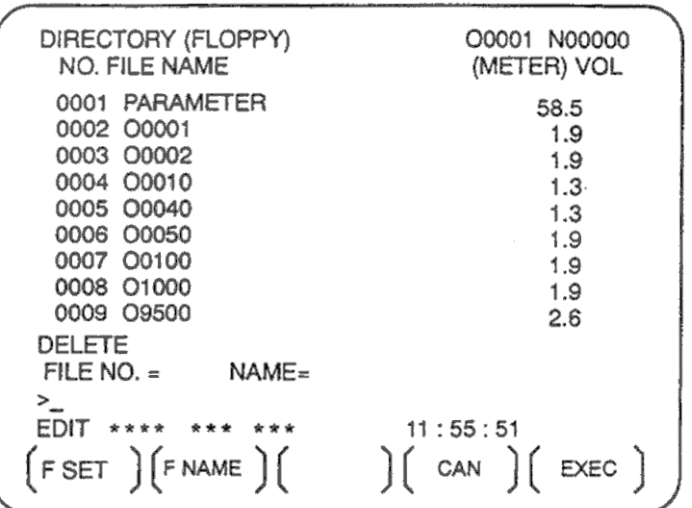

- 7. Введите номер файла для удаления. После ввода номера файла, нажмите клавишу [F SET]. Если вводится имя файла, нажмите [F NAME].
- 8. Нажмите программную клавишу [EXEC]. После удаления файла, номера последующих файлов уменьшаются на единицу.
- 9. Нажмите клавишу [CAN] для возврата к программным клавишам показанным на рисунке 8.8.1(b)

## **Ограничения**

#### **Ввод номеров программ и файлов**

Если нажата клавиша [F SET] или [O SET] без ввода номера файла, будет показан пустой номер файла или программы. Если введен 0 для номера файла или программы, появится 1.

## **Устройство ввода/вывода**

Для использования канала 0, установите номер устройства в параметре 102. Установите номер устройства ввода/вывода в параметре 0112 если используется параметр 0112. Установите 0122 если используется канал 2.

## **Знаки цифр**

Для числового ввода в поле FILE NO. может использоваться только 4 цифры.

#### **Защита данных**

Если на панели оператора включен переключатель защиты данных data protection, программы не будут читаться с диска. Они будут проверяться на содержание памяти в ЧПУ.
### **Сигналы тревоги**

- 71 Введен неправильный номер программы.
- 79 Определено несоответствии файла в памяти и на диске.
- 86 Сигнал готовности DR был выключен. (Нет файла, или дублирование файла, или введено имя файла).

# **3.8.9 Вывод списка программы для указанной группы**

Программы ЧПУ хранимые в памяти могут быть сгруппированы в соответствии с именами, это позволяет вывести программы ЧПУ для выбранной группы. В главе 3.11.3.3 показана процедура отображения списка программ для указанной группы.

### **Процедура вывода списка программы для выбранной группы**

1. Отобразите список программ как описано в 3.11.3.3.

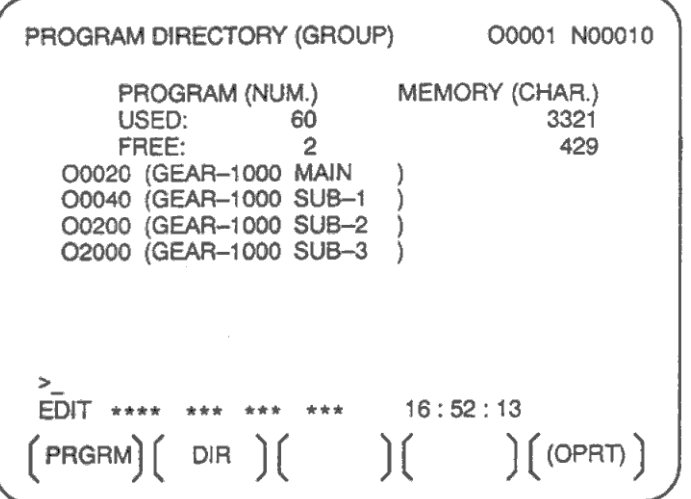

- 2. Нажмите программную клавишу [(OPRT)].
- 3. Нажмите клавишу прокрутки меню.
- 4. Нажмите клавишу [PUNCH].
- 5. Нажмите клавишу [AL-GRP].

Программы ЧПУ в найденной группе будут выведены. При выводе на дискету их имена будут GROUP.PROGRAM.

# **3.8.10 Ввод/вывод данных на дисплее всех типов**

Для ввода/вывода отдельного типа данных, обычно выбирается соответствующий дисплей. Однако, все типы данных могут быть переданы с помощью одного общего дисплея ALL IO.

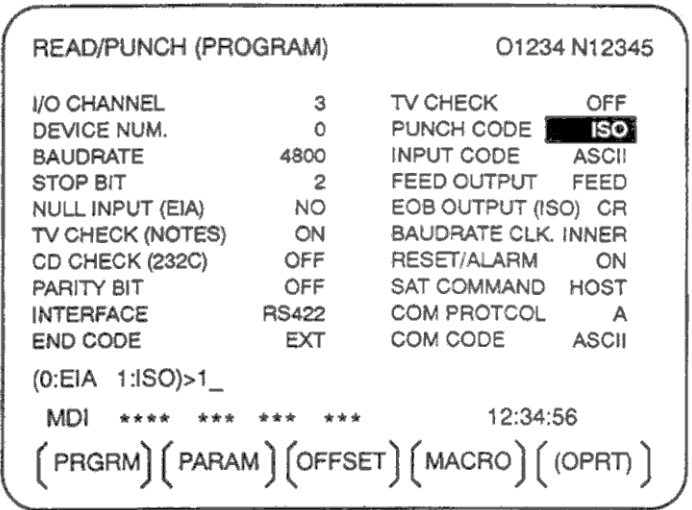

# 3.8.10.1 Установка параметров ввода/вывода

Параметры ввода/вывода могут быть установлены на дисплее всех типов независимо от текущего режима.

# Процедура установки параметров

- 1. Нажмите функциональную клавишу SYSTEM.
- 2. Нажмите клавишу прокрутки меню.
- 3. Нажмите программную клавишу [ALL IO].

## **ПРИМЕЧАНИЕ**

- 1. Если программы или диск выбраны режиме редактирования EDIT, будет показана программа или содержание диска.
- 2. Если включено питание первый раз. будет выбрана программа по умолчанию.

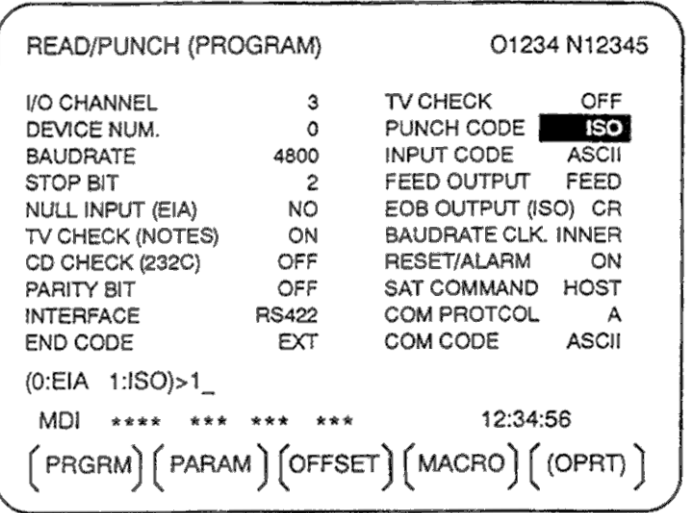

### **ПРИМЕЧАНИЕ**

Скорость передачи данных, проверка несущей CD (232C), состояние сброса/сигнала тревоги и бит четности для параметра 134, также как код связи, конечный код, протокол связи, интерфейс и команда SAT для параметра 135 отображается только при использовании канала ввода/вывода 3.

- 4. Выберите программной клавишей нужный тип данных (программы, параметр, и т.д.)
- 5. Установите параметр в соответствии с типом передачи данных.

# **3.8.10.2 Ввод и вывод программ**

На дисплее всех типов ALL IO возможен ввод и вывод программ.

При работе с дискетой или картой, пользователь должен указать файл содержащий программу (поиск файла).

# **Процедура поиска файла**

- 1. Нажмите программную клавишу [PRGRM] на дисплее ALL IO, как описано в 3.8.10.1.
- 2. Нажмите клавишу EDIT.
- 3. Нажмите программную клавишу [(OPRT)]. На экране появится следующий дисплей:
	- Содержание директории отображается только в режиме EDIT. Во всех других режимах отображается дисплей ALL IO.

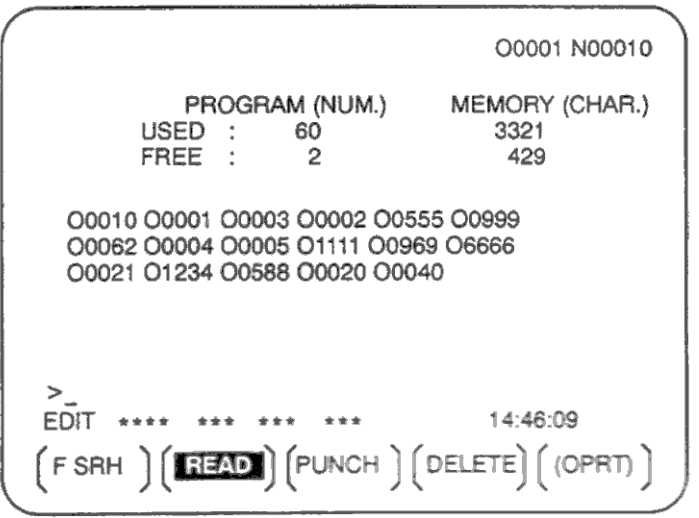

- 4. Введите адрес N.
- 5. Введите номер искомого файла.
	- N0

Первый файл диска

- N1 N9999 (один номер)
	- Файл с номером 1 9999

### N-9999

Предыдущий используемый файл до выполнения поиска

N-9998

Если указано N-9998, N-9999 автоматически вставляется каждый раз после ввода или вывода файла. Это условие сбрасывается обозначением N1, N1 – 9999 или N9999 или сбросом.

6. Нажмите программную клавишу [FSRH] и [EXEC] Искомый файл будет найден.

# **Пояснения**

### **Различия меду N0 и N1**

Если файл уже существует на диске или карте, указание N0 или N1 имеет одинаковый эффект. Если указан N1, тогда как файлы не существуют, появится сигнал тревоги. Если указан N0, будет прочитан заголовок диска или кассеты независимо от содержания файлом, поэтому сигнал тревоги не появится. N0 может быть использован, например, если программа записана на новый диск и карту, или используется ранее записанный диск с удаленными файлами.

#### Сигнал тревоги во время поиска файла

Если во время писка файла появился сигнал тревоги. ЧПУ не покажет сигнал немедленно. Немедленное отображение производится только для сигнала тревоги 086.

#### Поиск файла с использованием N-9999

Вместо последовательного поиска с помощью действительных номеров каждый раз, пользователь может указать первый номер файла, затем найти последовательный файлы с помошью N-9999. Это сокрашается время поиска.

### Ввод программы

- 1. Нажмите программную клавишу [PRGRM] на дисплее ALL IO, как описано в 3.8.10.1.
- 2. Нажмите клавишу EDIT.
- 3. Нажмите программную клавишу [(OPRT)]. На экране появится следующий дисплей:
	- Содержание директории отображается только в режиме EDIT. Во всех других режимах отображается дисплей ALL IO.

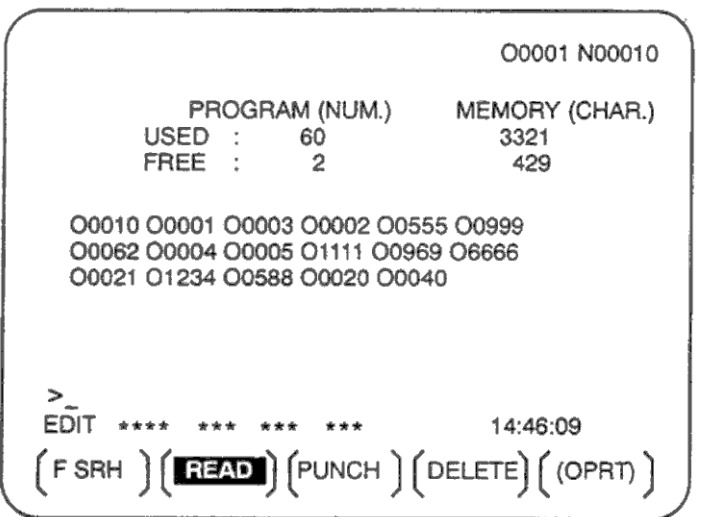

- 4. Для определения номер загружаемой программы введите адрес О и номер программы. Если номер не был определен, будет использован номер программы определенный на дискете или ленте.
- 5. Нажмите программную клавишу [READ], затем [EXEC]. Файл указанный в шаге 4 будет прочитан.

Для отмены загрузки нажмите программную клавишу [CAN].

Для остановки загрузки до ее завершения, нажмите программную клавишу [STOP].

# Вывод программы

- 1. Нажмите программную клавишу [PRGRM] на дисплее ALL IO, как описано в 3.8.10.1.
- 2. Нажмите клавишу EDIT.
- 3. Нажмите программную клавишу [(OPRT)]. На экране появится следующий дисплей:
	- Содержание директории отображается только в режиме EDIT. Во всех других  $\bullet$ режимах отображается дисплей ALL IO.

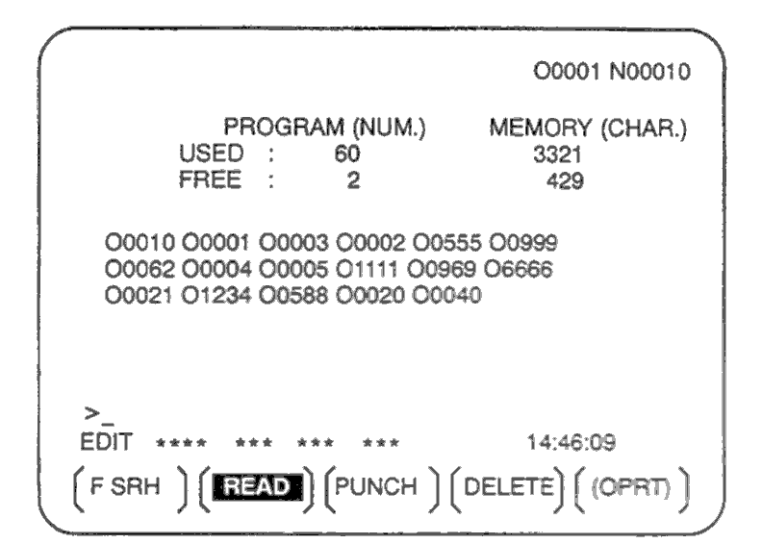

- 4. Введите адрес О.
- 5. Введите номер нужной программы. Если ввести -9999, будут сохранены все программы находящиеся в памяти.

Для вывода нескольких программ одновременно, разделите номера запятой: Oxxxx, Oyyyy

Дисплей библиотеки программ задает номера в возрастающем порядке начиная наименьшего номера если бит 4 параметра 3107 установлен в 1

6. Нажмите программную клавишу [PUNCH], затем [EXEC]. Указанные файлы будут сохранены.

Для отмены записи нажмите программную клавишу [CAN].

Для остановки записи до ее завершения, нажмите программную клавишу [STOP].

# Удаление файлов

- 1. Нажмите программную клавишу [PRGRM] на дисплее ALL IO, как описано в 3.8.10.1.
- 2. Нажмите клавишу EDIT.
- 3. Нажмите программную клавишу [(OPRT)]. На экране появится следующий дисплей:
	- Содержание директории отображается только в режиме EDIT. Во всех других  $\bullet$ режимах отображается дисплей ALL IO.

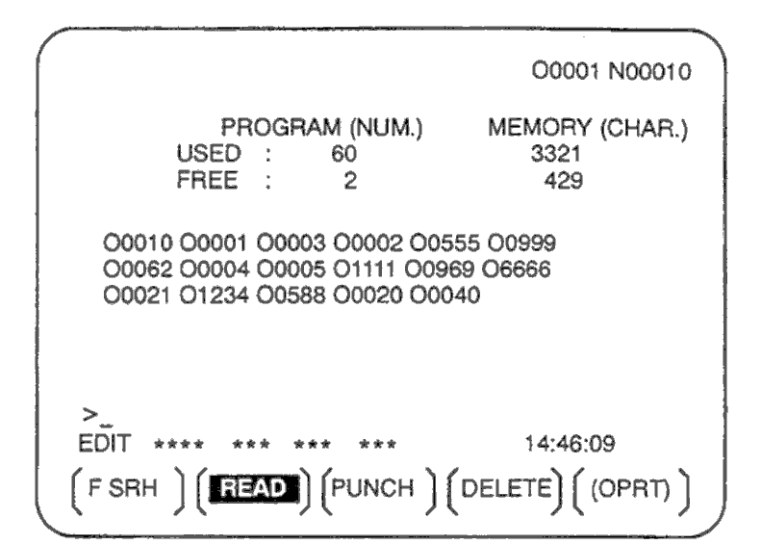

- 4. Нажмите программную клавишу [DELETE].
- 5. Введите номер удаляемого файла (от 1 до 9999).
- 6. Нажмите программную клавишу [EXEC]. Файл, указанный в шаге 5 будет удален.

# Пояснения

### Номера файлов после удаления

Если файла удален, номер следующих файлов после удаления будут уменьшены на единицу. Допустим удален файл k. В этом случае будет произведена следующая перенумерация:

До удаления после удаления

 $1 - (k-1)$  $1 - (k-1)$ удален  $\mathbf k$  $(k+1) - n$  $K - (n-1)$ 

### Защита от записи

Для защиты от удаления файлов, установите переключатель защиты от записи в положение только для чтения.

## **Процедура ввода параметров**

- 1. Нажмите программную клавишу [PARAM] на дисплее ALL IO, как описано в 3.8.10.1.
- 2. Нажмите клавишу EDIT.
- 3. Нажмите программную клавишу [(OPRT)]. На экране появится следующий дисплей:

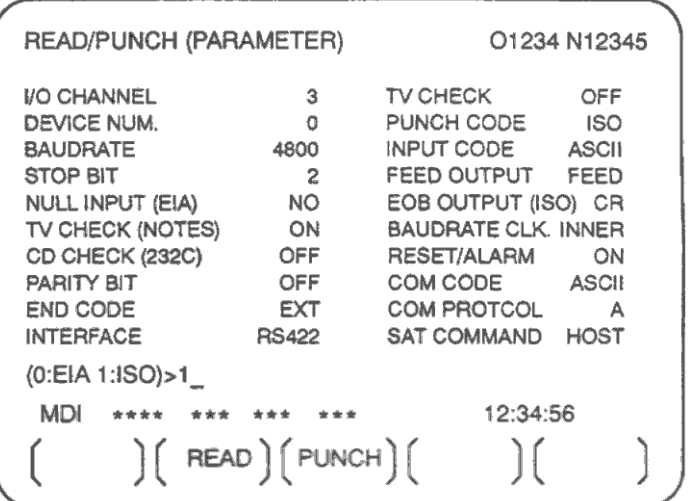

4. Нажмите программную клавишу [READ] затем [EXEC]. Параметры будут загружены. После завершения загрузки, снизу справа на экране пропадет индикатор INPUT. Для отмены ввода нажмите программную клавишу [CAN].

### **Процедура вывода параметров**

- 1. Нажмите программную клавишу [PARAM] на дисплее ALL IO, как описано в 3.8.10.1.
- 2. Нажмите клавишу EDIT.
- 3. Нажмите программную клавишу [(OPRT)]. На экране появится следующий дисплей:

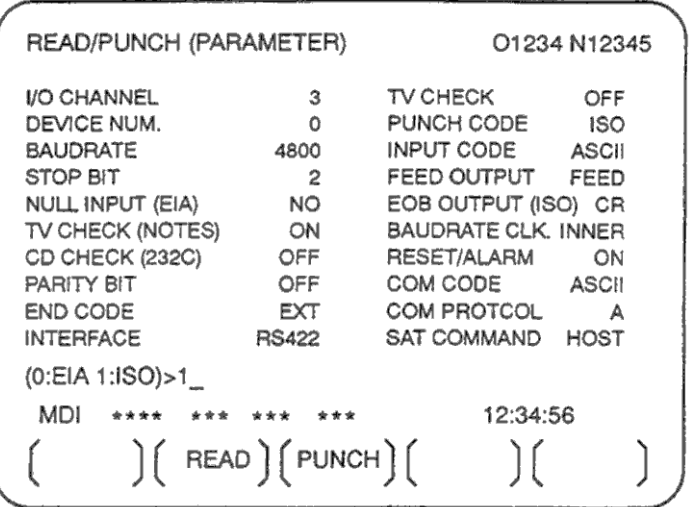

4. Нажмите программную клавишу [PUNCH] затем [EXEC]. Параметры будут сохранены. После завершения записи, снизу справа на экране пропадет индикатор OUTPUT. Для отмены вывода нажмите программную клавишу [CAN].

# **3.8.10.4 Ввод и вывод офсета**

### **Процедура ввода параметров**

- 1. Нажмите программную клавишу [OFFSET] на дисплее ALL IO, как описано в 3.8.10.1.
- 2. Нажмите клавишу EDIT.
- 3. Нажмите программную клавишу [(OPRT)]. На экране появится следующий дисплей:

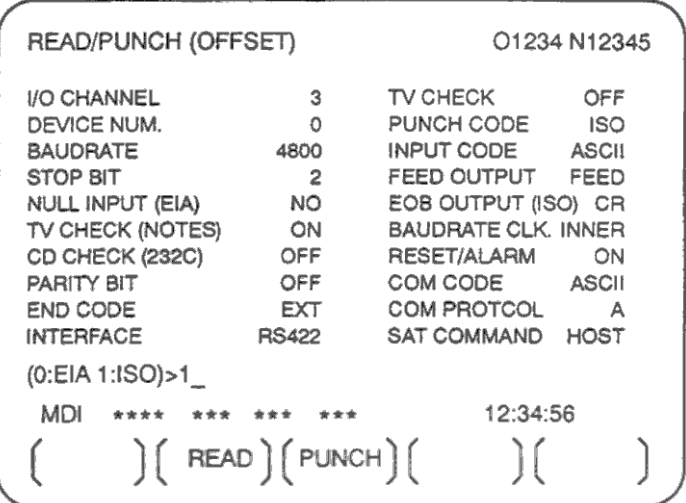

4. Нажмите программную клавишу [READ] затем [EXEC]. Значения офсета будут загружены. После завершения загрузки, снизу справа на экране пропадет индикатор INPUT.

Для отмены ввода нажмите программную клавишу [CAN].

## **Процедура вывода офсета**

- 1. Нажмите программную клавишу [OFFSET] на дисплее ALL IO, как описано в 3.8.10.1.
- 2. Нажмите клавишу EDIT.
- 3. Нажмите программную клавишу [(OPRT)]. На экране появится следующий дисплей:

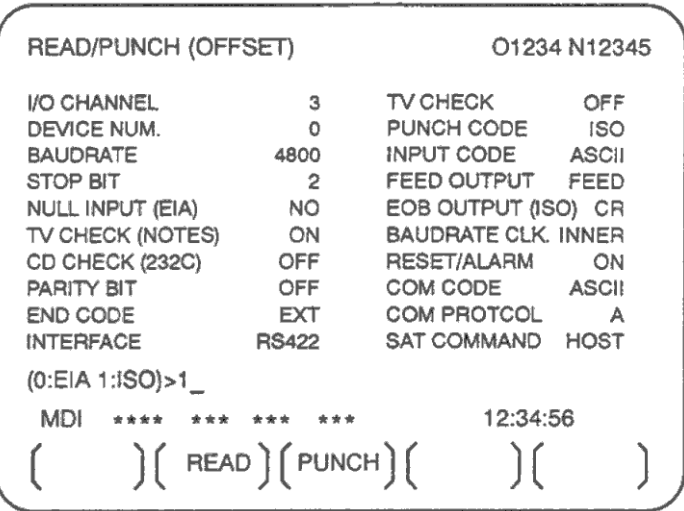

4. Нажмите программную клавишу [PUNCH] затем [EXEC]. Значения офсета будут сохранены. После завершения записи, снизу справа на экране пропадет индикатор OUTPUT.

Для отмены вывода нажмите программную клавишу [CAN].

### **Процедура вывода переменных макроса**

- 1. Нажмите программную клавишу [MACRO] на дисплее ALL IO, как описано в 3.8.10.1.
- 2. Нажмите клавишу EDIT.
- 3. Нажмите программную клавишу [(OPRT)]. На экране появится следующий дисплей:

READ/PUNCH (MACRO) 01234 N12345 **TV CHECK I/O CHANNEL**  $\mathbf{3}$ OFF  $\circ$ PUNCH CODE DEVICE NUM. **ISO** 4800 INPUT CODE **BAUDBATE** ASCIL STOP BIT  $\overline{2}$ FEED OUTPUT FEED **NO** EOB OUTPUT (ISO) CR NULL INPUT (EIA) TV CHECK (NOTES) ON **BAUDRATE CLK. INNER** CD CHECK (232C) OFF RESET/ALARM ON PARITY BIT OFF **COM CODE ASCII** COM PROTCOL END CODE EXT  $\overline{A}$ **INTERFACE** RS422 SAT COMMAND HOST (0:EIA 1:ISO)>1  $MDi$  \*\*\*\* 12:34:56 \*\*\* \*\*\* \*\*\*  $\Big($  READ  $\Big)$   $[$  PUNCH $\Big)$  $[$  $\Gamma$ 

4. Нажмите программную клавишу [PUNCH] затем [EXEC]. Значения общих переменных макроса будут сохранены. После завершения записи, снизу справа на экране пропадет индикатор OUTPUT.

Для отмены вывода нажмите программную клавишу [CAN].

### **ПРИМЕЧАНИЕ**

Для ввода переменных макроса, прочитайте соответствующее определение макроса и выполните как программу.

# **3.8.10.6 Ввод и вывод файлов**

Дисплей ввода/вывода ALL IO поддерживает возможность отображения директории, а также ввод и вывод файлов.

## **Отображение директории**

- 1. Нажмите клавишу прокрутки меню на дисплее ALL IO, как описано в 3.8.10.1.
- 2. Нажмите программную клавишу [FLOPPY].
- 3. Нажмите клавишу EDIT.
- 4. Нажмите программную клавишу [(OPRT)]. На экране появится следующий дисплей: Содержание директории отображается только в режиме EDIT. Во всех других режимах отображается дисплей ALL IO.

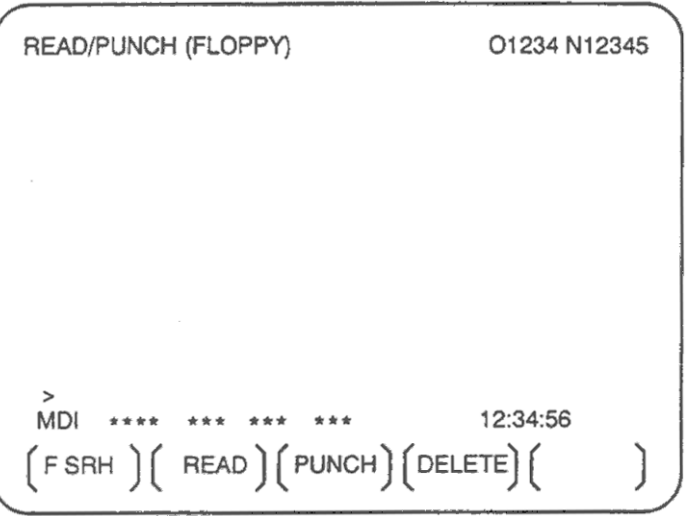

- 5. Нажмите программную клавишу [F SRH].
- 6. Введите номер нужного файла, нажмите [F SET]. Нажмите программную клавишу [EXEC]. Содержание директории будет отображено с указанным файлом сверху. Следующие файлы директории могут быть отображены с помощью клавиши постраничного пролистывания.

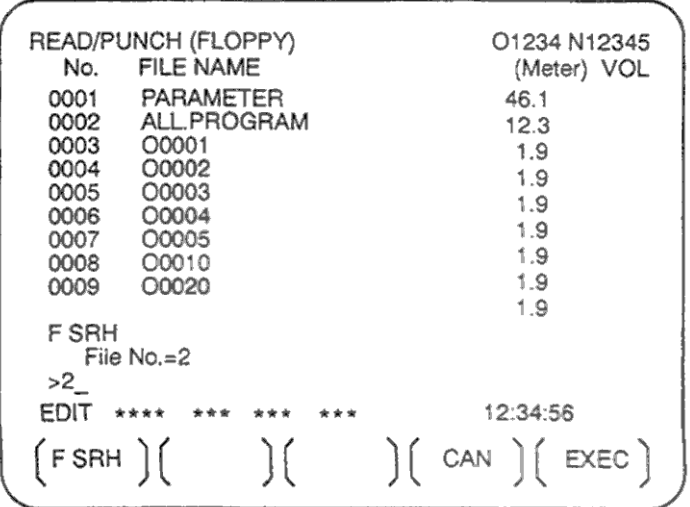

Директория в которой файлы находятся сверху может быть отображена простым нажатием клавиши постраничного пролистывания. ([F SRH] не нужно нажимать).

- 1. Нажмите клавишу прокрутки меню на дисплее ALL IO, как описано в 3.8.10.1.
- 2. Нажмите программную клавишу [FLOPPY].
- 3. Нажмите клавишу EDIT.
- 4. Нажмите программную клавишу [(OPRT)]. На экране появится следующий дисплей: Содержание директории отображается только в режиме EDIT. Во всех других режимах отображается дисплей ALL IO.

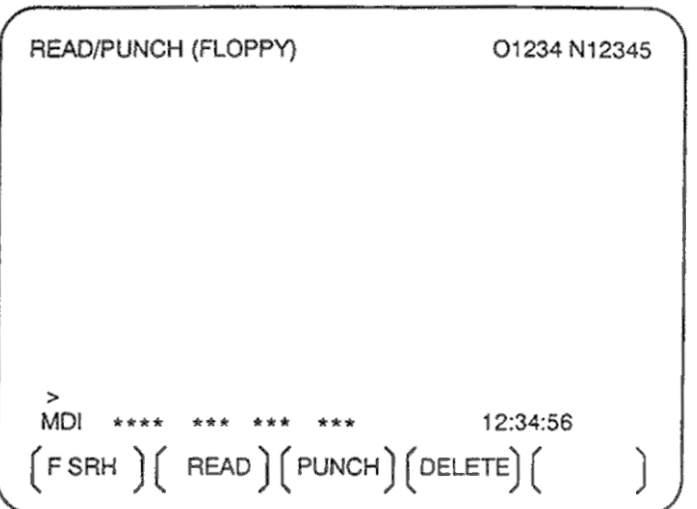

- 5. Нажмите программную клавишу [READ].
- 6. Введите номер нужного файла или номер программы, нажмите [F SET] или [O SET].
- 7. Нажмите программную клавишу [EXEC]. Указанный файл будет прочитан. После завершения загрузки, снизу справа на экране пропадет индикатор INPUT.
- 1. Нажмите клавишу прокрутки меню на дисплее ALL IO, как описано в 3.8.10.1.
- 2. Нажмите программную клавишу [FLOPPY].
- 3. Нажмите клавишу EDIT.
- 4. Нажмите программную клавишу [(OPRT)]. На экране появится следующий дисплей: Содержание директории отображается только в режиме EDIT. Во всех других режимах отображается дисплей ALL IO.

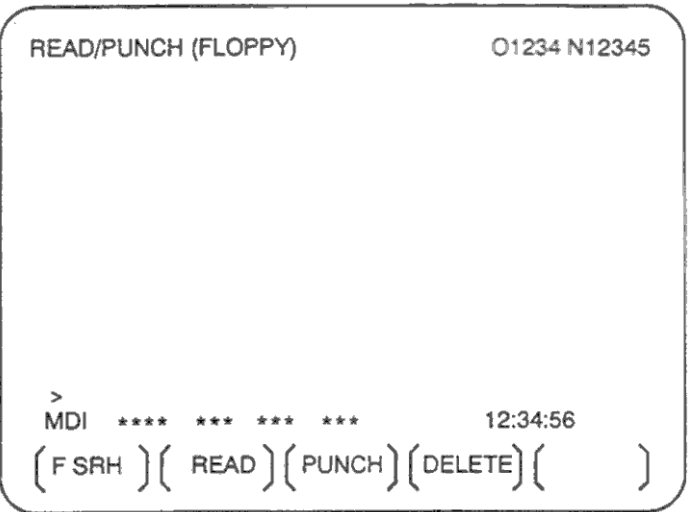

- 5. Нажмите программную клавишу [PUNCH].
- 6. Введите номер нужного файла или номер программы, нажмите [F SET] или [O SET].
- 7. Нажмите программную клавишу [EXEC]. Указанный файл будет записан. После завершения записи, снизу справа на экране пропадет индикатор OUTPUТ. Если номер файла не указан, программа будет записана в конец текущего зарегистрированного файла.
- 1. Нажмите клавишу прокрутки меню на дисплее ALL IO, как описано в 3.8.10.1.
- 2. Нажмите программную клавишу [FLOPPY].
- 3. Нажмите клавишу EDIT.
- 4. Нажмите программную клавишу [(OPRT)]. На экране появится следующий дисплей: Содержание директории отображается только в режиме EDIT. Во всех других режимах отображается дисплей ALL IO.

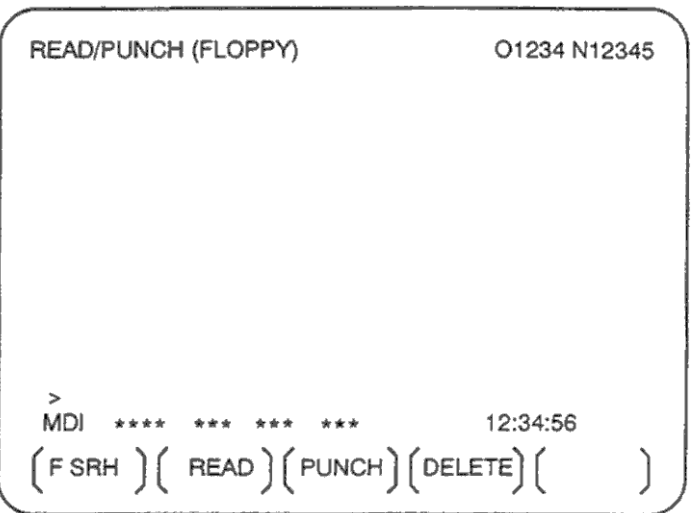

- 5. Нажмите программную клавишу [DELETE].
- 6. Введите номер нужного файла, нажмите [F SET]. Нажмите программную клавишу [EXEC]. Указанный файл будет удален. После удаления файла, последующие номера файлов будут сдвинуты.

Данные находящиеся в памяти ЧПУ могут быть сохранены в карте памяти в формате MS-DOS. Данные в карте памяти могут быть загружены в ЧПУ. Для сохранения и загрузки используются программные клавиши ЧПУ.

Загрузка может выполняться двумя способами. В первом случае загружаются все данные, во втором случаем можно выбрать необходимый для загрузки данные.

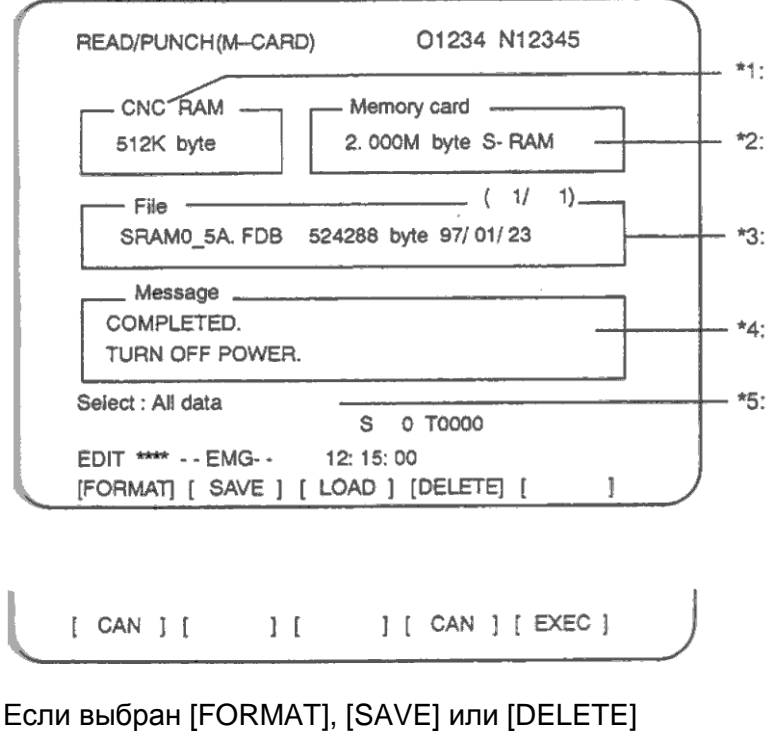

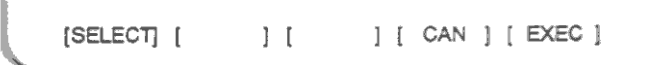

# Если выбран [LOAD]

- 1: Память ЧПУ
- 2: Размер памяти карты и тип
- 3: Имена, размеры, даты и номера записанных файлов в карте.
- 4: Операционные сообщения
- 5: Выберите нужный тип загружаемых данных и нажмите [LOAD]
- Объем памяти ЧПУ (\*1) отображается всегда
- Если карта памяти не вставлена, отображается поле \*4 с сообщением вставить карту,  $\bullet$ не отображаются сообщение \*2 и \*3.
- Если вставленная карта нерабочая (если в ней нет атрибута памяти и информации устройства) появится сообщение об ошибке \*4, сообщения \*2 и \*3 не появятся.

## Сохранение данных в памяти

Данные находящиеся в памяти ЧПУ могут быть сохранены в карте памяти в формате MS-DOS.

## Процедура сохранения данных

- 7. Нажмите клавишу прокрутки меню на дисплее ALL IO, как описано в 3.8.10.1.
- 8. Нажмите программную клавишу [M-CARD].
- 9. Приведите ЧПУ в режим аварийной остановки.
- 10. После установки карты памяти, на экране появится следующий дисплей:

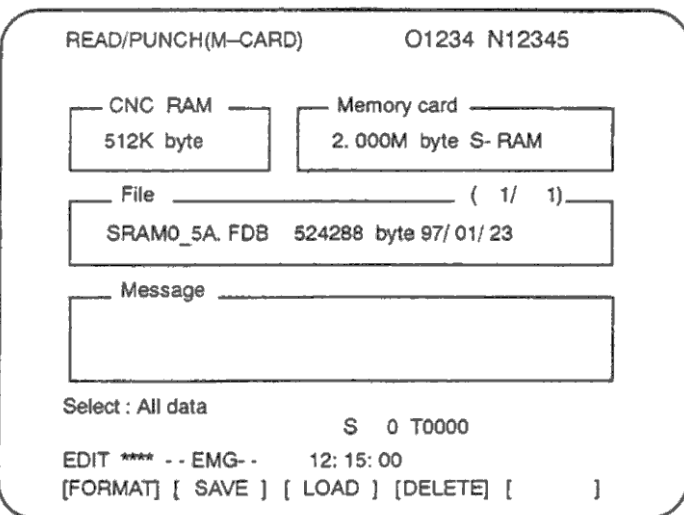

- 11. Нажмите программную клавишу [SAVE].
- 12. Появится сообщение для подтверждения операции. Нажмите [EXEC] для выполнения операции сохранения.
- 13. Во время сохранения данных на карте, мигает надпись "RUNNING" и отображается число записанных байт.
- 14. После выполнения операции сохранения появится сообщение "COMPLETED", во второй строке появится "PRESS RESET KEY".
- 15. Нажмите клавишу сброса RESET. Сообщения будут удалены и состояние карты будет изменено записанными файлами.

### **ПРИМЕЧАНИЕ**

Все данные ЧПУ сохраняются на карте памяти. Данные ЧПУ не могут быть сохранены выборочно.

## Пояснения

Имя файла используемое для операции сохранения определяется размером памяти ЧПУ. Файл содержащий данные делится на блоки 512КБ.

При объеме памяти 256 КБ, имя файла SRAM256A.FDB. При объеме памяти 512 КБ, имя файла SRAM0 5A.FDB.

### Отмена сохранения

Для отмены операции сохранения до выполнения операции нажмите клавишу RESET на панели MDI.

### Запрос смены карты

Если карта содержит менее 512 КБайт свободной памяти. будет дан запрос на смену карты. Вставьте новую карту.

#### Загрузка данных в память (восстановление)

Данные памяти ЧПУ сохраненные на карте памяти могут быть загружены (восстановлены) обратно в ЧПУ.

Загрузка может выполняться двумя способами. В первом случае загружаются все данные, во втором случаем можно выбрать необходимый для загрузки данные.

## **Загрузка данных**

- 1. Нажмите клавишу прокрутки меню на дисплее ALL IO, как описано в 3.8.10.1.
- 2. Нажмите программную клавишу [M-CARD].
- 3. Приведите ЧПУ в режим аварийной остановки.
- 4. После установки карты памяти, на экране появится следующий дисплей:

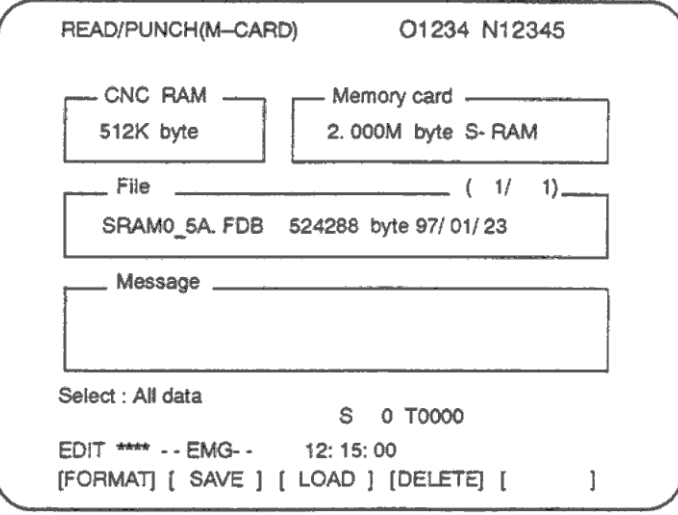

- 5. Нажмите программную клавишу [LOAD].
- 6. С помощью клавиш курсора вверх и вниз выберите загружаемый файл из карты памяти. Система имеющая память 1 или 2.5 Мбайт может потребовать использования нескольких файлов. Могут быть загружены все данные или только выбранные.
- 7. Для выбора нужных данных нажмите программную клавишу [SELECT], и выберите данные. После каждого нажатия программной клавиши будет циклически изменяться отображаемая информация, как показано на следующем рисунке:

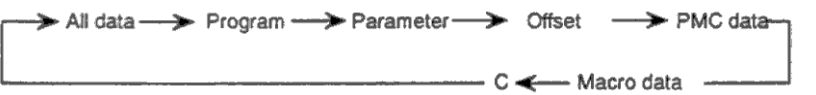

- 8. После проверки выбранных данных нажмите [EXEC] для выполнения операции загрузки.
- 9. Во время загрузки данных с карты, мигает надпись "RUNNING" и отображается число загруженных байт.
- 10. После выполнения операции загрузки появится сообщение "COMPLETED", во второй строке появится "PRESS RESET KEY".
- 11. Нажмите клавишу сброса RESET. Сообщения будут удалены с экрана.

## Пояснения

#### Отмена загрузки

Для отмены операции загрузки до выполнения операции нажмите клавишу RESET на панели MDI.

#### Выключение питания после загрузки

В зависимости от типа данных, возможно потребуется выключение питания после загрузки. Если это необходимо, на экране появится сообщение "TURN OFF POWER".

#### Параметры/РМС данные

Перед загрузкой параметров / данных РМС, сделайте параметры возможными для записи.

#### Данные программы / офсета

Перед загрузкой программ / офсета, установите защитный ключ data protection в положение Включено (ON).

#### Загрузка файлов с нескольких файлов

При загрузке файла с нескольких карт, на экране появится сообщение с запросом установки следующей карты.

#### **ПРИМЕЧАНИЕ**

Если сохраненные данные и система ЧПУ, на которую производится загрузка, не соответствуют описанным условиям, появится сообщение сигнала тревоги, загрузка будет отменена. Помните, даже при выборочной загрузке данные другого типа не могут быть загружены.

- Размер сохраненного файла не соответствует размеру памяти ЧПУ
- Сохраненные данные имеют другое расширение.

### **Форматирование карты памяти**

До того как файл будет сохранен на карту памяти, карта должна быть отформатирована.

#### **Процедура форматирования карты памяти**

- 1. Нажмите клавишу прокрутки меню на дисплее ALL IO, как описано в 3.8.10.1.
- 2. Нажмите программную клавишу [M-CARD].
- 3. Приведите ЧПУ в режим аварийной остановки.
- 4. После установки карты памяти, на экране появится следующий дисплей:

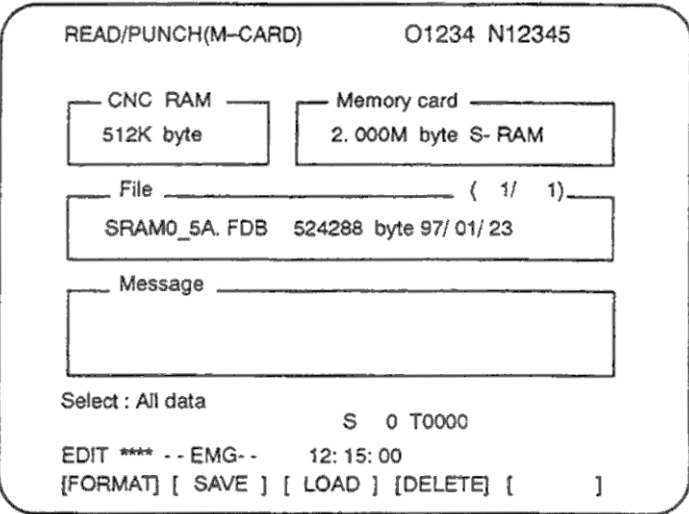

- 5. Нажмите программную клавишу [FORMAT].
- 6. Появится сообщение для подтверждения операции. Нажмите [EXEC] для выполнения операции форматирования.
- 7. Во время форматирования карты, мигает надпись "FORMATTING".
- 8. После выполнения операции появится сообщение "COMPLETED"

# Удаление файлов

Ненужные сохраненные файлы на карте могут быть удалены

## Процедура удаления

- 1. Нажмите клавишу прокрутки меню на дисплее ALL IO, как описано в 3.8.10.1.
- 2. Нажмите программную клавишу [M-CARD].
- 3. Приведите ЧПУ в режим аварийной остановки.
- 4. После установки карты памяти, на экране появится следующий дисплей:

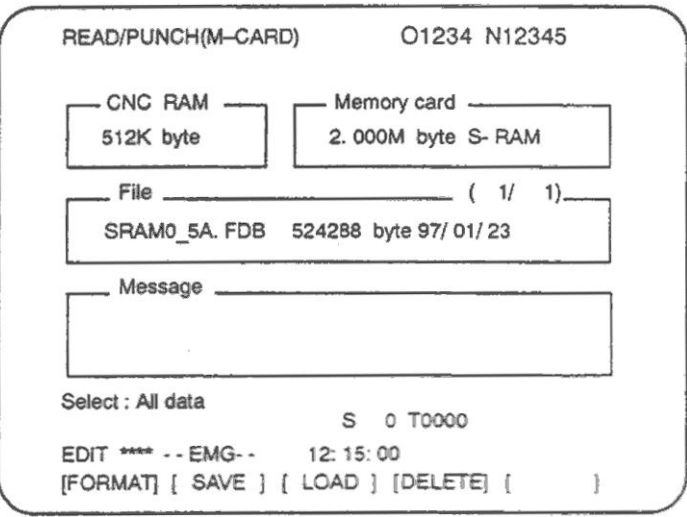

- 5. Нажмите программную клавишу [DELETE].
- 6. С помощью клавиш курсора вверх и вниз выберите удаляемый файл из карты памяти.
- 7. После проверки выбранных данных нажмите [EXEC] для выполнения операции.
- 8. Во время удаления данных с карты, мигает надпись "DELETING".
- 9. После выполнения операции появится сообщение "COMPLETED".

## **ПРИМЕЧАНИЕ**

При объеме памяти 1 МБайт и более будет создано несколько файлов. Для удаления необходимо удалить несколько файлов.

#### Сообшения и ограничения

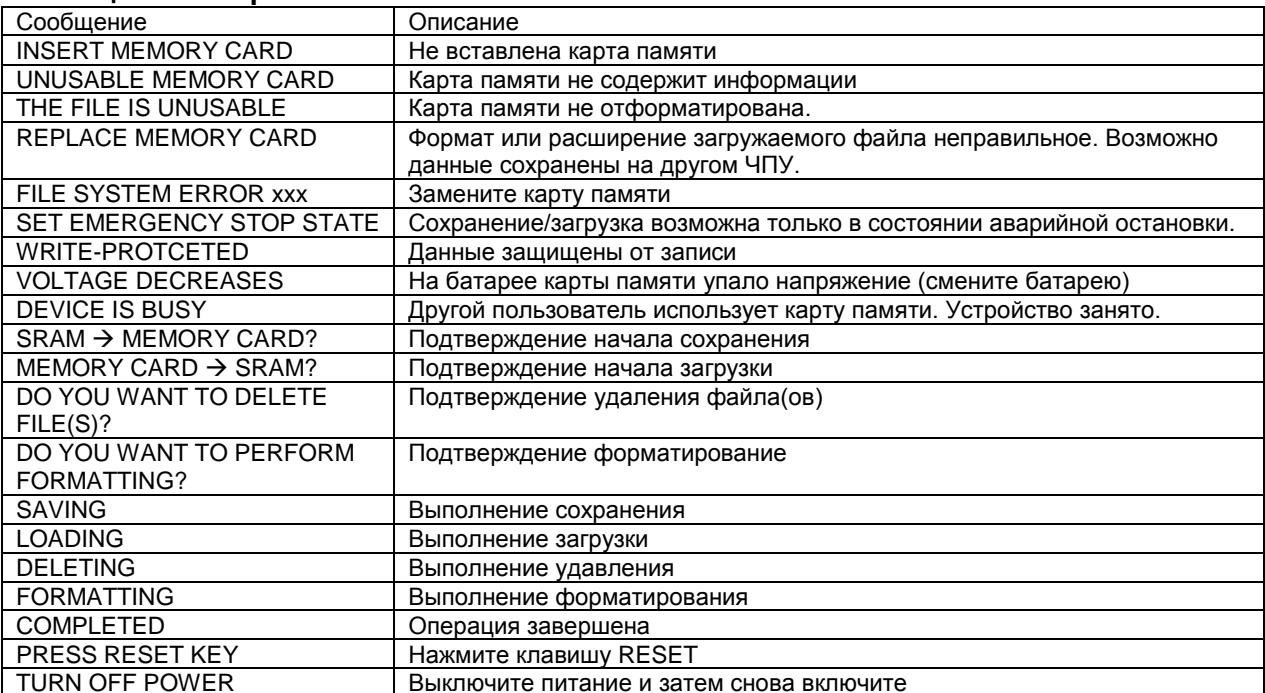

# Колы ошибок файловой системы

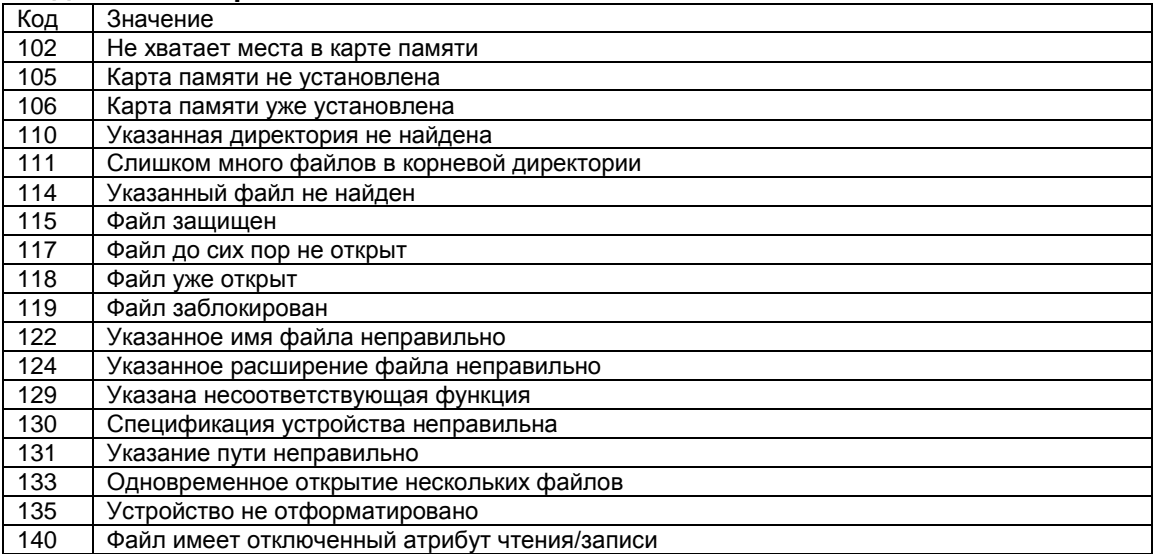

# Пояснения

#### Размер карты памяти

Размер используемой карты памяти должен быть больше модуля памяти ЧПУ. Размер модуля памяти можно определит на дисплее системной конфигурации.

#### Спецификация карты памяти

Используйте карту памяти соответствующую стандартам PCMCIA Ver. 2.0 или JEIDA Ver.  $4.1.$ 

### Атрибут памяти

Карта памяти не имеющая атрибута памяти, или информации устройства не может быть использована.

#### Совместимость сохраненных данных

Данные, сохраненные на карте памяти совместимы только с ЧПУ имеющим ту же аппаратную и опциональную конфигурацию

#### Карта флэш памяти

Kapтa Flash ROM может использоваться только для загрузки данных

#### Работа в автоматическом режиме

В автоматическом режиме содержание карты памяти не может быть отображено, форматировано или удалено. Для этого необходимо остановить автоматическое управление.

# **3.8.11 Ввод / вывод данных с использованием карты памяти**

Установкой канала ввода/вывода (параметр 20) в 4 файлы на карте могут иметь различные типы данных, такие как программы, параметры и данные офсета и быть в текстовом виде. Основные функции следующие:

- Отображение директории сохраненных файлов Файлы находящиеся на карте памяти отображаются на дисплее директории
- Поиск файлов Поиск выполняется для файла на карте памяти и найденные отображаются на дисплее директории
- Чтение файлов Файлы в текстовом формате могут быть прочитаны из карты памяти
- Запись файлов Данные могут быть сохранены в текстовом формате на карте памяти
- Удаление файлов Файл может быть выбран и удален из памяти карты.

# **Процедура отображения директории сохраненных файлов**

- 1. Нажмите клавишу EDIT на панели оператора
- 2. Нажмите функциональную клавишу PROG.
- 3. Нажмите клавишу прокрутки меню
- 4. Нажмите программную клавишу [CARD], на экране появится следующий дисплей: С помощью клавиш курсора вверх и вниз экран может быть пролистан.

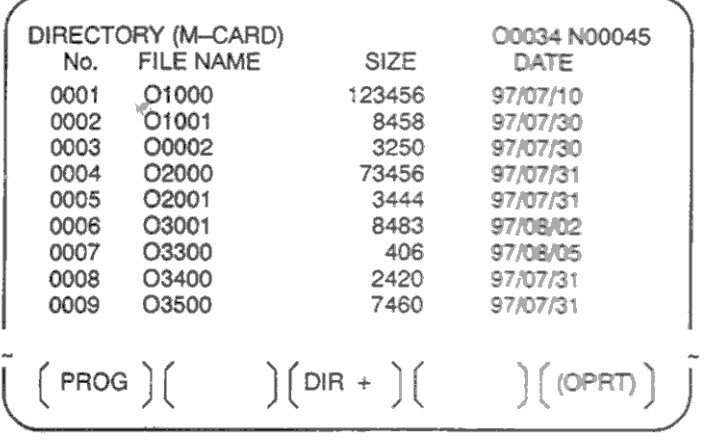

- 5. Комментарии относящиеся к каждому файлу могут быть отображены нажатием программной клавиши [DIR+].
- 6. Повторное нажатие программной клавиши [DIR+] переключает дисплей между комментариями и размерами и датами файлов. Все комментарии описанные после О в файле отображаются. Может быть отображено до 18 символов.

# **Процедура поиска файла**

- 1. Нажмите клавишу EDIT на панели оператора
- 2. Нажмите функциональную клавишу PROG.
- 3. Нажмите клавишу прокрутки меню
- 4. Нажмите программную клавишу [CARD], на экране появится следующий дисплей:

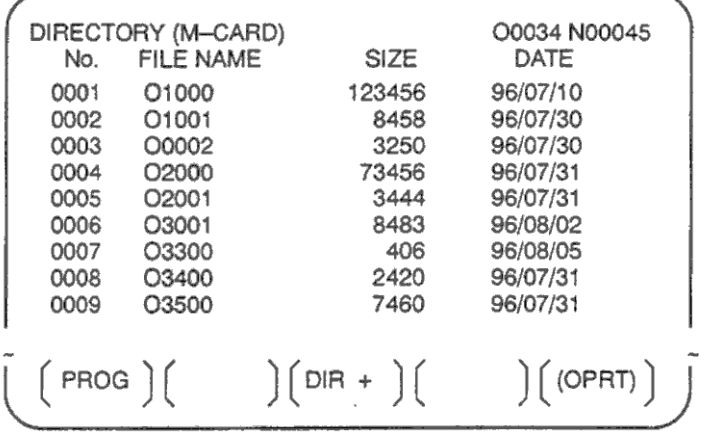

- 5. Нажмите программную клавишу [(OPRT)]
- 6. Установите номер нужного файла с помощью программной клавиши [F SRH]. Затем запустите поиск нажатием [EXEC]. Если файл найден, он будет отображен сверху на дисплее директории.

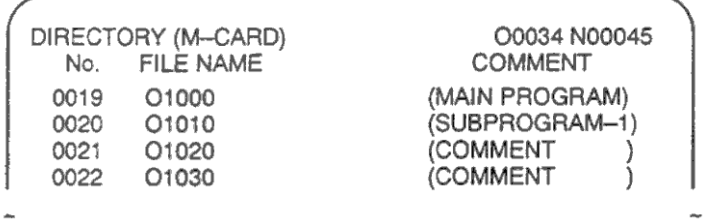

# **Чтение файла**

- 1. Нажмите клавишу EDIT на панели оператора
- 2. Нажмите функциональную клавишу PROG.
- 3. Нажмите клавишу прокрутки меню
- 4. Нажмите программную клавишу [CARD], на экране появится следующий дисплей:

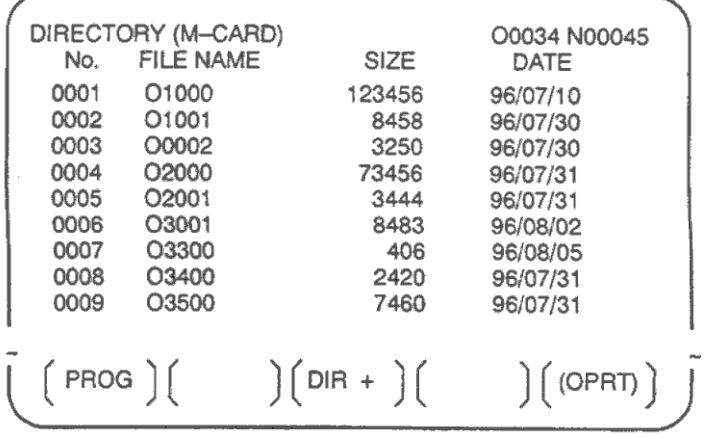

- 5. Нажмите программную клавишу [(OPRT)]
- 6. Установите номер нужного файла, нажмите клавишу [F READ] на экране появится следующий дисплей:

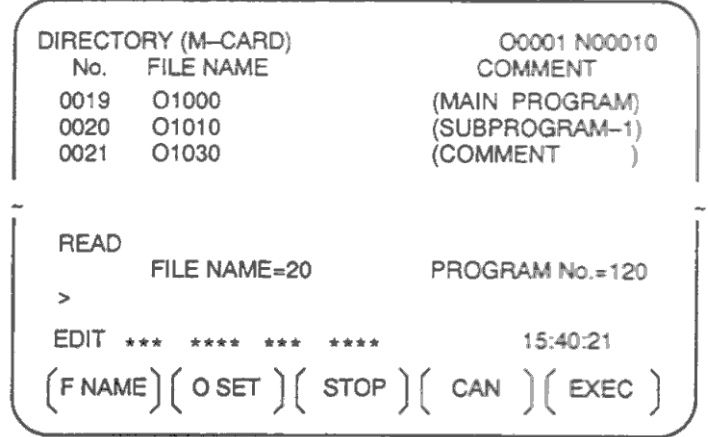

- 7. Введите имя файла на панели MDI, и нажмите программную клавишу [F SET]. Затем введите номер программы и нажмите [O SET], и [EXEC].
	- Номер файла должен быть зарегистрирован в ЧПУ.
	- Установите номер программы для регистрации с отдельным номером О.
- 8. Для указания файла с именем файлам, нажмите [N READ] на экране появится следующий дисплей:
- 9. Для регистрации файла с именем TESTPRO как О1230, введите имя файла TESTPRO на панели MDI, затем установите имя файла с помощью [F NAME]. После этого введите номер программы 1230 и нажмите клавишу [O SET] и [EXEC].

# **Запись файла**

- 1. Нажмите клавишу EDIT на панели оператора
- 2. Нажмите функциональную клавишу PROG.
- 3. Нажмите клавишу прокрутки меню
- 4. Нажмите программную клавишу [CARD], на экране появится следующий дисплей:

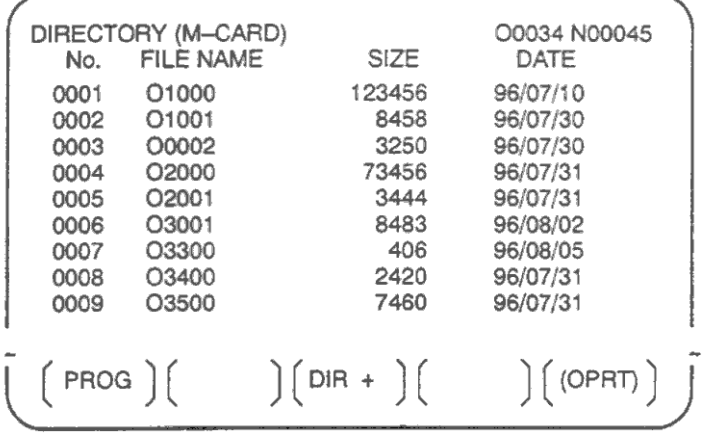

- 5. Нажмите программную клавишу [(OPRT)]
- 6. Нажмите программную клавишу [PUNCH]
- 7. Введите нужный номер О и нажмите программную клавишу [O SET]. После нажатия [EXEC] файл будет записан под указанным номером О1230.

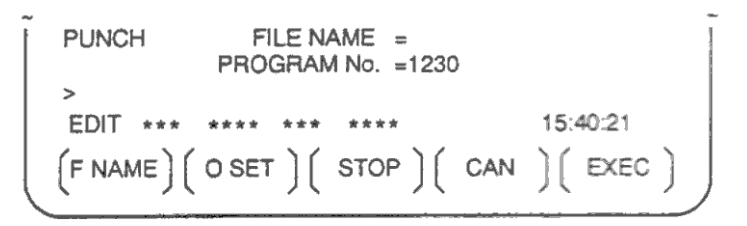

8. Таким же образом введите имя файла и нажмите [F SET]. После нажатия [EXEC] файл будет записан под указанным именем.

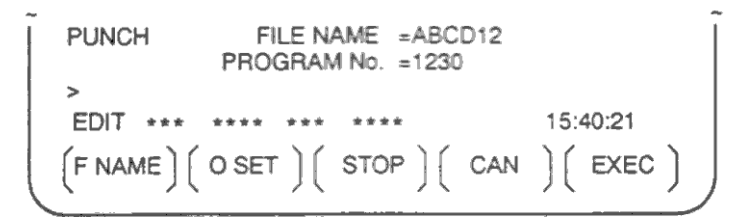

# **Пояснения**

### **Регистрация файла с тем же именем**

Если файл уже зарегистрирован под этим именем, существующий файл будет заменен новым.

### **Запись всех программ**

Для записи всех программ, установите номер программы –9999. Программы будут записаны в файл PROGRAM.ALL.

### **Ограничения имен файла**

Имя файла может иметь следующий формат: ХХХХХХХХ.YYY Имя файла содержит до 8 символов, расширение 3 символа.

# **Удаление файла**

- 1. Нажмите клавишу EDIT на панели оператора
- 2. Нажмите функциональную клавишу PROG.
- 3. Нажмите клавишу прокрутки меню
- 4. Нажмите программную клавишу [CARD], на экране появится следующий дисплей:

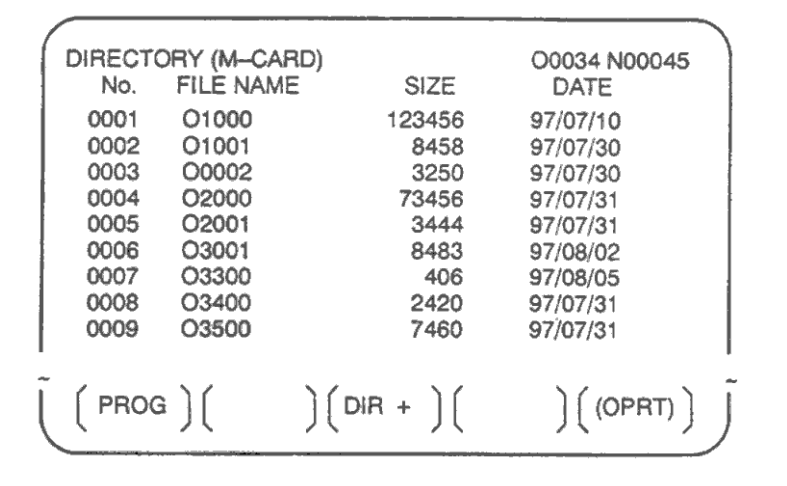

- 5. Нажмите программную клавишу [(OPRT)]
- 6. Введите нужный номер файла и нажмите программную клавишу [DELETE]. После нажатия [EXEC] файл будет удален, снова появится дисплей директории.

Файл 21 удален.

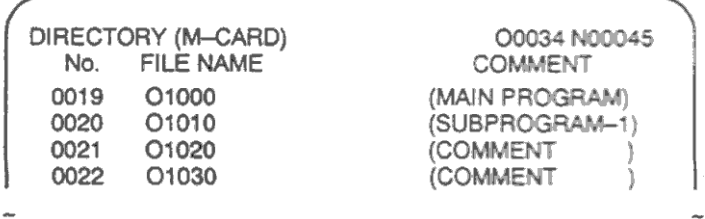

Файл с именем О1020 удален.

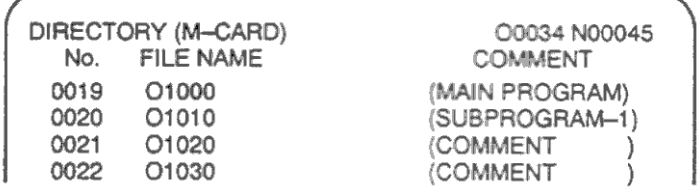

Файл номер 21 назначен следующему файлу.

На дисплее ALL IO возможен ввод и вывод различных типов данных с помощью карты памяти без необходимости отображения дисплея каждого типа.

- 1. Нажмите клавишу EDIT на панели оператора
- 2. Нажмите функциональную клавишу SYSTEM.
- 3. Нажмите клавишу прокрутки меню
- 4. Нажмите программную клавишу [ALL IO], на экране появится следующий дисплей:

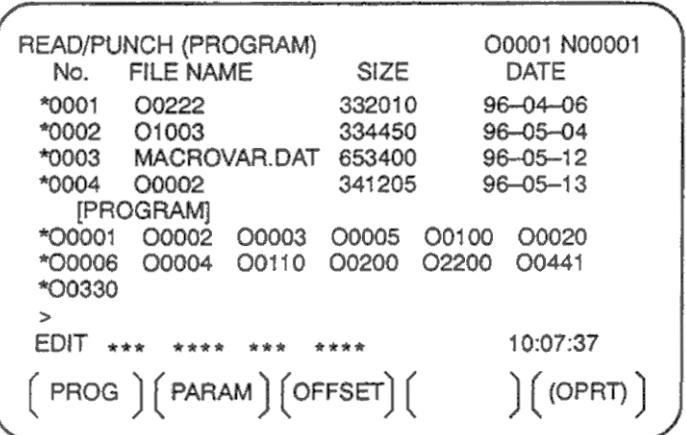

Верхняя часть: Директория файлов на карте памяти Нижняя часть: Директория зарегистрированных программ

5. С помощью клавиш курсора вверх и вниз пользователь может выбрать верхнюю и нижнюю часть. Звездочка обозначает возможность пролистывания. Клавишу курсора вверх используется для пролистывания директории карты памяти Клавишу курсора вверх используется для пролистывания зарегистрированных программ

# **Пояснения**

При отображении этого дисплея возможен выбор данных. Программные клавиши для других дисплеев отображаются после нажатия клавиши прокрутки меню. Программная клавиша [M-CARD] представляет функции карты памяти, см. 3.8.10.7.

Если выбраны данные типа отличного от программы, дисплей отображает только директорию файлов. Элементы данных отображаются в скобках в строке заголовка.

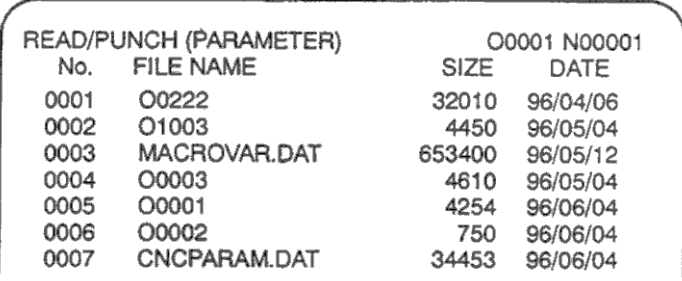

## **Дисплей директории программ**

Дисплей директории программ не соответствует биту 0 параметра 3107 или биту 4 параметра 3107.

# **Использование функций**

Функции могут быть отображены с помощью программной клавиши [(OPRT)].

Операция каждой функции такая же, как и для дисплея карты памяти. Программная клавиша [O SET] используется для установки номера, "PROGRAM NUMBER =" не отображается для данных отличных от программы.

[F SRH]: Поиск указанного номера файла

[F READ]: Загрузка указанного номера файла

[PUNCH]: Запись файла

[N READ]: Загрузка файла по имени

[DELETE]: Удаление номера файла

# **ПРИМЕЧАНИЕ**

При использовании карты памяти, режим операции RMT и вызов подпрограммы с помощью М198 не может быть использован.

# Формат файла и сообщения об ошибке

# Формат файла

Все файлы загружаемые и записываемый на карту памяти используют текстовый формат.

Файл начинаются символом % или LF, за ним следуют данные. Файл всегда заканчивается символом %. При операции чтения данные между % и следующим LF пропускаются. Каждый блок заканчивается LF, а не точкой с запятой.

- $\bullet$ LF: 0A (шестнадцатеричный код) по ASCII
- Если файл содержит маленькие буквы, или специальные символы (такие как \$, !), эти символы игнорируются.

```
Пример:
% O0001 (MEMORY CARD SAMPLE FILE)
G17 G49 G97
G92X-11.3Y2.33
```
 $\mathbb{R}^2$ 

 $\ddot{\phantom{a}}$ M30

 $\%$ 

- ASCII код используется для ввода/вывода вне зависимости от параметра ISO/EIA.  $\bullet$
- Бит 3 параметра 0100 может использоваться для определения символа конца блока  $\bullet$ EOB. Как только LF или LF, CR, CR.

# Сообщения об ошибке

Если во время ввода/вывода произошла ошибка, появится соответствующее сообщение.

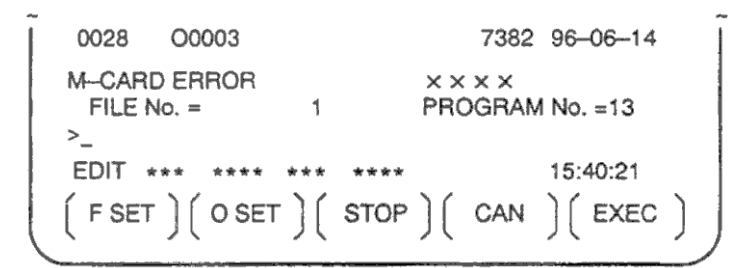

хххх Обозначает код ошибки.

### Коды ошибок карты памяти

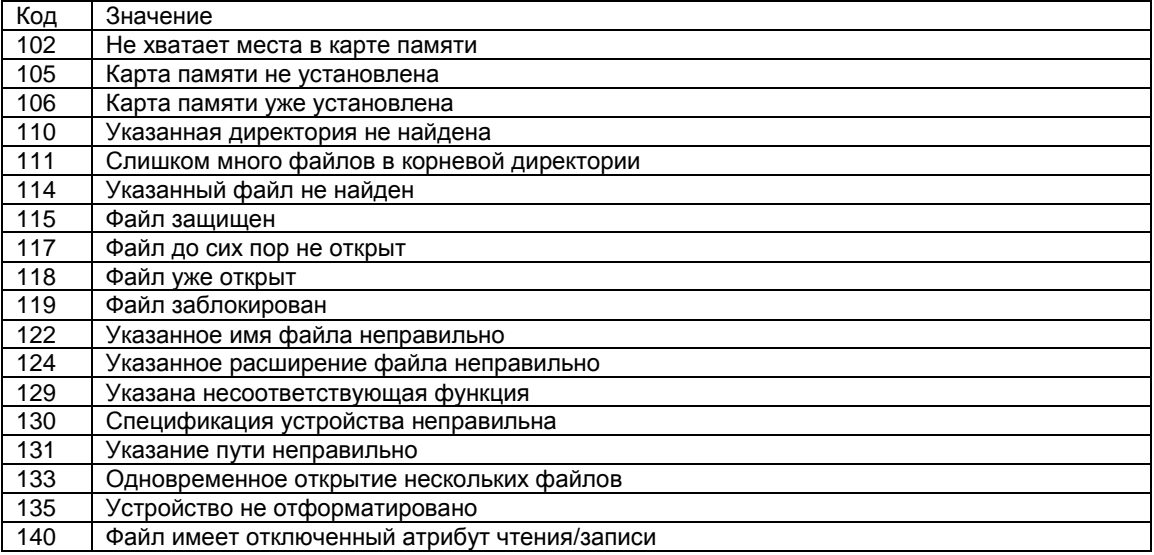

# **3.9 Редактирование программы**

Эта глава описывается процедуру редактирования программы зарегистрированной в ЧПУ. Редактирование включает вставку, изменение, удаление и замену слов. Редактирование также включает удаление всей программы и автоматическую вставку номера блока. Расширенное редактирование позволяет копировать, перемещать и совмещать программы. Эта глава также описывает поиск программы, номера блока, слова и адреса, что может быть сделано в режиме редактирования программы.

Описывается процедура вставки, изменения и удаления слова в зарегистрированной программе.

- 1. Выберите режим EDIT.
- 2. Нажмите клавишу PROG.
- 3. Выберите редактируемую программу Если программа выбрана, выполните операцию 4. Если программа не выбрана, выполните поиск программы.
- 4. Выполните поиск слова
	- Метод сканирования
	- Метод поиска слова
- 5. Выполните операцию изменения, вставки или удаления слова.

# Пояснения

# Концепция слова и элемент редактирования

Словом является адрес и число после него. При использовании произвольного макроса концепция слова двусмысленна.

Элемент редактирования является объектом изменения или удаления за одну операцию.

При одной операции сканирования курсор устанавливается в начало элемента редактирования.

Вставка выполняется после элемента редактирования.

Определение элемента редактирования

i) Часть программы от адреса до следующего адреса

ii) Адрес является буквой, IF, WHILE, GOTO, END, DO= или (EOB).

В соответствии с этим определением слово является элементом редактирования.

Слово «слово» при использовании редактирования означает элемент редактирования в соответствии с точным определением.

# **ВНИМАНИЕ**

Пользователь не может продолжать выполнение программы после изменения, вставки или удаления данных при остановке станка в поблочном режиме, или остановке подачи. Если такое изменение произведено, программа не может быть продолжена. Необходимо произвести сброс после завершения редактирования программы.

# **3.9.1.1 Поиск слова**

Поиск слова может быть выполнен перемещением курсора (сканирование), поиском слова или поиском адреса.

# **Процедура сканирования программы**

1. Нажмите клавишу курсора вправо или влево для перехода от одного слова к другому.

```
O0050 N01234
Program
O0050:
N01234 X100.0 Z1250.0 ;
$12:N56789 M03 ;
MO2 :
℅
```
- 2. При удерживании клавиш курсора влево и вправо, будет произведено последовательное сканирование слов.
- 3. Переход к первому слову предыдущего или следующего блока осуществляется нажатием клавиши курсора вверх или вниз.
- 4. При удерживании клавиш курсора вверх или вниз будет производится последовательное перемещение между блоками.
- 5. Клавиши постраничного перемещения могут использоваться для быстрого поиска нужной страницы.

# **Процедура поиска слова**

# **Пример) Поиск S12**

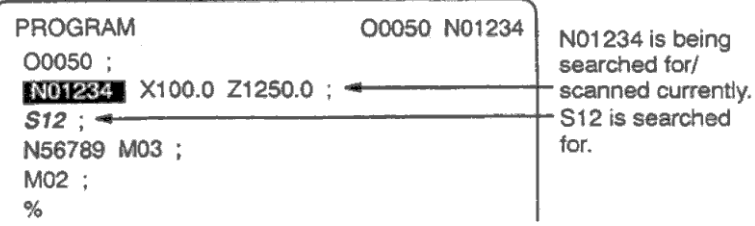

N01234 найден при сканировании. Поиск слова S12.

- 1. Нажмите клавишу адреса S.
- 2. Нажмите 1 и 2. Поиск S12 не может быть произведен если только S1 введено. S09 не может быть найдено если введено только S9. 3. Нажатие ISRH<sup>J</sup> запускает операцию поиска.
- После выполнения операция поиска, курсор установлен в S12. Нажатие [SRH<sup>1</sup>] выполняет поиск в обратном направлении.

# **Процедура поиска адреса**

# **Пример) Поиск М02**

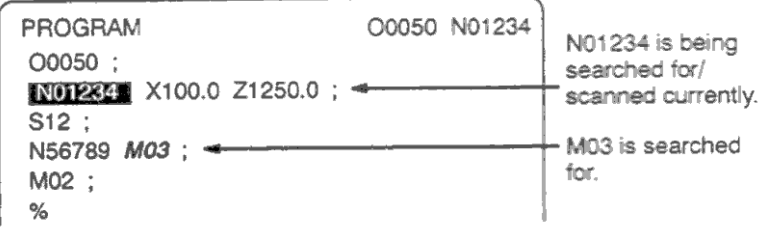

N01234 найден при сканировании. Поиск адреса М03.

- 1. Нажмите клавишу адреса М.
- 2. Нажатие [SRH↓] запускает операцию поиска. После выполнения операция поиска, курсор установлен в М03. Нажатие [SRH<sup>1</sup>] выполняет поиск в обратном направлении.

## **Сигнал тревоги**

71 Слово или адрес не было найдено

# **3.9.1.2 Переход к началу программы**

Курсор может быть перемещен в начало программы. Эта функция называется переходом к началу программы.

## **Процедура перехода в начало программы**

Способ 1

1. Нажмите RESET в режиме EDIT. Курсор переместится в начало программы, содержание программы будет отображено на экране.

### Способ 2

Поиск программы по номеру

- 1. Нажмите адрес О в режиме MEMORY или EDIT.
- 2. Введите номер программы.
- 3. Нажмите программную клавишу [O SRH].

### Способ 3

- 1. Нажмите PROG в режиме MEMORY или EDIT.
- 2. Нажмите программную клавишу [(OPRT)].
- 3. Нажмите программную клавишу [REWIND].

## **Процедура вставки слова**

- 1. Выполните поиск или сканирование слова сразу после которого будет произведена вставка.
- 2. Введите вставляемый адрес.
- 3. Введите данные.
- 4. Нажмите клавишу INSERT.

# **Пример вставки Т15**

1. Поиск или сканирование Z1250

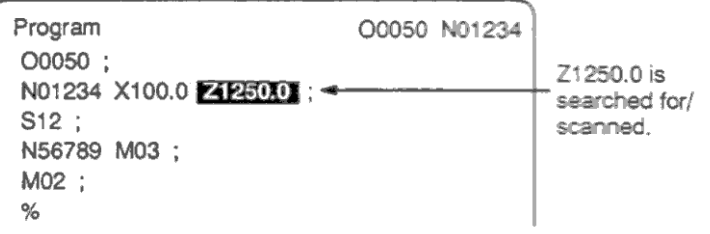

- 2. Введите Т15.
- 3. Нажмите клавишу INSERT.

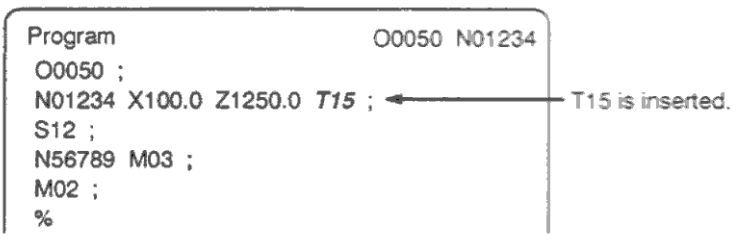
# **3.9.1.4 Изменение слова**

#### **Процедура изменения слова**

- 1. Выполните поиск или сканирование слова сразу после которого будет произведено изменение.
- 2. Введите вставляемый адрес.
- 3. Введите данные.
- 4. Нажмите клавишу ALTER.

### **Пример замены Т15 на М15**

1. Поиск или сканирование Т15

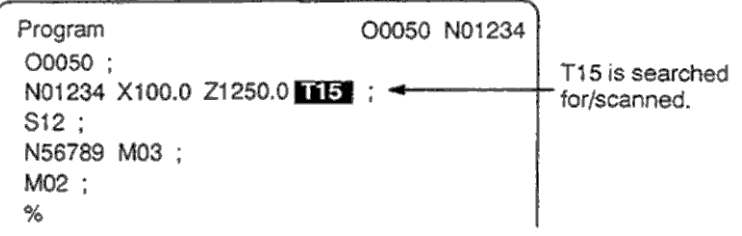

- 2. Введите М15.
- 3. Нажмите клавишу ALTER.

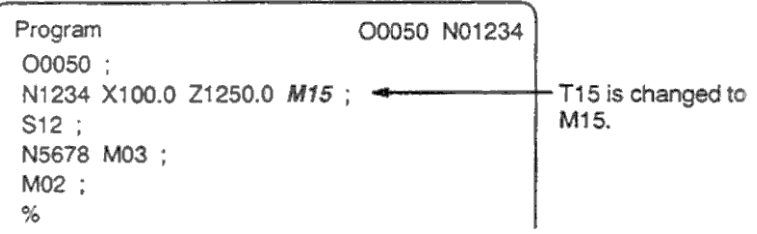

# **3.9.1.5 Удаление слова**

### **Процедура удаления слова**

- 1. Выполните поиск или сканирование слова которое будет удалено.
- 2. Нажмите клавишу DELETE.

### **Пример удаления Х100.0**

1. Поиск или сканирование Z1250

Program O0050 N01234 O0050 : X100.0 is N01234 X100XD Z1250.0 M15; < searched for/  $S12$  ; scanned. N56789 M03; M02 ;  $\%$ 

### 2. Нажмите клавишу DELETE.

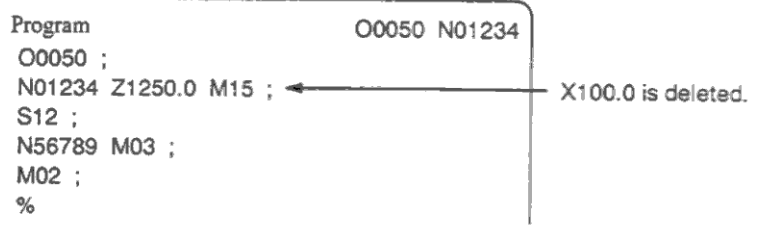

# **3.9.2 Удаление блоков**

Блок или блоки могут быть удалены в программе.

# **3.9.2.1 Удаление блоков**

# **Процедура удаления слова**

- 1. Выполните поиск или сканирование адреса блока который будет удален.
- 2. Введите EOB.
- 3. Нажмите клавишу DELETE.

### **Пример удаления блока 1234**

1. Поиск или сканирование Z1250

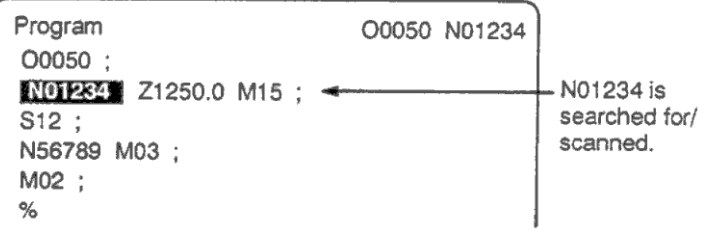

### 2. Введите EOB.

### 3. Нажмите клавишу DELETE.

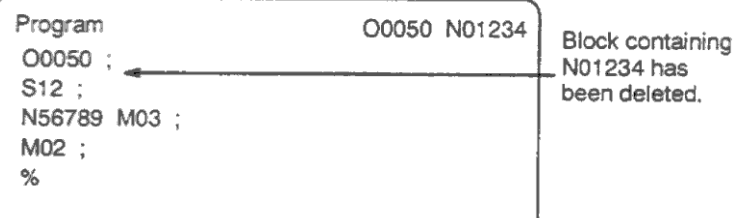

# **3.9.2.2 Удаление нескольких блоков**

Блоки начинающие от текущего отображаемого до блока с указанным номером.

#### **Процедура удаления слова**

- 1. Выполните поиск или сканирование адреса первого блока.
- 2. Введите адрес N.
- 3. Введите номер последнего удаляемого блока.
- 4. Нажмите клавишу DELETE.

#### **Пример удаления блоков от 1234 до 56789**

1. Поиск или сканирование N01234

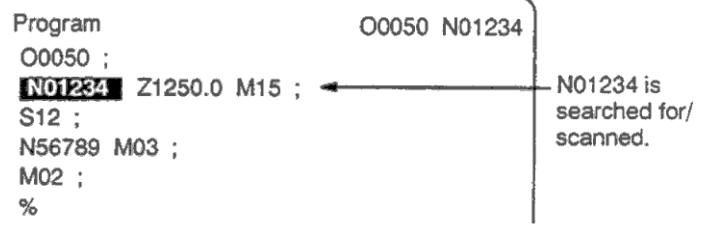

#### 2. Введите N56789 3. Нажмите клавишу DELETE.

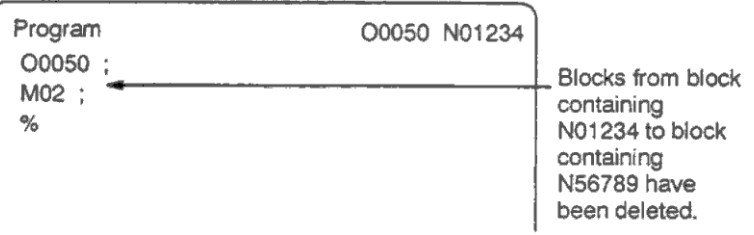

# **3.9.3 Поиск программы по номеру**

Если в памяти находится несколько программ, программа может быть найдена. Существует три способа.

### **Процедура поиска программы по имени**

Способ 1

- 1. Выберите режим MEMORY или EDIT.
- 2. Нажмите клавишу PROG.
- 3. Введите адрес О.
- 4. Введите номер искомой программы.
- 5. Нажмите программную клавишу [O SRH].
- 6. После выполнения поиска программы, номер программы будет отображен вверху справа экрана. Если программа не найдена, появится сигнал тревоги 71.

### Способ 2

- 1. Выберите режим MEMORY или EDIT.
- 2. Нажмите клавишу PROG.
- 3. Нажмите программную клавишу [O SRH]. Будет выполнен поиск следующей программы в директории.

#### Способ 3

Поиск программы по номеру соответствующему сигналу станка начала автоматической операции. См. соответствующую документацию производителя станка.

- 1. Выберите режим MEMORY.
- 2. Установите состояние сброса (\*1) См. документацию производителя станка.
- 3. Установите номер программы выбираемой по сигналу станка от 01 до 15. Если программа не зарегистрирована, появится сигнал тревоги 059.
- 4. Нажмите клавишу запуска цикла. Если сигнал станка обозначает 00, поиск программы не производится.

#### **Сигнал тревоги**

- 59 Программа не может быть найдена при внешнем поиске программы
- 71 Слово или адрес не было найдено

# **3.9.4 Поиск блока по номеру**

Функция поиска блока обычно используется для поиска в середине программы.

### **Процедура поиска блока по номеру**

- 1. Выберите режим MEMORY.
- 2. Нажмите клавишу PROG.
- 3. Если программа содержит искомый блок, выполните операции 4 7. Если программа не содержит искомого блока, выберите программу содержащую нужный блок.
- 4. Введите адрес N.
- 5. Введите номер блока.
- 6. Нажмите [N SRH].
- 7. После выполнения операции, найденный блок будет вверху экрана. Если блок не найден, появится сигнал тревоги 060.

# **Пояснения**

### **Операция во время поиска**

Пропускаемые блоки не влияет на ЧПУ. Это означает, что данные находящиеся в пропускаемых блоках, такие как М, S и Т коды не изменяют координаты и модальные значения.

В первом блоке запуска или перезапуска который был найден, убедитесь что введены требуемые M, S, T коды. Блок поиска обычно представляет точку переключения от одного процесса к другому. Если блок находится посредине процесса, необходимо установить поиск в этом блоке с точным установлением координат и M, S, T кодов.

### **Проверка во время поиска**

Во время операции поиска необходимо проверить следующее:

- Опциональный пропуск блока
- Сигнал тревоги 003 010.

### **Ограничение**

#### **Поиск в подпрограмме**

Во время поиска, М98Рхххх (вызов подпрограммы) не производится. Сигнал тревоги 060 появится при поиске в подпрограммы вызываемой текущей программой.

### **Сигнал тревоги**

60 Блок с указанным номером не найден.

# **3.9.5 Удаление программ**

Программы зарегистрированные в памяти могут быть удалены одна за другой или все сразу. Также могут быть удалены программы в определенном диапазоне.

# **3.9.5.1 Удаление одной программы**

### **Процедура удаления одной программы**

- 1. Выберите режим EDIT.
- 2. Нажмите клавишу PROG.
- 3. Введите адрес О.
- 4. Введите номер удаляемой программы
- 5. Нажмите клавишу DELETE. Указанная программа будет удалена.

# **3.9.5.2 Удаление всех программ**

### **Процедура удаления всех программ**

- 1. Выберите режим EDIT.
- 2. Нажмите клавишу PROG.
- 3. Введите адрес О.
- 4. Введите номер -9999
- 5. Нажмите клавишу DELETE для удаления всех программ.

### **3.9.5.3 Удаление программ в указанном диапазоне**

#### **Процедура удаления программ**

- 1. Выберите режим EDIT.
- 2. Нажмите клавишу PROG.
- 3. Введите диапазон удаления программ в следующем формате: ОХХХХ,ОYYYY

где ХХХХ начальный номер и YYYY конечный номер удаляемых программ.

4. Нажмите клавишу DELETE для удаления указанных программ.

# **3.9.6 Функция расширенного редактирования**

Функция расширенного редактирования позволяет выполняться следующие операции:

- Копирование или перемещение части программы в другую программу
- Вставка одной программы в другую.
- Указанное слово или адрес одной программы может быть заменен на другое слово или адрес.

# **3.9.6.1 Копирование всей программы**

Новая программа может быть создана копированием программы.

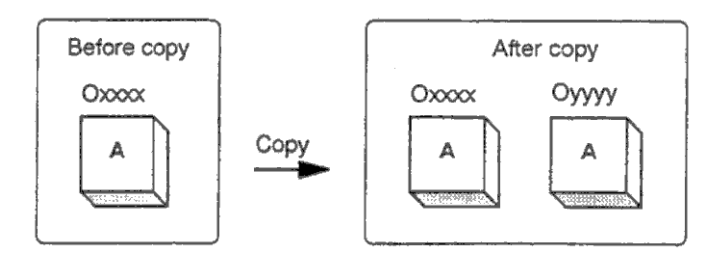

### Рис. 9.6.1 Копирование всей программы

На рисунке 9.6.1 программа с номером хххх копируется в новую создаваемую программу yyyy. Новая программа имеет абсолютно тоже содержание, но другой номер программы.

### **Процедура копирования всей программы**

- 1. Выберите режиме EDIT.
- 2. Нажмите клавишу PROG.
- 3. Нажмите программную клавишу [(OPRT)].
- 4. Нажмите клавишу прокрутки меню.
- 5. Нажмите программную клавишу [EX-EDT].
- 6. Проверьте что выбрано окно копируемой программы и нажмите клавишу [COPY].
- 7. Нажмите программную клавишу [ALL].
- 8. Введите номер новой программы (только число) и нажмите INPUT.
- 9. Нажмите программную клавишу [EXEC].

### **3.9.6.2 Копирование части программы**

Новая программа может быть создана копированием части программы.

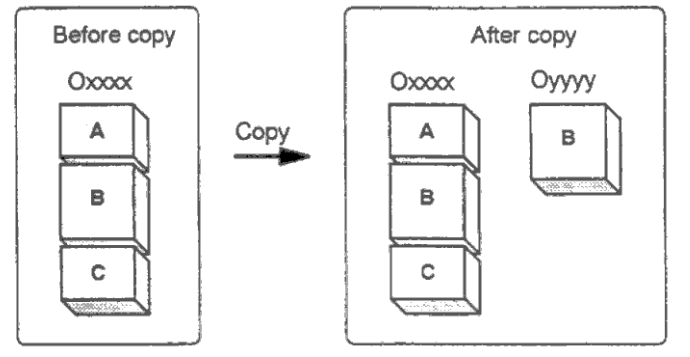

Рис. 9.6.2 Копирование части программы

На рисунке 9.6.2 программа с номером хххх копируется в новую создаваемую программу yyyy.

### **Процедура копирования всей программы**

- 1. Выполните шаги 1 6 из главы 3.9.6.1
- 2. Переместите курсор в начало копируемого блока и нажмите [CRSR-]
- 3. Переместите курсор в начало копируемого блока и нажмите [-CRSR] или [-BTTM] (в последнем случае будет скопирована часть до конца программы независимо от положения курсора).
- 4. Введите номер новой программы (только число) и нажмите INPUT.
- 5. Нажмите программную клавишу [EXEC].

Новая программа может быть создана перемещением части программы.

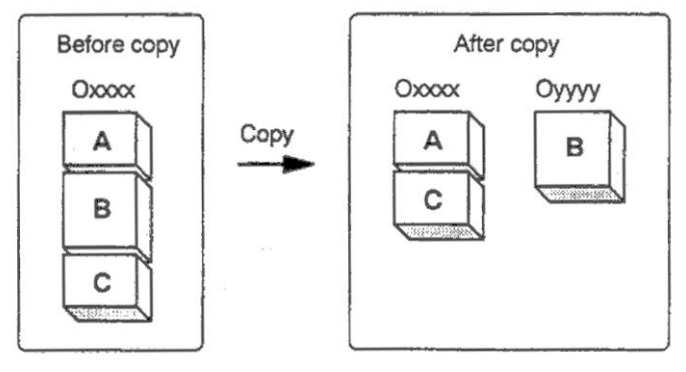

# Рис. 9.6.3 Перемещение части программы

На рисунке 9.6.2 программа с номером хххх копируется в новую создаваемую программу yyyy. Часть В удаляется в программы хххх.

# **Процедура копирования всей программы**

- 1. Выполните шаги 1 5 из главы 3.9.6.1
- 2. Проверьте что на экране программа часть которой будет перемещена и нажмите [CRSR-].
- 3. Переместите курсор в начало перемещаемого блока и нажмите [-CRSR] или [-BTTM] (в последнем случае будет перемещена часть до конца программы независимо от положения курсора).
- 4. Введите номер новой программы (только число) и нажмите INPUT.
- 5. Нажмите программную клавишу [EXEC].

# **3.9.6.4 Вставка программы**

Программа может быть вставлена в середину текущей программы.

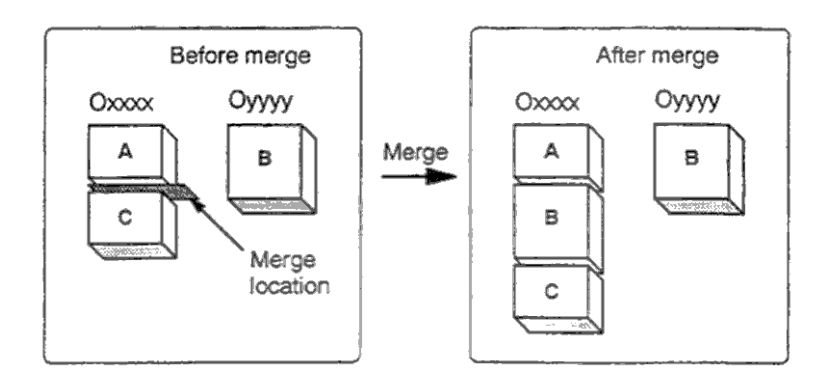

Рис. 9.6.4 Вставка программы в указанную позицию

На рисунке 9.6.4 в программу с номером хххх копируется программа yyyy.

#### **Процедура вставки программы**

- 6. Выполните шаги 1 5 из главы 3.9.6.1
- 7. Проверьте что на экране редактируемая программа и нажмите [CRSR-].
- 8. Переместите курсор в начало блока после которого будет совершена вставка и нажмите [-CRSR] или [-BTTM] (в последнем случае отображен конец текущей программы).
- 9. Введите номер вставляемой программы (только число) и нажмите INPUT.
- 10. Нажмите программную клавишу [EXEC].

# 3.9.6.5 Дополнительная информация по копированию, перемещению и вставке

### Установка пределов редактирования

Установка начальной границы осуществляется клавишей ICRSR-1 и может быть свободна изменена во время редактирования. Конечная граница определяется клавишей [-CRSR] или [-BTTM]. Если начальная граница установлена после конечной границы, необходимо заново установить пределы редактирования.

Установленные пределы остаются активными до выполнения операции. Одна из следующих операций отменяет выделенные границы:

- Операция редактирования отличная от поиска адреса, поиска слова/сканирования, и  $\bullet$ поиск начала программы произведенный после установленной начальной или конечной точки.
- Продолжение операции выделения после установленной начальной или конечной точки.

### Неуказанный номер программы

При копировании и перемещении программы если нажать [EXEC] без указания номера программы после установки пределов редактирования, программа О0000 регистрируется как рабочая программа. Эта программа О0000 имеет следующие свойства:

- Программа может быть отредактирована так же, как и обычная программа. (Не  $\bullet$ запускайте программу).
- Если операция копирования или перемещения выполняется первый раз, предыдущая выполнения, информация удаляется **BO** время И новая информация переопределяется (при операции вставки старая информация не удаляется). Однако, программа выбранная для фоновой операции, не может быть повторно зарегистрирована в фоновом режиме (появится сигнал тревоги 140). Если программа зарегистрирована повторно. будет создана свободная область. Удалите эту область клавишей RESET.
- Если программа не нужна, удалите ее в нормальном режиме редактирования.  $\bullet$

#### Редактирование при ожидании номера программы

Если система ожидает ввода номера программы, редактирование не может быть произведено.

### Ограничения

Номер программы не может содержать 5 или более цифр, произойдет ошибка формата.

#### Сигналы тревоги

- 70 Недостаточно памяти для копирования или вставки программы. Операция прервана.
- $101$ Во время копирования, перемещения или вставки программы было прервано питание, память редактирования была очищена. Если этот сигнал тревоги появился, нажмите клавишу RESET при нажатии клавиши PROG. Удаляется только редактируемая программа.

### **3.9.6.6 Замена слов и адресов**

Замена одного или более указанных слов/адресов может быть произведена для всех слов или только для одного слова/адреса в программе.

### **Процедура замены слов и адресов**

- 1. Выполните шаги 1 5 из главы 3.9.6.1
- 2. Нажмите программную клавишу [CHANGE].
- 3. Введите слово или адрес которое будет заменено
- 4. Нажмите программную клавишу [BEFORE].
- 5. Введите новой слово или адрес.
- 6. Нажмите программную клавишу [AFTER].
- 7. Нажмите программную клавишу [EXEC] для замены всех указанных слов и адресов после курсор.

Нажмите программную клавишу [1-EXEC] для поиска и замены ближайшего найденного слова или адреса после курсора.

Нажмите программную клавишу [SKIP] для только поиска первого слово или адреса после курсора.

# **Примеры**

### **Замена Х100 на Z200**

[CHANGE] X100 [BEFORE] Z200 [AFTER] [EXEC]

### **Замена Х100Z200 на Х30**

[CHANGE] X100Z200 [BEFORE] X30 [AFTER] [EXEC]

### **Замена IF на WHILE**

[CHANGE] IF [BEFORE] WHILE [AFTER] [EXEC]

### **Замена X на ,C10**

[CHANGE] X [BEFORE] ,C10 [AFTER] [EXEC]

### **Пояснения**

Возможна замена следующим слов макроса: IF, WHILE, GOTO, END, DO, BPRNT, DPRNT, POPEN, PCLOS. Могут быть определены аббревиатуры слов макроса. При использовании аббревиатур, на экране аббревиатура отображается так как она введена, даже после нажатия клавиш [BEFORE] и [AFTER].

### **Ограничения**

#### **Число заменяемых символов**

Может быть заменено до 15 слов до или после замены (16 или более символов не может быть указано).

### **Символы для замены**

Слова до или после замены должны начинаться с символа адреса.

# 3.9.7 Редактирование произвольного макроса

В отличие от обычных программы, программы произвольного макроса изменяются, вставляются или удаляются как элементы редактирования.

Слова произвольного макроса могут быть введены в форме аббревиатуры. В программе могут быть комментарии.

# Пояснения

### Элемент редактирования

При редактировании уже введенного макроса, пользователь может переместить курсор к каждому элементу редактирования начинающемуся со следующих символов: а) Адрес

b) # находящийся в начале выражения

c) /,  $($ ,  $=$ ,  $\mu$ ;

d) Первый символ IF, WHILE, GOTO, END, DO, POPEN, BPRNT, DPRNT и CLOS. На экране монитора перед каждым символ находится пробел.

Пример:

 $N001 X+4100$ : #1  $\equiv$  123 ; N002 /2 X[12/#3] ; N003 X-SQRT[#3/3\*[#4+1]; N004 X-#2 X#1; N005 #5 =  $1+2-$ #10 : IF[#1NE0] GOTO10 ; WHILE[#2LE5] DO1 ;  $\#$ [200+#2] =#2\*10;  $\frac{\#2}{\#2}$  =#2+1;  $END1:$ 

### Аббревиатура слова произвольного макроса

Если слово произвольного макроса изменено или вставлено, первые два символа или более могут быть замены на все слово. То есть.

WHILE  $\rightarrow$  WH, GOTO  $\rightarrow$  GO, XOR  $\rightarrow$  XO, AND - AN и т.д.

Пример: Введено WH [AB [#2] LE RO [#3] ] имеет тот же эффект что и WHILE [ABS [#2] LE ROUND [#3] ]

# **3.9.8 Фоновое редактирование**

Редактирование программы во время выполнения другой программы называется фоновым редактированием. Метод редактирования такой же как и для обычного редактирования.

Редактируемая программа зарегистрирована в фоновой памяти программ, все программы не могут быть удалены за один раз.

# **Процедура фонового редактирования**

- 1. Выберите режим EDIT или MEMORY. Выбор режима возможен во время выполнения программы.
- 2. Нажмите функциональную клавишу PROG.
- 3. Нажмите программную клавишу [(OPRT)], затем [BG-EDT]. На экране появится окно фонового редактирования
- 4. Редактируйте программу так же, как и при обычном редактировании.
- 5. После завершения редактирования, нажмите программную клавишу [(OPRT)], затем [BG-EDT]. Отредактированная программа будет зарегистрирована в памяти фоновых программ.

### **Пояснения**

Сигналы тревоги, которые могут появиться в режиме фонового редактирования не влияют на процесс фоновую операцию. И наоборот, сигналы тревоги, которые могут появиться в режиме фоновой операции не влияют на процесс фонового редактирования. В фоновом редактировании при попытке отредактировать исполняемую программу появится сигнал тревоги 140. Также, при попытке выполнить программу редактируемую в фоновом режиме, появится сигнал тревоги 059, 078. Так же, как и при обычном редактировании, сигналы тревоги генерируются в фоновом редактировании. Для различия сигналов тревоги фонового редактирования, на экране появится надпись BP/S в строке ввода окна фонового редактирования.

Функция пароля (бит 4 (NE9) параметра 3202) может заблокировать параметром 3120 (PASSWD) и параметром 3211 (KEWD) для защиты программ с номерами О9000 – О9999. В блокированном (защищенном) состоянии параметр NE9 не может быть установлен в 0. В этом состоянии программы с номерами О9000 – О9999 не могут быть изменены до ввода правильного пароля.

Заблокированное состояние означает, что значение установленное в параметре PASSWD отличается от значения параметра введенного пароля KEWD.. Значения установленные в этих параметрах не отображаются. Заблокированное состояния отменяется если значение пароля PASSWD совпадает с PASSWD. Если 0 установлен в PASSWD, параметр PASSWD не установлен.

# **Процедура блокировки и разблокирования**

# **Блокировка**

- 1. Установите режим MDI
- 2. Включите запись параметра, в это время на ЧПУ появится сигнал тревоги 100.
- 3. Установите параметр 3210. Одновременно устанавливается заблокированное состояние.
- 4. Отключите запись параметра.
- 5. Нажмите клавишу RESET для выхода из режима сброса.

# **Разблокирование**

- 1. Установите режим MDI
- 2. Включите запись параметра, в это время на ЧПУ появится сигнал тревоги 100.
- 3. Установите параметр 3211 в соответствии с параметром 3210 (равнозначно вводу пароля). Одновременно устанавливается разблокированное состояние.
- 4. Установите бит 4 параметр 3202 в 0.
- 5. Отключите запись параметра.
- 6. Нажмите клавишу RESET для выхода из режима сброса.
- 7. Подпрограммы для программ 9000 0 9999 могут быть отредактированы.

#### Пояснения

#### Установка параметра PASSWD

Заблокированное состояние устанавливается когда установлено значение параметра PASSWD. Помните, что параметр PASSWD может быть установлен только когда заблокированный режим не установлен. В противном случае появится предупреждение о невозможности записи. При установке заблокированного состояния параметр NE9 автоматически устанавливается в 1. При попытке установки параметра в 0, появится предупреждение о невозможности записи.

### Изменение параметра PASSWD

Параметр PASSWD может быть изменен в разблокированном состоянии. После операции 3 разблокирования может быть установлено новое значение.

#### Установка 0 в параметр PASSWD

Если 0 установлен в параметр PASSWD, номер 0 отображается, функция пароля отключается. Для проверки что состояние блокирования не установлено, необходимо проверить наличие 0 в параметре PASSWD.

#### Повторное блокирование

После выхода из режима блокирования, возможно новая установка значения в параметре PASSWD. Для возврата к предыдущему значению выключите питание ЧПУ и включите снова.

### **ВНИМАНИЕ**

После установки заблокированного состояния, параметр NE9 не может быть установлен в 0 и параметр PASSWD не может быть изменен до того как не будет произведено разблокирование, или выполнена операция полной очистки памяти. При установке значения параметра PASSWD необходимо быть особенно внимательным.